**METODOLOGÍA METODOLOGÍA DE ESTRATIFICACIÓN DE ESTRATIFICACIÓN SOCIOECONÓMICA URBANA SOCIOECONÓMICA URBANA Y RURAL PARA SERVICIOS Y RURAL PARA SERVICIOS PÚBLICOS DOMICILIARIOS PÚBLICOS DOMICILIARIOS**

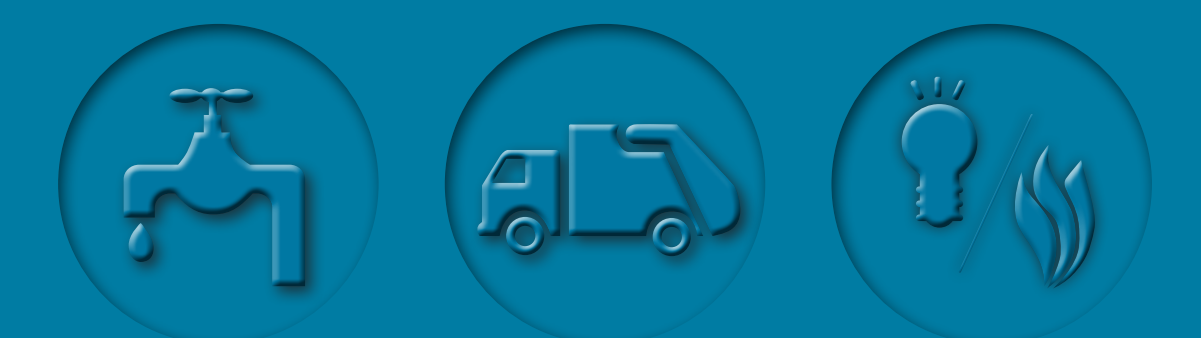

# **MANUAL DE ACTUALIZACIÓN 4**

Grupo de Estratificación Dirección de Geoestadística Departamento Administrativo Nacional de Estadística Versión diciembre de 2015

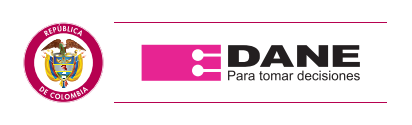

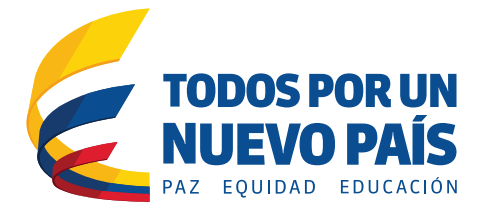

# **CONTENIDO**

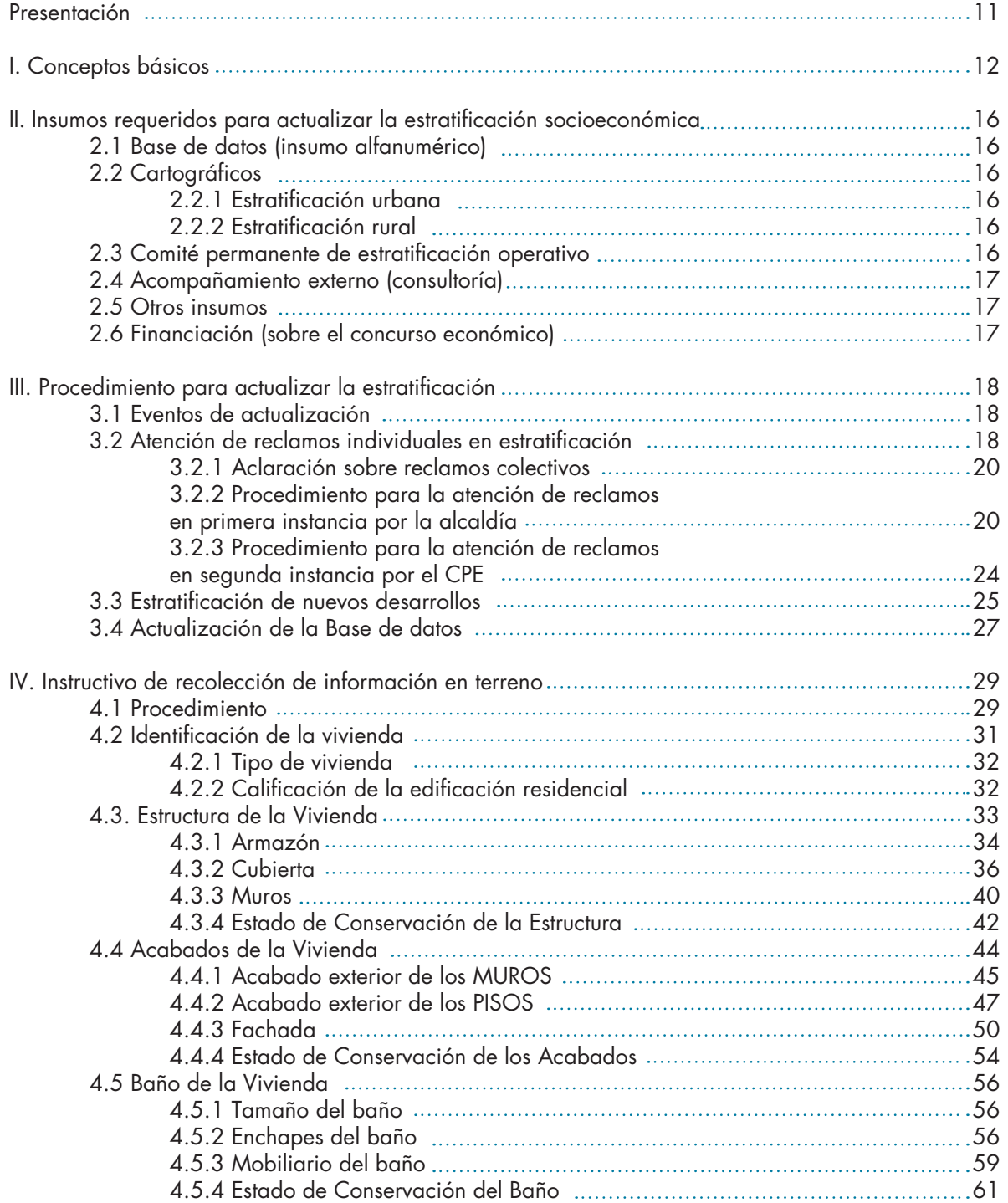

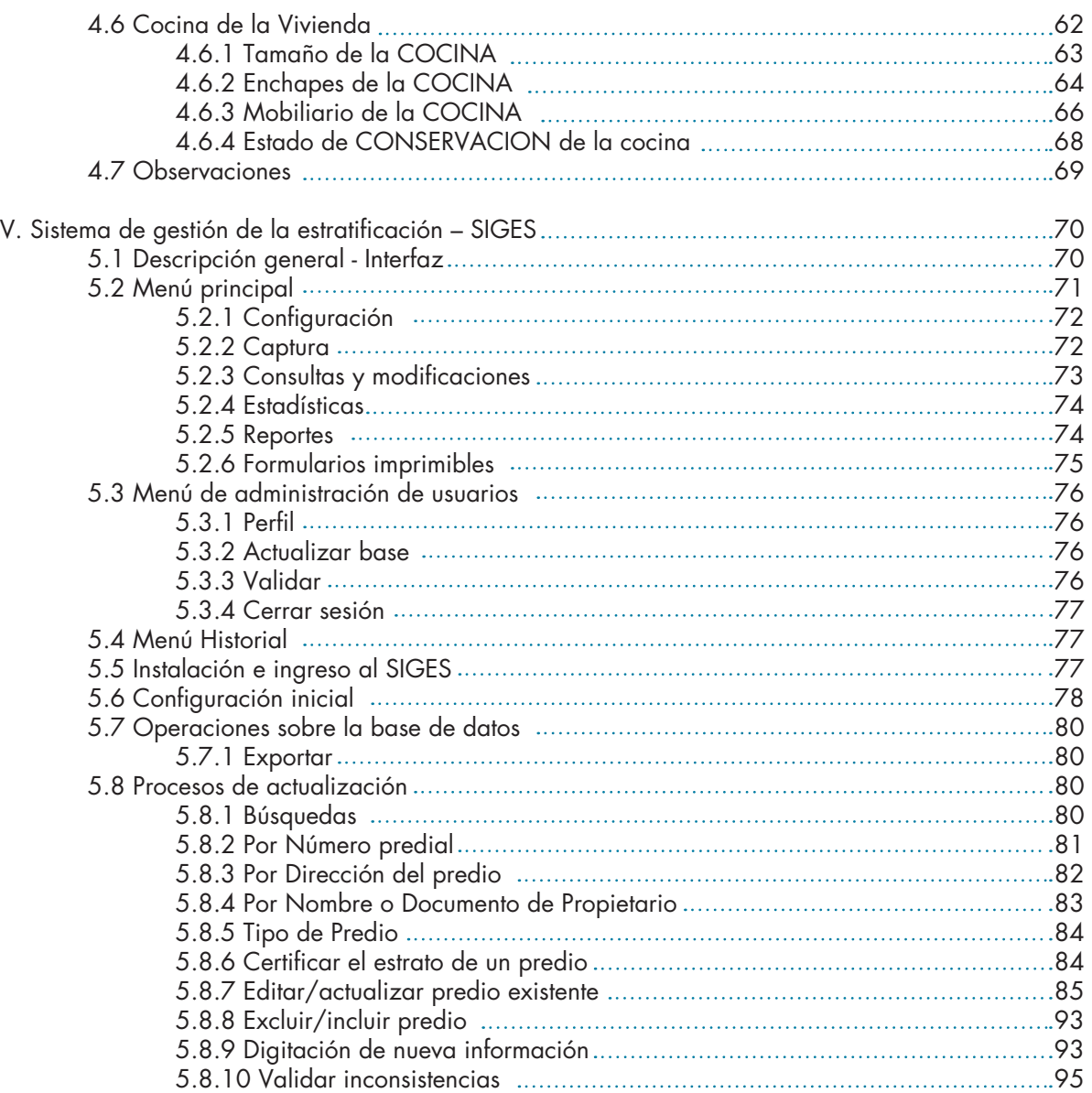

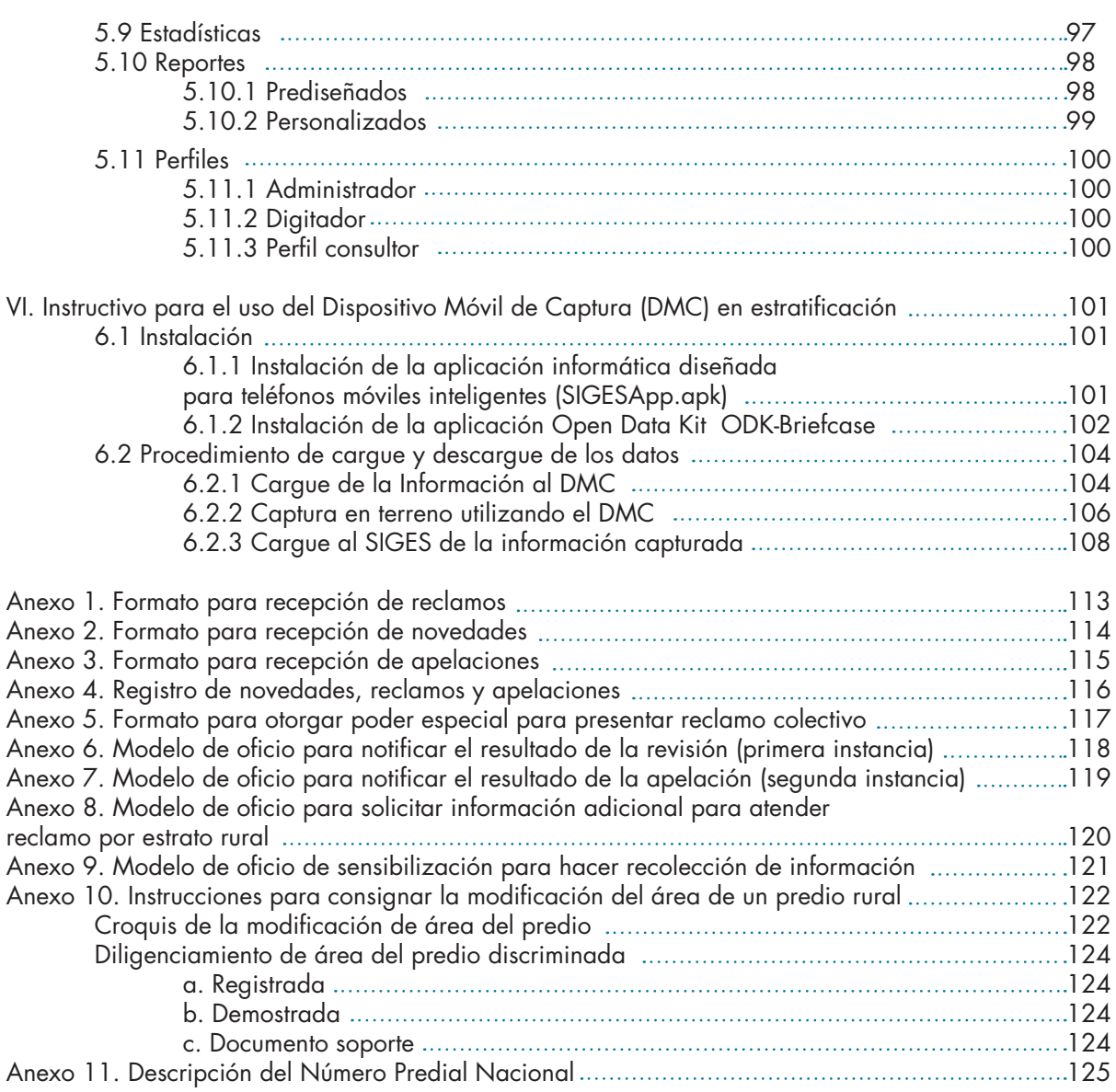

## **LISTADO DE FIGURAS**

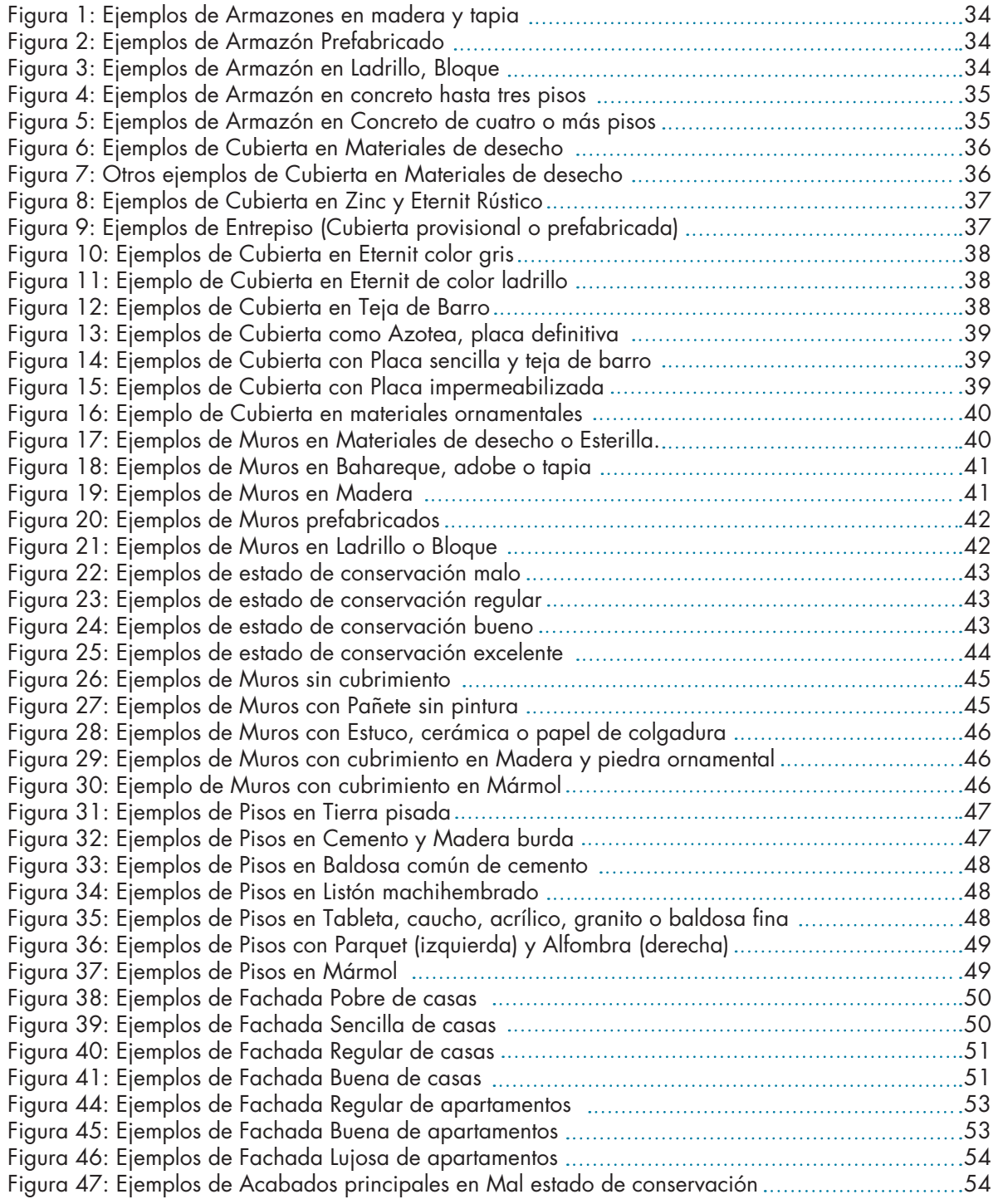

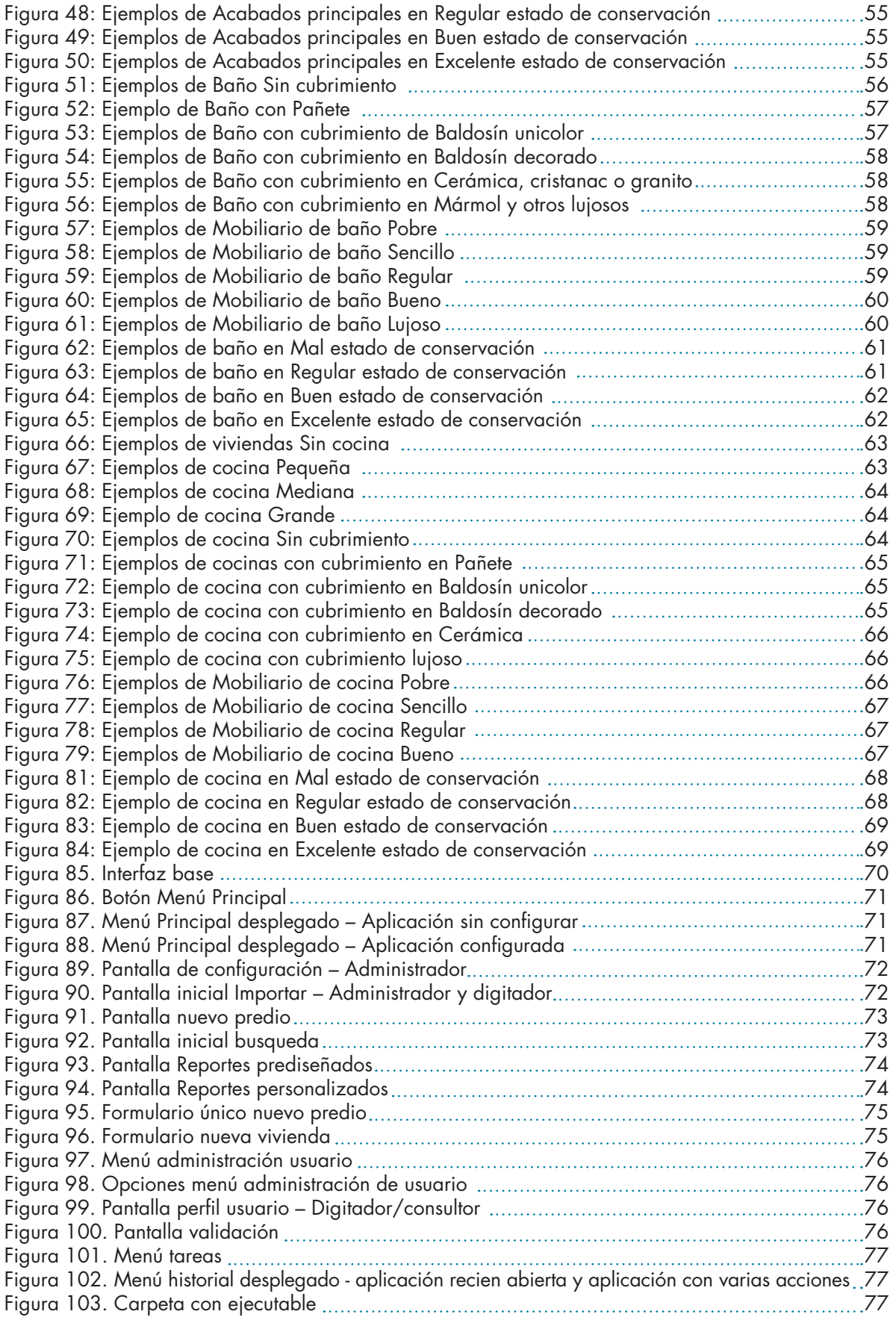

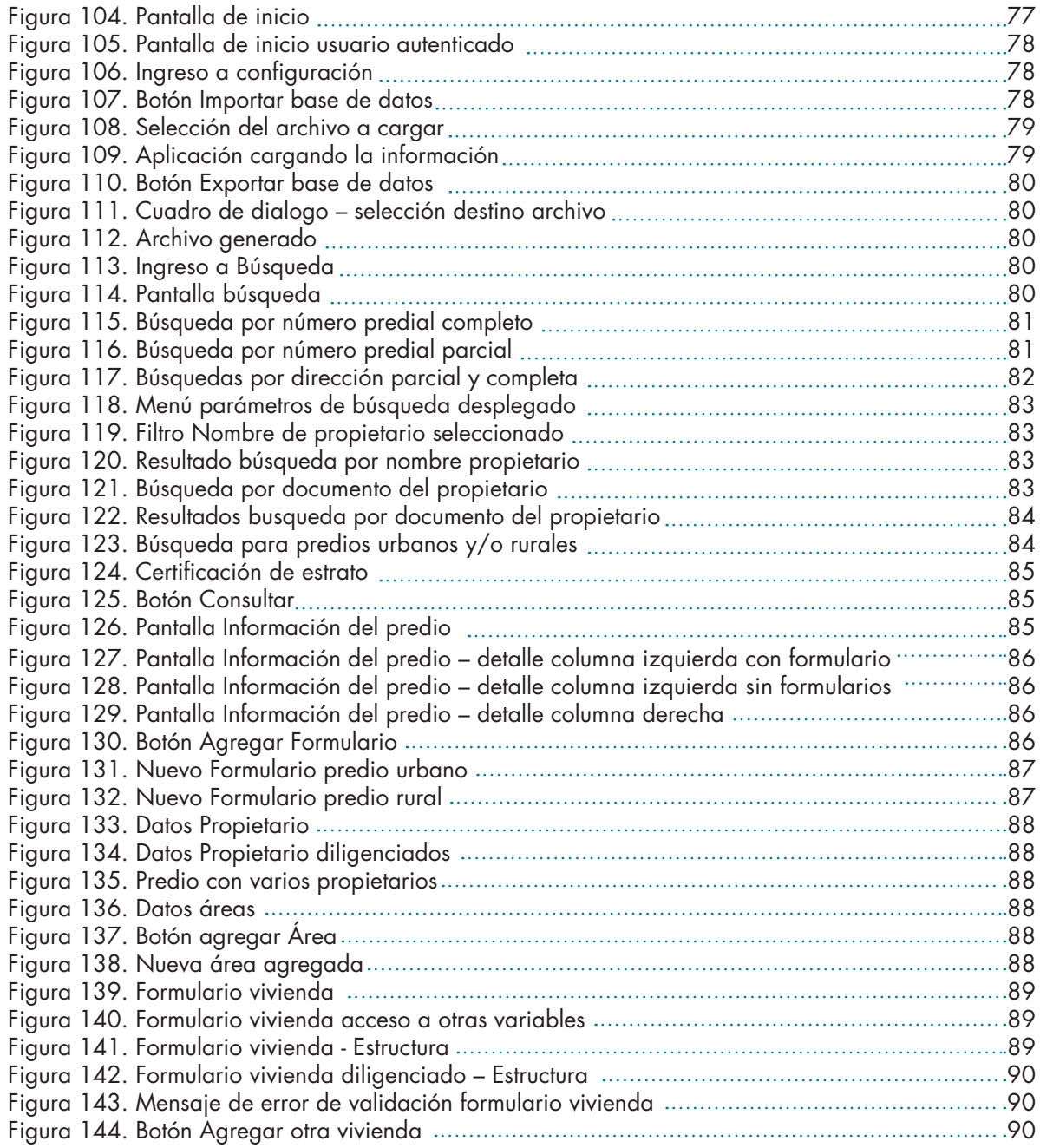

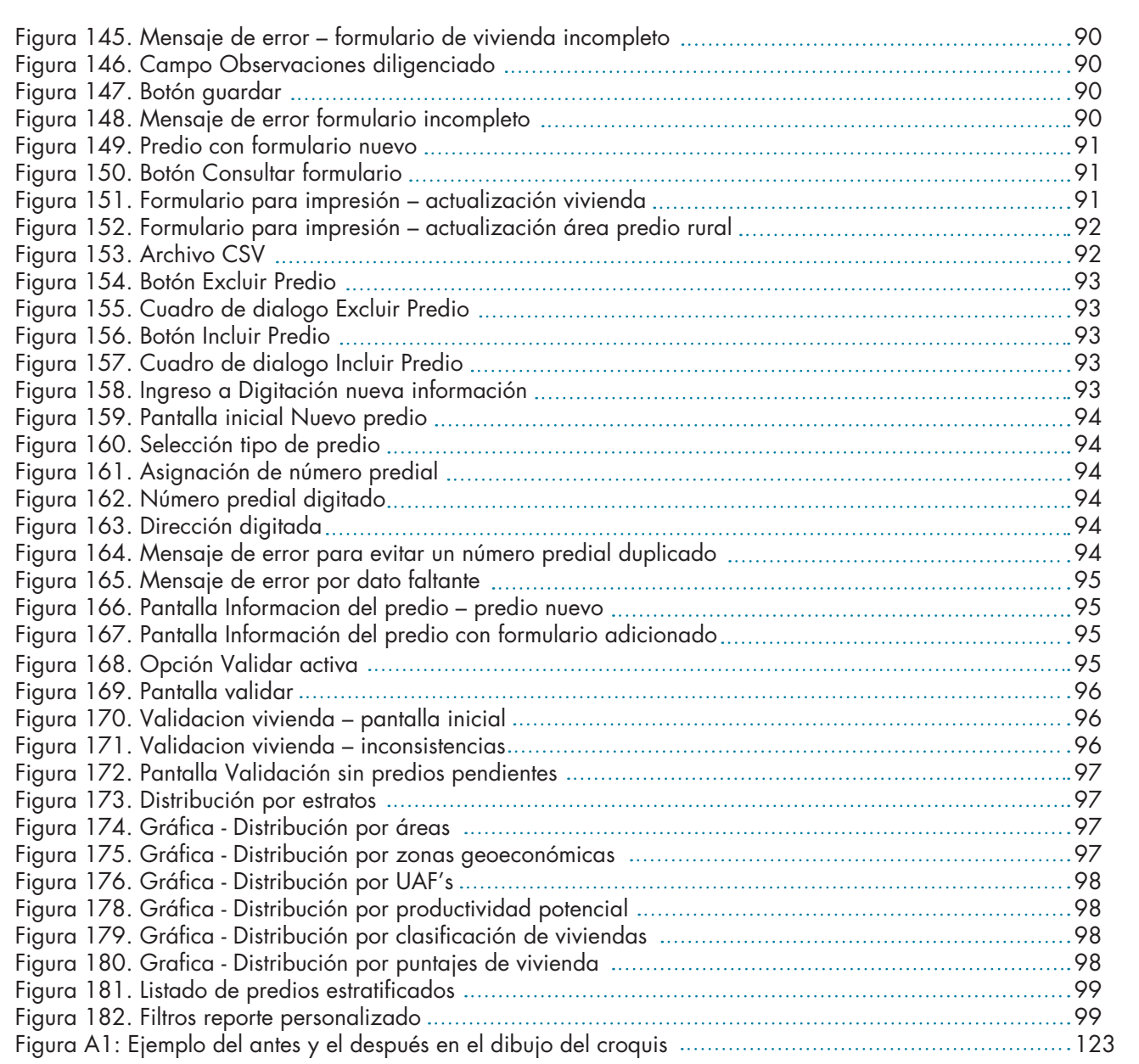

# <span id="page-10-0"></span>**Presentación**

Las normas sobre estratificación le asignan al Departamento Administrativo Nacional de Estadística (DANE) la función de diseñar las metodologías de estratificación y los sistemas de seguimiento y evaluación de dichas metodologías, para ser utilizados por las entidades nacionales y territoriales <sup>1</sup>.

El presente manual está dirigido a las alcaldías y los comités permanentes de estratificación -como responsables directos de las estratificaciones de los inmuebles residenciales- de aquellos municipios o distritos que se dispongan a realizar o actualizar sus estratificaciones (urbanas o rurales) utilizando el nuevo sistema de gestión de estratificación (SIGES).

En ambos casos, las instrucciones técnicas específicas serán suministradas por el Grupo de Estratificación de la Dirección de Geoestadística del DANE en la siguiente dirección:

de Estadística Dirección de Geoestadística Grupo de Trabajo Estratificación Socioeconómica Carrera 59 N.° 26-70 CAN - Interior 1 Edificio DANE Bogotá D.C. Teléfono: (1) 597 8375 Correo electrónico: estratificacion@dane.gov.co

Este manual se centra en los conceptos, insumos y procedimientos operativos que permiten mantener actualizadas las estratificaciones socioeconómicas ya realizadas y adoptadas por las alcaldías. Para conocer los procedimientos para realizar los estudios se debe consultar el Manual de Realización, y para una mayor comprensión de las razones o fundamentos del proceso, se recomienda consultar el documento Enfoque conceptual del diseño metodológico.

El capítulo dos presenta los conceptos básicos asociados a los procesos de actualización. El tercer capítulo describe los procedimientos para atender cada uno de los eventos de actualización. En el capítulo cuarto se detalla el proceso de recolección de información en terrero (visita al predio). El capítulo cinco presenta el manual de usuario del sistema de gestión de la estratificación SIGES. En el capítulo seis se detalla el uso del dispositivo móvil de captura DMC. Por último, como anexos se presentan los formularios, formatos y modelos que las alcaldías pueden adecuar y utilizar para mantener actuali-Departamento Administrativo Nacional zadas sus estratificaciones socioeconómicas.

<sup>1</sup> Numeral 14, artículo 16: del Decreto 262 de 2004, por el cual se modifica la estructura del DANE

<span id="page-11-0"></span>Para la actualización de las estratificaciones socioeconómicas son empleadas las siguientes definiciones:

### **Estratificación socioeconómica (ESE)**

Es la clasificación en estratos de los inmuebles residenciales que deben recibir servicios públicos. Se realiza principalmente para cobrar de manera diferencial por estratos los servicios públicos domiciliarios, permitiendo asignar subsidios y cobrar contribuciones.

### Realización de la estratificación

Es el conjunto de actividades a cargo de la alcaldía y del Comité permanente de estratificación municipal o distrital, conducentes a la ejecución, en forma directa o mediante contratación<sup>2</sup>, de los estudios para la asignación de los estratos socioeconómicos, conforme a la metodología diseñada por el gobierno nacional.

### • Adopción de la estratificación

Es el conjunto de actividades a cargo de la alcaldía y del Comité permanente de estratificación municipal o distrital, que comprenden las labores relativas a la evaluación del impacto social y financiero de los resultados del estudio, su divulgación general, la determinación de los plazos de aplicación por parte de las empresas y la expedición y publicación oficial de los decretos municipales o distritales de adopción de los estratos.

### Aplicación de la estratificación

Es el conjunto de actividades a cargo de las empresas comercializadoras de servicios públicos domiciliarios, que permitan la asignación del estrato socioeconómico a cada uno de los domicilios residenciales que atienden, de acuerdo con los resultados adoptados por la alcaldía y la información suministrada por esta. De este modo, la estratificación aplicada permite la facturación de estos servicios y la consiguiente asignación de subsidios y cobro de contribuciones de conformidad con los mandatos tarifarios vigentes.

### • Actualización de la estratificación

Es el conjunto de actividades permanentes a cargo de la alcaldía y el Comité permanente de estratificación municipal o distrital, requeridas para mantener actualizada la clasificación de los inmuebles residenciales mediante: a) la atención de los reclamos; b) la reclasificación de viviendas cuyas características físicas externas o internas hayan cambiado en forma sustancial (mejorado o deteriorado), o cuyo contexto urbano o rural haya cambiado de manera evidente (mejorado o deteriorado); y c) la incorporación y estratificación de nuevos desarrollos residenciales.

### Revisión general

Consiste, como lo contempla el artículo 5.° de la Ley 732 de 2002, en realizar de nuevo la estratificación cuando se amerita por razones naturales o sociales, o por incorrecta ejecución.

En los procesos de revisión general el DANE hace un acompañamiento al municipio o distrito contando con el apoyo del Comité permanente de estratificación local.

### Comité permanente de estratificación (CPE)

Es el órgano asesor, consultivo, de veeduría y de apoyo al alcalde, institucionalizado mediante decreto municipal o distrital y que funciona de acuerdo con el modelo de reglamento de que trata el parágrafo 1.° del artículo 6.° de la Ley 732 de 2002.

Está integrado por representantes de las empresas comercializadoras de servicios públicos domiciliarios y de la comunidad. Cuenta con una secretaría técnica ejercida por la alcaldía y con participantes con voz pero sin voto, tales como el representante de la personería y el de los comités de desarrollo y control social de los servicios públicos domiciliarios.

Sus principales funciones consisten en garantizar que los estudios se lleven a cabo acorde con las metodologías asignadas por el DANE; emitir concepto general sobre los resultados de los estudios; velar por la correcta aplicación de los resultados en la facturación de los servicios públicos domiciliarios y porque la estratificación se mantenga actualizada; hacer veeduría sobre la atención de los reclamos de los estratos por parte de la primera instancia (la alcaldía) y atenderlos en segunda instancia (apelación).

<sup>2</sup> Al respecto, la Ley 142 de 1994 en su artículo 101.2.° estipula que «los alcaldes pueden contratar las tareas de estratificación con entidades públicas nacionales o locales, o privadas de reconocida capacidad técnica» y, de acuerdo con el Decreto 0007 de 2010, el costo del servicio de estratificación debe comprender solo las actividades descritas en los manuales e instructivos metodológicos establecidos.

Son susceptibles de clasificación por estratos socioeconómicos mediante la metodología de estratificación urbana, todos los inmuebles residenciales localizados dentro de las zonas homogéneas físicas urbanas, incluidos aquellos que se encuentren fuera del perímetro urbano definido por el municipio o distrito.

### • Fincas y viviendas dispersas y centros poblados menores

Son susceptibles de clasificación por estratos socioeconómicos mediante la metodología de estratificación rural, todos los inmuebles residenciales localizados por fuera del área urbana y de los centros poblados urbanos.

### Estrato predefinido por ley

Algunas normas asignan el estrato socioeconómico Uno (1) sin que medie el empleo de la metodología:

- «La tarifa del servicio público de electricidad para los distritos de riego construidos o administrados por el Incora y que sean menores a 50 hectáreas, se considerarán incorporados al estrato uno (1) para efecto de los subsidios a que haya lugar». (parágrafo del artículo 99 de la Ley 142 de 1994).
- «Los asentamientos indígenas ubicados en la zona rural dispersa recibirán un tratamiento especial en cuanto a subsidios y contribuciones de servicios públicos domiciliarios, que dependa de su clasificación según condiciones socioeconómicas y culturales, aspectos que definirá el Departamento Nacional de Planeación. Hasta tanto, se considerarán clasificados en estrato uno (1)». (artículo 2.° de la Ley 732 de 2002).
- En relación con las Viviendas de Interés Prioritario (VIP) totalmente subsidiadas (gratuitas), de que trata la Ley 1537 de 2012, se estipula que «a fin de promover desarrollos urbanísticos de alta calidad y la sostenibilidad de la vivienda respecto de su urbanismo y de la prestación de servicios, se considerarán como estrato socioeconómico uno (1) las viviendas de interés prioritario durante los diez (10) años siguientes al registro de la adquisición de la vivienda en la Oficina de Registro de Instrumentos Públicos. Una vez trascurrido ese plazo se procederá a la actualización del estrato de acuerdo a la normatividad vigente. En el caso de las víctimas de desplazamiento forzado, la permanencia de su vivienda en estrato socioeconómico uno (1) durará hasta tanto haya concluido su reparación integral.»

«Sin perjuicio de la estratificación socioeconómica asignada por el respectivo municipio o distrito, para efectos de la facturación de los servicios públicos domiciliarios de acueducto, alcantarillado, aseo, energía eléctrica y gas domiciliarios, los inmuebles de uso residencial en donde se preste el servicio de hogares comunitarios de bienestar y hogares sustitutos serán considerados como usuarios pertenecientes al estrato uno (1)» (artículo 1.° del Decreto 1766 de 2012).

### **Edificación**

Es toda construcción independiente (que tiene acceso directo desde la vía pública, camino, sendero u otros espacios) y separada (en general por paredes que la delimitan y diferencian de otras construcciones), compuesta por una o más unidades o espacios.

### **Mejora**

Es la edificación que se construye sobre terreno ajeno. Para efectos de la estratificación socioeconómica se consideran las viviendas instaladas por una persona natural o jurídica sobre un predio que no le pertenece, cuando además de estar registradas catastralmente como mejoras, cuenten con acometidas de servicios públicos domiciliarios independientes de las otras edificaciones en el predio.

### **Hogar**

Está constituido por una persona o grupo de personas, parientes o no, que ocupan la totalidad o parte de una unidad de vivienda, atienden necesidades básicas con cargo a un presupuesto común y que, por lo general, comparten comidas.

#### **Vivienda**

La vivienda o inmueble residencial es una  [edifi](http://es.wikipedia.org/wiki/Edificaci%C3%B3n)[cación](http://es.wikipedia.org/wiki/Edificaci%C3%B3n)  construida de manera independiente con acceso a la calle o sendero, destinada a ser habitada por uno o más hogares y, en general, con servicios de cocina y sanitario.

### **Casa**

Es una edificación formada por una sola unidad de vivienda. Tiene acceso directo desde la vía pública y, por lo general, cuenta con servicio sanitario y de cocina.

### **Apartamento**

Es una unidad de vivienda que hace parte de una edificación mayor, en la cual hay otras unidades de vivienda. Tiene acceso desde la vía pública a través de pasillos, corredores, escaleras o ascensores y dispone de servicios sanitarios y cocina en su interior.

### Propiedad horizontal (PH)

Es una forma especial de dominio en la que concurren derechos de propiedad exclusiva sobre bienes privados y derechos de copropiedad sobre el terreno y sobre los demás bienes comunes.

### • Conjunto residencial

Es un desarrollo inmobiliario residencial conformado por varias edificaciones levantados sobre uno o varios lotes de terreno, que comparten áreas y servicios de uso y utilidad general, como vías internas, estacionamientos, zonas verdes, muros de cerramiento, porterías, entre otros. Para efectos de la estratificación socioeconómica se considerarán como tales únicamente aquellos conjuntos que cuenten con alguna forma de administración (asamblea de propietarios o convenio informal).

### Vivienda en construcción

Es una edificación destinada para uso residencial que por no haber sido terminada aún –al momento de hacer la recolección– se encuentra deshabitada. Es necesario confirmar (indagar y anotar en observaciones) el uso que tendrá la edificación cuando se termine de construir. Si se encuentra habitada se debe estratificar en el estado en que se encuentre.

### • Vivienda que se estratifica

Es el inmueble residencial (véase la definición de vivienda) en el que sus ocupantes asumen en forma directa (no a través de un hospedero u hotelero) los costos de los servicios públicos domiciliarios con que cuentan (así sea solo un servicio).

### Vivienda que no se estratifica

Es una unidad de vivienda dentro de una edificación mayor destinada a uso no residencial, como por ejemplo comercio, bodegaje o industria, en donde por lo regular viven personas en calidad de trabajadores o vigilantes.

### Vivienda atípica

De acuerdo con el artículo 103.° de la Ley 142 de 1994, cuando se encuentre una vivienda que no tenga las mismas características del conglomerado se le debe dar un tratamiento individual. En consecuencia, las viviendas atípicas son aquellas cuyas características físicas (internas y/o externas) difieren en forma sustancial de las demás viviendas que conforman la unidad espacial de estratificación.

### Lugares especiales de alojamiento (LEA)

Hospitales, sanatorios, internados, prisiones, cuarteles, etc., en los que viven en forma colectiva un grupo de personas participando en común de los servicios sanitarios, comedores, dormitorios, etc. Estos lugares no se estratifican.

### • Número predial nacional

Es el código numérico asignado por la autoridad catastral a cada predio que permite identificarlo en forma inequívoca en los respectivos documentos catastrales (Ver en el Anexo No. 11 la Descripción del número predial nacional).

### • Formación predial catastral<sup>3</sup>

Es el procedimiento mediante el cual la autoridad competente construye un inventario de los bienes inmuebles pertenecientes al Estado y a los particulares, con el objeto de lograr su correcta identificación física, jurídica, económica y fiscal.

La identificación física consiste en establecer los linderos del terreno y de las edificaciones existentes en el predio, así como la descripción y clasificación del terreno y de las edificaciones.

La identificación jurídica es la relación entre el sujeto activo de derecho (propietario o poseedor) y el bien inmueble.

La identificación económica consiste en determinar el avalúo catastral del predio.

La identificación fiscal consiste en determinar a partir de la información catastral los parámetros para que se paguen el impuesto predial y los demás gravámenes asociados a los predios.

### • Unidad espacial de estratificación (UEE)

Área dotada de características homogéneas de conformidad con los factores de estratificación (artículo 103.° de la Ley 142 de 1994). Para efectos de la estratificación socioeconómica urbana, corresponden al espacio geográfico con características urbanas físicas y geoeconómicas similares. Se determinan a partir de la intersección espacial de las zonas homogéneas físicas y las geoeconómicas, según lo describe el Manual de realización de la estratificación urbana.

### • Mapa de subzonas urbanas

Representación gráfica de las UEE de un municipio. Junto con la base de datos, constituyen los principales insumos para realizar la actualización de la estratificación urbana. Este mapa se genera como resultado del estudio cuando la alcaldía lo adopta por decreto.

<sup>3</sup> Para mayor información sobre el glosario técnico catastral se recomienda consultar: http://www.catastrobogota. gov.co/index.php?q=es/content/glosario-t%C3%A9cnicocatastral

Es el sistema de información que integra las estratificaciones urbanas y rurales para atender las tareas de actualización de dichas estratificaciones. Funciona como un aplicativo de computadora, instalado localmente en la alcaldía y, a través de él, es posible consultar, certificar, reportar, modificar o adicionar información a la base de datos de los inmuebles estratificados.

### • Empresa comercializadora de servicios públicos domiciliarios

Es cualquier prestador definido acorde con el artículo 15.° de la Ley 142 de 1994, que facture al usuario final y que, en consecuencia, este obligado a aplicar la estratificación socioeconómica en los cobros residenciales. Corresponde también a los sujetos pasivos del concurso económico, definidos en el Decreto 0007 de 2010.

### Servicios públicos domiciliarios

Comprende los servicios de acueducto, alcantarillado, aseo, energía eléctrica y distribución de gas combustible por red física<sup>4</sup>, regulados por el Régimen de los servicios públicos domiciliarios (Ley 142 de 1994).

### Concurso económico de las empresas de servicios públicos domiciliarios

Es el aporte en dinero que deben hacer las empresas comercializadoras de servicios públicos domiciliarios a la localidad para la estratificación, en cumplimiento del artículo 11.° de la Ley 505 de 1999, y en la forma ordenada por el Decreto 0007 de 2010.

### Dispositivo Móvil de Captura (DMC)

Dispositivo tecnológico construido sobre una plataforma informática móvil, con una capacidad de almacenar datos y realizar actividades semejantes a una minicomputadora y con la conectividad de un teléfono móvil (ver en el capítulo 6 los detalles sobre el uso del DMC).

### **Formato de archivo CSV**

Los archivos CSV (del inglés comma-separated values) son un tipo de documento en formato abierto sencillo para representar datos en forma de tabla, en los que las columnas se separan por comas (o punto y coma en donde la coma es el separador decimal) y las filas por saltos de línea.

### Informante Idóneo

Persona mayor de 18 años, que a falta de la persona que presentó la reclamación o solicitó la estratificación, permita el acceso al inmueble para diligenciar el formulario de estratificación.

# <span id="page-15-0"></span>**II. Insumos requeridos para actualizar la estratificación socioeconómica**

Para atender en forma correcta las tareas de actualización es necesario que la alcaldía cuente con los resultados que dieron sustento a la adopción de su estratificación socioeconómica (urbana y/o rural). Además, debe mantener funcionando con normalidad el Comité permanente de estratificación y acoger los procedimientos, los formatos y el sistema de información que se describen en el presente documento.

# **2.1 Base de datos (insumo alfanumérico)**

Es indispensable contar con la información de estratificación en el Sistema de Gestión de la Estratificación (SIGES), el cual permite manejar en forma integrada tanto el estudio urbano como el rural. En el evento de que la alcaldía mantenga información en algún aplicativo anterior, debe comunicarse con el DANE para examinar la posibilidad de migrar dicha información al nuevo sistema. En el capítulo V (5) se describe el sistema y su funcionamiento.

# **2.2 Cartográficos**

## **2.2.1 Estratificación urbana**

Resulta indispensable contar con el Mapa de subzonas que permita verificar la Unidad espacial de estratificación (UEE) en la que está ubicado el predio objeto de actualización.

Las alcaldías, al completar el proceso de revisión general de su estratificación urbana reciben una copia de este mapa en formato PDF (una imagen), que pueden consultar en el equipo de cómputo o plotearlo en planchas tamaño pliego. También reciben la copia de la capa de subzonas en un archivo con formato KMZ, que pueden visualizar sobre una imagen satelital del municipio (mediante el geoportal de DANE o el programa Google Earth). A partir de este último archivo se puede rehacer el Mapa de subzonas si fuera necesario.

En caso de no contar con él deben solicitarlo al DANE.

Adicionalmente, conviene disponer del mapa predial que permita identificar o ubicar el predio objeto de actualización. De no ser así pueden adquirirlo con la autoridad catastral de su jurisdicción.

## **2.2.2 Estratificación rural**

Para la actualización rutinaria de la estratificación rural conviene contar con el plano de estratos que permita identificar o ubicar el predio rural objeto de actualización. Si el municipio no cuenta con este plano, puede construirlo al adquirir la capa predial y enviarla al DANE.

En caso de contar con una formación predial de fecha más reciente a la empleada en la realización del estudio, es de la mayor importancia actualizar la estratificación procesando la nueva información catastral. Para esto deberá ponerse en contacto con el Grupo de Estratificación del DANE.

# **2.3 Comité permanente de estratificación operativo**

Las leyes 689 de 2001 y 732 de 2002 contemplan que los reclamos o solicitudes de cambio de estrato deben ser atendidos en primera instancia, de forma directa, por la alcaldía municipal o distrital, y en segunda instancia por el comité de la respectiva localidad, cuya función principal es velar por la adecuada aplicación de la metodología5.

Esta disposición hace necesario que los comités tengan conocimiento técnico para salvaguardar los derechos de los reclamantes con una relativa independencia frente a la alcaldía.

Para garantizar lo anterior, la Ley 732 de 2002 previó que funcionaran de acuerdo con el Modelo de Reglamento que para el efecto diseñó el Departamento Nacional de Planeación.

La información sobre los comités de estratificación está disponible en la página web http://www. dane.gov.co en la pestaña SERVICIO AL CIUDA-DANO, en el listado de SERVICIOS DE INFORMA-CIÓN, en el aparte Estratificación Socioeconómica, en donde se puede obtener el modelo de decreto

<sup>5</sup> Artículo 101.5 de la Ley 142 de 1994.

<span id="page-16-0"></span>con el que el alcalde –responsable indelegable de la estratificación en el municipio– formaliza su conformación. Allí también se encuentra el Modelo de Reglamento de funcionamiento que debe adoptar el comité.

Dichos documentos contienen los formatos que permiten ejercer la veeduría de la aplicación permanente de las metodologías de estratificación y atender sus funciones.

Para la conformación del comité, la administración debe tener en cuenta que en virtud de la Ley 1341 de 2009, las empresas de telefonía no tienen la obligación legal de hacer parte del comité ni de aportar su concurso económico a la estratificación.

# **2.4 Acompañamiento externo (consultoría)**

Para atender las labores de actualización de la estratificación socioeconómica la alcaldía debe disponer (directamente o a través de una persona natural o jurídica contratada para tal fin) de los recursos humanos que cuenten con la experticia en temas afines y, en la cantidad requerida según el volumen de trabajo demandado.

Como se mencionó en el aparte de Conceptos básicos, la ley autoriza contratar las tareas de estratificación con entidades públicas nacionales o locales, o privadas de reconocida capacidad técnica<sup>6</sup>.

# **2.5 Otros insumos**

- Equipo de cómputo de alto rendimiento para el procesamiento numérico y de imágenes, con acceso a internet, con sistema operativo Windows 7 o superior y con arquitectura de datos de 64 bits. Eventualmente (en grandes ciudades) pudieran ser necesarios varios puestos de trabajo para los diferentes roles que se definan en la administración del SIGES tales como digitador, consulta, cálculo y modificación y/o administrador.
- Medio de transporte para visitar cualquier lugar del municipio o distrito, con capacidad para trasladar los funcionarios responsables del proceso y, en ocasiones, algunos miembros del CPE.
- Dispositivo móvil de captura (DMC), el cual, para la aplicación desarrollada por el DANE, corresponde a cualquier celular con sistema operativo Android, equipado con cámara fotográfica de buena resolución y con sistema de ubicación activado (GPS).
- Para los eventos de captura manual de datos se debe disponer de una cámara fotográfica, en lo posible con dispositivo GPS integrado o independiente.
- Acceso a generación de reportes y planos (impresora y plotter). Por la calidad de los planos requeridos, se sugiere usar equipos de buenas especificaciones (impresoras láser y plotters de alta resolución), así sean alquilados, antes que emplear equipos de bajas especificaciones.
- Dotación para el personal que realiza el trabajo de campo durante la verificación y la recolección de información, así como papelería y artículos para la oficina y el funcionamiento de los equipos.

# **2.6 Financiación (sobre el concurso económico)**

- En cumplimiento de los artículos 11.º de la Ley 505 de 1999 y 6.° de la Ley 732 de 2002, reglamentados mediante el Decreto 0007 de 2010; las empresas de servicios públicos domiciliarios deben aportar su concurso económico para financiar el servicio de estratificación.
- Para mayor información sobre este decreto y su forma de aplicación se debe consultar el documento Consideraciones al Decreto 0007 de 2010 en [http://www.dane.gov.](http://www.dane.gov.co/files/geoestadistica/Consideraciones_Decreto_007_2010.pdf) [co/files/geoestadistica/Consideraciones\\_](http://www.dane.gov.co/files/geoestadistica/Consideraciones_Decreto_007_2010.pdf) [Decreto\\_007\\_2010.pdf,](http://www.dane.gov.co/files/geoestadistica/Consideraciones_Decreto_007_2010.pdf). Allí se describe el articulado haciendo precisión sobre la tasa retributiva, los sujetos activos y pasivos, el hecho gravable, la base gravable, la tarifa de la tasa y su monto máximo, ejemplificando un evento de aplicación.
- Consideramos importante resaltar que el debido cumplimiento de este decreto permite disponer de los recursos para atender las actividades concernientes a la realización, adopción, actualización y suministro de información para la aplicación de las estratificaciones.

<sup>6</sup> Artículo 101.2 de la Ley 142 de 1994.

# <span id="page-17-0"></span>**III. Procedimiento para actualizar la estratificación**

La actualización de la estratificación es el conjunto de labores técnicas que deben efectuar de manera permanente los municipios y distritos para que la base de datos dé cuenta de las características actualizadas de los inmuebles residenciales, hasta cuando por alguna circunstancia legal o fortuita se vuelva a realizar.

Consiste en atender las novedades que se detecten y los reclamos que se presenten, tomando nueva información e incorporándola en la base de datos de la estratificación, para recalcular el estrato o para obtener el estrato de un nuevo usuario residencial o un nuevo conjunto residencial.

Por novedades se entienden aquellos eventos que son detectados por la dependencia de la alcaldía encargada del proceso -generalmente la oficina de Planeación municipal o distrital-, por el CPE o por las empresas de servicios públicos cuando aplican la estratificación.

Por reclamos se entienden aquellas solicitudes de reconsideración del estrato asignado por la alcaldía, presentadas directamente por las personas residentes o propietarias de las viviendas.

Acorde con los mandatos legales, los reclamos que los usuarios presenten se deben atender y resolver en un plazo máximo de dos (2) meses, tanto en primera instancia (por la alcaldía) como en segunda (por el CPE).

# **3.1 Eventos de actualización**

Las novedades y los reclamos constituyen lo que se denominan eventos de actualización de la estratificación. Se presentan ante las siguientes circunstancias:

- Cuando una persona o grupo de personas solicita a la alcaldía, en cualquier momento, por escrito, revisión del estrato que le fue asignado.
- Cuando surgen nuevos usuarios residenciales, es decir, cuando se crean nuevos predios, se construyen nuevas viviendas o nuevos conjuntos residenciales.
- Cuando se detecte que no han sido registrados en la base de datos los cambios de las carac-

terísticas de los inmuebles residenciales o de su entorno, ocurridos después de la adopción de la estratificación por decreto.

Cuando se requiera incorporar cambios en la información del área o de las características de la/s vivienda/s de los predios rurales.

# **3.2 Atención de reclamos individuales en estratificación**

De acuerdo con la norma (artículo 6° de la Ley 732 de 2002), toda persona o grupo de personas podrá solicitar a la alcaldía, en cualquier momento, por escrito, revisión del estrato urbano o rural que se le asigne. Los reclamos serán atendidos y resueltos en primera instancia por la respectiva alcaldía y las apelaciones se surtirán ante el CPE local. En ambos casos y también para mantener actualizadas las estratificaciones, se procederá cumpliendo estrictamente los procedimientos metodológicos.

Es de esperar que después de que se adopta una nueva estratificación haya un aumento inusitado del volumen de reclamaciones. Como se explicó en el manual de realización de la estratificación, esto debe estar previsto desde la divulgación misma de los resultados adoptados (ver numeral 6.5 del Manual de Realización).

Lo anterior hace relación al impacto que genera los resultados del nuevo estudio frente a los existentes antes de la adopción, particularmente durante los primeros meses de aplicación.

Las razones para que un reclamo en estratificación modifique el estrato se pueden resumir en dos: el ajuste de un estrato incorrectamente asignado (que corrige una inconsistencia de la estratificación), o la modificación discrecional de un resultado correcto (que desvirtúa el estudio).

Adicionalmente, se ha observado que muchos reclamos en estratificación son motivados por desconocimiento de la naturaleza de la estratificación como instrumento del sistema tarifario de los servicios públicos domiciliarios. Incluso, en no pocas ocasiones, más que la revisión del estrato asignado, el usuario necesita información sobre aspectos relativos a la facturación de los servicios públicos domiciliarios o a los niveles de subsidio y contribución. Resulta particularmente frecuente la confusión entre estrato y tarifa, así como los reclamos sobre inmuebles no estratificables (uso no residencial o cobijado por alguna excepción de ley).

Por ejemplo, algunas veces los usuarios manifiestan reclamar por el estrato porque consideran demasiado alto el valor a pagar sin entrar a considerar el uso, el monto de los consumos facturados o los meses en mora que presenta la factura.

En regiones donde por condiciones adversas se generan altos costos en la prestación de alguno de los servicios públicos domiciliarios y por ello la tarifa o costo de referencia resulta comparativamente más alta, algunos usuarios asumen, incorrectamente, que los mayores montos de facturación se deben a la estratificación.

En general, los usuarios no tienen suficiente información para hacer una valoración objetiva de la clasificación de su vivienda en determinado nivel. Algunos consideran a priori que su estrato es alto y solicitan reclasificación a un nivel más bajo sin entrar a comparar las características físicas y el entorno de su vivienda con las que predominan en el estrato que solicitan.

Por todo esto, además de solicitar a las empresas de servicios públicos que desde su dependencia de atención al cliente procuren absolver de la mejor forma este tipo de dudas<sup>7</sup>, es conveniente que la alcaldía asesore a los usuarios que estén considerando presentar un reclamo de estratificación, con lo que además de asegurar que se tramite correctamente, en algunas ocasiones podrá evitar su presentación. En cualquier caso, no se puede restringir el derecho que le asiste al usuario a manifestar su inconformidad.

La alcaldía debe disponer de un espacio (no necesariamente en forma exclusiva) para la recepción de los reclamos en estratificación. En él deben estar disponibles mapas y, de ser posible, imágenes satelitales y de vista callejera (Street View) que permitan ubicar con precisión la vivienda del reclamante y observar sus características físicas externas.

Allí también se debe poder consultar la base de datos de la estratificación<sup>8</sup> para verificar el estrato del inmueble objeto de reclamación y, a partir de esa información orientar al usuario para que esté en condiciones de tomar una decisión informada. Conviene disponer de una presentación en video, una cartelera o un folleto, con ejemplos representativos de los estratos en el municipio, para que el usuario pueda establecer comparaciones con el que le fue asignado<sup>9</sup>.

Es importante que, antes de la presentación de un reclamo, además de verificar el estrato del inmueble se den a conocer aspectos generales de cómo este fue calculado. Esto por lo siguiente:

- Para el caso de la estratificación urbana, durante la atención de un reclamo individual no está en reconsideración el estrato de la Unidad Espacial de Estratificación (UEE) en la que se encuentre la vivienda<sup>10</sup>. Por tanto, la reclasificación a un estrato inferior al de la UEE sólo procede si la vivienda es atípica menos<sup>11</sup>. Para ello la alcaldía debe disponer de un buen registro fotográfico de viviendas atípicas menos (de cada uno de los estratos) que ilustre las condiciones que debe reunir una vivienda para que pueda ser considerada como tal.
- Además, en el Mapa de subzonas estratificadas<sup>12</sup> -que debe estar disponible- el usuario podrá

- 9 Debido a que cada estrato contiene viviendas que van desde la frontera con un estrato inferior hasta la frontera con el superior (varianza al interior del estrato), conviene tomar como ejemplo de cada estrato viviendas correspondientes a la parte inferior del rango, de tal forma que al comparar las características de la vivienda del reclamante con las de los ejemplos, se haga evidente el estrato que debería corresponderle. Así por ejemplo, si alguien considera que su vivienda debería estar clasificada en estrato dos, las características de su vivienda deberían ser inferiores a las que presentan los ejemplos representativos del estrato tres. Es importante recordar al reclamante que como resultado de la revisión que se hará para atender el reclamo, el estrato puede disminuir, confirmarse o resultar incluso superior al que actualmente tiene.
- 10 Dado que la atención del reclamo se limita a la reconsideración de la calificación de las características físicas de la vivienda de quien interpone el recurso.
- 11 Cuando la vivienda del reclamante es atípica más, las características físicas de dicha vivienda son muy superiores a las de sus vecinos (salvo algún error en la calificación). En este caso no habrá mayor dificultad en evidenciar el estrato asignado.
- 12 La presentación de este mapa por el funcionario encargado, debe permitir al ciudadano observar claramente los distintos niveles socioeconómicos expresados por los contextos urbanos en los que se agrupan estas subzonas (conviene tener ejemplos de localidades, comunas o barrios ampliamente reconocidos de cada uno de los estratos presentes para que el usuario aprecie las distintas categorías). Se trata de que el ciudadano observe y comprenda que la estratificación realmente atiende a los contextos urbanos de su ciudad claramente jerarquizados socioeconómicamente.

Infortunadamente algunas empresas de servicios públicos domiciliarios no capacitan adecuadamente su personal de atención al cliente y terminan desinformando a los usuarios. Algunas personas se presentan en la alcaldía a reclamar por el estrato porque en la empresa de servicios públicos, en vez de explicarle cómo se calculó el valor a pagar, simplemente le dijeron que para disminuir ese valor deben tramitar un cambio de estrato.

Ver perfil de consulta en la configuración del SIGES.

<span id="page-19-0"></span>localizar su vivienda e identificar cuál es el estrato predominante en el sector. El examen de este material le permitirá al potencial reclamante deducir que su recurso sólo prosperará si las características de su vivienda son iguales o inferiores a las que observa en los ejemplos que se presentan, es decir, si se trata de una vivienda atípica.

Por su parte en la estratificación rural, en la mayoría de los casos, el estrato del predio con vivienda es generado por la extensión y localización del predio (clasificación del predio) y no por la clasificación de la vivienda. En estos casos, el reclamo sólo procederá cuando el usuario presente un documento oficial que permita registrar un área distinta a la consignada en la base de datos. Si el usuario no cuenta con tal documento no es posible tramitar la reclamación<sup>13</sup>.

En los casos en que el predio rural no se dedique de manera fundamental a la explotación agropecuaria el estrato puede estar definido por el puntaje de la vivienda, en cuyo caso la atención de la reclamación hace necesario la toma en campo de la información de las características internas y externas de la/s vivienda/s existente/s.

## **3.2.1 Aclaración sobre reclamos colectivos**

- Cuando un grupo de personas otorga poder a un representante para interponer un reclamo de estrato colectivo, este deberá respaldarse con la firma de los representados en un formato que la alcaldía dispondrá especialmente para tal fin $14$ .
- Para garantizar que los intervinientes en un reclamo conozcan las consecuencias de su  $accio<sup>15</sup>$ , en el formato para recoger sus firmas, que se pondrá a disposición de los interesados, se informará sobre los alcances de presentarlo y se hará una invitación a informarse primero en las oficinas de la alcaldía para evaluar la pertinencia de hacerlo. De esta forma la alcaldía podrá evitar invertir recursos en la atención de reclamos injustificados cuando, como resultado de la información suministrada, los usuarios decidan voluntariamente abstenerse de presentarlos.
- Los reclamos colectivos que presenten listados de firmas en formatos distintos al de la alcaldía serán admitidos, siempre y cuando en cada hoja de firmas se presente en forma clara el motivo de la reclamación.
- En todo caso si el usuario mantiene su decisión de reclamar el funcionario debe proceder a radicarlo registrando con precisión los datos de la persona a quien le será notificado el resultado y la ubicación del inmueble objeto del recurso.
- Por todo lo anterior, es evidente que los encargados de la recepción de los reclamos tienen una gran responsabilidad puesto que de su desempeño dependerá en gran medida el éxito de la estratificación adoptada. Las alcaldías deben capacitar a estos funcionarios y proveerles los medios necesarios para cumplir cabalmente su labor.

## **3.2.2 Procedimiento para la atención de reclamos en primera instancia por la alcaldía**

A continuación se describe el procedimiento para la atención de un reclamo en primera instancia considerando todos los pasos.

Primero, consignar el reclamo en el formato previsto para tal fin<sup>16</sup>

Todos los reclamos atendidos deben quedar registrados en el formato que contiene los campos para consignar la información necesaria para su trámite. Cuando el usuario se presente a la alcaldía para hacer un reclamo verbal, se le hará saber que la ley exige que éste se presente por escrito<sup>17</sup> y se le ofrecerá diligenciar este formato en forma conjunta, con lo cual quedará formalizado. Del registro se suministrará copia al interesado informándole (por escrito y mediante el mismo formato) la fecha en la que se debe presentar para notificarse del resultado del proceso.

Segundo, verificar que se trata de un inmueble que deba ser estratificado

En la medida que los inmuebles que no sean de uso residencial no se estratifican<sup>18</sup>. Es posible que para confirmar que se trata de un inmueble de uso residencial, en algunos casos será necesario hacer la visita de campo para constatar que no presente otro uso. En caso de duda (uso mixto) se

<sup>13</sup> Ver en el Anexo 8 el Modelo de oficio para solicitar información adicional para atender reclamo por estrato rural.

<sup>14</sup> Ver en el Anexo 5 el Formato para otorgar poder especial para presentar reclamo colectivo.

<sup>15</sup> Deberá tener en cuenta que como resultado de la revisión el estrato puede eventualmente subir, que solo dispondrá de 10 días para argumentar la apelación y que, una vez atendido en las dos instancias, se agota la vía gubernativa y no procede la presentación de un nuevo reclamo.

<sup>16</sup> Ver en el Anexo 1 el Formato para recepción de reclamos.

<sup>17</sup> Artículo 6° de Ley 732 de 2002.

<sup>18</sup> Ver en Conceptos básicos

debe continuar el procedimiento como si se tratara de un inmueble residencial y corresponderá a las empresas de servicios públicos establecer en cada caso con cual uso facturará el servicio: cuando se facture como residencial deberá aplicar el estrato calculado por la alcaldía y cuando se clasifique en otro uso la empresa deberá atender cualquier reclamación al respecto.

La alcaldía deberá contar con una relación de los inmuebles que tienen estrato predefinido por ley obtenida de las bases de datos de las entidades que correspondan para cada caso. Si el inmueble objeto de reclamación se encuentra en esta relación, se suspende en este punto el proceso y se procede a responder informando al interesado el trámite que debe efectuar para hacer efectiva la aplicación de la norma<sup>19</sup>.

### Tercero, consultar el SIGES

Al consultar en el sistema la condición actual del predio pueden presentarse tres (3) situaciones:

- El estrato no ha sido asignado por la alcaldía. En este caso se continúa según el procedimiento de estratificación de nuevos desarrollos (ver más delante).
- El estrato consignado es inferior al estrato por el cual se reclama20. En este caso se debe proceder a responder certificando al usuario por escrito el estrato a fin de que adelante la reclamación ante la(s) empresa(s)21.
- • El estrato consignado es mayor o igual al estrato por el cual se reclama. En este caso se continúa con el proceso de atención del reclamo como se indica a continuación.

21 Ver en el capítulo 5 la forma como se certifica un estrato a través del SIGES

Cuarto, examinar si se requiere visita a la vivienda

Los reclamos en predios rurales cuyo estrato este en función de la extensión del predio y no de las características físicas de las viviendas<sup>22</sup>, no requieren trabajo de campo. En estos casos, para proceder a tramitar el recurso, el reclamante deberá presentar un documento oficial<sup>23</sup> que certifique un área distinta a la consignada en la base de datos. Si la reclamación incluye el documento y, efectivamente, el área es distinta, se procederá a consignar la información en el Formulario de Predio24 para continuar el proceso en el punto Octavo correspondiente a la digitación de la información en el aplicativo SIGES.

En todos los demás casos se debe proceder con el alistamiento del trabajo de campo diligenciando el Formulario de Predio.

Quinto, diligenciamiento del (los) formulario(s) de predio

Por cada predio a visitar se deberá diligenciar su respectivo Formulario de Predio. Este formulario solo está disponible en versión impresa. Se genera a partir del aplicativo SIGES, mediante la opción Formularios Imprimibles<sup>25</sup>.

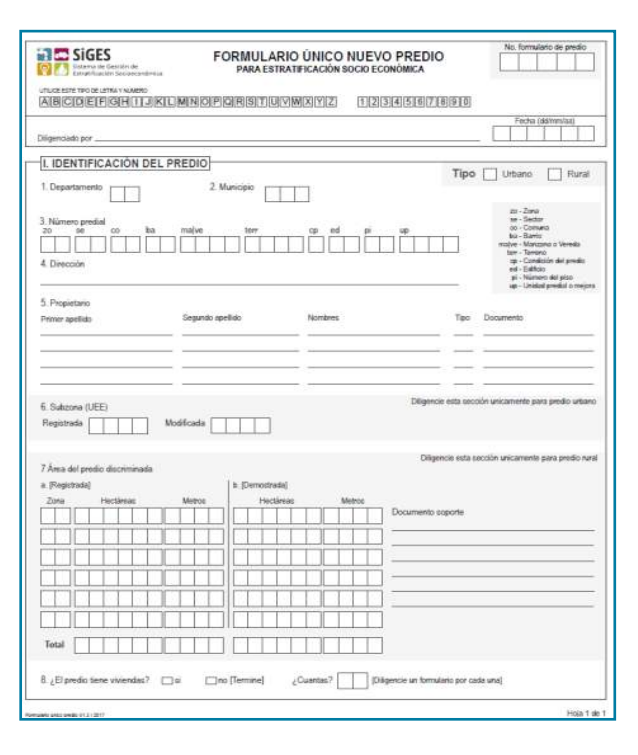

Manual de Actualización

- 23 Escritura pública o registro catastral.
- 24 Ver en el Anexo 10 el Instructivo para modificar área del predio rural.
- 25 Ver manual del aplicativo SIGES en el capítulo 5.

<sup>19</sup> En cada caso el usuario deberá conseguir de la entidad correspondiente la certificación que demuestre estar cobijado por la respectiva excepción en la aplicación de la metodología de estratificación, y con ella proceder ante las empresas para hacer valer su derecho. Si alguna empresa no le atiende deberá interponer reclamo ante ella en primera instancia y, solamente después de surtido ese trámite, podrá hacerlo en segunda instancia ante la Superintendencia de Servicios Públicos Domiciliarios.

<sup>20</sup> El estrato por el cual se reclama corresponde al que presenta la(s) factura(s) de servicios públicos domiciliarios del reclamante. Ya sea que simplemente así lo manifieste o que adjunte dicha(s) factura(s) en su reclamación.

<sup>22</sup> Ver en el manual de usuario de SIGES la forma de consultar el estrato de un predio.

El formulario está compuesto de dos (2) partes que se identifican mediante dos cuadros:

En el cuadro superior solo se diligencian tres campos:

- El número del formulario de predio, que corresponde al consecutivo con el que se van numerando los formularios diligenciados por el funcionario responsable del proceso.
- El nombre del funcionario responsable.
- La fecha de diligenciamiento.

En el cuadro inferior se diligencia la información del predio propiamente dicho.

En la parte superior derecha de este segundo cuadro se selecciona el tipo de metodología a utilizar (urbana o rural). Es de aclarar que aunque el número predial corresponda a una determinada zona<sup>26</sup> urbana o rural, el tratamiento metodológico corresponderá al que se indique en este campo, de tal forma que un predio rural puede ser estratificado con metodología urbana (por ejemplo, cuando se encuentra conurbano muy cerca al perímetro urbano o en uno de los centros poblados mayores), y un predio urbano puede ser estratificado con metodología rural (por ejemplo, aquellos predios de gran extensión –tipo fincas– en la periferia de algunas cabeceras municipales, así como los predios en centros poblados menores).

El resto del formulario presenta ocho (8) campos debidamente numerados, los cuales corresponden a los siguientes datos a diligenciar:

**1.** Departamento, número de dos (2) dígitos que corresponde al código del departamento en la División Político Administrativa del país - Divipola<sup>27</sup>.

**2.** Municipio, número de tres (3) dígitos que corresponden al código Divipola del municipio.

**3.** Número predial<sup>28</sup>.

**4.** Dirección catastral del predio.

**5.** Propietarios del predio. Se pueden consignar hasta los cuatro (4) primeros.

**6.** Solo para metodología urbana se consigna aquí la Unidad espacial de estratificación (UEE) o subzona en la que se encuentra el predio. Para metodología rural este campo se deja en blanco.

El dato correspondiente a la subzona Registrada es el que se encuentra en la base de datos antes de efectuar la revisión, por tanto debe ser consultada en el aplicativo SIGES.

El dato Modificada corresponde a la subzona del predio de acuerdo con su ubicación en el plano de subzonas definitivo<sup>29</sup>. Los dos datos pueden ser iguales.

**7.** Únicamente para metodología rural se diligencia aquí el cuadro de áreas del predio (para metodología urbana se deja en blanco). Para diligenciar estos campos use las Instrucciones para consignar la modificación del área de un predio rural en el Anexo N.° 10.

**8.** Estos campos, relativos a las viviendas del predio, no se debe diligenciar por ahora. Serán diligenciados por el recolector en terreno cuando enumere las viviendas que realmente encuentre dentro del predio.

Sexto, planeación del trabajo de campo

Dependiendo del volumen de trabajo de campo que se requiera, la planeación y programación puede incluir actividades tales como:

- Revisión de la relación de las visitas pendientes: se deben tener en cuenta tanto los reclamos como las novedades pendientes por atender. Conviene que la alcaldía mantenga en medio físico (carpeta) o en digital (sistema de gestión documental) la relación de los predios (Formularios de predio diligenciados) por visitar, teniendo presente para los casos de reclamación la fecha de radicación para garantizar que sean atendidos oportunamente evitando el riesgo de configurar un silencio administrativo positivo.
- Asignación de cargas de trabajo a diferentes recolectores: considerando el número de visitas que puede realizar cada recolector (que varía entre urbano y rural, los medios de transporte utilizados, si se trata de predios contiguos o muy separados entre sí, además de otros factores), se procede a distribuir las visitas entre los recolectores. La alcaldía dispondrá (directamente o a través de contratación) del personal y los recursos necesarios para atender oportunamente todos los casos pendientes.
- • Definición de rutas de recolección: como parte de la correcta asignación de las cargas de trabajo, cada recolector debe contar con una ruta factible para visitar todos los predios asignados en su jornada, disponiendo del tiempo suficiente para recolectar la información de las viviendas (20 minutos por cada vivienda aproximadamente).

<sup>26</sup> Ver en el Anexo 11 la Descripción del número predial nacional.

<sup>27</sup> Para mayor información consultar DIVIPOLA en: www.dane. gov.co

<sup>28</sup> Ver en el Anexo 11 la Descripción del número predial nacional.

<sup>29</sup> Es importante confirmar que se cuenta con el plano definitivo que fue suministrado por el DANE al terminar la realización del estudio de estratificación y no alguna de las versiones preliminares que fueron revisadas y ajustadas.

Se debe contar con cierta holgura que permita la recolección de viviendas adicionales que puedan presentarse en algunos predios. Si bien existen aplicaciones informáticas para ejecutar esta tarea, una forma sencilla de realizarla es ubicando los predios a visitar sobre una cartografía actualizada para trazar sobre ella el recorrido que agrupe, directamente o por cercanía, el mayor número posible de predios, tomando en cuenta las vías y el sentido de las mismas así como los obstáculos o accidentes naturales (montañas, ríos o quebradas) o artificiales permanentes (puentes, cerramientos, caminos, etc.). Es recomendable iniciar atendiendo primero los predios más alejados del punto de llegada del recolector.

- Alistamiento del material de trabajo en terreno: los recolectores de información en terreno deben contar con los medios para realizar correctamente su labor. Se debe verificar el pre-diligenciamiento (en físico y/o en el DMC) de los formularios de vivienda correspondientes a cada jornada de recolección, y que dispongan de ellos en número suficiente para atender cualquier eventualidad, junto con los implementos regulares para este tipo de procesos (morral, escarapela de identificación, documentación de sensibilización<sup>30</sup>, implementos de papelería, etc.).
- Disposición del medio de transporte necesario: la alcaldía31 debe garantizar su disponibilidad durante todo el recorrido efectuado por el recolector.
- Convocar al veedor del CPE: con la debida anticipación se debe invitar al veedor del comité a participar del proceso de recolección que se efectuará para atender los reclamos en primera instancia y para atender las novedades.

Séptimo, recolección de la información de la(s) vivienda(s) en terreno

Atendiendo el Instructivo de Recolección<sup>32</sup> se debe proceder a diligenciar el (los) formulario(s) correspondiente(s) por cada vivienda presente en el predio.

Octavo, digitación de la información en el aplicativo SIGES

Atendiendo el Manual de Usuario del SIGES<sup>33</sup> se debe proceder a digitar los formularios diligenciados en papel y/o a cargar la información de los DMC34 cuando se utiliza este dispositivo.

### Noveno, recalculo del estrato

Atendiendo el Manual de Usuario del SIGES se debe proceder a calcular el estrato.

Si como resultado del proceso de verificación de consistencia de los datos que incluye el módulo del SIGES se presentan casos a corregir o validar, se procede a consultar el registro fotográfico y, sólo si fuera necesario (muy eventualmente<sup>35</sup>) se tendría que regresar al predio a confirmar o complementar la información.

### Décimo, revisión del resultado

Es importante que el funcionario responsable de la estratificación en el municipio o distrito constate que la información que sirve de base al resultado obtenido corresponda con las características del inmueble. En caso de evidente inconsistencia, debe verificar los estados de las variables de la vivienda contra el registro fotográfico y, dependiendo de la metodología utilizada (urbana o rural) contra los mapas de subzonas urbanas o las áreas demostradas de los predios rurales.

Al respecto es importante tener en cuenta que:

Según las normas legales vigentes sobre estratificación es responsabilidad de la alcaldía clasificar los predios de uso residencial en grupos que expresen adecuadamente las características socioeconómicas y que permitan una adecuada asignación de los subsidios en los servicios públicos domiciliarios.

El DANE, como responsable de la metodología, atenderá cualquier inquietud de la alcaldía acerca de su aplicación o en caso de que obtengan resultados que no consideren adecuados.

Décimo primero, formalización del resultado

<sup>30</sup> Conviene que el recolector, antes de iniciar su labor en cada predio, presente a quien lo atiende un documento (carta tipo de la alcaldía – ver Anexo 9), informando sobre el proceso, de tal forma que reciba la colaboración necesaria para efectuar la visita a la(s) vivienda(s).

<sup>31</sup> Dependiendo de las distancias a recorrer y/o de la posibilidad de usar transporte público, en algunos casos puede que la alcaldía no tenga que destinar un vehículo exclusivamente para este fin.

<sup>32</sup> Ver Capítulo 4 Instructivo de Recolección de Información en Terreno.

<sup>33</sup> Ver Capítulo 5 Sistema de Gestión de la Estratificación - SIGES.

<sup>34</sup> Ver Capítulo 6 Instructivo para el uso del Dispositivo Móvil de Captura (DMC) en estratificación.

<sup>35</sup> Debe procurarse que el registro fotográfico sea lo suficientemente completo como para evitar tener que volver a visitar el predio. Además, el registro fotográfico será utilizado por el Comité permanente de estratificación para la atención del reclamo en segunda instancia.

<span id="page-23-0"></span>Si el estrato se modifica la alcaldía debe adoptar, mediante acto administrativo<sup>36</sup>, el resultado obtenido.

Décimo segundo, notificar el resultado de la revisión

Se debe notificar<sup>37</sup> por escrito al reclamante el resultado del proceso dentro del plazo establecido (dos meses contados a partir de la radicación del reclamo), cualquiera que este sea.

Si el estrato se modifica, también deberán ser notificadas las empresas que le prestan servicios públicos al usuario reclamante para que efectúen la modificación en el siguiente período de facturación.

## **3.2.3 Procedimiento para la atención de reclamos en segunda instancia por el CPE**

Primero, consignar la apelación en el formato previsto para tal fin<sup>38</sup>

Todos los recursos de apelación deben quedar registrados en el formato correspondiente tal como lo exige la ley39. De esta manera cuando el usuario lo presente en la alcaldía (puede ser el mismo día en que le fue notificado el resultado de primera instancia) se le ofrecerá diligenciar el formato en forma conjunta, con lo que quedará formalizada su presentación. Del registro se suministrará copia al interesado informándole (por escrito y mediante el mismo formato) la fecha en la que debe notificarse del resultado del proceso.

Segundo, verificar que se trata de una apelación que deba ser atendida

Solamente se continuará con el procedimiento de atención de la apelación cuando se haya verificado que se trata de una reclamación ya atendida en primera instancia por la alcaldía (consultando el registro de reclamos atendidos), y que además se esté presentando oportunamente (dentro de los 10 días siguientes a la notificación)<sup>40</sup>.

En caso de que la reclamación no haya sido atendida en primera instancia por la alcaldía, se deberá continuar de acuerdo con ese proceso (ver Procedimiento de atención de reclamos -en primera instancia- por la alcaldía).

En caso de que la apelación se presente en forma extemporánea, se procede a informar al interesado que por este motivo no procede el recurso.

Tercero, acopiar la información a presentar al CPE

La secretaría técnica (normalmente la oficina de Planeación municipal) deberá organizar la carpeta a presentar en la siguiente sesión del comité, que contenga la información necesaria para atender cada una de las apelaciones pendientes (que corresponde a la recolectada y procesada durante la atención del reclamo en primera instancia). Es conveniente que durante la sesión se cuente con la posibilidad de consultar en el SIGES el registro fotográfico y demás información que resulte pertinente.

### Cuarto, convocar al CPE

Con la debida anticipación, se debe convocar la sesión del comité informando que dentro del orden del día se tiene previsto resolver las apelaciones pendientes.

### Quinto, decisión del CPE

En la sesión convocada y con cuórum decisorio (la mitad más uno de los miembros con voz y voto) el comité deberá tomar la decisión en segunda instancia de cada caso que sea puesto a su consideración, previo los informes rendidos por la secretaría técnica y por el veedor en relación con el proceso surtido en primera instancia.

Para tomar su decisión se basará exclusivamente en la aplicación de las metodologías oficiales y en la información recolectada (incluido el registro fotográfico) para atender el reclamo en primera instancia.

Se debe evitar al máximo aplazar la decisión por falta de información. Sin embargo, muy excepcionalmente, cuando la mayoría de sus miembros considere insuficiente el registro fotográfico<sup>41</sup> se tendrá que regresar al predio a complementar la información. En ese caso se convocará una nueva reunión en un plazo no mayor a ocho (8) días calendario, tomando las debidas precauciones para evitar que se configure un silencio administrativo positivo.

<sup>36</sup> La modificación resultante de la atención de un reclamo no tiene que ser adoptada necesariamente mediante decreto. Puede ser mediante una resolución u oficio (ver modelo en el Anexo No. 6). Solamente cuando se efectúa una revisión general se hace imprescindible la expedición de un nuevo decreto de adopción que derogue el anterior.

<sup>37</sup> En caso de que el reclamante no se presente para ser notificado personalmente, se deberá notificar mediante edicto y/o publicación en cumplimiento del procedimiento establecido en el código de lo contencioso administrativo

<sup>38</sup> Ver en el Anexo No. 3 el Formato para recepción de apelaciones.

<sup>39</sup> Artículo 6° de la Ley 732 de 2002.

<sup>40</sup> Artículo 76° de la Ley 1437 de 2011.

<sup>41</sup> Debe procurarse que el registro fotográfico sea lo suficientemente completo que haga innecesario tener que volver a visitar el predio.

<span id="page-24-0"></span>Se debe procurar tomar las decisiones en consenso pero en caso de recurrir a votación, de no presentarse una decisión mayoritaria, se debe mantener la decisión de la primera instancia.

Sexto, adopción del resultado

Si el estrato se modifica, de acuerdo con el Modelo de reglamento del comité permanente de estratificación socioeconómica, el Presidente del comité debe dejar firmada la modificación, en la misma sesión en la que se resuelva (numeral 8 del artículo 16°).

### Séptimo, notificar la decisión del CPE

Se debe notificar<sup>42</sup> por escrito al reclamante, dentro del plazo establecido (máximo dos meses contados a partir de la radicación de la apelación), el resultado del proceso cualquiera que sea el resultado.

Si el estrato se modifica, también deberán ser notificadas las empresas que le prestan servicios públicos al usuario reclamante a fin de que incorporen la modificación en el siguiente período de facturación.

## **3.3 Estratificación de nuevos desarrollos**

La estratificación de nuevas viviendas urbanas, nuevos predios rurales o nuevos conjuntos residenciales (urbanos o rurales), se efectúa a solicitud de los nuevos propietarios, de los constructores o de las empresas de servicios públicos domiciliarios que prestarán sus servicios a dichos inmuebles. El procedimiento general comprende las siguientes actividades:

Primero, consignar la novedad en el formato previsto para tal fin43

Todas las solicitudes de asignación de estrato deben quedar registradas en el formato correspondiente, el cual tiene los campos para consignar la información necesaria para atenderlas. Cuando el usuario se presente a la alcaldía para hacer la solicitud en forma verbal, se le invitará a diligenciarlo, con lo cual quedará formalizada la solicitud.

Tratándose de nuevas construcciones o nuevos predios, es posible que aún no hayan sido identificados catastralmente. En todo caso, es muy importante precisar la ubicación del predio (en los mapas de estratificación de la alcaldía), a fin de poder asignarle la zona (Subzona urbana o zona homogénea geoeconómica rural) y visitarlo para calificar su(s) vivienda(s). De ser necesario se debe solicitar información adicional que permita precisar su ubicación, como paso previo al trámite de cualquier novedad.

Del registro se suministrará copia al interesado informando (por escrito y mediante el mismo formato) la fecha en la que se debe presentar para notificarse del resultado del proceso.

Segundo, verificar que se trata de un inmueble que deba ser estratificado

Esta verificación se realiza de la forma descrita en el Procedimiento de atención de reclamos en primera instancia por la alcaldía.

Tercero, consultar en el SIGES

En el caso de predios ya estratificados se debe consultar en el sistema su condición actual, de lo que pueden resultar cuatro (4) situaciones:

- El predio ya está estratificado: en este caso se suspende el proceso y se procede a certificar por escrito al solicitante el estrato correspondiente.
- El predio figura sin vivienda pero el solicitante informa que si existe: en este caso se debe continuar el procedimiento agregando este predio en la programación de visitas de campo.
- El predio figura sin vivienda pero el solicitante informa que está construyéndola o que va a construirla: en este caso se requieren los planos y especificaciones técnicas que tendrá el proyecto una vez terminada la construcción, para tomar de allí los datos correspondientes a sus características físicas.
- El predio no figura en la base de datos del sistema: en este caso también se debe continuar el procedimiento agregando este predio en la programación de visitas de campo. En eventos rurales la solicitud de estratificación de predios no registrados catastralmente debe incluir un documento oficial que permita establecer el área del nuevo predio (a menos de que se trate de una mejora, en cuyo caso debe previamente registrarse catastralmente como tal). Hasta no contar con dicha información no podrá tramitarse la solicitud.

Cuarto, Diligenciamiento del (los) formulario(s) de predio

Por cada predio a visitar se deberá diligenciar su respectivo Formulario de Predio en la forma descrita

<sup>42</sup> En caso de que el reclamante no se presente para ser notificado personalmente, se deberá notificar mediante edicto y/o publicación correspondiente en cumplimiento del procedimiento establecido en el código de lo contencioso administrativo.

<sup>43</sup> Ver en el Anexo No. 2 el Formato para recepción de novedades.

en el Procedimiento de atención de reclamos en primera instancia por la alcaldía.

Por tratarse de la estratificación de una nueva vivienda o un nuevo predio, se deben tener en cuenta consideraciones para los siguientes campos de este formulario:

### **3. Número predial:**

Cuando el predio no existe en el SIGES, para asignarlo se tendrá en cuenta la ubicación del predio y la codificación catastral de los predios vecinos.

Se registrará la codificación correspondiente de cada campo del cual se conozca el dato. Normalmente se pueden identificar: zona, sector, comuna, barrio y, en muchos casos, incluso la manzana o vereda.

Los campos nuevos (nuevo predio, nueva manzana o nueva unidad) se identificaran de acuerdo con el manual del cargue al SUI de la Superintendencia de servicios públicos domiciliarios<sup>44</sup>.

### **4. Dirección del predio:**

Cuando no exista nomenclatura definida aún, se puede aproximar a partir de la dirección de los predios vecinos.

### **5. Propietarios del predio:**

La persona que se registre aquí no necesariamente tiene que demostrar propiedad sobre el predio puesto que no se trata de un registro catastral, es tan solo un dato de referencia para una mejor identificación del predio.

**6.** Solo para metodología urbana se consigna aquí la Unidad Espacial de Estratificación (UEE) o subzona en la que se encuentra el predio.

El dato correspondiente a la subzona Registrada es el que se encuentra en la base de datos antes de efectuar la revisión, por ejemplo, para un lote no construido que figura en la base de datos como predio excluido. Si el predio urbano no existe en el SIGES este campo se deja en blanco.

El dato Modificada corresponde a la subzona del predio de acuerdo con su ubicación en el plano de subzonas definitivo. Los dos datos pueden ser iguales.

Se deberá tener especial cuidado al asignar la UEE en los casos en los que el nuevo desarrollo a estratificar corresponda a un conjunto residencial de cierta magnitud, debido a que es muy posible que el entorno al interior del conjunto difiera del existente en el sector donde se construye, generando condiciones posiblemente mejores que las representadas por la subzona en donde se encuentra ubicado. En este caso será necesario aislar el nuevo conjunto para asignarle una subzona (entre las existentes en la base estratificada en otros lugares del municipio) que represente (sea similar) en mejor forma las condiciones del conjunto.

Quinto, planeación del trabajo de campo

El predio a visitar se agrega a la planeación del trabajo de campo de la forma descrita en el Procedimiento de atención de reclamos en primera instancia por la alcaldía.

Sexto, recolectar la información de la(s) vivienda(s) en terreno

Atendiendo el Instructivo de Recolección<sup>45</sup> se debe proceder a diligenciar el (los) formulario(s) correspondiente(s) por cada vivienda presente en el predio.

Séptimo, digitación de la información en el aplicativo SIGES

Atendiendo el Manual de Usuario del SIGES<sup>46</sup> se debe proceder a digitar los formularios diligenciados en papel y/o a cargar la información de los DMC47 cuando se utiliza este dispositivo.

Octavo, recalculo del estrato

Atendiendo el Manual de Usuario del SIGES se procede a calcular el estrato.

Si como resultado del proceso de verificación de consistencia de los datos que incluye el módulo del SIGES se presentan casos a corregir o validar, se consulta el registro fotográfico y, sólo muy eventualmente48, de ser necesario se tendrá que regresar al predio a confirmar o complementar la información.

<sup>44</sup> Los nuevos predios y las nuevas manzanas se identifican a partir del número 5001.

<sup>45</sup> Ver Capítulo 4 Instructivo de Recolección de Información en Terreno.

<sup>46</sup> Ver Capítulo 5 Sistema de Gestión de la Estratificación - SIGES.

<sup>47</sup> Ver Capítulo 6 Instructivo para el uso del Dispositivo Móvil de Captura (DMC) en estratificación.

<sup>48</sup> Debe procurarse que el registro fotográfico sea lo suficientemente completo que haga innecesario tener que volver a visitar el predio.

<span id="page-26-0"></span>El resultado se debe revisar de la forma descrita en el Procedimiento de atención de reclamos en primera instancia por la alcaldía.

Décimo, adopción del resultado

La alcaldía adoptará el resultado obtenido mediante acto administrativo<sup>49</sup>.

Décimo primero, notificar el resultado de la revisión

Se debe notificar<sup>50</sup> por escrito al usuario el resultado del proceso. Tratándose de la asignación del estrato a un nuevo predio (asignación por primera vez), el usuario tendrá derecho a presentar reclamación (en las dos instancias) por el estrato asignado, en cuyo caso se atenderá de acuerdo con el procedimiento antes descrito.

Por otra parte, también deberán ser notificadas las empresas de servicios públicos domiciliarias que le prestarán servicios al usuario para que efectúen la incorporación en el siguiente período de facturación.

# **3.4 Actualización de la Base de datos**

Un tercer evento de actualización corresponde a la modificación de los estados de las variables de aquellos predios en los que se detecte que no han sido registrados en la base de datos los cambios de las características de los inmuebles residenciales o de su entorno, ocurridos después de la adopción de la estratificación por decreto<sup>51</sup>.

Un caso particular de actualización corresponde a la exclusión de un predio de la base de datos de la estratificación, cuando por cambio de uso o por demolición de la construcción o subdivisión del predio deba suprimirse del reporte de predios estratificados. En este caso se hará uso de la opción correspondiente en el aplicativo SIGES.

Otro caso especial de actualización corresponde al cambio de metodología (urbana o rural) con la cual debe ser estratificado un predio, cuando se detecte que es apropiada su reconsideración. En este caso el cambio se consignará en el campo correspondiente del Formulario de Predio.

La incorporación de estas novedades podrá ser solicitada por las empresas de servicios públicos o efectuada por iniciativa propia de la alcaldía sin que medie solicitud alguna. También puede surgir la necesidad de actualizar el cálculo ante la duda sobre la consistencia del estrato asignado a un predio. Se tramitarán de acuerdo con lo descrito en el Procedimiento de atención de reclamos en primera instancia por la alcaldía, con las siguientes consideraciones en cada uno de los pasos:

Primero, consignar la novedad en el formato previsto para tal fin<sup>52</sup>

La novedad se registrará y se suministrará copia del registro al interesado, si así lo requiere.

Segundo, verificar que se trata de un inmueble que deba ser estratificado

Para los inmuebles que tienen estrato predefinido por ley, se suspende en este punto el proceso y se procede a responder al solicitante (bien sea la empresa de servicios públicos o la dependencia de la alcaldía) informando sobre la norma que determina la excepción de aplicar la metodología de estratificación en ese inmueble.

Tercero, consultar el SIGES

Antes de efectuar la revisión se debe consultar el predio en la base de datos para descartar que no se trate de un error en la aplicación de la estratificación (cuando la factura de servicios públicos presenta un estrato distinto al del SIGES).

Cuarto, decidir si se requiere visita a la vivienda

Cuando el estrato de un predio rural haya resultado calculado con base en la extensión del predio y no en las características físicas de las viviendas, no se requiere trabajo de campo. En este caso se suspende el proceso y procede a responder al solicitante informando el fundamento del estrato asignado.

<sup>49</sup> Mediante el mismo procedimiento previsto para el cambio de estrato producto de la atención de un reclamo.

<sup>50</sup> En caso de que el usuario no se presente para ser notificado personalmente, se deberá notificar mediante edicto y/o publicación correspondiente en cumplimiento del procedimiento establecido en el código de lo contencioso administrativo.

<sup>51</sup> Estos casos pueden surgir como resultado del registro de licencias de remodelación o ampliación de viviendas existentes, o por la ampliación de redes de servicios públicos, o programas de mejoramiento de vías o andenes, entre otros casos de mejoramiento de viviendas o del entorno. Pero también en casos de desastres naturales, surgimiento de afectación por contaminación o por otros focos de impacto negativo.

<sup>52</sup> Ver en el Anexo No. 2 el Formato para recepción de novedades.

Se diligencia(n) de acuerdo al procedimiento establecido.

Sexto, planeación del trabajo de campo

Se adelanta de acuerdo al procedimiento establecido.

Séptimo, recolectar la información de la(s) vivienda(s) en terreno

Se adelanta de acuerdo al procedimiento establecido.

Octavo, digitación de la información en el aplicativo SIGES

Se adelanta de acuerdo al procedimiento establecido.

Noveno, recalculo del estrato

Se adelanta de acuerdo al procedimiento establecido.

Décimo, revisión del resultado

Se adelanta de acuerdo al procedimiento establecido.

Décimo primero, adopción del resultado

Solamente si el estrato se modifica la alcaldía deberá adoptar, mediante acto administrativo<sup>53</sup>, el resultado obtenido.

Décimo segundo, notificar el resultado de la revisión

Solamente si el estrato se modifica se debe notificar54 por escrito al usuario. En ese caso, el usuario tendrá derecho a reclamar (ante las dos instancias), aunque lo hubiera hecho anteriormente.

También deberán ser notificadas las empresas de servicios públicos domiciliarios que atienden al usuario del cambio del estrato para que efectúen la modificación en el siguiente período de facturación.

<sup>53</sup> La modificación resultante no tiene que ser adoptada necesariamente mediante decreto. Puede ser mediante una resolución u oficio. Solamente cuando se efectúa una revisión general se hace imprescindible la expedición de un nuevo decreto de adopción que derogue el anterior.

<sup>54</sup> En caso de que no localizar al usuario, se deberá notificar mediante edicto y/o publicación correspondiente en cumplimiento del procedimiento establecido en el código de lo contencioso administrativo.

# <span id="page-28-0"></span>**IV. Instructivo de recolección de información en terreno**

En este capítulo se describe el procedimiento de recolección de información en terreno (visita al predio) para atender los eventos de actualización (novedades o reclamaciones).

La visita al predio se efectuará exclusivamente para calificar su(s) vivienda(s) porque la información básica del predio se diligencia en la oficina de estratificación del municipio o distrito.

El procedimiento se realiza en predios que se encuentran consignados en la base de estratificación, bien sea que se presente una reclamación por su estrato asignado, porque se presente una novedad que implique verificar su estrato, porque se trate de un lote o de un predio no residencial al que se le construyó una vivienda, o porque se trate de un nuevo predio que debe ser incorporado en la base de estratificación antes de ser visitado para calificar su(s) vivienda(s).

En aquellos lugares del municipio que presenten uniformidad en sus viviendas (urbanizaciones recién construidas, conjuntos residenciales, condominios), basta con seleccionar una vivienda tipo por manzana o edificio, aplicar el formulario y asignar esta información a los demás predios de la manzana o edificio. Cuando esto suceda se debe registrar en el campo Observaciones a cuales predios (por número de manzana o número predial del edificio) representa la información.

# **4.1 Procedimiento**

Primero, Verificar la ubicación

Al llegar al predio, lo primero que se debe hacer es verificar que efectivamente se encuentra frente al predio a visitar. Para ello debe apoyarse en el mapa de localización del predio<sup>55</sup>, utilizar el sistema de posicionamiento global (GPS) del DMC<sup>56</sup> o del teléfono móvil y/o confirmar la nomenclatura (dirección) y puntos de interés cercanos.

Segundo, Verificar si el predio debe ser estratificado

Inicialmente, por simple percepción directa, se constata que el predio posea construcciones y que, al menos una de ellas, tenga uso residencial (sea una vivienda). Si no es así, debe diligenciarse la pregunta ocho (8) del formulario de predio, respondiendo NO a la pregunta ¿El predio tiene viviendas?, con lo cual terminará el proceso de recolección en este predio. En caso de duda o uso mixto, se debe continuar el procedimiento de recolección.

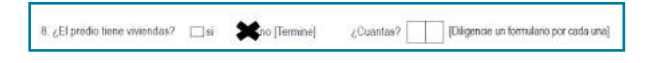

### Tercero, Contactar un informante idóneo

Es particularmente importante,cuando se trata de una reclamación (en primera o segunda instancia), preguntar por la persona que presentó la reclamación. Si no se encuentra se debe identificar como informante idóneo a un residente habitual del predio que sea adulto y que permita el ingreso al interior de la(s) vivienda(s). A esta persona le debe presentar la comunicación de sensibilización<sup>57</sup>.

En viviendas no habitadas u ocupadas pero con personas ausentes, no se puede completar el proceso de recolección ante la imposibilidad de ingresar para diligenciar las variables correspondientes a sus características internas. Esta situación se reporta en Observaciones siendo necesario programar una nueva visita.

Cuando se pueda ingresar a una vivienda aunque no esté habitada (a través de una agencia inmobiliaria o una constructora, por ejemplo) o cuando se tenga conocimiento de sus características internas (a partir de la información del proyecto arquitectónico en un nuevo desarrollo), se procede a diligenciar el formulario con la información de las variables que la describen.

Sólo se incorporan en la base de datos los formularios completamente diligenciados.

<sup>55</sup> Puede generar un mapa de la manzana o vereda correspondiente utilizando el Geoportal del DANE.

<sup>56</sup> Ver procedimiento para usar el DMC en el capítulo 6.

<sup>57</sup> Ver Carta tipo de sensibilización para la recolección en el Anexo número 3.

### Cuarto, Reconocimiento Inicial

Se debe observar inicialmente todo el predio para determinar las construcciones que se van a calificar. Si el predio tiene más de una vivienda, por cada una de ellas se diligencia un formulario. Cuando la cocina o el baño están separados del resto de la vivienda se deben calificar en el mismo formulario.

NO SE DEBEN CALIFICAR unidades de construcción que presenten las siguientes características:

- Construcciones con 20 metros cuadrados o menos correspondientes a garajes, patios o antejardines cubiertos con libre circulación de aire (sin muros perimetrales en una o varias de sus culatas).
- • Edificaciones tipo enramada, independientemente de su área, salvo que este tipo de edificación sea el predominante en el sector o que dicha enramada sea lo único que existe en el predio.
- Edificaciones tipo enramada sobre edificaciones consolidadas.
- Edificaciones provisionales.
- Construcciones sin cubierta (andenes, vías, cimentaciones sin cubierta provisional, etc.)

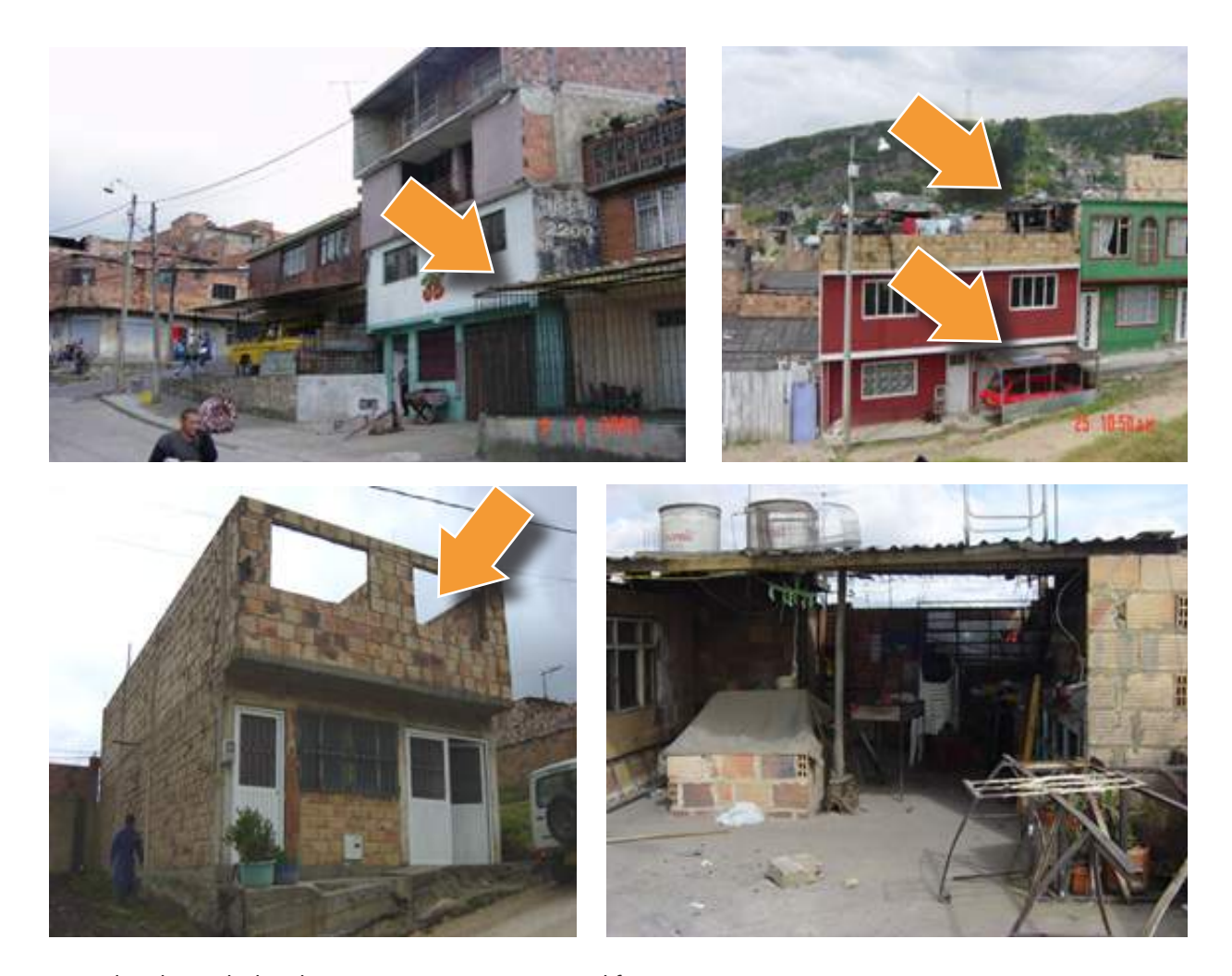

Ejemplos de unidades de construcción que no se califican

<span id="page-30-0"></span>Quinto, Antes de iniciar el diligenciamiento del formulario

Cuando se utiliza el dispositivo móvil de captura (DMC), la información de las viviendas de un predio quedan automáticamente vinculados al formulario electrónico que se genera mediante el procedimiento descrito en el manual de SIGES denominado "generación del formulario para DMC"58. Cuando se utiliza el Formulario Único de Nueva Vivienda (en papel, ver imagen siguiente), esta vinculación se hace escribiendo en este formulario (segunda casilla en la parte superior derecha) el número de formulario del predio correspondiente, así:

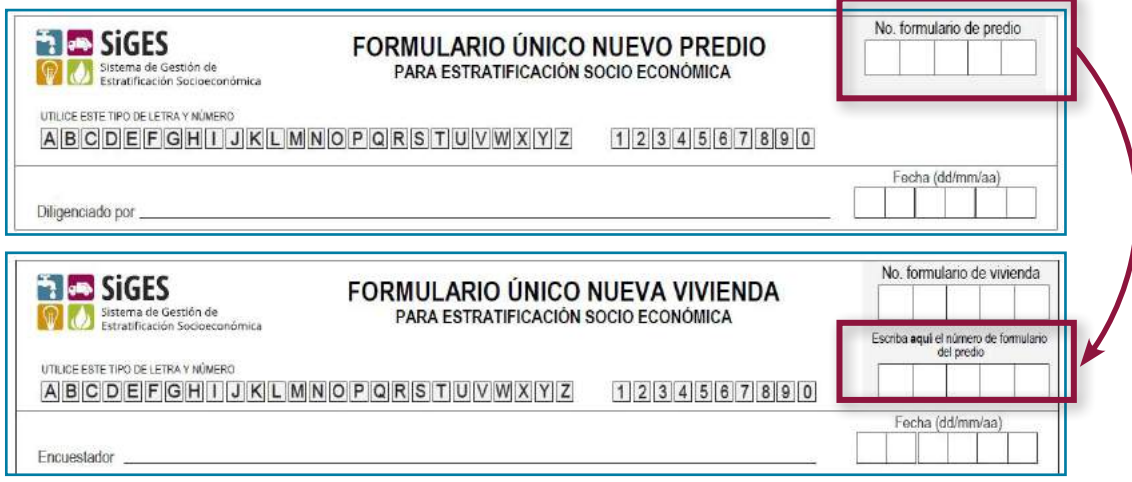

Para la primera vivienda de un predio, ésta información así como el número de formulario de vivienda (primera casilla en la parte superior derecha), deben venir pre-diligenciadas, pero para viviendas adicionales que se encuentren en el predio se tendrán que diligenciar en el sitio.

Para iniciar el diligenciamiento se verifica que los números de formulario de vivienda y de predio estén correctamente escritos, y se procede a registrar el nombre del encuestador<sup>59</sup> y la fecha de recolección de la información (ver imagen anterior).

Sexto, Diligenciamiento del formulario

# **4.2 Identificación de la vivienda**

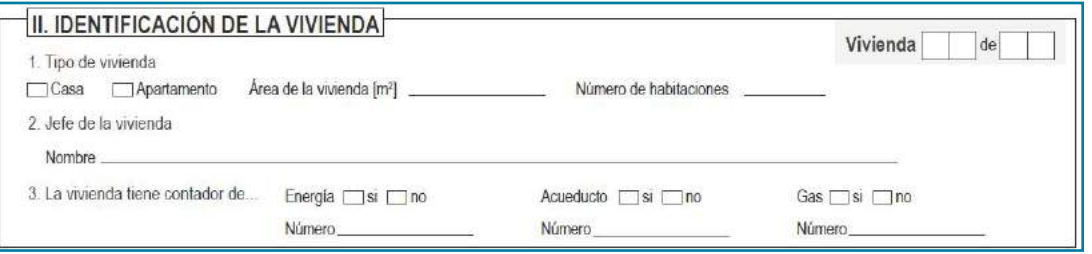

A medida que se vaya recolectando la información de cada vivienda en un predio se deben ir numerando pero, el número total de viviendas del predio que se consigna en las dos casillas después del "de" (ver en la imagen anterior la parte superior derecha), se escribirá sólo cuando se haya terminado de recolectar la información de todas las viviendas del predio.

<sup>58</sup> Ver procedimiento para usar el DMC en el capítulo 6

<sup>59 &</sup>quot;Encuestador" en este caso es la persona que diligencia el formulario, aunque la mayor parte de la información se recoge por percepción directa, no como respuestas a un encuestado.

## <span id="page-31-0"></span>**4.2.1 Tipo de vivienda**

Para calificar el tipo de vivienda se debe seleccionar una de las siguientes opciones:

### **Casa:**

Es una edificación formada por una sola unidad de vivienda, con acceso directo desde la vía pública. El servicio sanitario y la cocina pueden estar o no dentro de ella.

### **Apartamento:**

Es una unidad de vivienda que hace parte de una edificación mayor a 3 pisos, en la cual, generalmente, hay otras unidades de vivienda y dispone de servicios sanitarios y cocina en su interior. Tiene acceso desde la vía pública a través de pasillos, corredores, escaleras o ascensores.

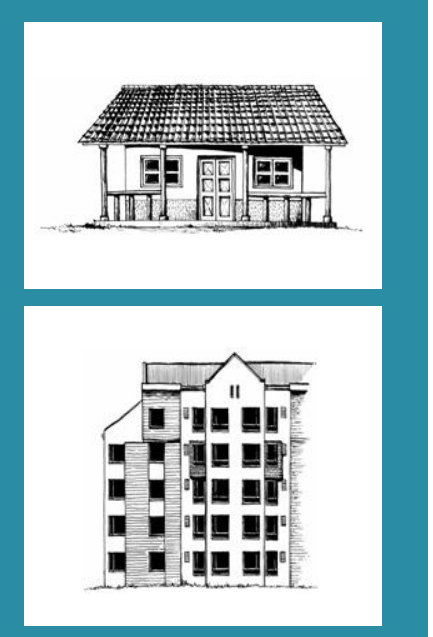

Cuando se trate de apartamentos, se debe tener en cuenta que éstos conforman un todo en lo que respecta a: Armazón, Cubierta, Muros y Fachada, esto hace que todos los apartamentos de un mismo edificio tengan la misma calificación en estos ítems.

Para los apartamentos se deberá consignar además:

Área de la vivienda: Escriba el número de metros cuadrados del área construida privada del apartamento (sin incluir áreas comunes), con base en la información del reglamento y plano del propiedad horizontal del edificio, o solicitando la información al administrador del conjunto, no a los residentes. Cuando el área de los apartamentos difiera significativamente (>20%), se diligencia un formulario por cada tipo de apartamento.

1. Número de habitaciones: Escriba el número de cuartos usados para dormir dentro del apartamento. En general, corresponden a espacios cerrados no destinados a salas, comedores o áreas sociales.

### 2. Jefe de la vivienda:

Escriba el nombre del jefe de hogar de la vivienda que le suministre el encuestado. Si le informan que hay más de uno, escriba el nombre de uno cualquiera de ellos.

### 3. Acceso a servicios públicos domiciliarios:

Registre si la vivienda tiene contadores de energía eléctrica, acueducto y gas natural. De ser así, escriba el número correspondiente a cada uno.

## **4.2.2 Calificación de la edificación residencial**

La calificación de las edificaciones residenciales se realiza utilizando el procedimiento estándar empleado por todas las autoridades catastrales, en el que se han seleccionado cuatro factores considerados como los más representativos de las características físicas de las viviendas (estructura, acabados, baño y cocina). Cada factor se desagrega en cuatro variables que califican sus componentes, así:

De la ESTRUCTURA se considera su armazón, la cubierta, los muros y su estado de conservación.

De los ACABADOS se considera la de muros interiores, la de pisos, la fachada y su estado de conservación.

Tanto del BAÑO como de la COCINA se considera el tamaño, el enchape, el mobiliario y su estado de conservación.

<span id="page-32-0"></span>Aunque la denominación de los estados de algunas de las variables pudieran parecer subjetivos (pobre, sencillo, lujoso, malo, regular, bueno, etc.) corresponden a descripciones precisas claramente diferenciables que no deben dar lugar a confusión alguna.

Al calificar el estado de conservación de cada uno de los componentes, debe tenerse presente que éste depende de tres factores: la calidad de los materiales, la edad de la construcción y el mantenimiento que se le dé durante su uso. Buenos materiales se pueden conservar mejor, por esta razón las edificaciones en obra negra (aún con poco tiempo de uso) no presentarán un buen estado de conservación ya que los materiales se están deteriorando y la carencia de acabados ayuda a su desgaste. Incluso casas recién ocupadas sin acabados en lo fundamental, presentan estado de conservación apenas regular.

Como se mencionó el procedimiento es el estandarizado para todas las autoridades catastrales, por esto para complementar la información de este capítulo se recomienda observar detenidamente la presentación elaborada por la Unidad Administrativa Especial de Catastro Distrital de Bogotá para capacitar a sus funcionarios encargados del reconocimiento predial<sup>60</sup>.

## **4.3. Estructura de la Vivienda**

Para la calificación de la estructura se tienen en cuenta las características físicas de los cuatro componentes principales: ARMAZÓN, MUROS, CUBIERTA y CONSERVACIÓN.

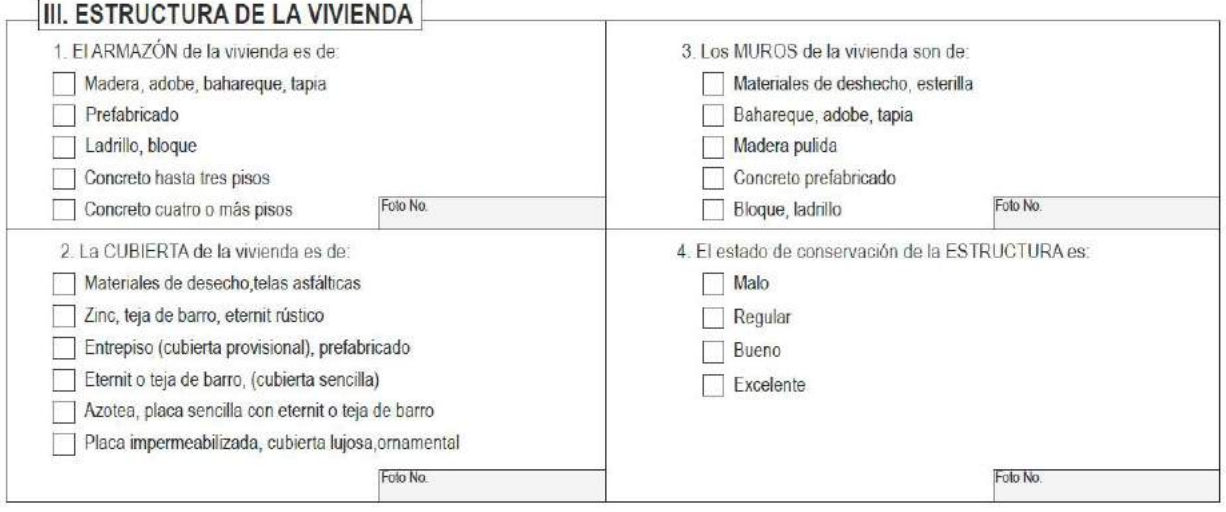

## <span id="page-33-0"></span>**4.3.1 Armazón**

Se refiere al conjunto de cimientos, columnas, vigas, muros (excluyendo los divisorios), entrepisos y demás componentes de una edificación que soportan cargas; cuyos materiales de construcción y conformación pueden ser:

Madera: Se refiere a materiales de construcción en madera burda. En este ítem también se consideran los armazones de adobe, bahareque o tapia.

### **Figura 1: Ejemplos de Armazones en madera y tapia**

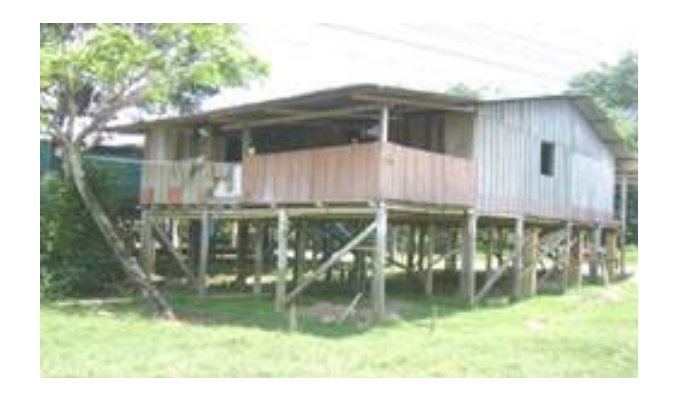

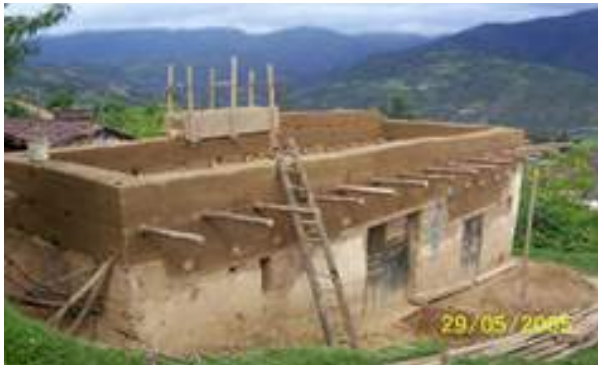

Prefabricado: Armazón industrializado para agilizar el montaje de las láminas de concreto.

### **Figura 2: Ejemplos de Armazón Prefabricado**

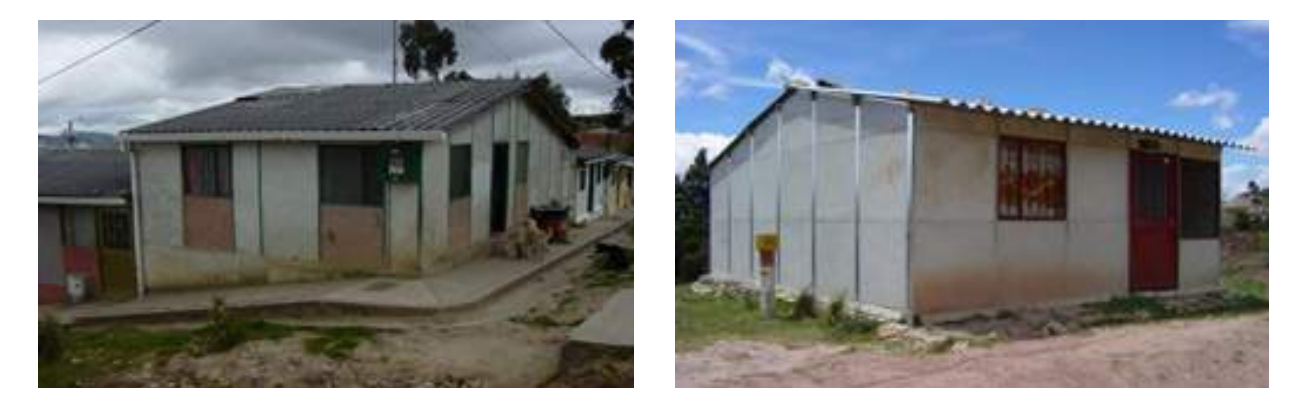

Ladrillo, Bloque: Armazón construido con piezas de ladrillo cocido macizo o bloques perforados.

## **Figura 3: Ejemplos de Armazón en Ladrillo, Bloque**

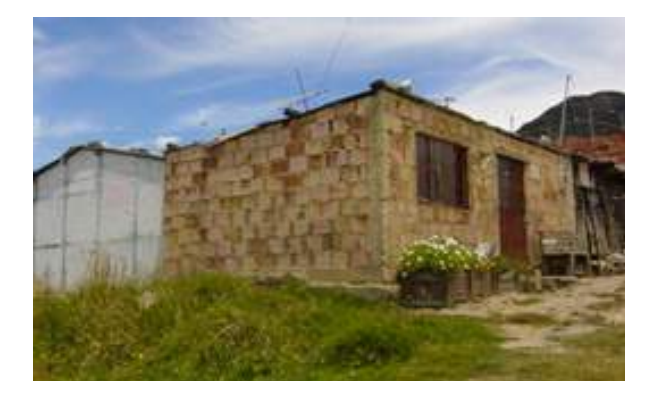

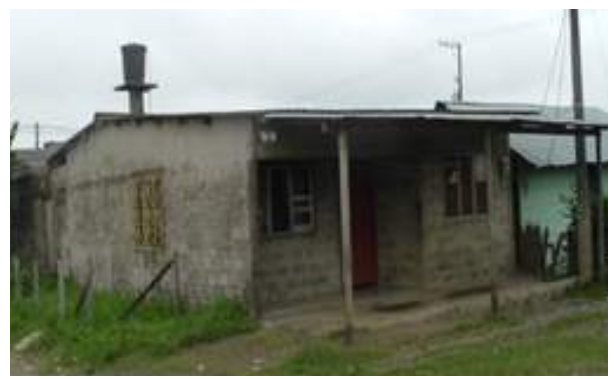

<span id="page-34-0"></span>Concreto hasta tres pisos: Armazón construido con material resultante de la mezcla de cemento con agregados pétreos (grava, gravilla), arena y agua.

### **Figura 4: Ejemplos de Armazón en concreto hasta tres pisos**

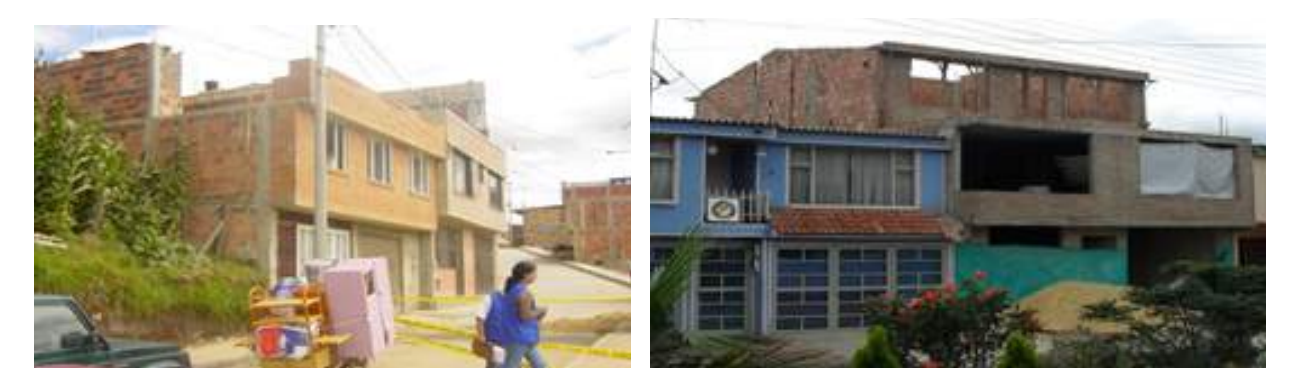

Concreto cuatro o más pisos: Armazón construido con material resultante de la mezcla de cemento (u otro conglomerante) con agregados pétreos (grava, gravilla), arena y agua; preparado para soportar cargas de más de cuatro pisos en altura.

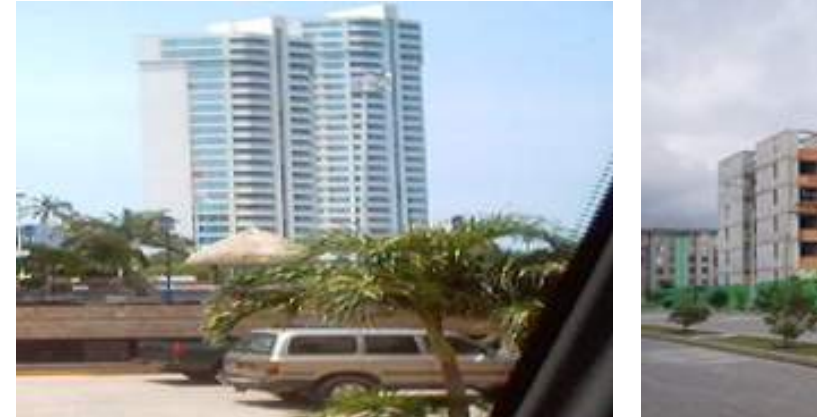

### **Figura 5: Ejemplos de Armazón en Concreto de cuatro o más pisos**

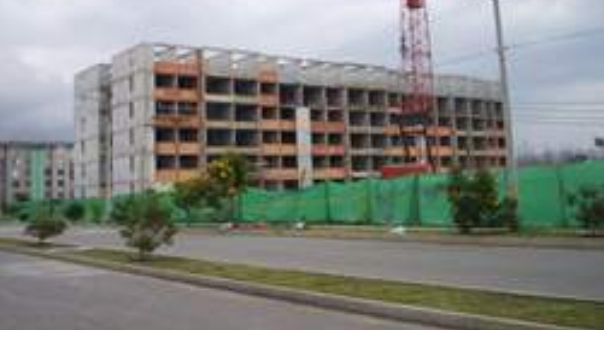

Una vez seleccionada la respuesta correspondiente a la variable ARMAZÓN se debe tomar la fotografía que evidencie la condición seleccionada y digitar su

número en el formulario. Cuando sea posible, conviene que esta fotografía exterior sea georreferenciada usando un dispositivo de posicionamiento global (GPS).

## <span id="page-35-0"></span>**4.3.2 Cubierta**

Por cubierta se entiende el techo exterior o tejado de la edificación (casa o edificio de apartamentos) que sirve de cubrimiento superior del volumen de habitación. Observe cuáles son los materiales de la cubierta de la edificación y registre de acuerdo con las siguientes posibilidades:

Materiales de desecho, Telas asfálticas: Se refiere a cubiertas construidas con materiales endebles o frágiles, de corta duración y baja resistencia, cuyo uso original no es el de cubierta. Puede tratarse de materiales reciclables o de desecho como telas asfálticas, plásticos, telas, tablas, latas, cartones, palmas o paja en mal estado.

### **Figura 6: Ejemplos de Cubierta en Materiales de desecho**

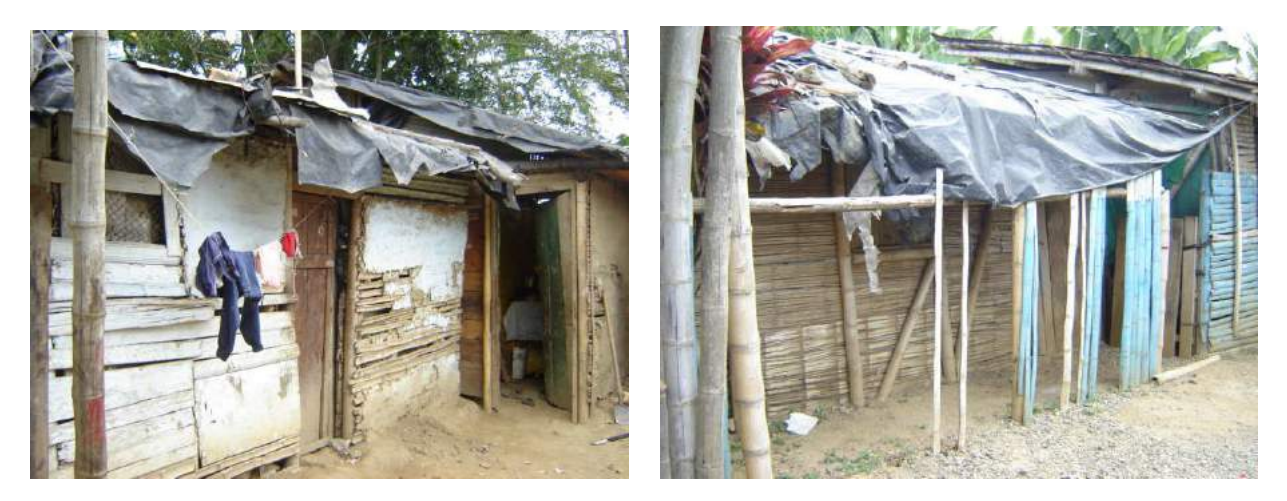

Generalmente las cubiertas en estos materiales presentan combinaciones de varios de ellos y tienen la apariencia de ser cubiertas temporales. Por lo común hacen parte de construcciones

precarias o provisionales y su colocación sin soportes o anclajes requieren elementos adicionales para mantenerse en su lugar (piedras, palos, ladrillos u otros objetos pesados).

### **Figura 7: Otros ejemplos de Cubierta en Materiales de desecho**

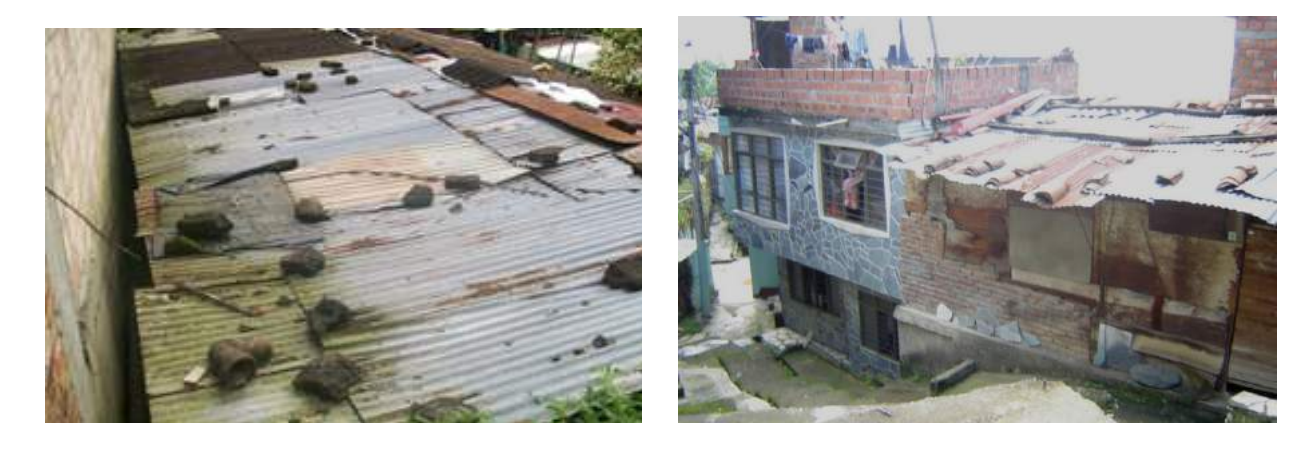
Zinc, Teja de Barro, Eternit (fibrocemento) rústico: Cubierta sin cielo raso construida con tejas metálicas (en lámina galvanizada corrugada). Las tejas de zinc se presentan en láminas onduladas o acanaladas.

#### **Figura 8: Ejemplos de Cubierta en Zinc y Eternit Rústico**

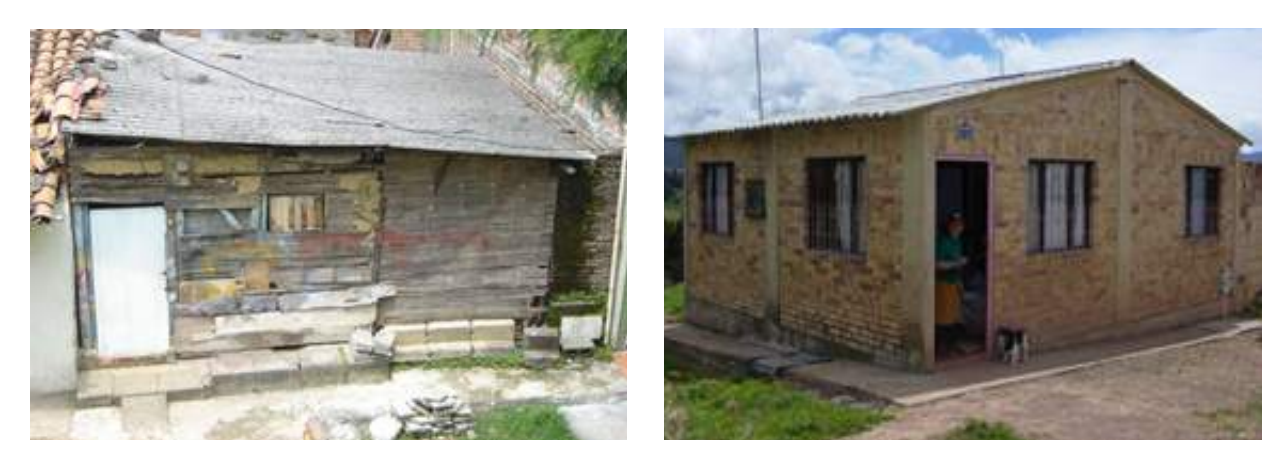

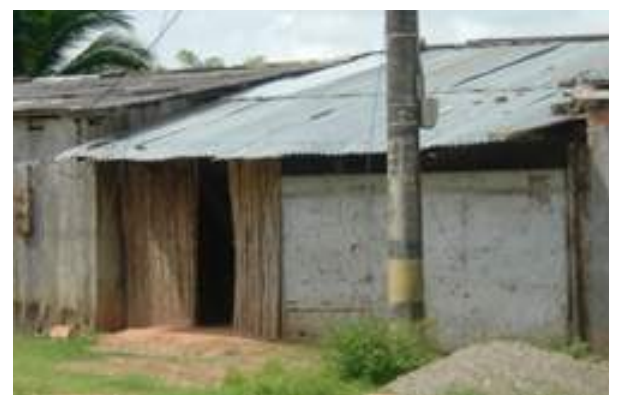

Entrepiso (cubierta provisional o prefabricada): Se refiere a las cubiertas consistentes en placas horizontales de concreto pensadas para ser el piso de un nivel superior que todavía no ha sido construido. Esta placa se utiliza por periodos relativamente

largos como cubierta provisional y algunas veces tiene adecuaciones pequeñas como muros bajos o barandas. Por lo general se observan en ellas las salientes de las varillas que reforzarán la construcción del siguiente piso.

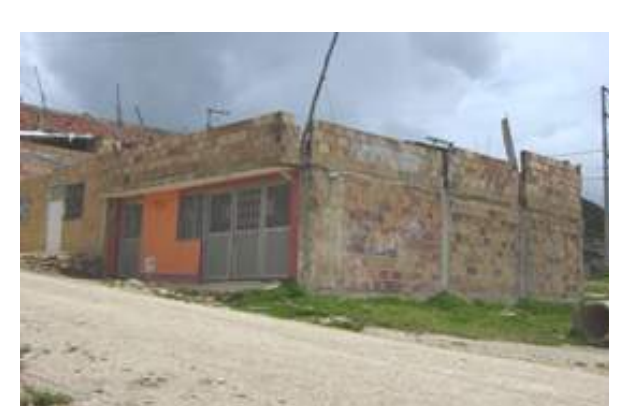

### **Figura 9: Ejemplos de Entrepiso (Cubierta provisional o prefabricada)**

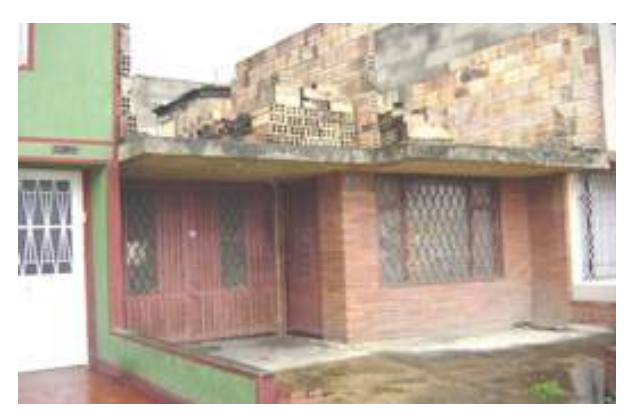

Eternit o teja de barro (cubierta sencilla): Generalmente con cielo raso, de eternit (fibrocemento) onduladas y de color gris, aunque también las hay planas y color ladrillo.

#### **Figura 10: Ejemplos de Cubierta en Eternit color gris**

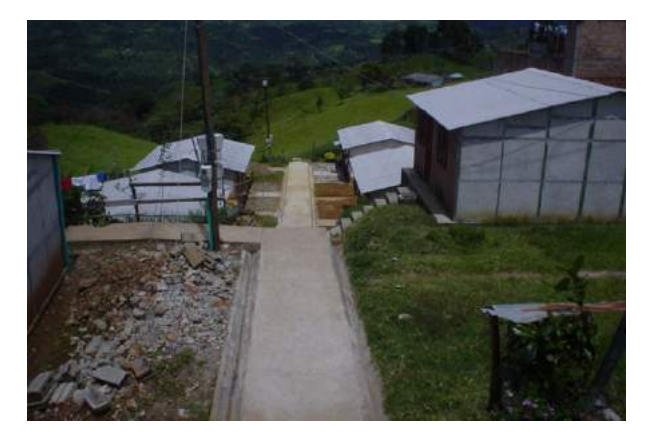

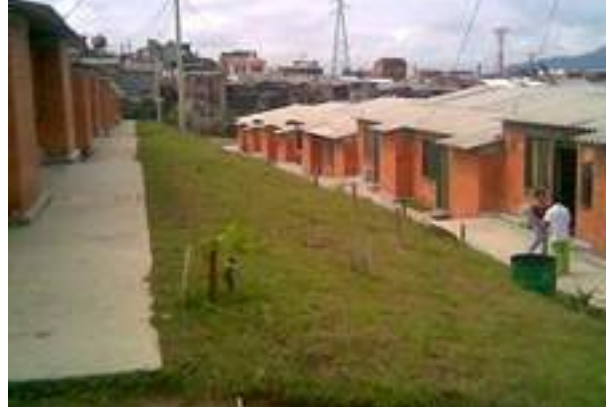

Las tejas de eternit color ladrillo se diferencian de las tejas de barro porque su presentación es en láminas de mayor superficie y no son tejas individuales.

También porque tienen anclajes como las de eternit gris y suelen tener una pendiente más baja respecto a la que requieren las cubiertas en teja de barro.

#### **Figura 11: Ejemplo de Cubierta en Eternit de color ladrillo**

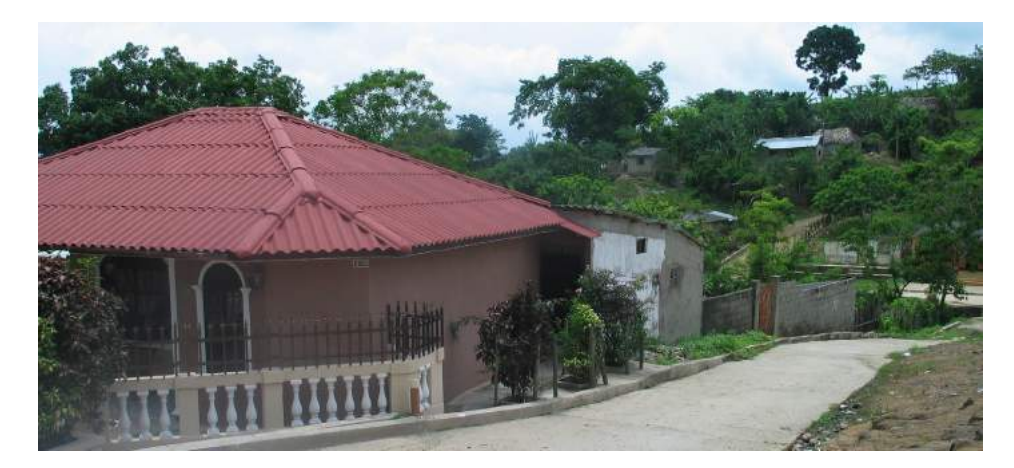

La cubierta en teja de barro hace referencia a la cubierta construida con piezas de barro -placas delgadas planas o curvas- en forma de canal. Las tejas de barro se pueden reconocer porque su presentación es por unidades y generalmente no son homogéneas completamente en color y textura.

#### **Figura 12: Ejemplos de Cubierta en Teja de Barro**

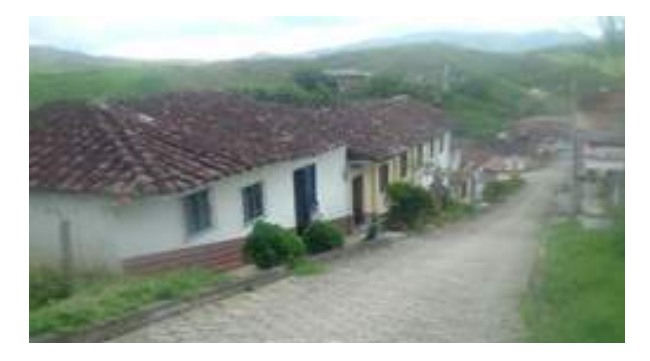

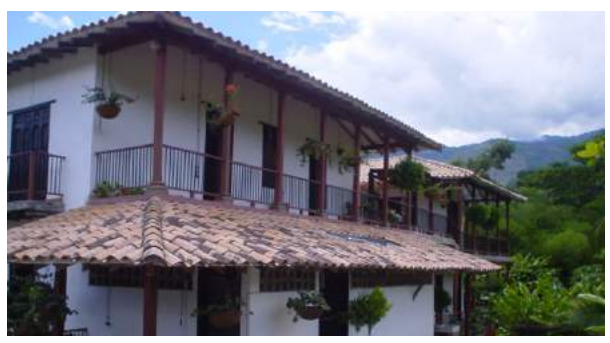

38

Azotea, aluminio, placa sencilla con eternit o teja de barro: Corresponde a una cubierta en una placa horizontal sencilla en concreto armado, sólida y con

adecuaciones para su uso definitivo como terraza, o a una placa sencilla (más pequeña) sobre la que se coloca eternit o teja de barro.

#### **Figura 13: Ejemplos de Cubierta como Azotea, placa definitiva**

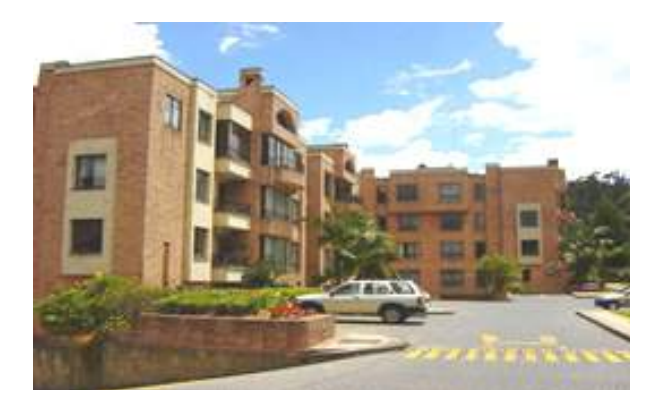

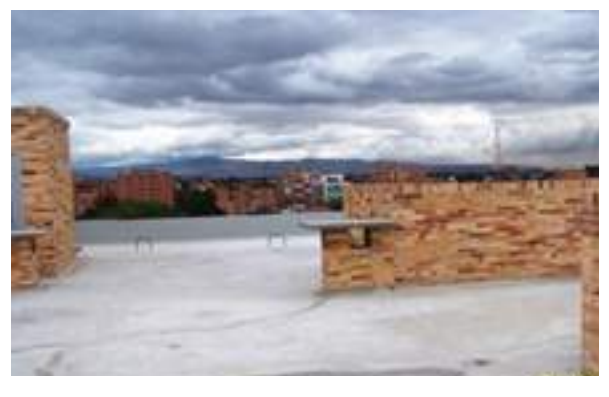

**Figura 14: Ejemplos de Cubierta con Placa sencilla y teja de barro**

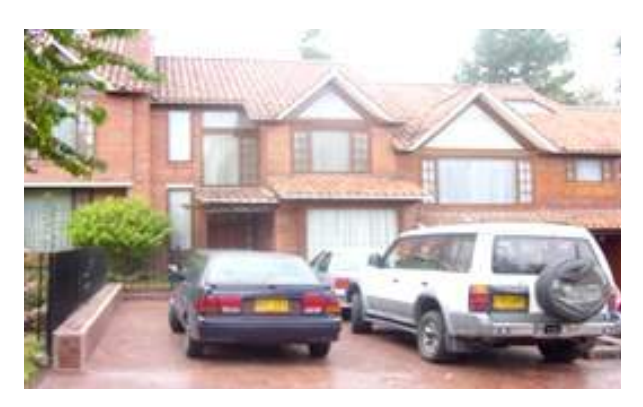

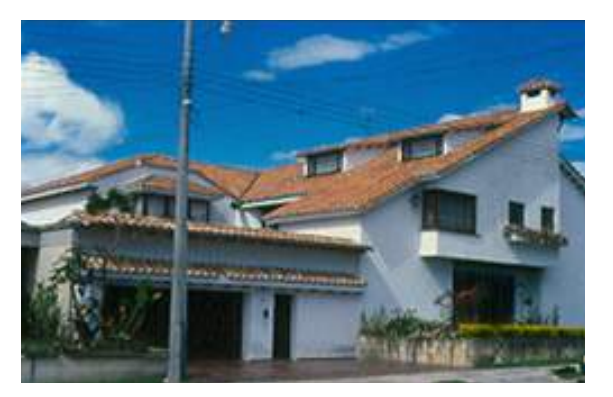

Placa Impermeabilizada, cubierta lujosa u ornamental: Se refiere a las cubiertas en las que se evidencia recubrimiento impermeabilizante que muchas veces aparece como acabado final de la cubierta.

#### **Figura 15: Ejemplos de Cubierta con Placa impermeabilizada**

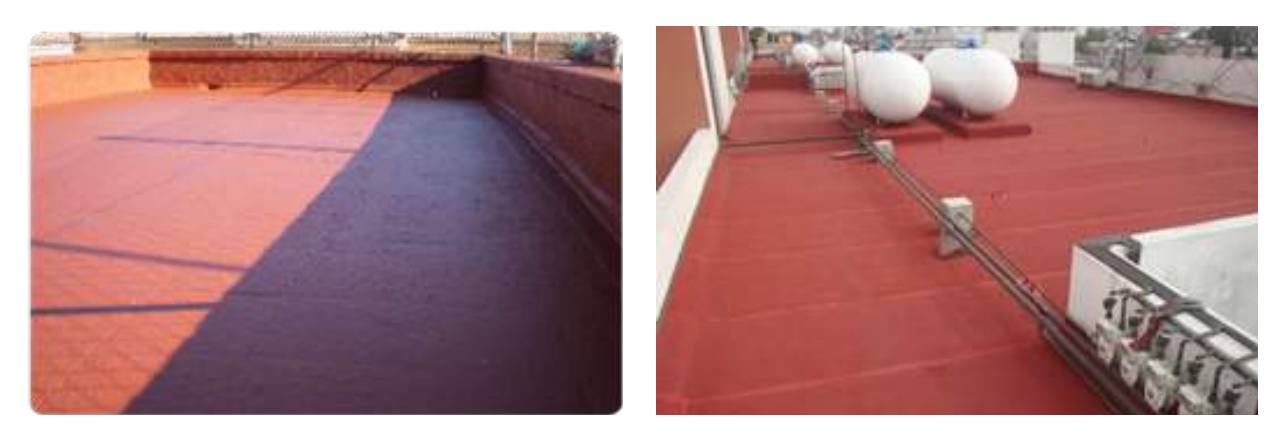

De otra parte, las cubiertas lujosas u ornamentales están fabricadas en materiales finos o especiales, como vidrio, acrílico, metal ornamental o palma, guadua o paja sometidos a tratamientos especiales.

#### **Figura 16: Ejemplo de Cubierta en materiales ornamentales**

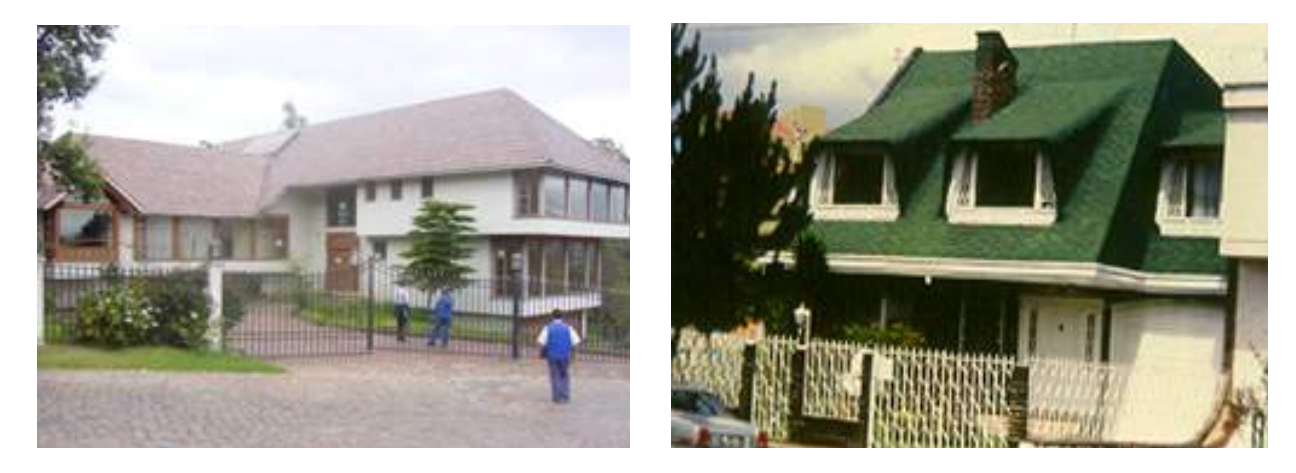

Una vez seleccionada la respuesta correspondiente a la variable CUBIERTA se debe tomar la fotografía que la evidencia y se digita su número en el formulario.

#### **4.3.3 Muros**

Se refiere a los muros divisorios, es decir, a las paredes interiores de la vivienda que sirven para dividir internamente los espacios y no a los muros que hacen parte del armazón de la construcción. No deben considerarse para su evaluación los acabados de las paredes ni las características de los muros exteriores o fachadas de la vivienda, sino únicamente el material de construcción. Califique

éstos de acuerdo al material que presenten, según las siguientes posibilidades de respuesta:

Materiales de desecho, esterilla: Se refiere a materiales de corta duración y baja resistencia, que no han sido pensados para fines constructivos estructurales o de exteriores y que son endebles o frágiles. Puede tratarse de materiales reciclables o de desecho como plástico, tela, tabla, lata, cartón y panel yeso.

#### **Figura 17: Ejemplos de Muros en Materiales de desecho o Esterilla.**

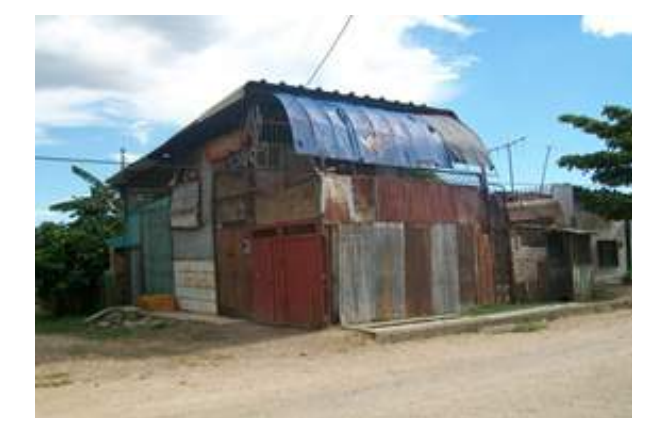

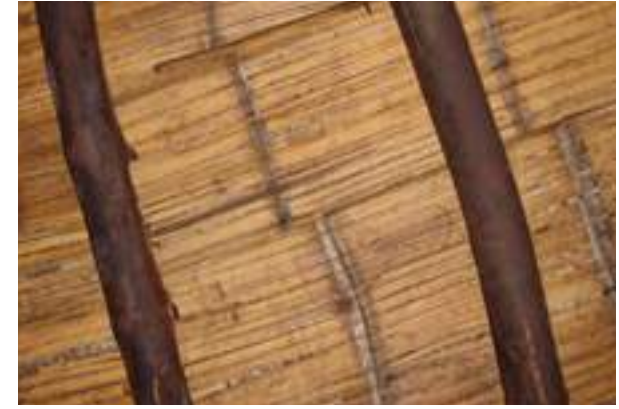

Bahareque, adobe, tapia: Tenga en cuenta que los muros construidos con estos materiales pueden presentar un acabado similar a los de bloque o ladrillo. Para reconocerlos fíjese en su consistencia, que es más blanda y redondeada; en su grosor, que es mayor; y en el acabado final, que es menos liso y homogéneo.

En las siguientes imágenes, aunque solo se presentan muros externos de la vivienda (armazón), permiten ilustrar los materiales a los que se alude y, para este tipo de materiales, generalmente coinciden con los muros internos de la vivienda.

#### **Figura 18: Ejemplos de Muros en Bahareque, adobe o tapia**

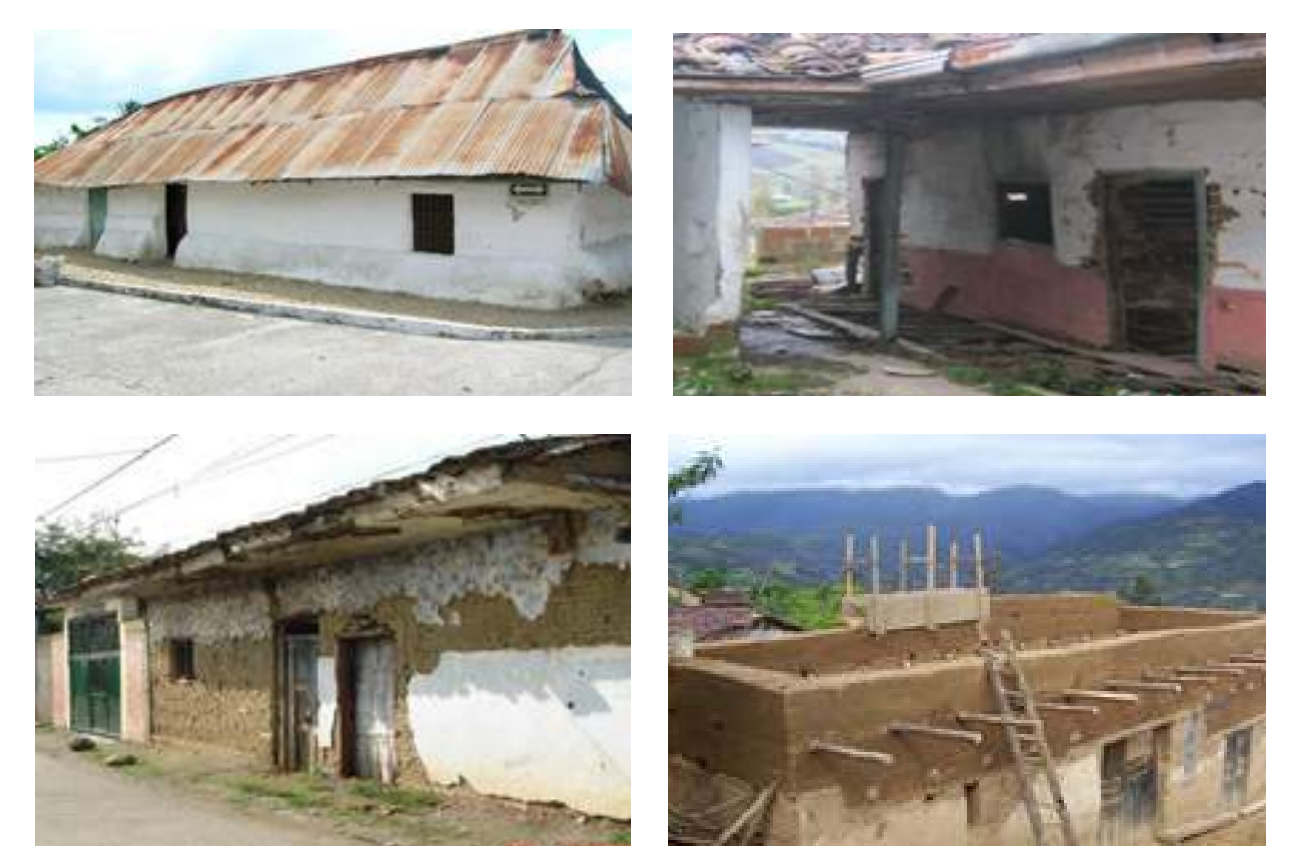

Madera: Se refiere a muros construidos completamente en madera (no reciclada), diferenciándose de agregados, fórmica y triplex.

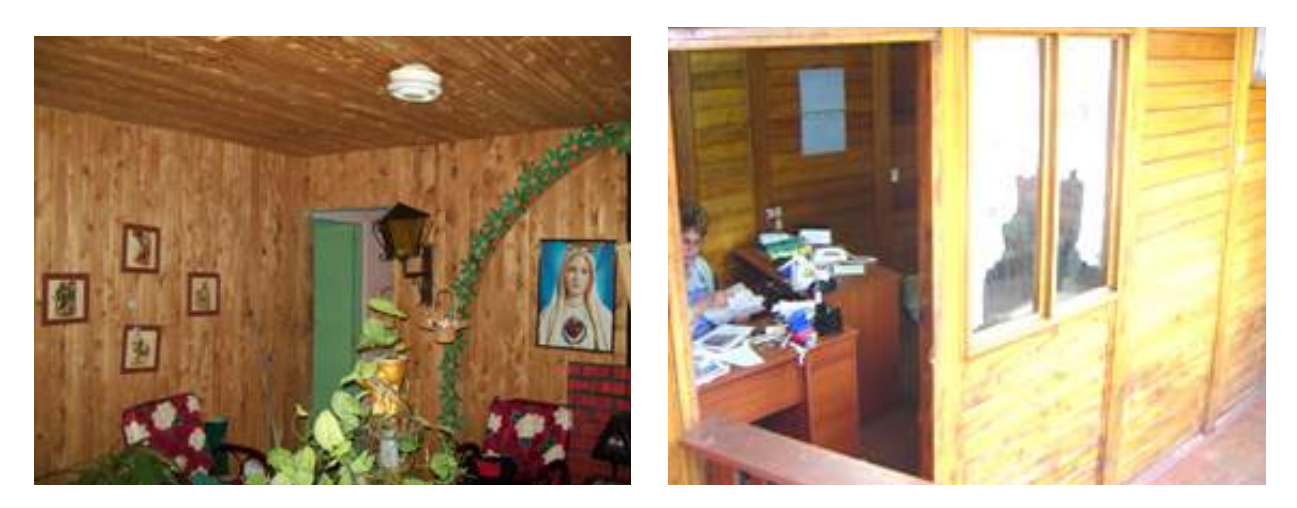

#### **Figura 19: Ejemplos de Muros en Madera**

Concreto prefabricado: Se refiere a muros construidos con módulos que se instalan, en material resultante de la mezcla de [cemento](http://es.wikipedia.org/wiki/Cemento) (u otro [conglomerante](http://es.wikipedia.org/wiki/Conglomerante)) con agregados pétreos [\(grava,](http://es.wikipedia.org/wiki/Grava) gravilla) arena y [agua](http://es.wikipedia.org/wiki/Agua_(hormig%C3%B3n)). Eternit

o draibol (panel yeso). El prefabricado se distingue porque se notan las uniones entre las placas, aparte de las uniones con el armazón. Además por el característico sonido a vacío cuando se le golpea suavemente.

#### **Figura 20: Ejemplos de Muros prefabricados**

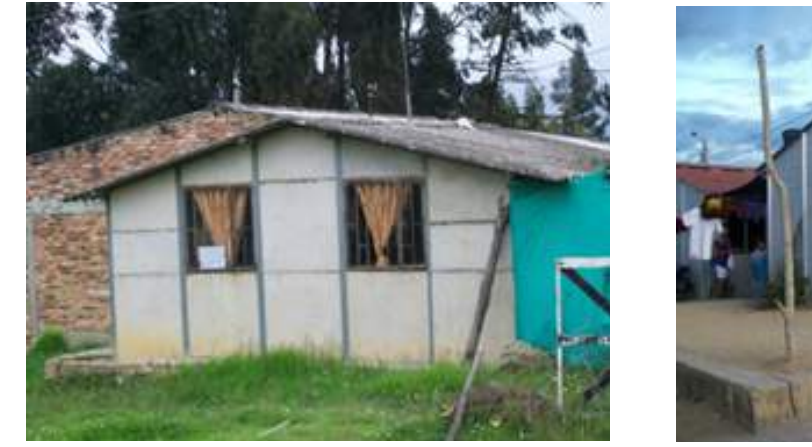

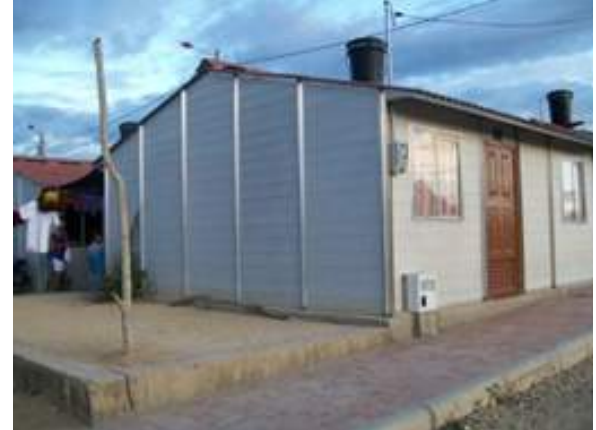

Ladrillo o Bloque: Se refiere a muros en bloques o en ladrillo prensado (pueden presentarse con revoque y/o pintura).

#### **Figura 21: Ejemplos de Muros en Ladrillo o Bloque**

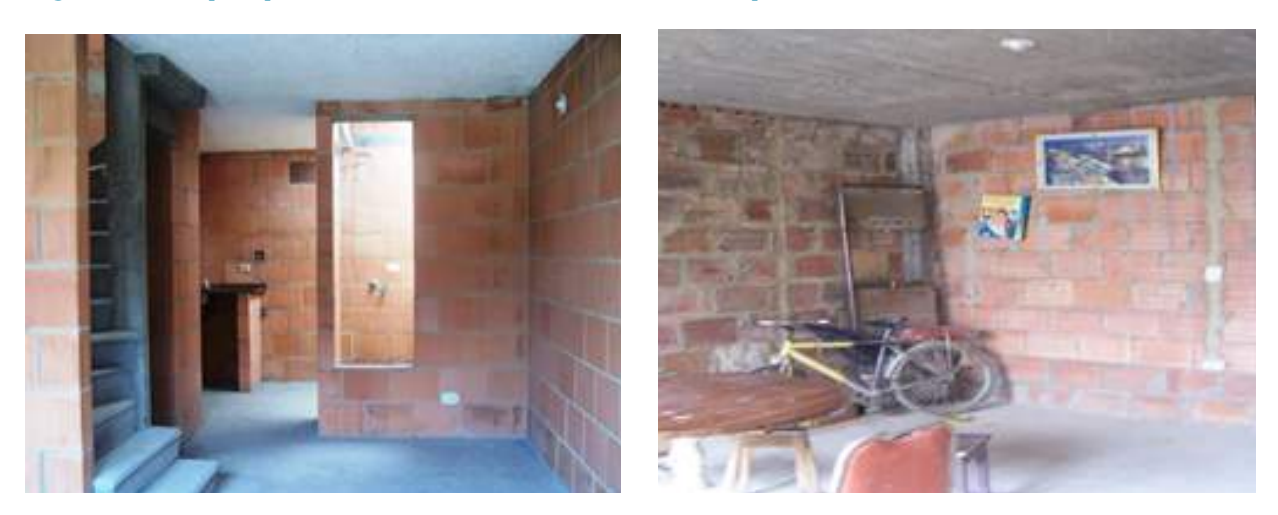

Una vez seleccionada la respuesta correspondiente a la variable MUROS se procede a tomar la fotografía que evidencia la condición seleccionada y a digitar su número en el formulario.

### **4.3.4 Estado de Conservación de la Estructura**

Se refiere a las condiciones de mantenimiento, edad de la construcción y buen uso que presentan todos los componentes de la estructura (Armazón, Muros y Cubierta).

Tenga en cuenta que los buenos materiales generalmente se pueden conservar mejor; por esta razón, las edificaciones en obra negra, aún con poco tiempo de uso, no presentan un buen estado de conservación ya

que la carencia de acabados genera que se deterioren con mayor facilidad y rapidez.

Malo: Cuando las estructuras que presenten materiales de desecho o de mala calidad, presenten agrietamientos o fisuras. Muros con desprendimientos del material original o grietas. Cubiertas con fragmentaciones del material u oxidadas, carentes de mantenimiento.

42

### **Figura 22: Ejemplos de estado de conservación malo**

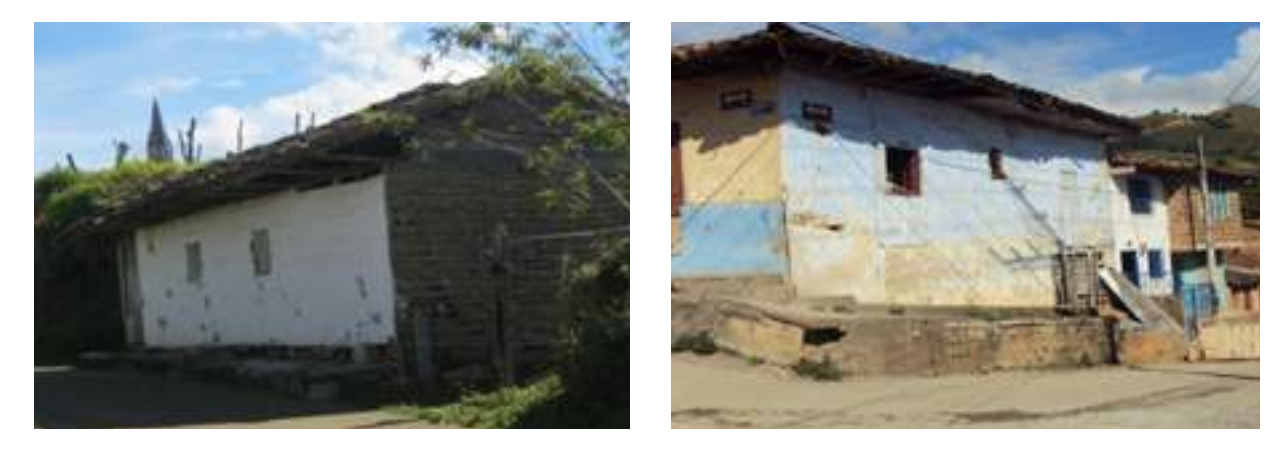

Regular: Si las condiciones de conservación de la estructura presentan daños menores o humedades y/o si los materiales de la estructura son ordinarios o genéricos.

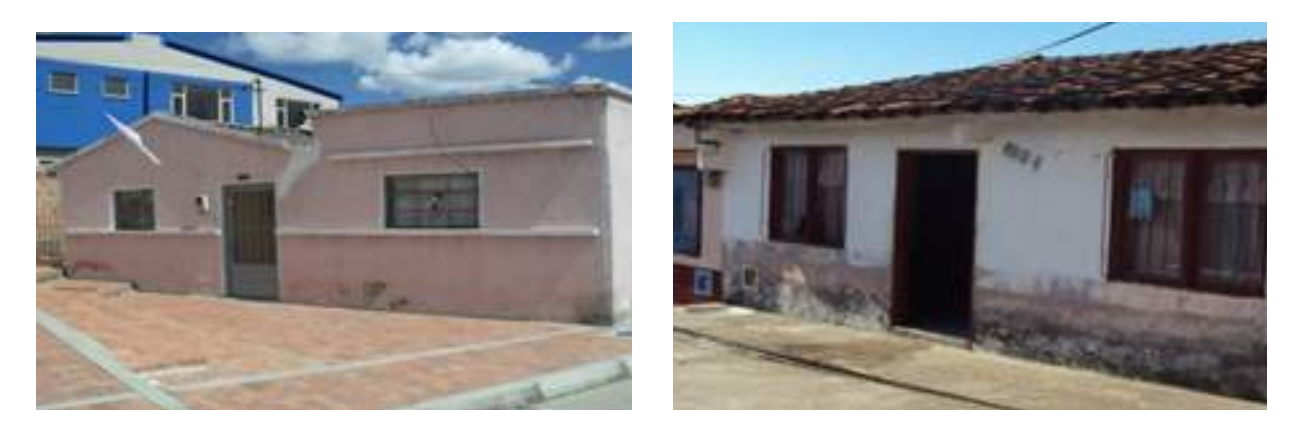

#### **Figura 23: Ejemplos de estado de conservación regular**

Bueno: Para las estructuras que muestren un mantenimiento periódico y presenten materiales de buena calidad o que, en general, solo están ligeramente deslucidos por el uso.

#### **Figura 24: Ejemplos de estado de conservación bueno**

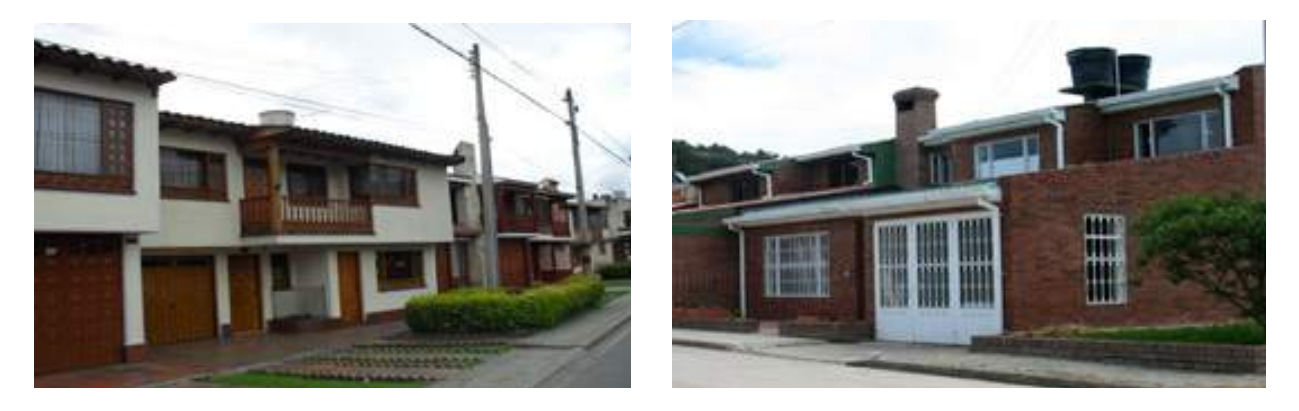

Excelente: Califique así estructuras de viviendas nuevas o que presenten mantenimiento periódico evidente y sus materiales son de óptima calidad.

#### **Figura 25: Ejemplos de estado de conservación excelente**

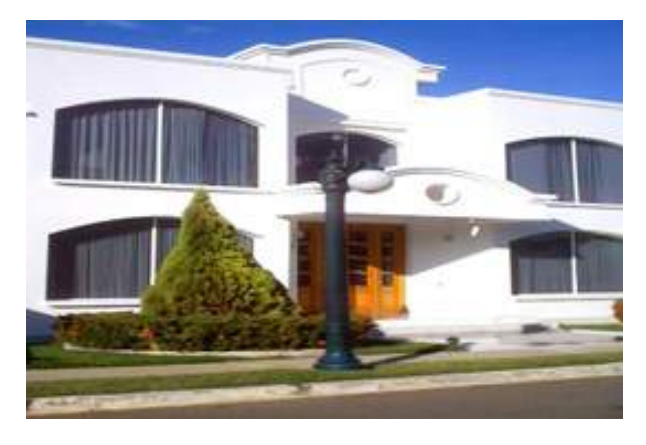

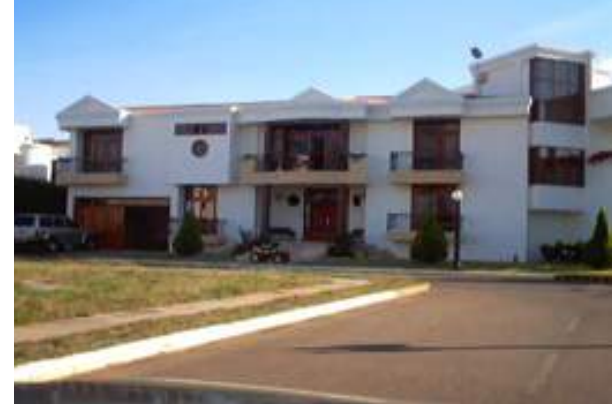

Un criterio que ayuda a identificar el puntaje adecuado para el estado de conservación de la estructura de una vivienda, es la relación que existe entre el estado de conservación y la calificación dada a las demás variables del formulario. Por ejemplo, una vivienda calificada con puntajes bajos en las demás variables supone que todos los materiales con los que fue construida son de mala calidad y se encuentran deteriorados, por tanto no se puede considerar un estado de conservación diferente a Malo, independiente de la edad de la construcción.

La calificación Excelente deberá aplicarse siempre a viviendas construidas con materiales buenos o excelentes y que tengan menos de 10 años, salvo que se presente alguna razón muy especial (falla geológica o de cálculo estructural en cuyo caso no puede ser excelente).

Una vez seleccionada la respuesta correspondiente a la variable ESTADO DE CONSERVACIÓN DE LA ESTRUCTURA se debe proceder a tomar la fotografía que evidencia la condición seleccionada y a digitar su número en el formulario.

# **4.4 Acabados de la Vivienda**

Para la calificación de los acabados principales de una edificación se deben tener en cuenta las características físicas de los cuatro componentes

principales: ACABADO EXTERIOR DE LOS MUROS, ACABADO DE LOS PISOS, FACHADA y ESTADO DE CONSERVACIÓN DE LOS ACABADOS.

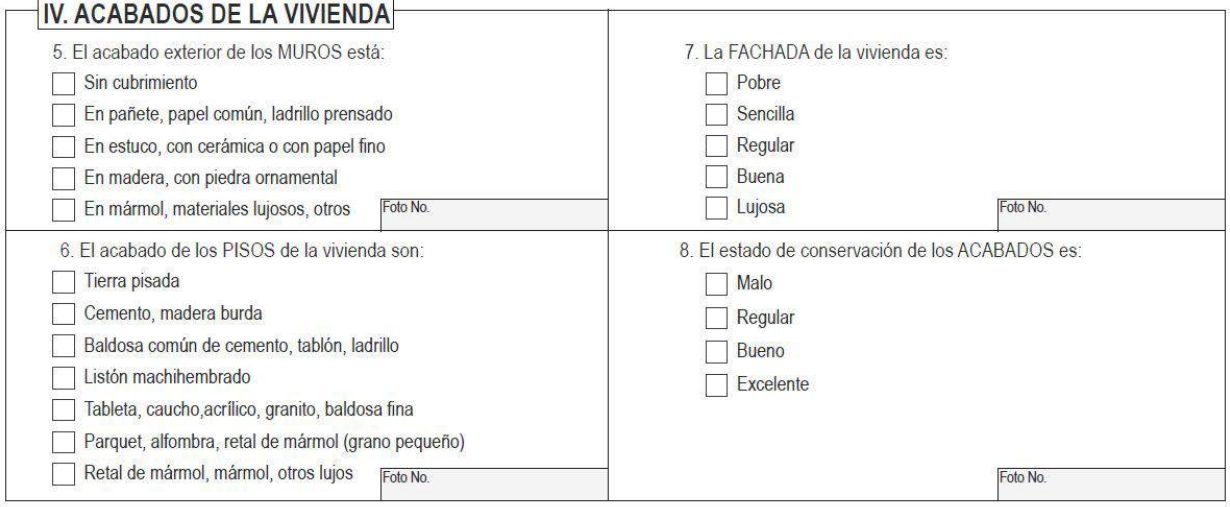

# **4.4.1 Acabado exterior de los MUROS**

En este ítem se califican los materiales utilizados en el revestimiento o cubrimiento de los muros internos de la edificación. Si por lo menos el 20% de los muros presenta un material de recubrimiento diferente al estuco o al pañete (madera, mármol, otros lujosos) se marcará este en el formulario. El pañete se refiere al cubrimiento en el que se emplea solamente arena y cemento, el estuco es el cubrimiento fino sobre el pañete (yeso, cemento blanco).

**Sin cubrimiento:** Cuando al menos el 50% de los muros interiores no tienen ningún cubrimiento y no están pintados. Se ve la textura del ladrillo o bloque original.

#### **Figura 26: Ejemplos de Muros sin cubrimiento**

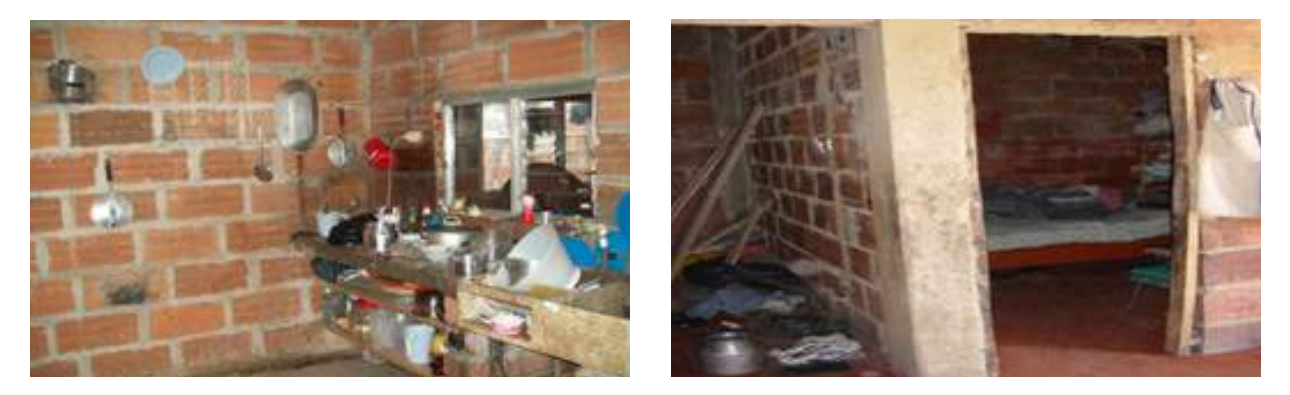

Pañete, Ladrillo Prensado: Muros que presenten cubrimiento pañete sin pintura o ladrillo prensado a la vista.

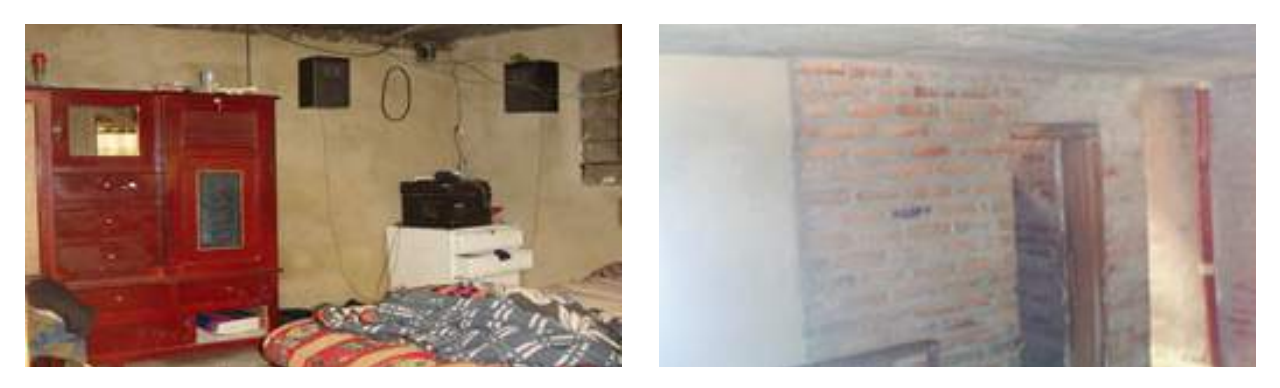

#### **Figura 27: Ejemplos de Muros con Pañete sin pintura**

Estuco, Cerámica, Papel de Colgadura: Muros que presenten cubrimiento con papel de colgadura, estuco o cerámica. En este ítem se califican también los cubrimientos en pañete con algún tipo de tratamiento o pintura.

#### **Figura 28: Ejemplos de Muros con Estuco, cerámica o papel de colgadura**

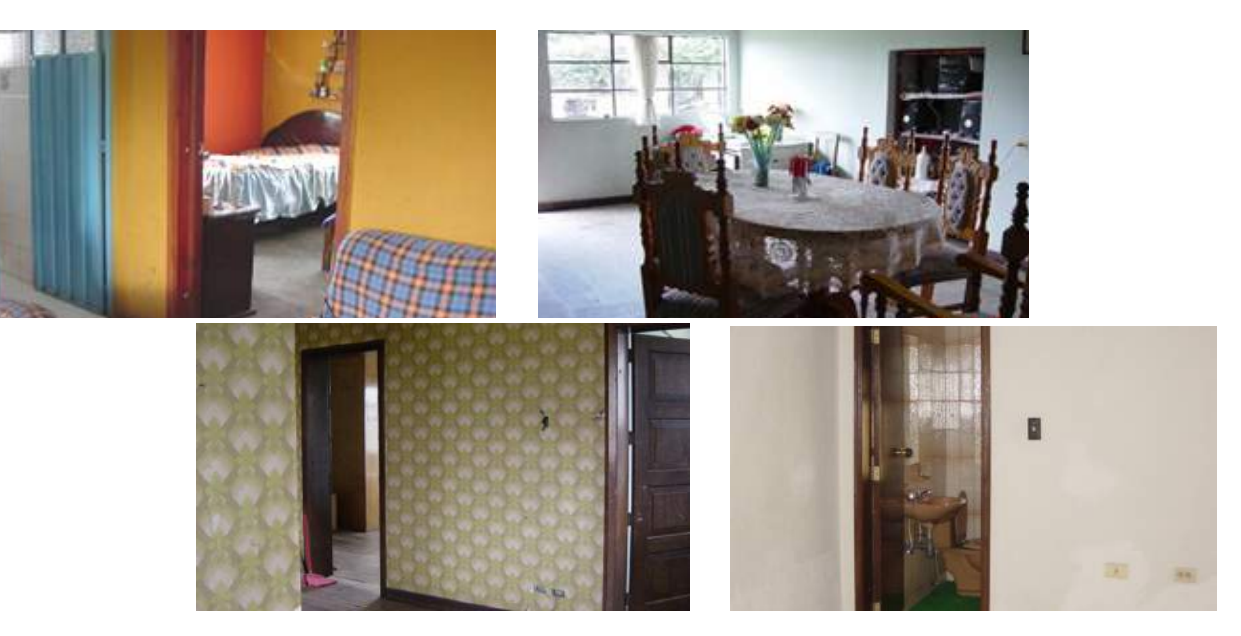

Madera, Piedra Ornamental: Muros que presenten al menos en un 20% cubrimiento con un enchape de madera pulida o tallada, en piedra ornamental, en espejos o en metal. Pertenecen también a esta categoría

los muros que tienen recubrimientos exteriores como el graniplast o el garraplast, los cuales aunque se aplican directamente sobre la pared sin una labor previa de cubrimiento (pañete), dan al muro un acabado final.

#### **Figura 29: Ejemplos de Muros con cubrimiento en Madera y piedra ornamental**

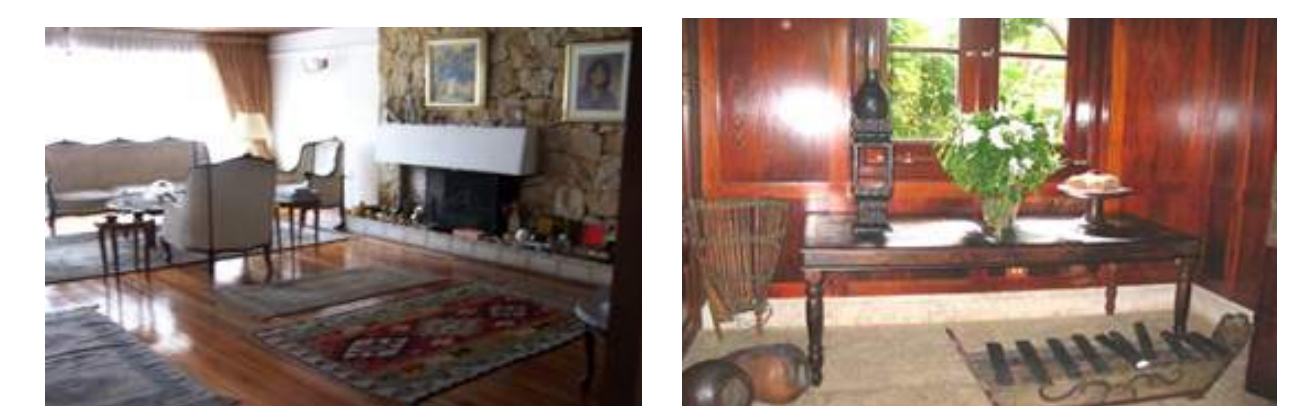

Mármol, Lujosos, Otros: Muros que presenten cubrimiento con mármol u otros materiales lujosos que no han sido contemplados en las anteriores categorías tales como estuco veneciano y pintura al óleo.

#### **Figura 30: Ejemplo de Muros con cubrimiento en Mármol**

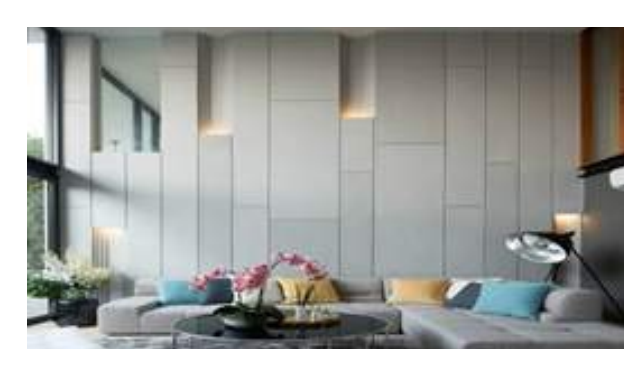

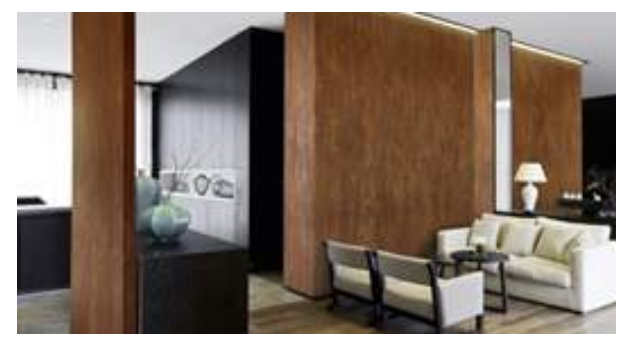

Una vez seleccionada la respuesta correspondiente a la variable ACABADO EXTERIOR DE LOS MUROS se debe tomar la fotografía que evidencia la condición seleccionada y digitar su número en el formulario.

### **4.4.2 Acabado exterior de los PISOS**

En este ítem se califica el material predominante que tienen los pisos interiores de la vivienda sin tener en cuenta los patios y las áreas no cubiertas. Cuando se presenten materiales diferentes en igual proporción

deberá marcarse el que exprese el estado mayor de la variable. Por ejemplo, si 50% de los pisos es baldosa y 50% alfombra, deberá marcar la opción "Alfombra". La variable presenta las siguientes opciones:

Tierra Pisada: Pisos en tierra pisada, recebo, arena o gravilla, que carecen de una losa de base o tratamiento previo del suelo donde se localiza la vivienda.

#### **Figura 31: Ejemplos de Pisos en Tierra pisada**

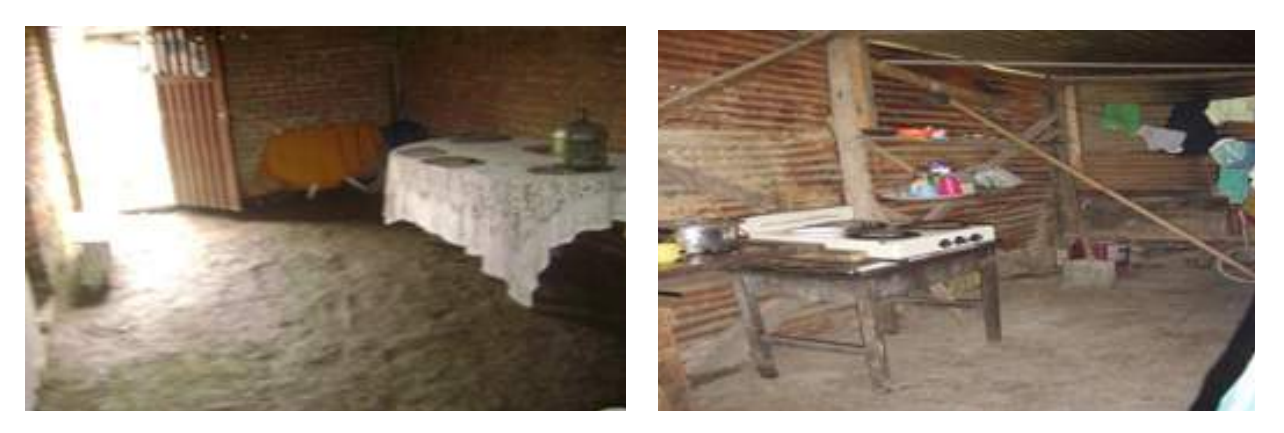

Cemento o Madera Burda: Pisos que presenten una losa delgada de concreto fundida sobre la tierra, o con acabado en cemento fundido en sitio (con o sin color), o cuando están construidos en tablones de madera burda colocados directamente sobre el piso en tierra o sobre una estructura simple.

#### **Figura 32: Ejemplos de Pisos en Cemento y Madera burda**

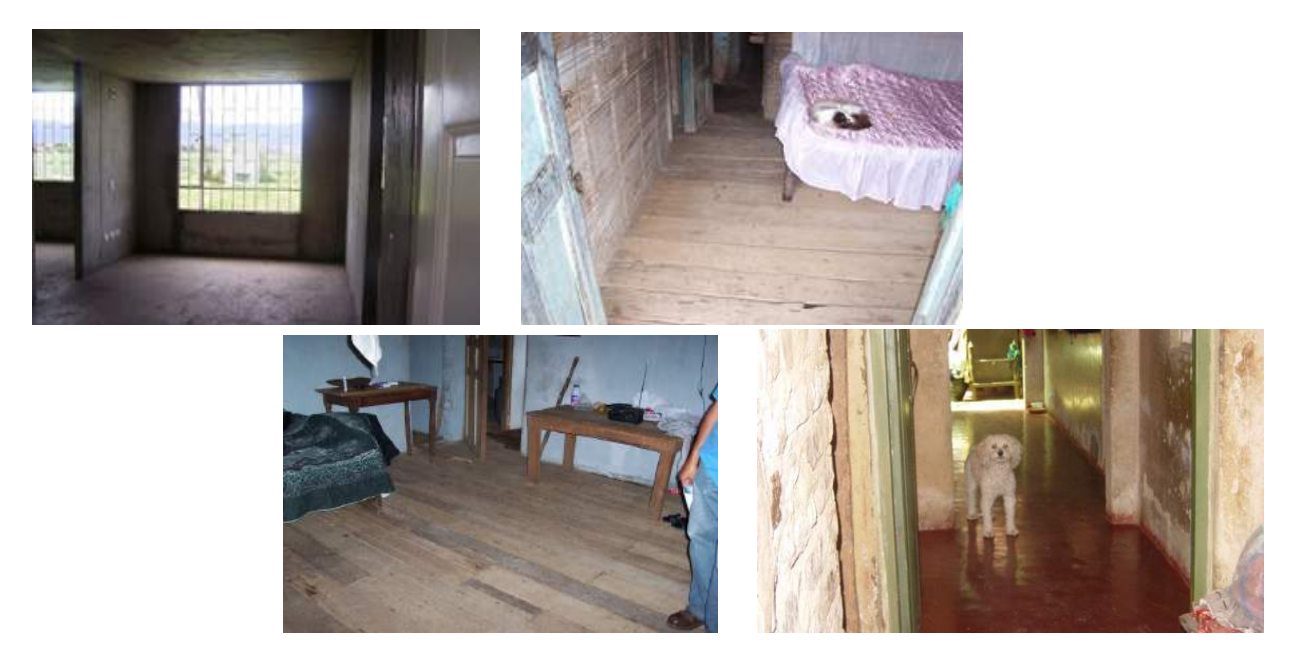

Baldosa común de cemento, tablón, ladrillo: Pisos que presenten alguno de estos materiales.

#### **Figura 33: Ejemplos de Pisos en Baldosa común de cemento**

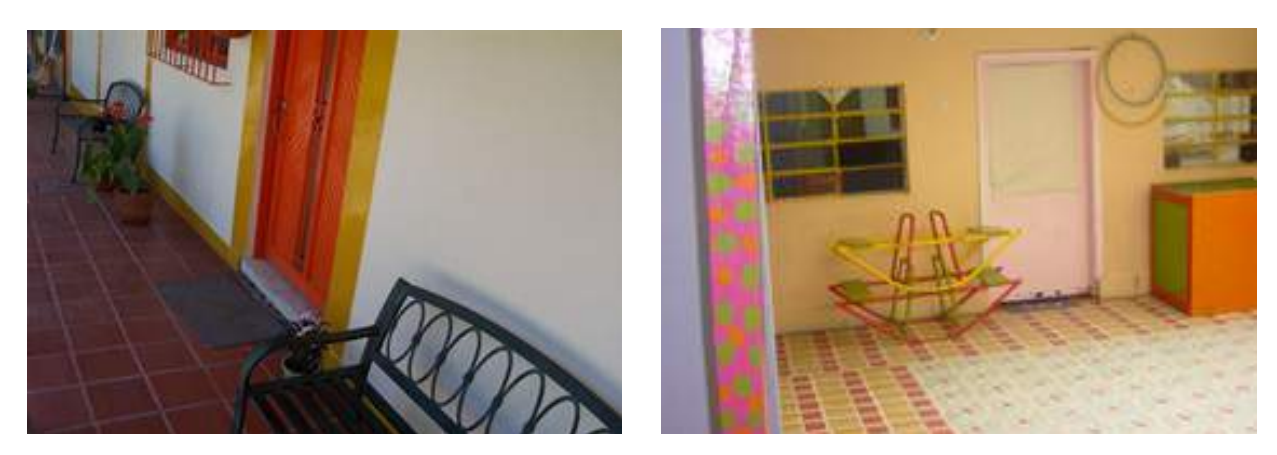

Listón Machihembrado: Pisos que presentan este acabado.

#### **Figura 34: Ejemplos de Pisos en Listón machihembrado**

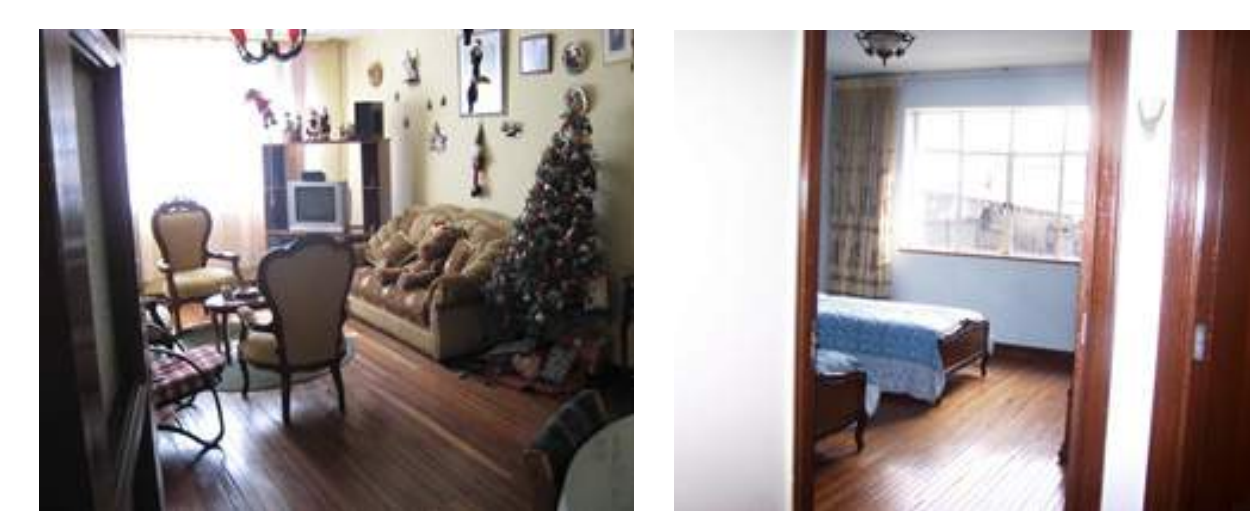

Tableta, caucho, acrílico, granito, baldosa fina: Pisos que presenten estos tipos de acabados. El acrílico se refiere a la alfombra en acrílico de 10 o menos milímetros de espesor. Se incluyen en este ítem el porcelanato y otras cerámicas finas.

#### **Figura 35: Ejemplos de Pisos en Tableta, caucho, acrílico, granito o baldosa fina**

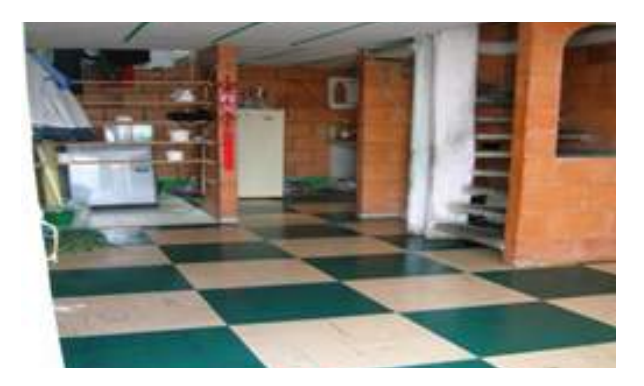

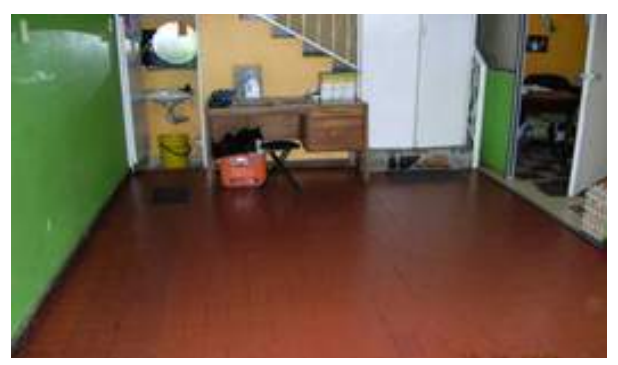

48

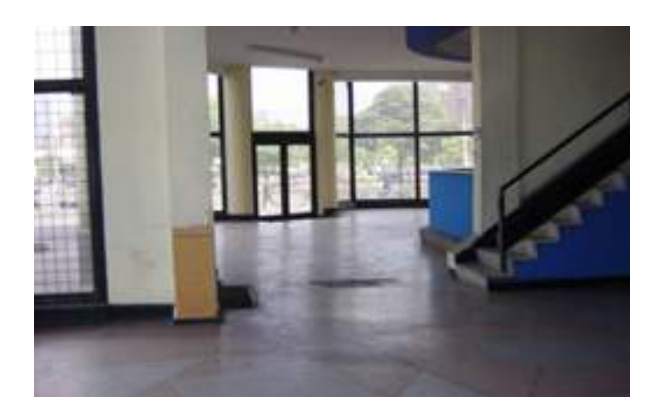

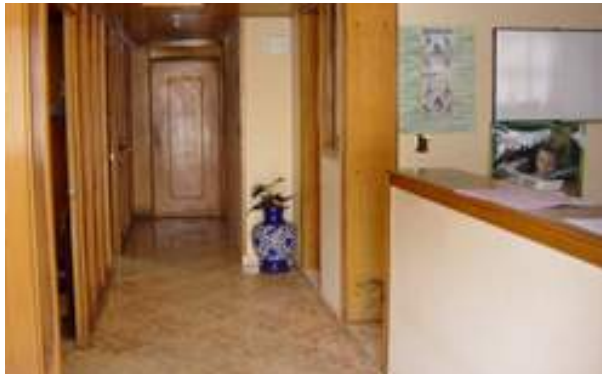

Parquet, alfombra, retal de mármol (grano pequeño): Califique así los pisos que presenten alguno de estos acabados.

Se toma como alfombra aquella que tenga como mínimo un espesor de 1 centímetro, de lo contrario debe asimilarse al acrílico de seis (6) puntos.

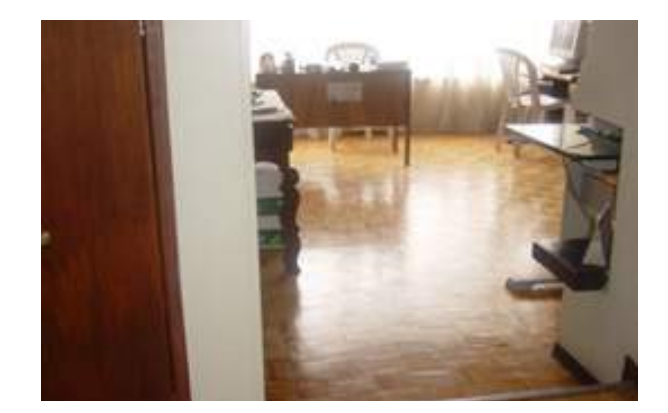

Retal de mármol, Mármol, Otros Lujosos: Para las viviendas que presenten alguno de estos acabados en los pisos interiores.

**Figura 36: Ejemplos de Pisos con Parquet (izquierda) y Alfombra (derecha)**

#### **Figura 37: Ejemplos de Pisos en Mármol**

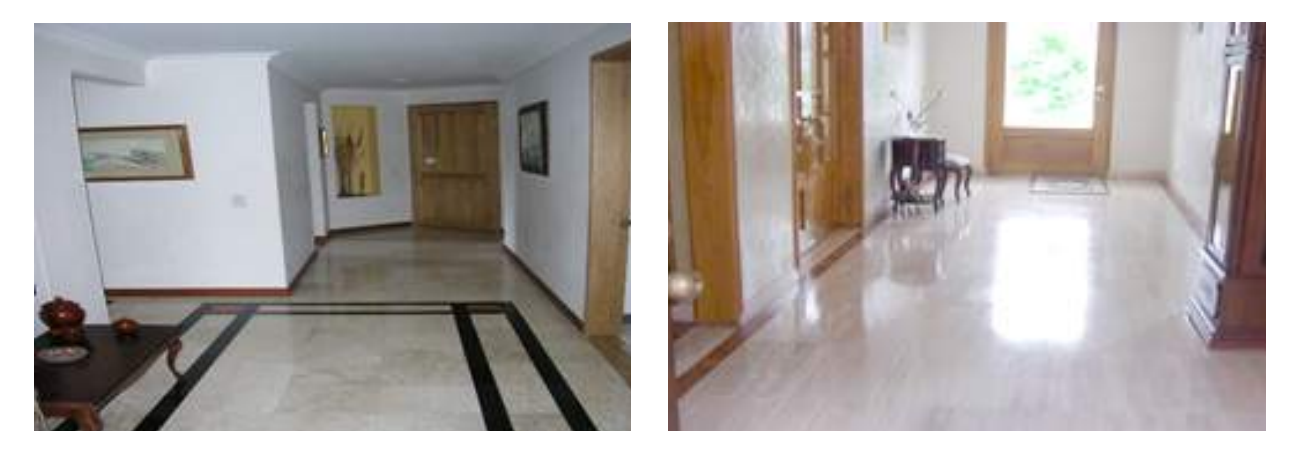

Una vez seleccionada la respuesta correspondiente a la variable ACABADO DE LOS PISOS se debe tomar la fotografía que evidencia la condición seleccionada y digitar su número en el formulario.

# **4.4.3 Fachada**

Son los elementos que componen el frente de una edificación y que da vista a una vía pública o privada, encontrándose normalmente en ella el acceso principal al predio. Para calificar las fachadas hay que diferenciar entre las CASAS y los APARTAMENTOS:

#### **Fachada de CASAS**

Pobre: Fachadas que presentan puertas en zinc o madera ordinaria, lata o latones; carecen completamente de lujos, ventanas pequeñas en madera burda o ángulo de hierro sencillo y muros sin cubrimiento; se presentan con ladrillo corriente o bloque a la vista. En algunos casos pintura de cal o carburo directamente sobre el ladrillo, o pañete sin pintar.

#### **Figura 38: Ejemplos de Fachada Pobre de casas**

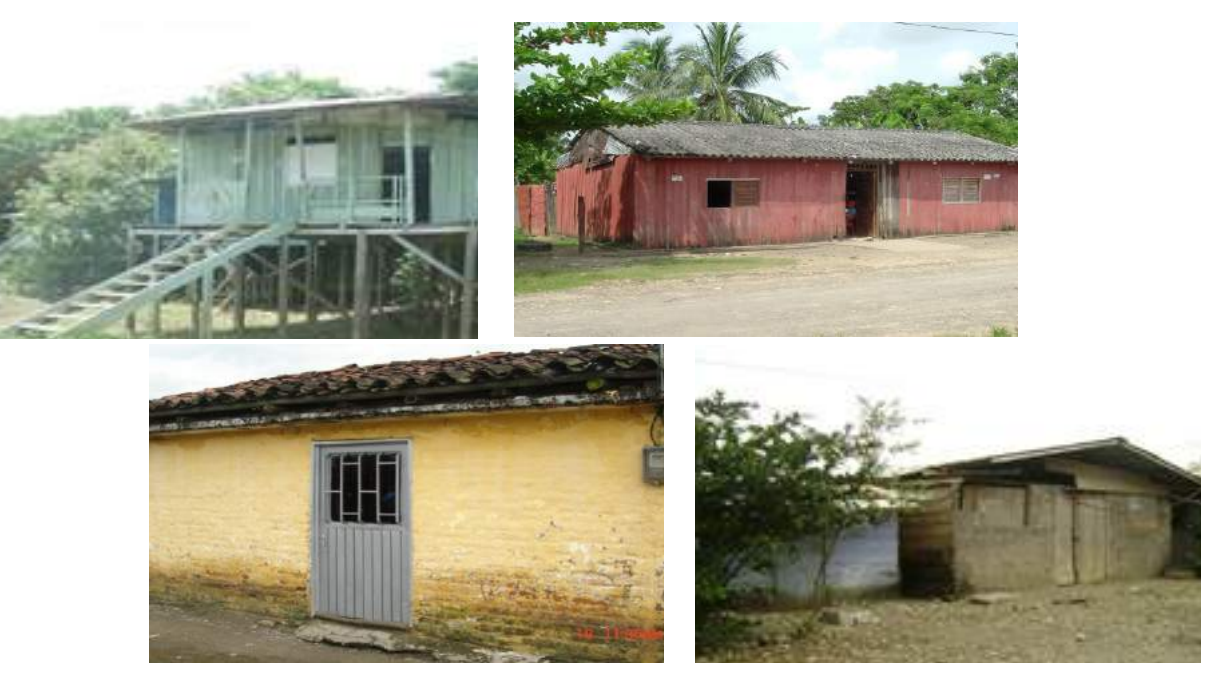

Sencilla: Fachadas que presentan puertas en madera sin trabajar o lámina metálica sin ornamentación y ventanas pequeñas o de regular tamaño, en madera sin trabajo ornamental o de metal. Los muros en la mayoría de los casos están en pañete o ladrillo prensado a la vista, generalmente en un solo plano en el frente.

#### **Figura 39: Ejemplos de Fachada Sencilla de casas**

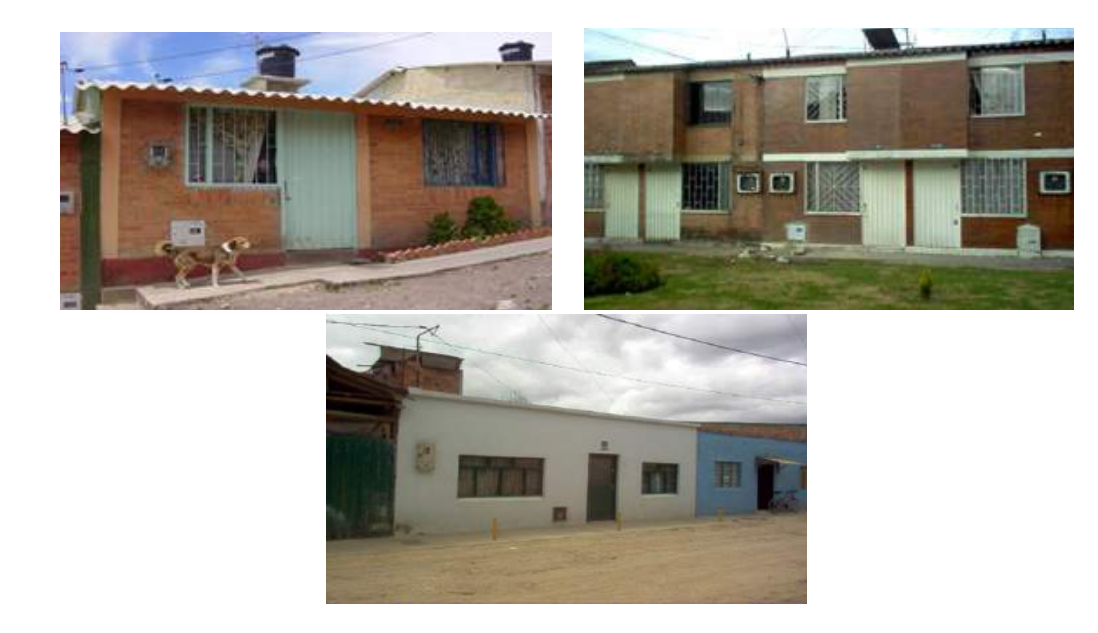

Regular: Fachadas que presenten puertas de distinto tamaño, construidas en madera elaborada, o metal en lámina doblada, con rejas en ornamentación metálica en la mayoría de los casos. Los muros se encuentran frecuentemente pañetados. En algunas urbanizaciones se utiliza

el pañete rústico. Otras opciones son: el ladrillo prensado, el granito y el enchape de piedras de presentación sencilla, hasta dos planos en frente y con una longitud entre 7 y 10 metros, con antejardín, donde la puerta de garaje forma parte integral de esta fachada.

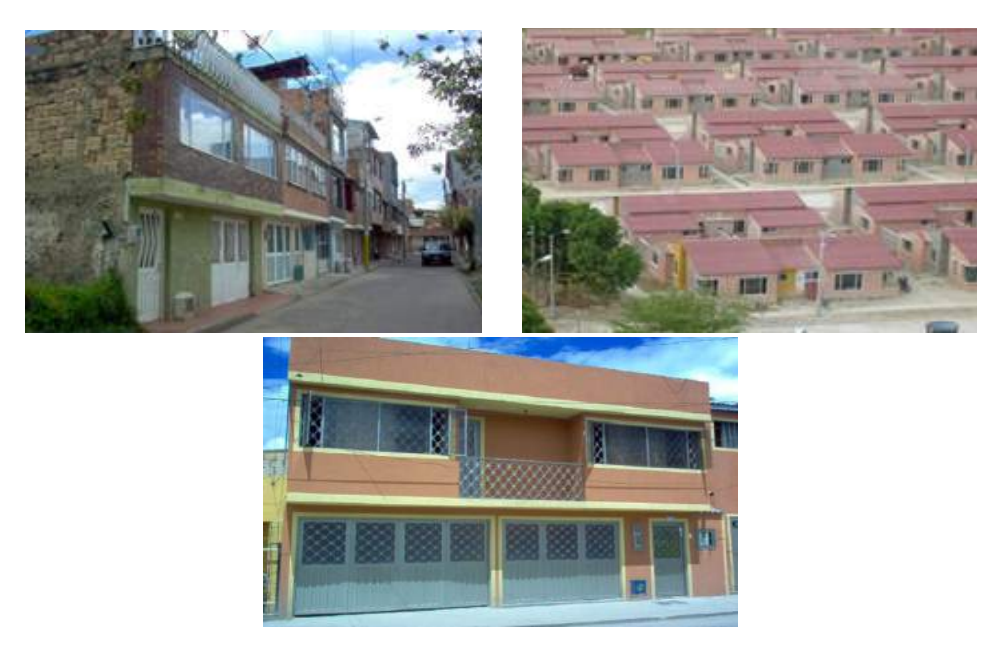

#### **Figura 40: Ejemplos de Fachada Regular de casas**

Buena: Fachadas que presentan puertas en madera con cierto trabajo manual; en algunos casos en lámina prensada con metal ornamentado y vidrio martillado. Las ventanas ocupan buena parte del frente o fachada, en lámina prensada

o madera trabajada. Los muros pañetados en cemento, ladrillo con textura a la vista, granito rústico o fino, piedra pulida. La fachada tiene una longitud entre 10 y 14 metros, con puerta del garaje y en varios planos.

#### **Figura 41: Ejemplos de Fachada Buena de casas**

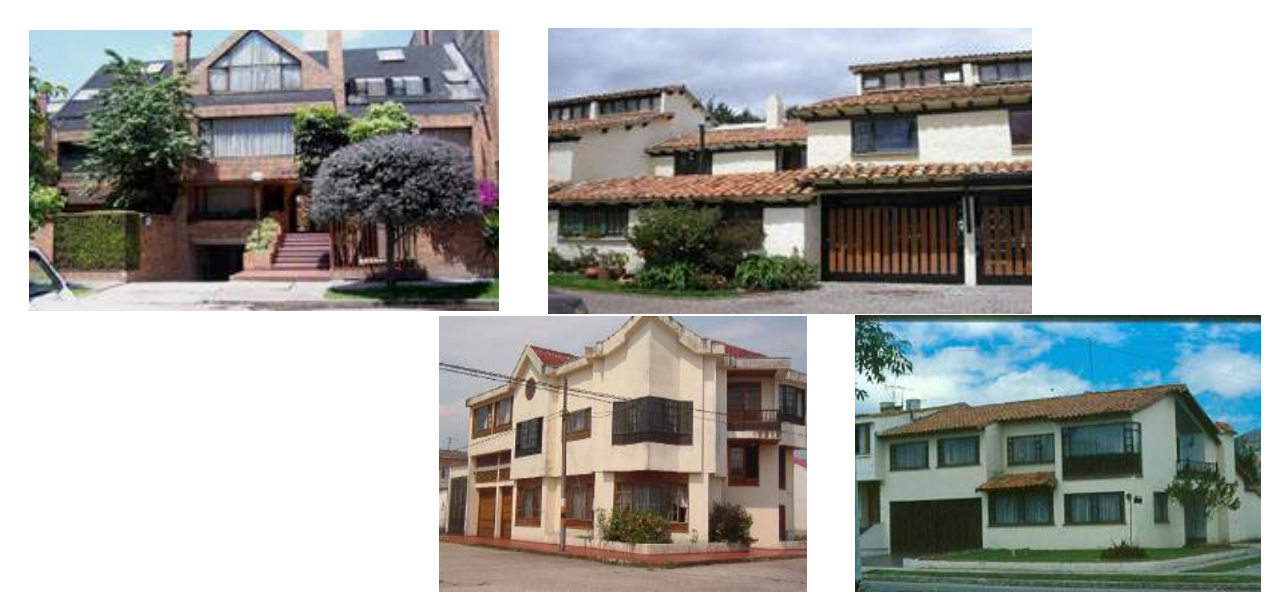

Lujosa: Fachadas que presenten puertas amplias en madera, con trabajo manual. Ventanas amplias en madera con trabajo manual, pintadas en aceite. Los muros con pañete de cemento liso o rústico. Se presentan casos con recubrimiento de piedra, mármol, ventanas en vidrio polarizado. En estas fachadas la puerta del garaje en madera elaborada o con ornamentación metálica ocupa buena parte de la fachada; cuenta con varios planos y una longitud superior a los 14 metros. Diseños arquitectónicos especiales (casi único, excepto en condominios). Los jardines grandes ayudan a definir este grupo, lo mismo que los muros de contención y cerramientos de buena calidad y consistencia.

#### **Figura 42: Ejemplos de Fachada Lujosa de casas**

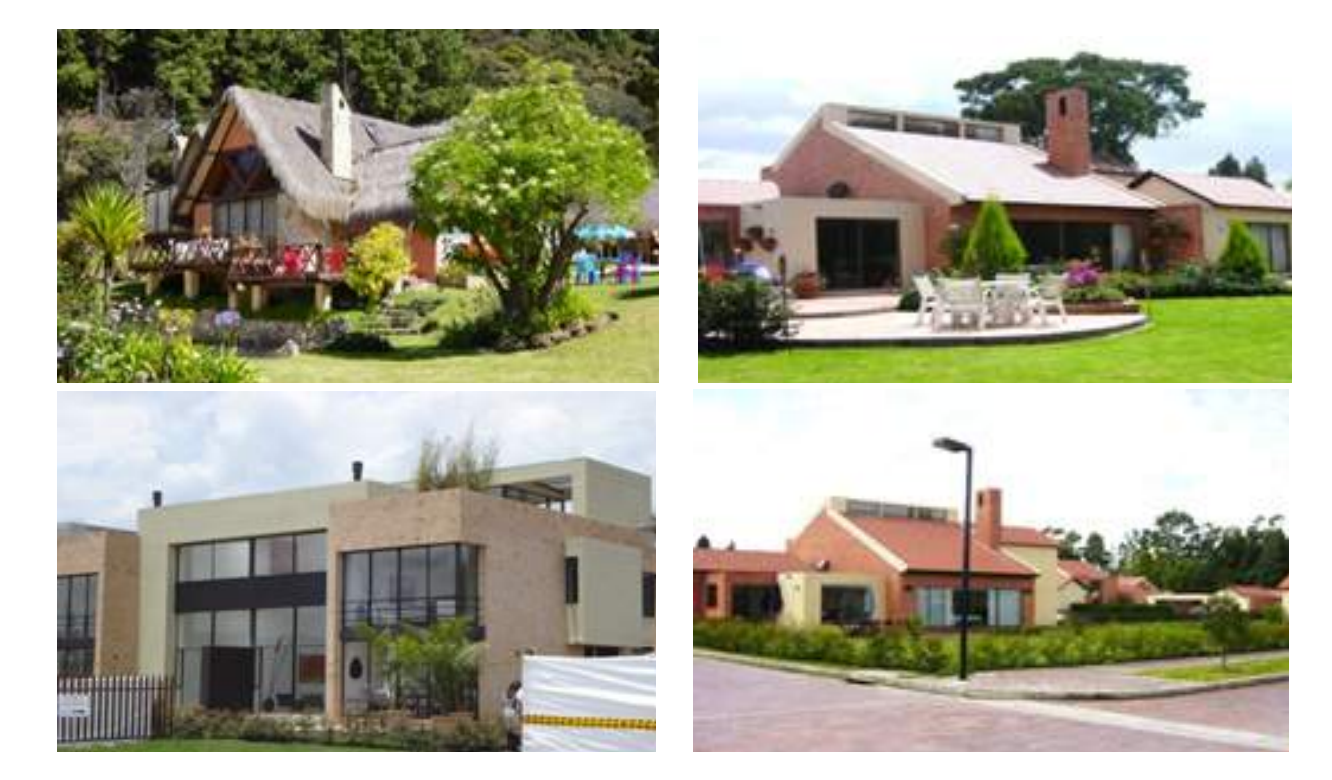

#### **Fachada de APARTAMENTOS**

Pobre: NO APLICA

Sencilla: Fachadas que presentan bloque a la vista o pañetado (pintado o sin pintar); ladrillo común a la vista, las ventanas son pequeñas, carecen totalmente de lujos.

#### **Figura 43: Ejemplos de Fachada Sencilla de apartamentos**

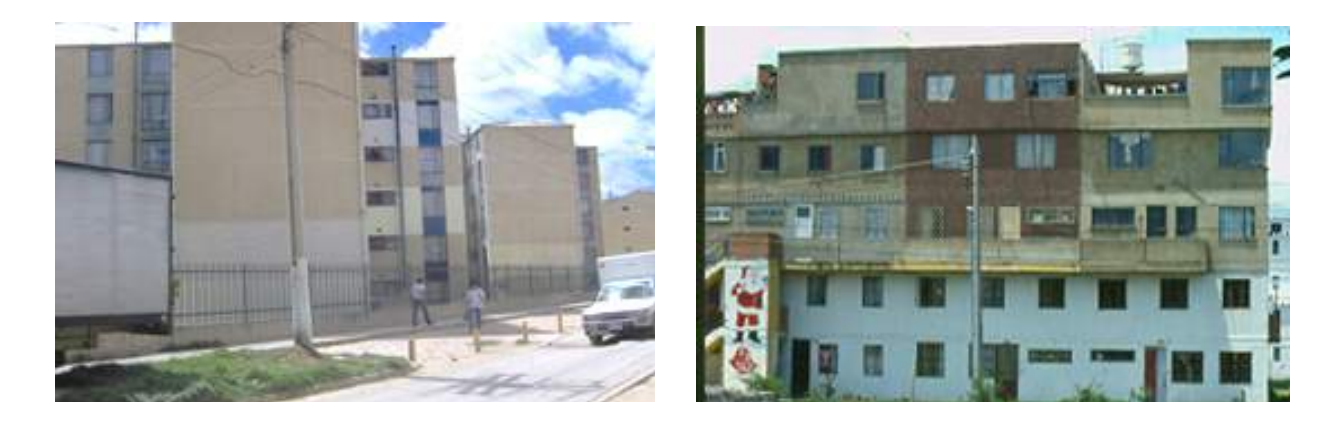

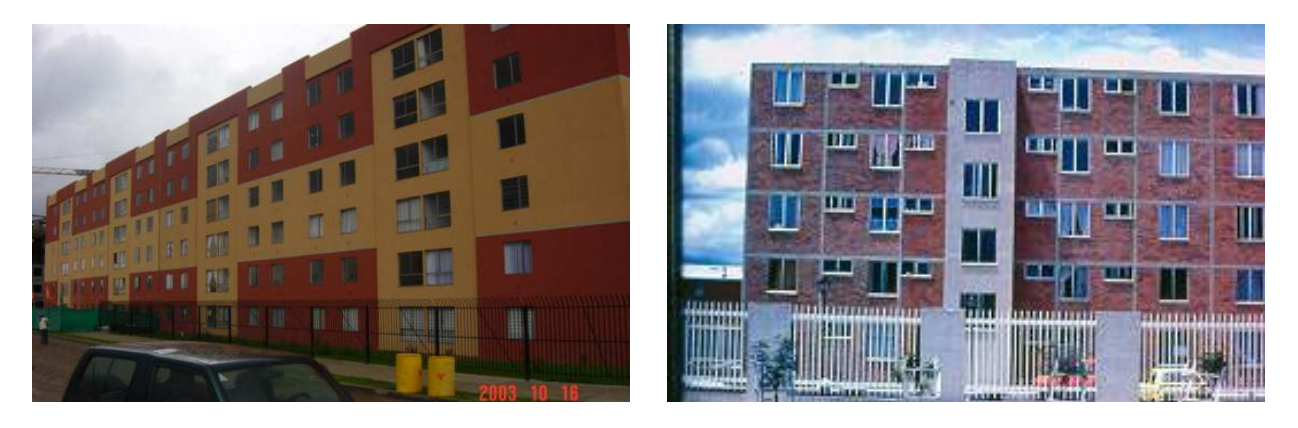

Regular: Fachadas que presenten ladrillo a la vista o pañetado (pintado o sin pintar), alguna veces combinado con otros materiales más costosos tales como cerámica o piedra; las ventanas de tamaño mediano.

#### **Figura 44: Ejemplos de Fachada Regular de apartamentos**

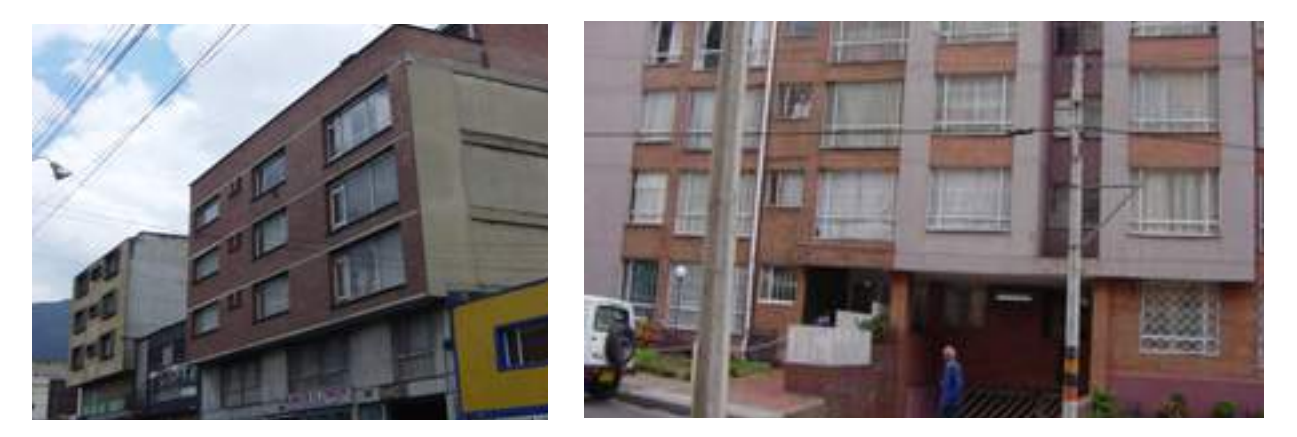

Buena: Fachadas que presentan los muros en ladrillo prensado a la vista o materiales más costosos como piedra pulida, granito o retal de mármol, los ventanales son amplios cubriendo gran parte de los muros.

#### **Figura 45: Ejemplos de Fachada Buena de apartamentos**

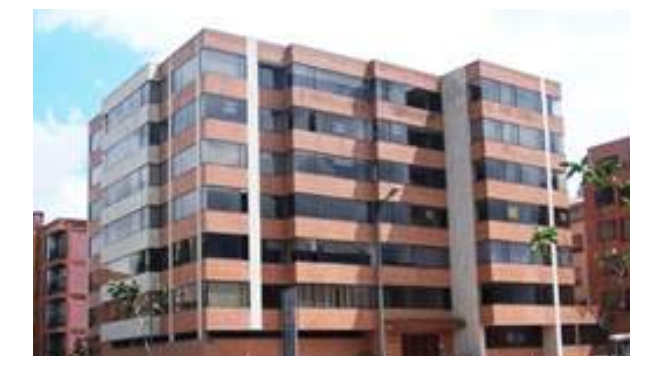

Lujosa: Fachadas que presenten pañetada en cemento liso o rústico; en tableta de alta calidad (estilo ladrillo prensado) o en materiales como piedra pulida, mármol o granito pulido; estos

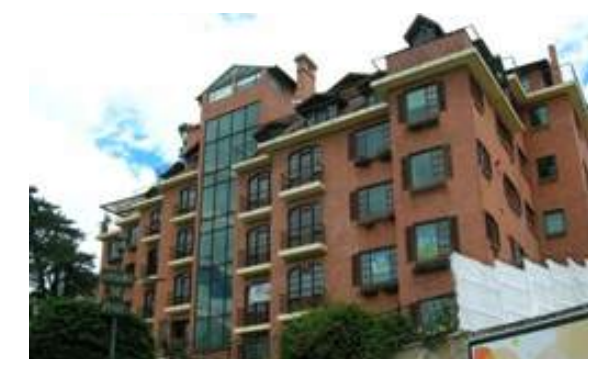

materiales ocupan parte de la fachada debido a que los ventanales ocupan la mayor parte de ésta. Estos edificios tienen más de un plano y en muy pocos casos se hallan adosados.

#### **Figura 46: Ejemplos de Fachada Lujosa de apartamentos**

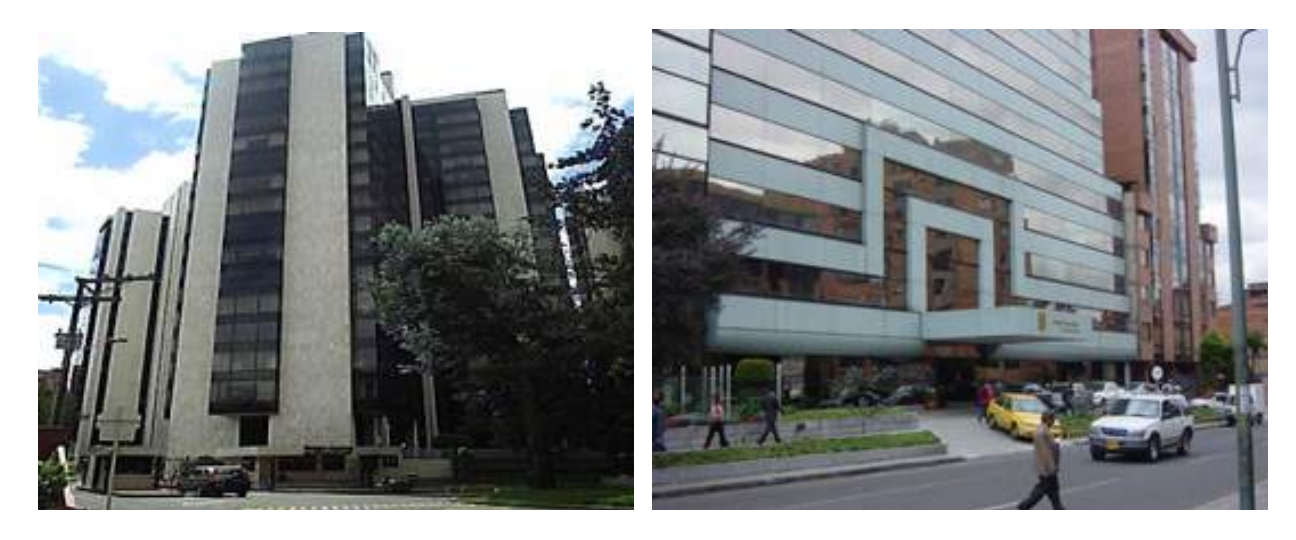

Una vez seleccionada la respuesta correspondiente a la variable FACHADA se debe tomar la fotografía que evidencia la condición seleccionada y digitar su número en el formulario.

### **4.4.4 Estado de Conservación de los Acabados**

En este ítem se debe calificar el estado actual en el que se encuentran de manera general los acabados previamente descritos, siguiendo los siguientes criterios:

Malo: Acabados que presenten materiales de mala calidad quebrados o fisurados, con desniveles o carentes de acabados. También es una condición propia de viviendas antiguas.

#### **Figura 47: Ejemplos de Acabados principales en Mal estado de conservación**

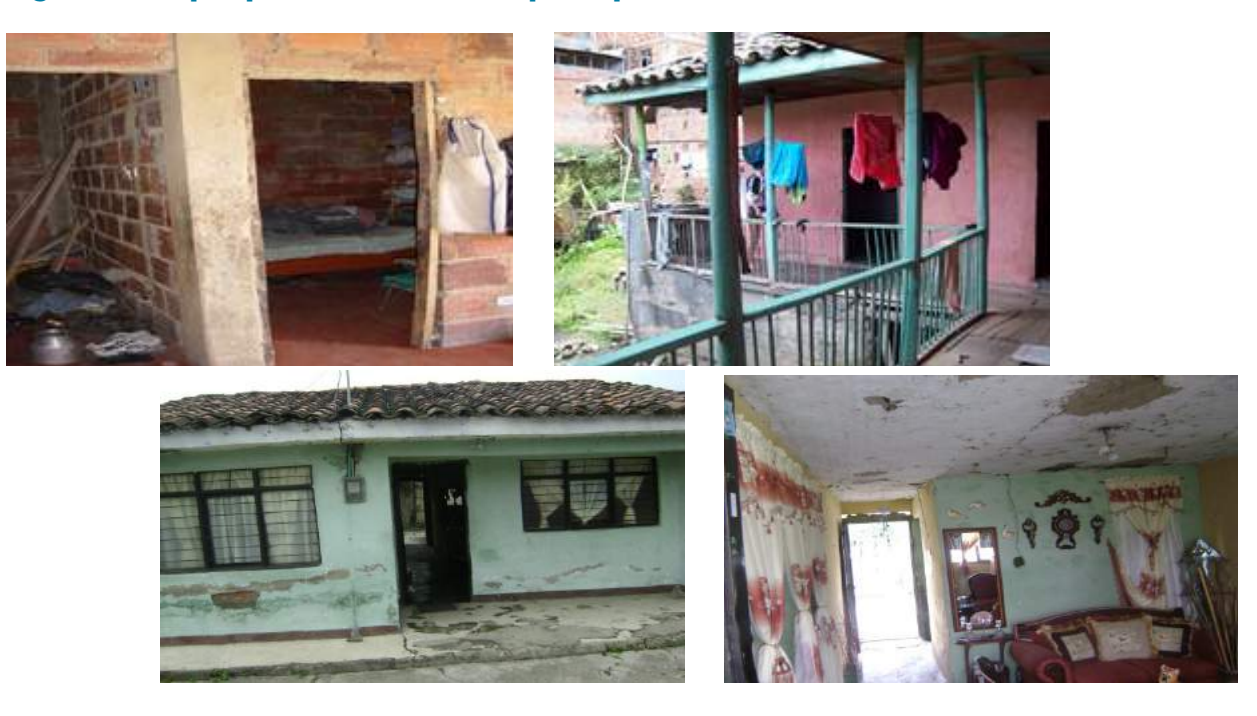

Regular: Conservación de los acabados cuando no estando tan deteriorados los materiales no son de buena calidad y presentan algunos daños por falta de mantenimiento.

### **Figura 48: Ejemplos de Acabados principales en Regular estado de conservación**

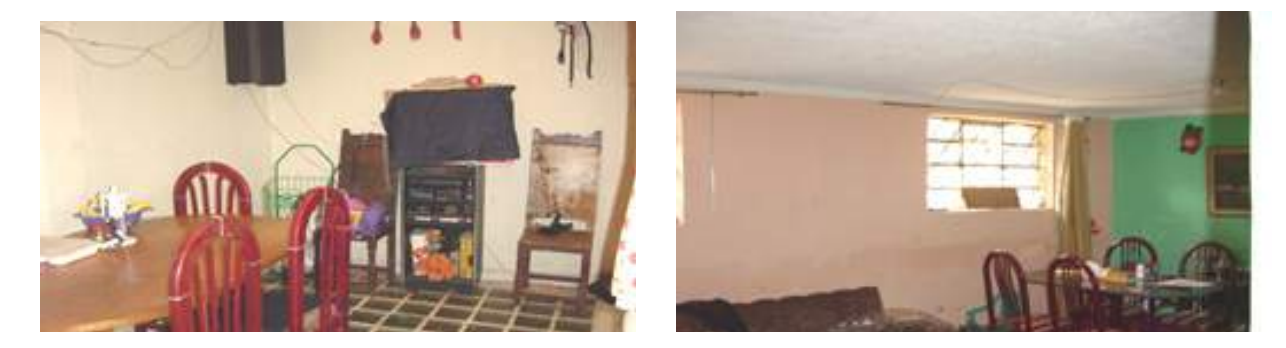

Bueno: Conservación de los acabados cuando muestren un mantenimiento periódico y presenten materiales de buena calidad, o que en general, solo están deslucidos por el uso.

#### **Figura 49: Ejemplos de Acabados principales en Buen estado de conservación**

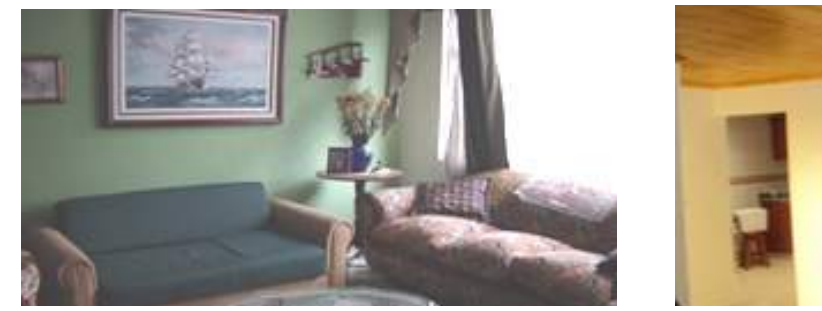

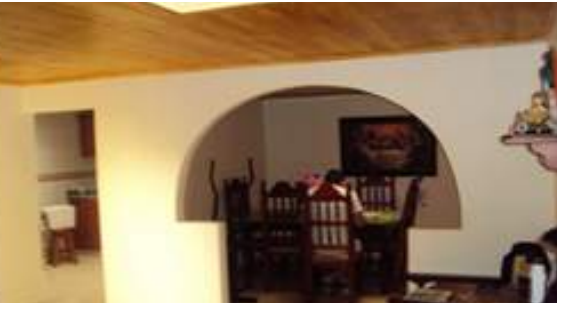

Excelente: Cuando los acabados presenten un mantenimiento periódico bien definido y sus materiales son de óptima calidad.

#### **Figura 50: Ejemplos de Acabados principales en Excelente estado de conservación**

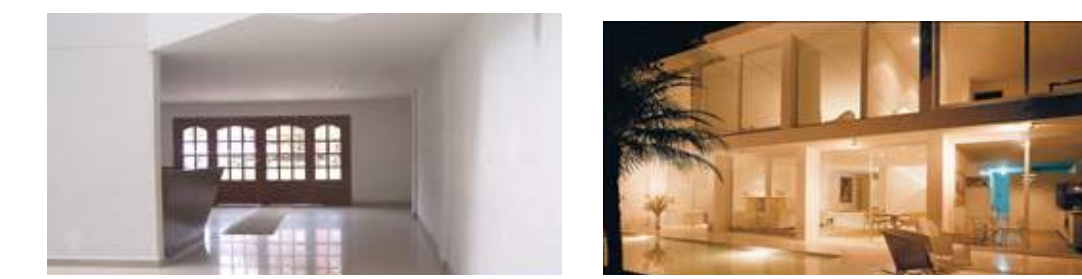

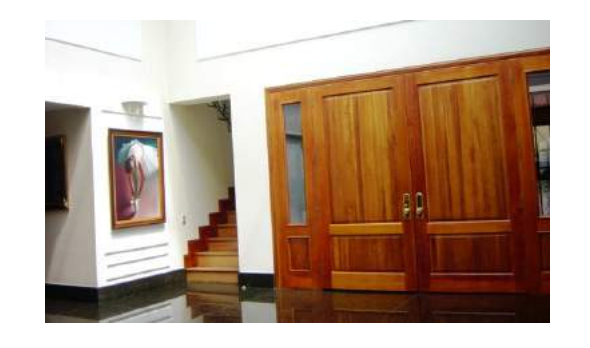

Una vez seleccionada la respuesta correspondiente a la variable ESTADO DE CONSERVACIÓN DE LOS ACABADOS se debe tomar la fotografía que evidencia la condición seleccionada y digitar su número en el formulario.

# **4.5 Baño de la Vivienda**

Para la calificación del baño de la vivienda se debe tener en cuenta únicamente el baño principal (el más amplio y el de mejor dotación, generalmente el de la alcoba principal), sin tener en cuenta los secundarios. Esta calificación se realizará a través de las características físicas de los cuatro

componentes principales: TAMAÑO, ENCHAPES, MOBILIARIO y ESTADO DE CONSERVACIÓN.

Nota: Si la ducha y el sanitario están separados se deben tomar como un solo baño (sumar las áreas); el vestidor (vestier) se debe incluir como parte del área del baño.

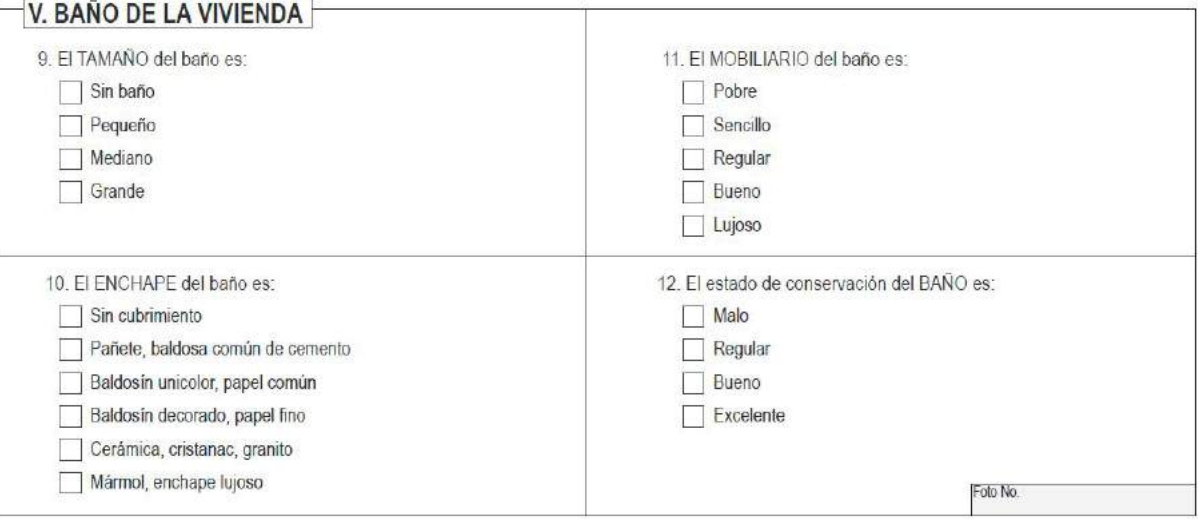

# **4.5.1 Tamaño del baño**

- Sin Baño: En viviendas que carecen de servicio sanitario. En este caso marque también la primera categoría de las demás preguntas sobre el baño.
- Pequeño: Baños con área menor a 4 metros cuadrados.
- Mediano: Baños que tienen un área entre 4 y 6 metros cuadrados.
- Grande: Baños que tienen más de 6 metros cuadrados.

# **4.5.2 Enchapes del baño**

Al calificar los Enchapes del baño tenga en cuenta que se trata del cubrimiento de los muros del sanitario exclusivamente, sin tener en cuenta el piso. Se seleccionará la opción que defina el enchape encontrado.

Si el enchape es mixto, marque el mejor de los materiales presentes.

Sin Cubrimiento: Baños que no presentan enchape ni pañete, aunque el muro este pintado.

#### **Figura 51: Ejemplos de Baño Sin cubrimiento**

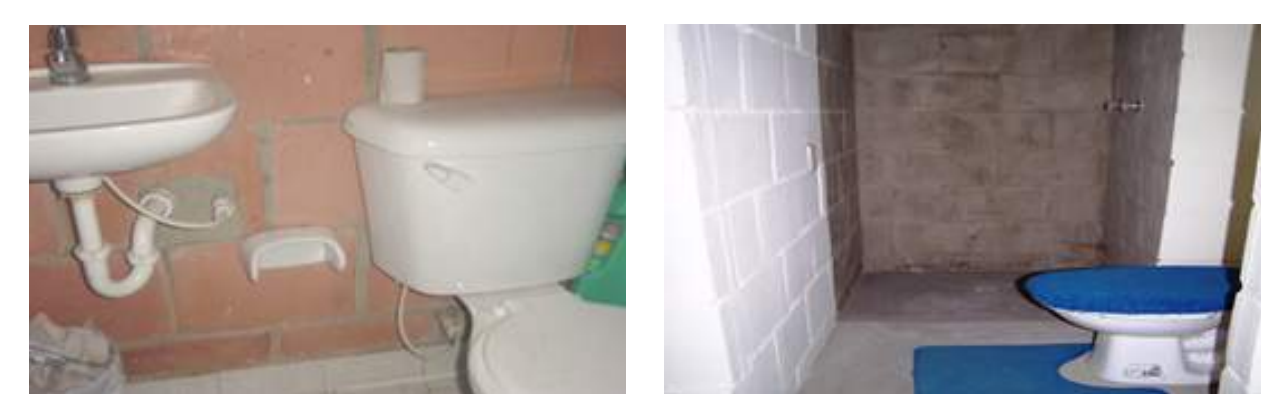

Pañete, baldosa común de cemento:

# **Figura 52: Ejemplo de Baño con Pañete**

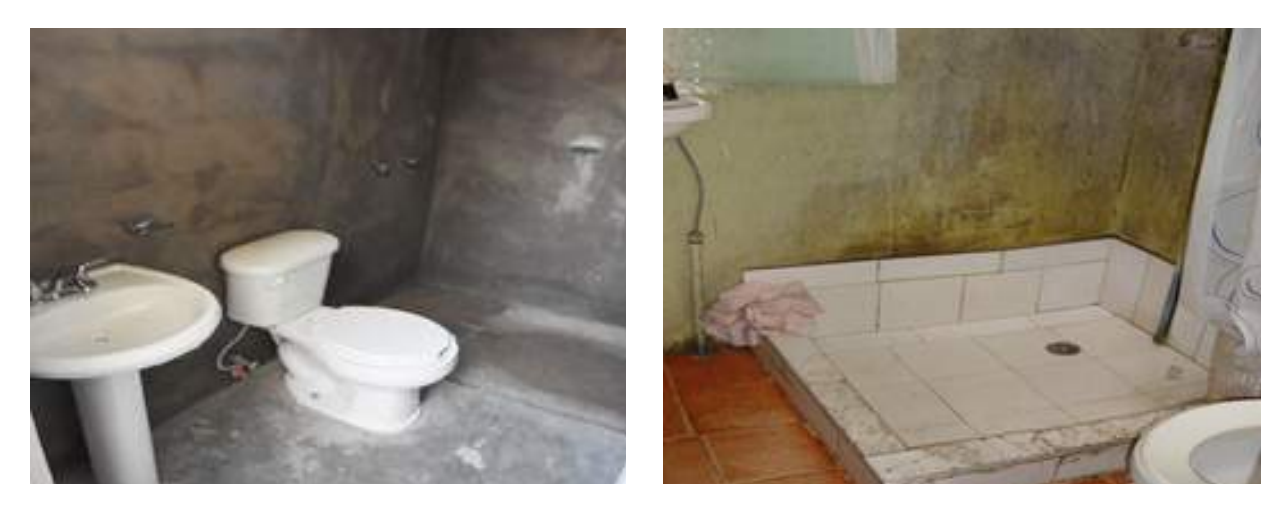

Baldosín unicolor, papel común:

# **Figura 53: Ejemplos de Baño con cubrimiento de Baldosín unicolor**

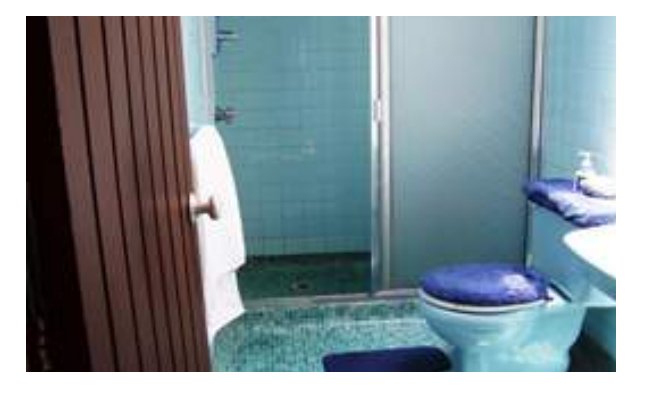

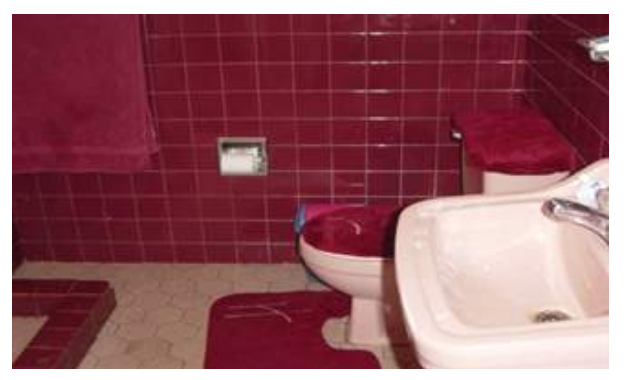

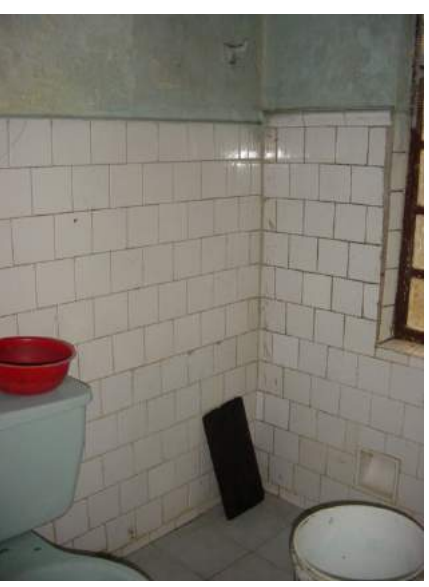

Baldosín decorado, papel fino:

### **Figura 54: Ejemplos de Baño con cubrimiento en Baldosín decorado**

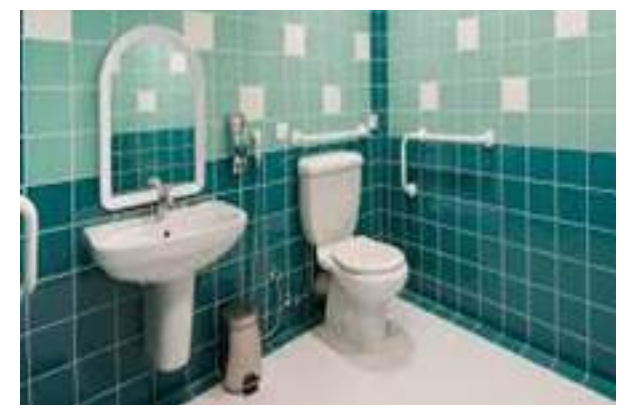

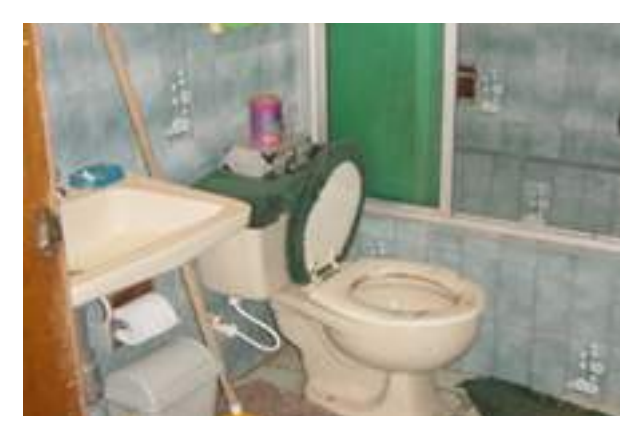

Cerámica, cristanac, granito:

#### **Figura 55: Ejemplos de Baño con cubrimiento en Cerámica, cristanac o granito**

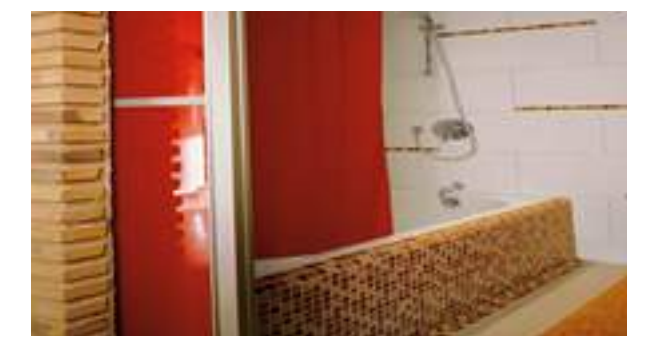

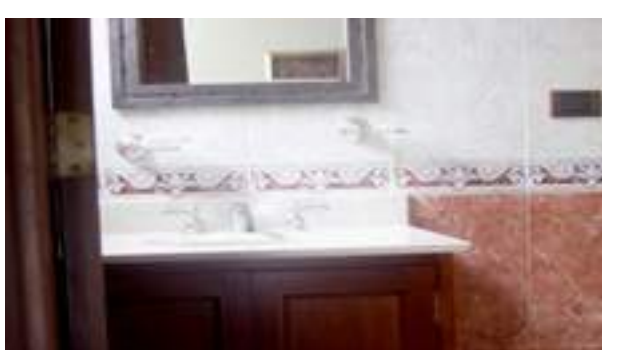

Mármol, enchape lujoso:

#### **Figura 56: Ejemplos de Baño con cubrimiento en Mármol y otros lujosos**

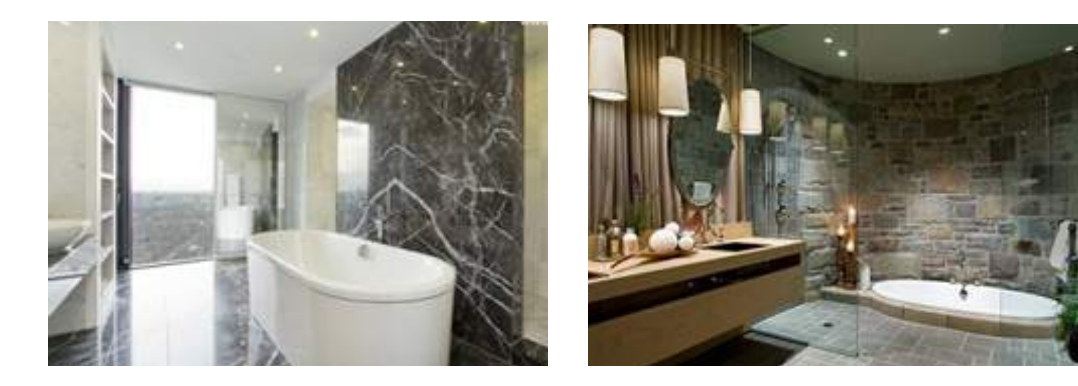

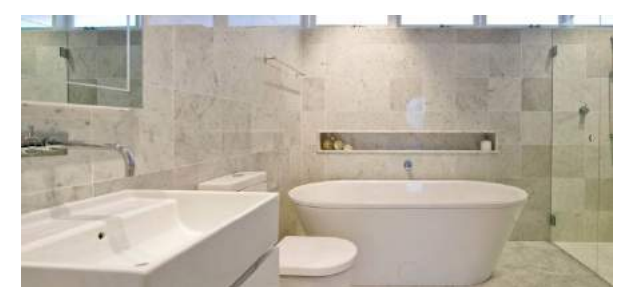

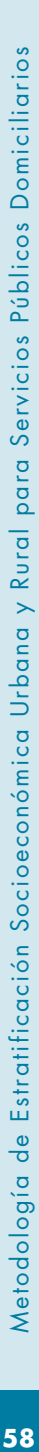

# **4.5.3 Mobiliario del baño**

Se entiende por mobiliario la cantidad y calidad de los elementos que componen el baño principal como: sanitarios, lavamanos, bidés, tinas, duchas, saunas, etc. Se clasifican de la siguiente manera:

Pobre: Baños que cuentan con uno o máximo dos servicios, entre lavamanos, sanitario y ducha; los muebles porcelanizados, en caso de tenerlos, son muy económicos. Exceptuando los gabinetes de latón pequeños, no tienen ningún otro mobiliario ni divisiones.

#### **Figura 57: Ejemplos de Mobiliario de baño Pobre**

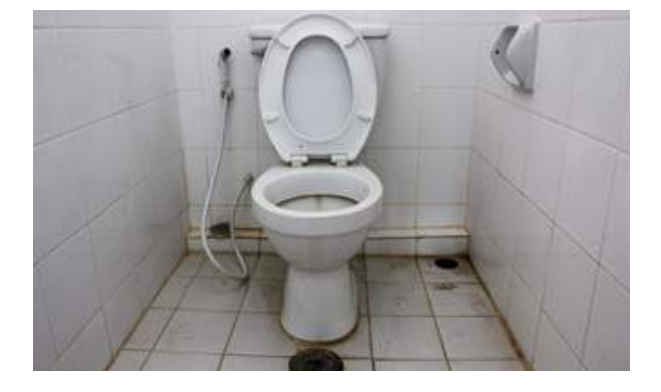

Sencillo: Baños que cuentan con tres servicios (lavamanos, inodoro y ducha). Los porcelanizados de esta categoría son del tipo estándar; se

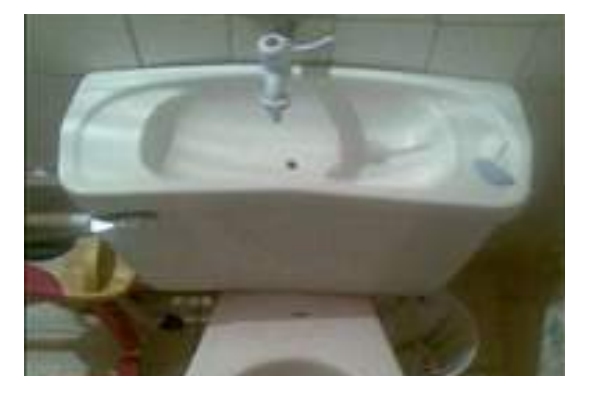

encuentran gabinetes muy sencillos y en latón y ocasionalmente pequeños armarios en maderas burdas o metal.

#### **Figura 58: Ejemplos de Mobiliario de baño Sencillo**

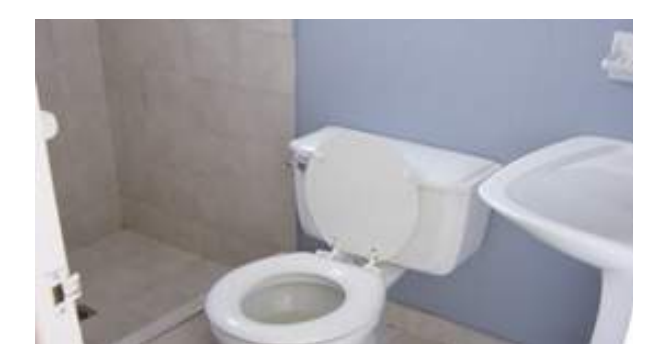

Regular: Baños que tienen mínimo tres servicios, muebles porcelanizados de color pero de tipo económico, lavamanos con mueble o pedestal y

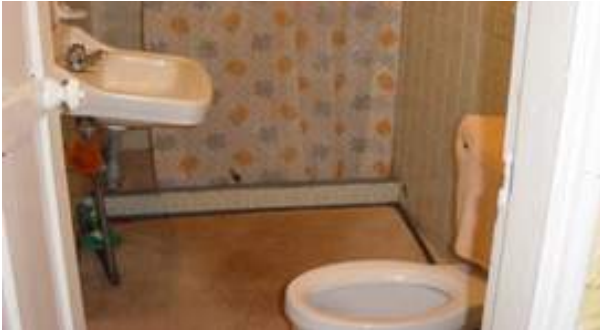

división de la ducha. Tienen gabinetes de regular tamaño, algunas veces empotrados.

#### **Figura 59: Ejemplos de Mobiliario de baño Regular**

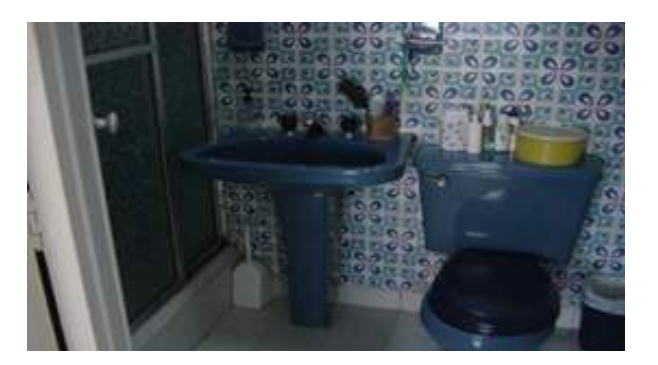

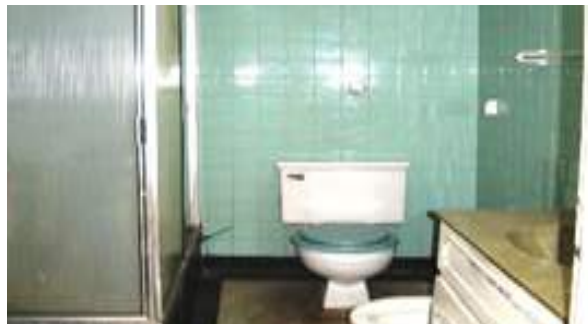

Bueno: Baños que cuentan como mínimo con cuatro servicios; los porcelanizados son finos, en colores, con pedestales, adornos y grifería fina. Tienen gabinetes de tamaños regulares o grandes, algunos de ellos en madera con espejos más o menos grandes con luz integrada.

#### **Figura 60: Ejemplos de Mobiliario de baño Bueno**

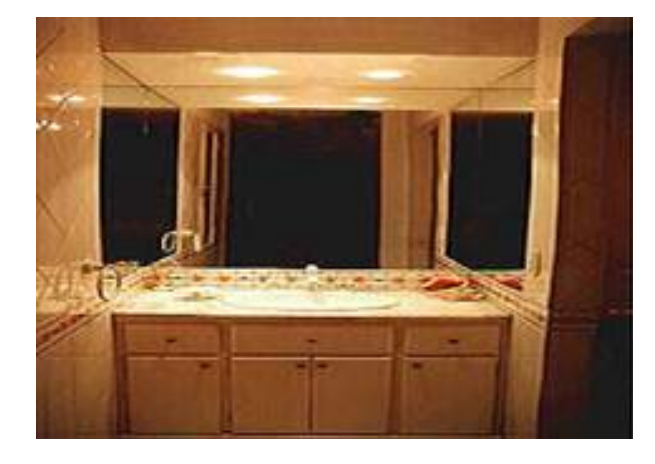

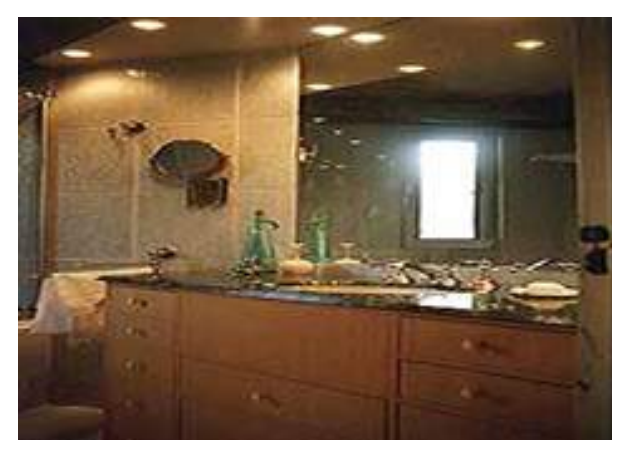

Lujoso: Baños que presentan mínimo cuatro servicios básicos, a los cuales corresponde porcelanizados y griferías de las más lujosas; a veces presentan también servicios extras como saunas, jacuzzis o turcos con acondicionamientos especiales; en general tienen gabinetes finos en madera, y/o auxiliares con planchas de mármol para el lavamanos. Tienen también vestier y closets grandes, divisiones y puertas en materiales finos, con pisos en madera o cerámica.

#### **Figura 61: Ejemplos de Mobiliario de baño Lujoso**

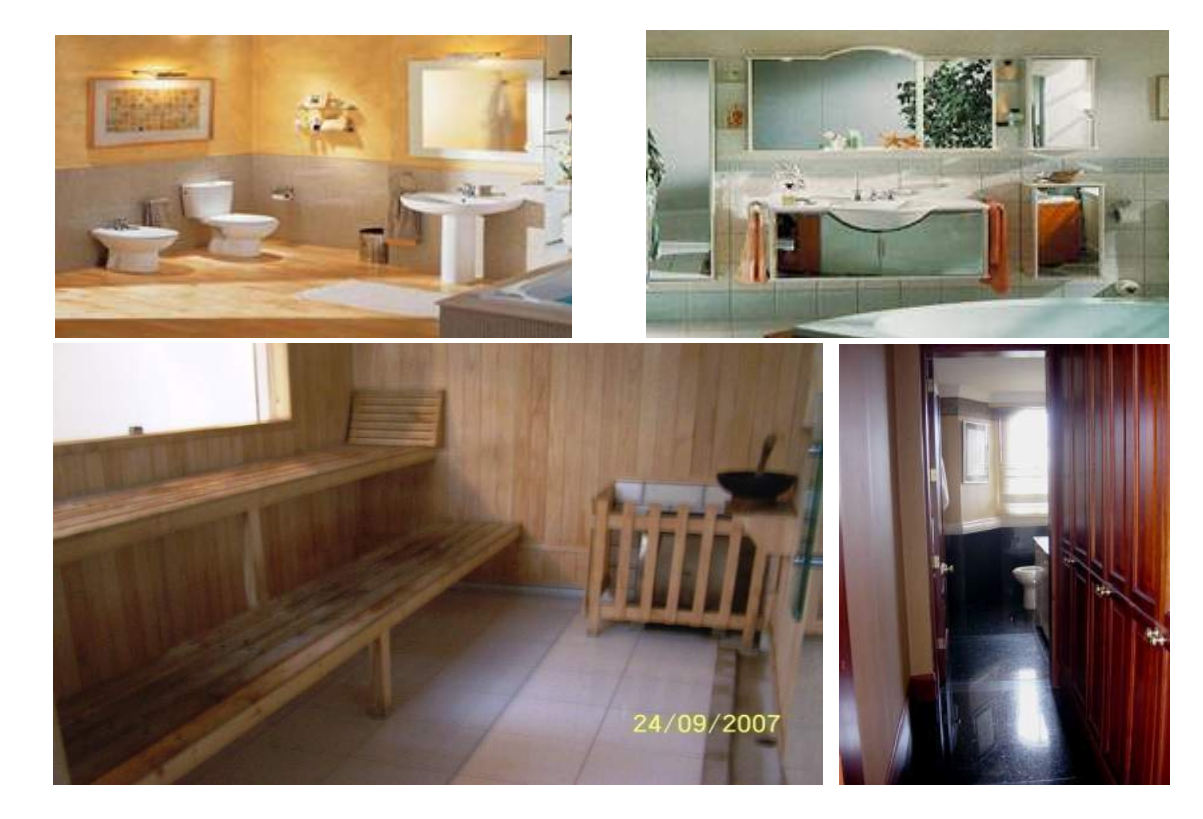

60

# **4.5.4 Estado de Conservación del Baño**

Se refiere a las condiciones de mantenimiento, edad de construcción y buen uso que presentan simultáneamente los enchapes y el mobiliario del baño. Debe tenerse en cuenta que el estado de conservación puede verse afectado con el tiempo por las condiciones de aseo, pero no debe confundirse la conservación con la condición contingente de aseo

que presente el baño al momento de calificarla. Este ítem se clasifica en:

Malo: Baños que se encuentran deteriorados o sin acabados. Generalmente es un estado propio de construcciones antiguas o de materiales de muy mala calidad.

#### **Figura 62: Ejemplos de baño en Mal estado de conservación**

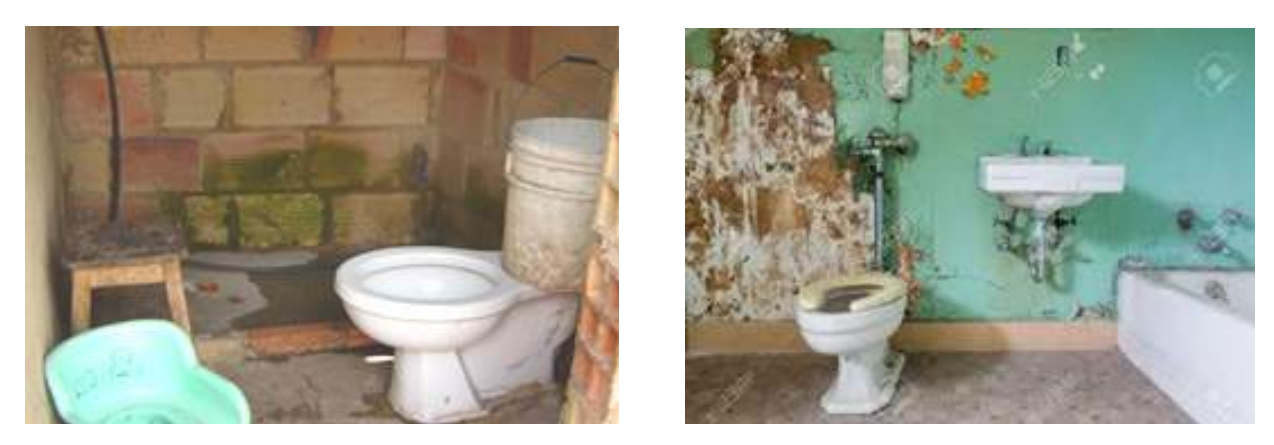

Regular: Baños que presentan enchapes y mobiliario con algunos daños menores. Es un estado propio de construcciones de cierta antigüedad o de materiales de deficiente calidad.

# **Figura 63: Ejemplos de baño en Regular estado de conservación**

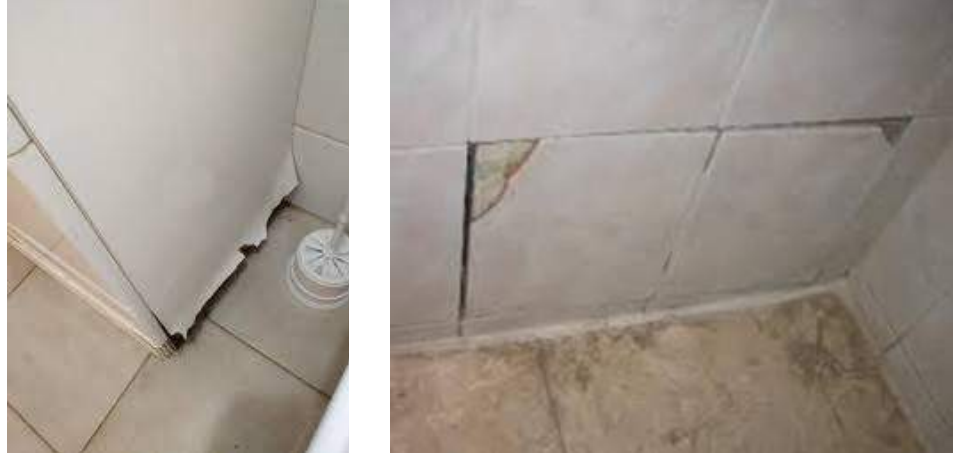

Bueno: Baños que presentan enchapes y mobiliario que no muestran deterioro, incluso si se ven un tanto deslucidos por el uso o la falta de mantenimiento. Sus materiales son de buena calidad.

#### **Figura 64: Ejemplos de baño en Buen estado de conservación**

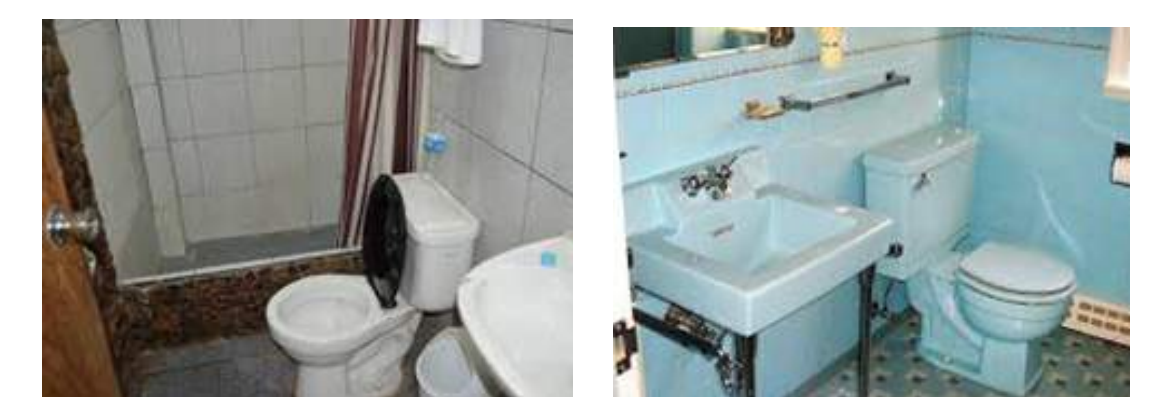

Excelente: Baños cuyos enchapes y mobiliario no presentan deterioro ni daño (se ven como nuevos). Sus materiales y acabados son de óptima calidad.

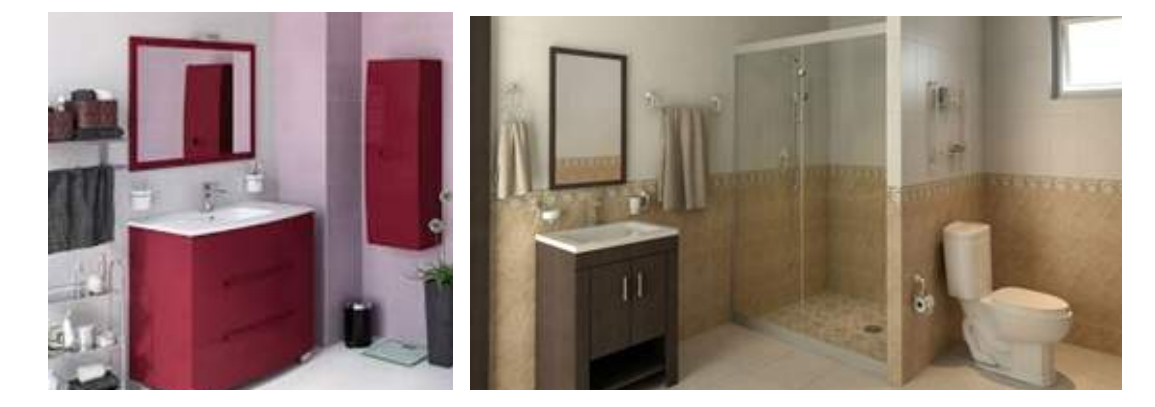

#### **Figura 65: Ejemplos de baño en Excelente estado de conservación**

# **4.6 Cocina de la Vivienda**

La pregunta se refiere a la existencia de un espacio construido, cubierto o descubierto, destinado a la preparación de los alimentos. De manera similar a las variables relativas al baño, se clasificará y calificará la cocina de la unidad de construcción según sus componentes principales: TAMAÑO, ENCHAPE, MOBILIARIO y ESTADO DE CONSERVACION.

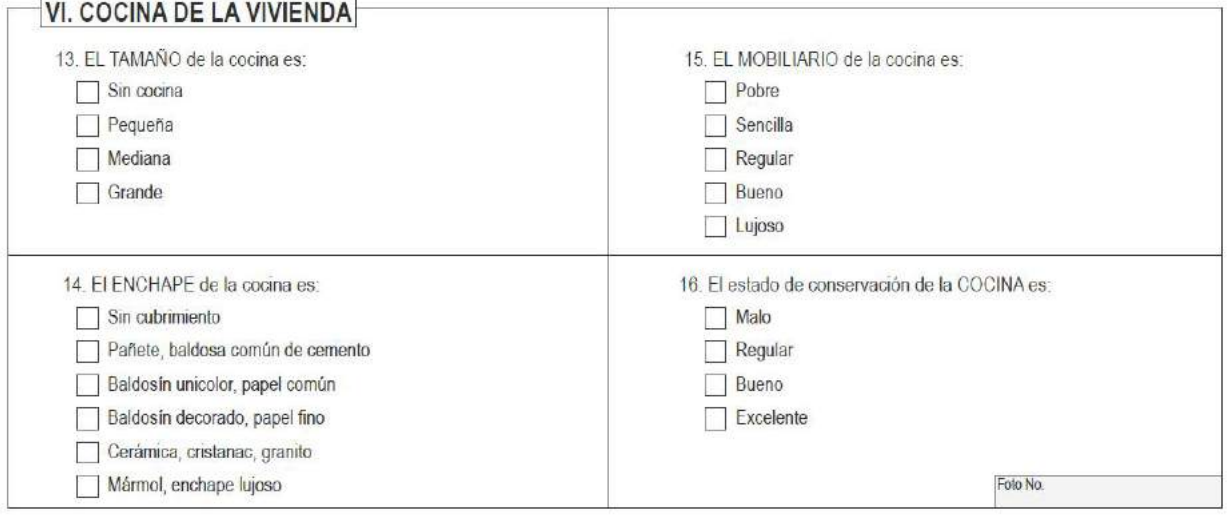

# **4.6.1 Tamaño de la COCINA**

Se debe calificar el tamaño de la cocina de la vivienda a través de los siguientes criterios de clasificación:

Sin Cocina: Cuando la vivienda no tiene un espacio para cocinar o se utiliza parte de un espacio destinado a otro uso para cumplir con esta función. Define la existencia de la cocina la presencia de al menos un punto de abastecimiento de agua y de un lavaplatos que hace que el espacio sirva explícitamente para las labores relacionadas con la preparación de los alimentos. En caso de no existir marque también la primera categoría de las demás preguntas referentes a la cocina.

#### **Figura 66: Ejemplos de viviendas Sin cocina**

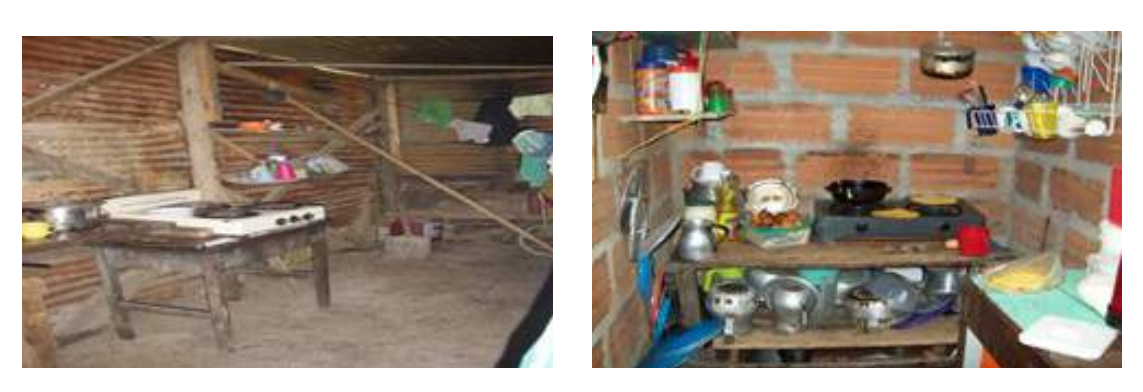

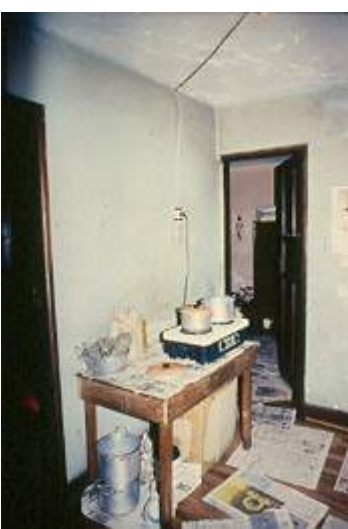

Pequeña: Cocinas que tienen un área menor a 5 metros cuadrados.

#### **Figura 67: Ejemplos de cocina Pequeña**

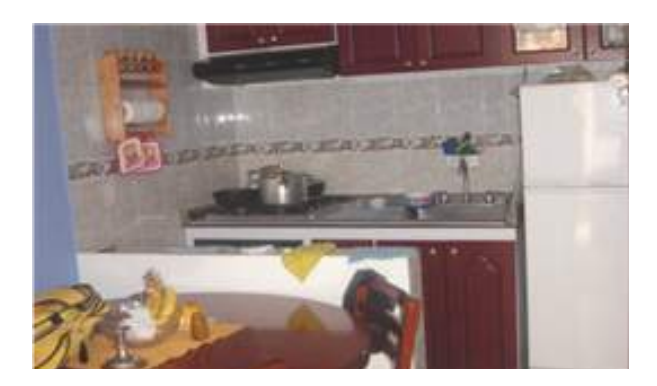

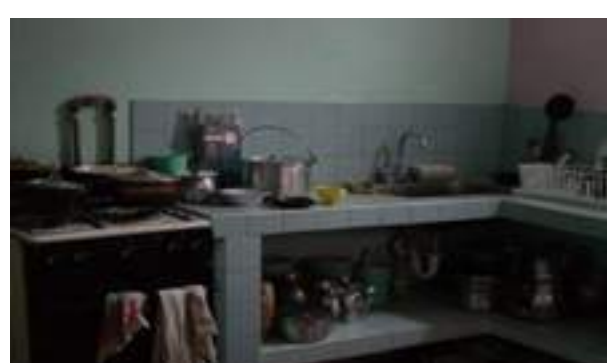

63

Mediana: Cocinas que tienen un área entre 5 y 10 metros cuadrados.

#### **Figura 68: Ejemplos de cocina Mediana**

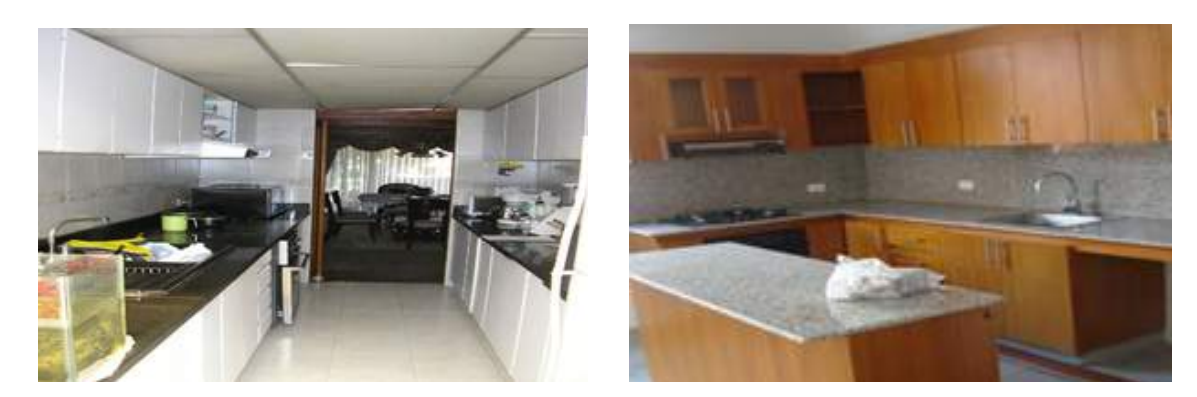

Grande: Cocinas que tienen un área mayor a 10 metros cuadrados.

#### **Figura 69: Ejemplo de cocina Grande**

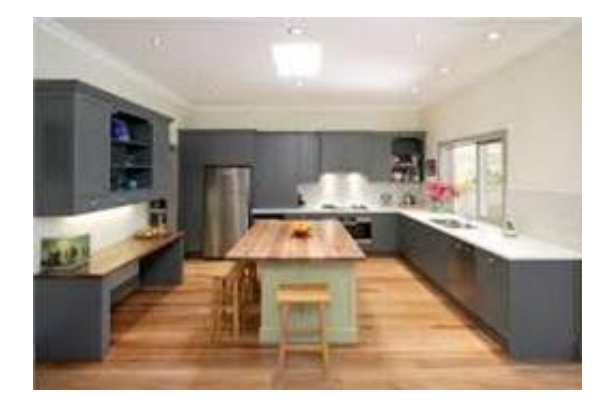

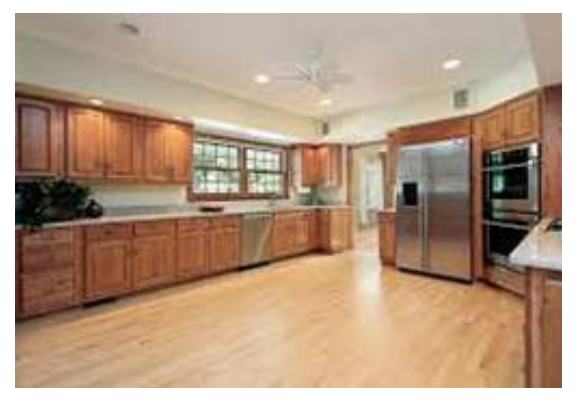

# **4.6.2 Enchapes de la COCINA**

Los enchapes son los acabados que se le dan a los muros interiores de las cocinas, sin contemplar los pisos, en caso de presentarse varios tipos de enchape se calificará el que exprese el estado mayor de la variable.

Sin cubrimiento: Cocinas que carecen de acabados en los muros, o cuando están construidas con materiales frágiles o endebles tales como guadua, caña, esterilla, tabla, plástico, tela, lata, cartón o desechos.

#### **Figura 70: Ejemplos de cocina Sin cubrimiento**

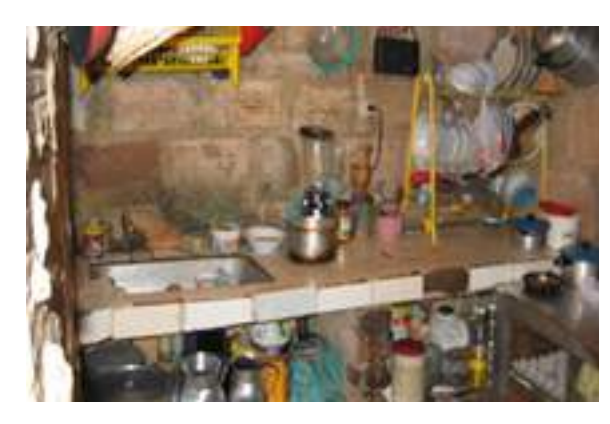

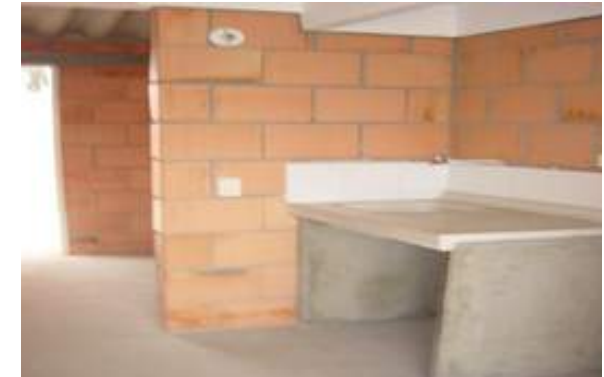

Pañete, baldosa común de cemento: Cocinas que presentan paredes revocadas con o sin pintura, o están enchapadas en baldosa común de cemento (la que generalmente se usa para piso).

#### **Figura 71: Ejemplos de cocinas con cubrimiento en Pañete**

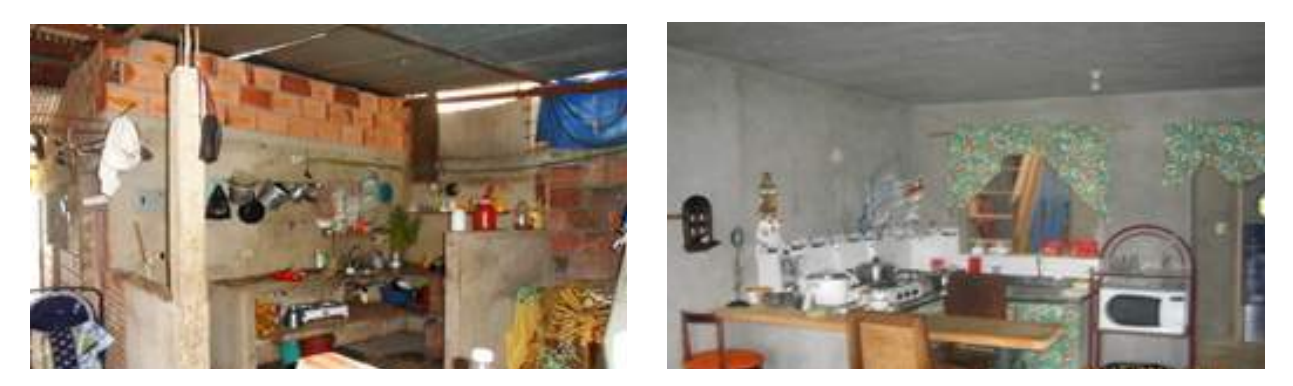

Baldosín unicolor, papel común: Cocinas que presentan paredes enchapadas en baldosín común de un solo color (generalmente blanco) de 10 x 10 cm., o cuando están recubiertas con papel de colgadura común.

#### **Figura 72: Ejemplo de cocina con cubrimiento en Baldosín unicolor**

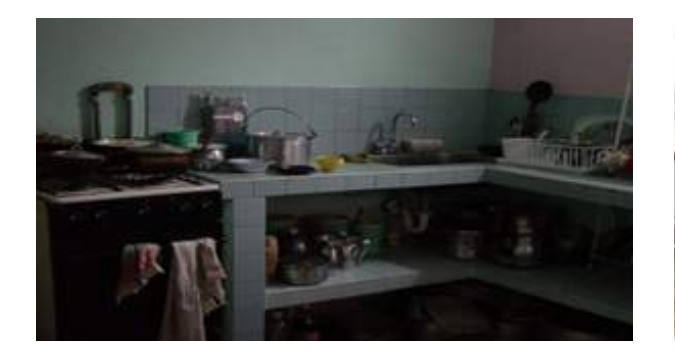

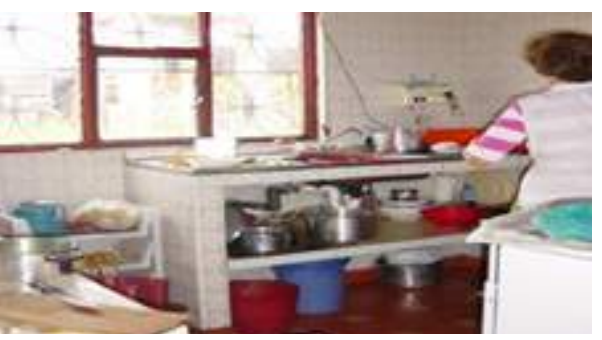

Baldosín decorado, papel fino: Cocinas que presentan estos tipos de acabados.

#### **Figura 73: Ejemplo de cocina con cubrimiento en Baldosín decorado**

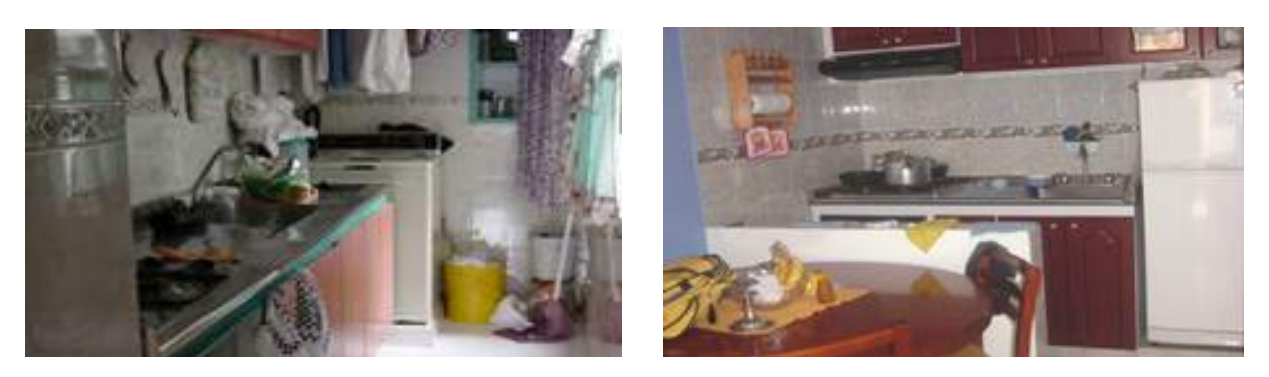

Cerámica, cristanac, granito: Cocinas que presentan paredes enchapadas en tableta cerámica, cristanac o granito.

#### **Figura 74: Ejemplo de cocina con cubrimiento en Cerámica**

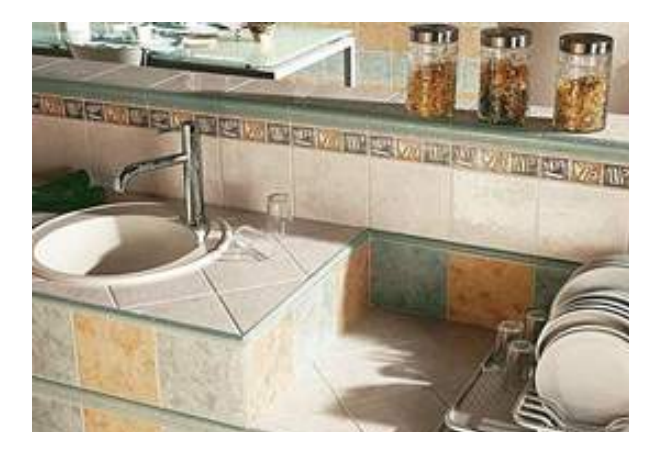

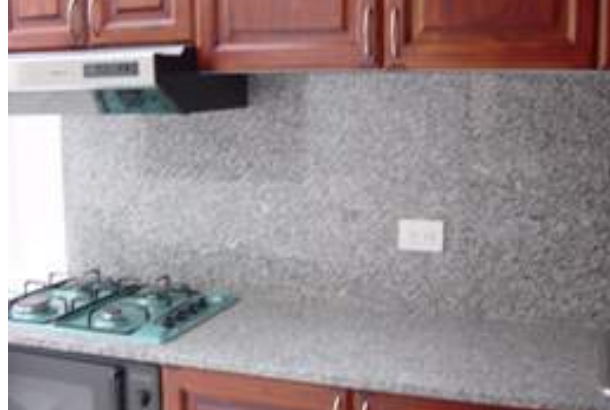

Mármol, enchape lujoso: Cocinas que presentan paredes que están enchapadas en madera pulida, metal, piedra, mármol, granito pulido, cerámicas

decoradas, etc. Se asocian a muros en ladrillo a la vista dispuesto para un acabado definitivo, junto con otros lujos como estuco veneciano y pintura al óleo.

#### **Figura 75: Ejemplo de cocina con cubrimiento lujoso**

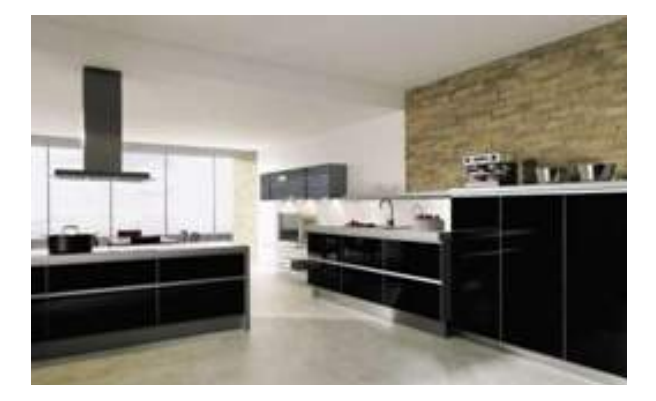

# **4.6.3 Mobiliario de la COCINA**

En este componente se calificará la cantidad y calidad de los elementos que componen el mobiliario y los servicios de la cocina. Las categorías de calificación del mobiliario son:

Pobre: Cocinas que se caracterizan por la escasez de mobiliario; se encuentran mesas y alacenas burdas o de materiales muy baratos. Se encuentra un tablón o planchón de cemento que lleva empotrado un lavaplatos de latón y grifería barata o metálica tipo mariposa.

#### **Figura 76: Ejemplos de Mobiliario de cocina Pobre**

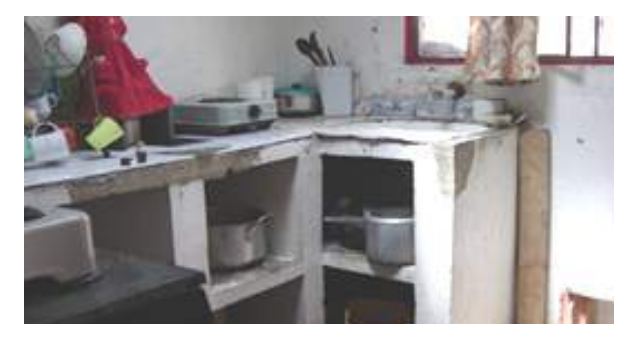

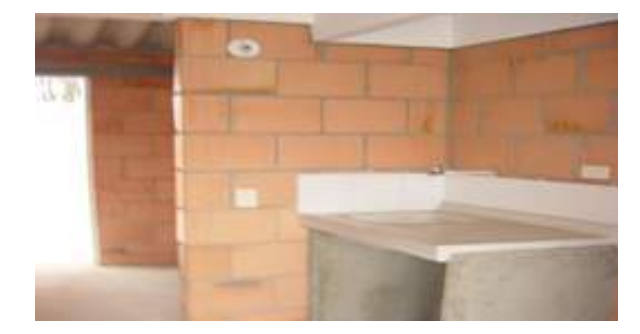

Sencillo: Cocinas que cuentan con los elementos mínimos necesarios para hacerla funcionar, con cierto grado de comodidad. Tienen un planchón de cemento o su equivalente, que complementa al fregadero o lavaplatos y casi siempre va enchapado en baldosín unicolor y con entrepaños de la misma estructura y material, generalmente sin puertas. La grifería es de tipo estándar.

#### **Figura 77: Ejemplos de Mobiliario de cocina Sencillo**

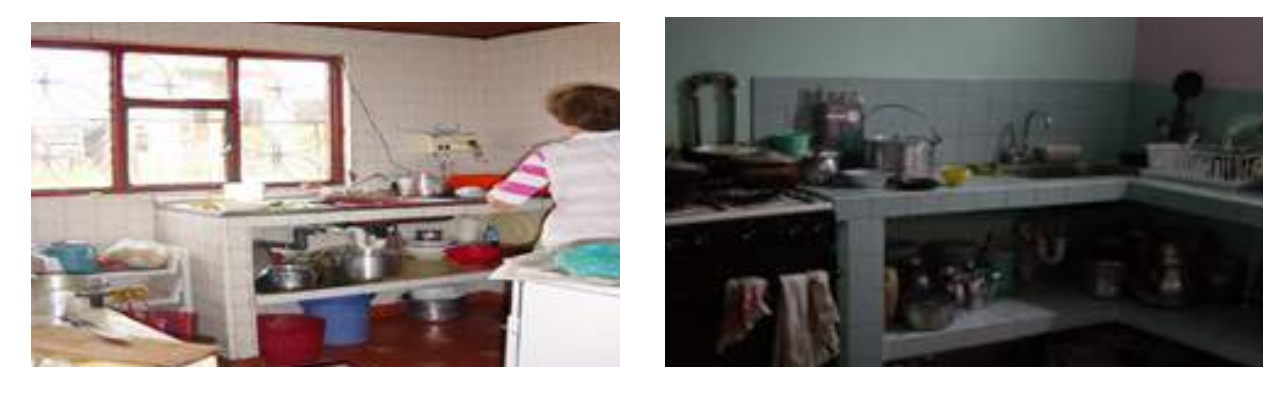

Regular: Cocinas que cuentan con gabinetes inferiores construidos en madera o metal y grifería con mezclador.

#### **Figura 78: Ejemplos de Mobiliario de cocina Regular**

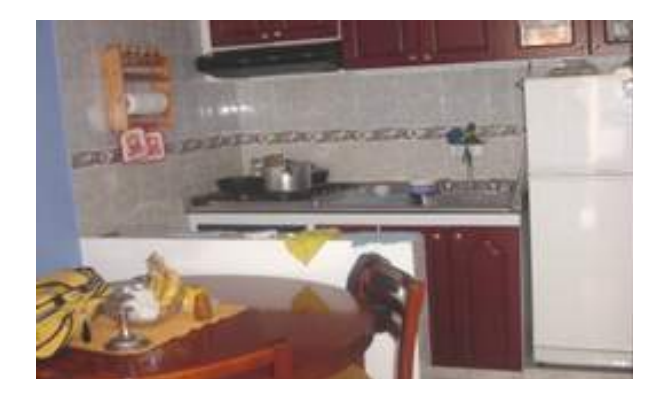

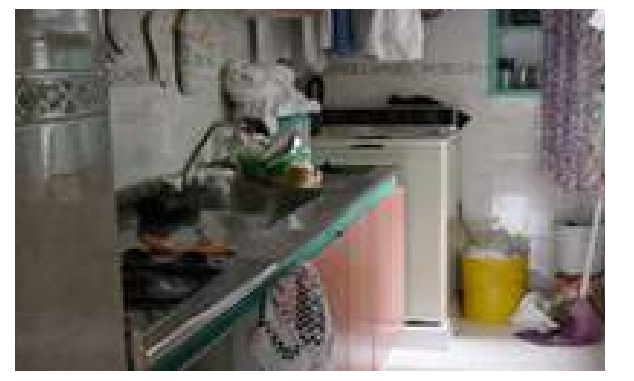

Bueno: Cocinas dotadas de gabinetes completos, inferiores y de pared, en madera enchapada o metal pintado, planchón en metal inoxidable, normalmente con cocina integral; sistemas auxiliares de extracción y aireación. Su grifería es fina.

#### **Figura 79: Ejemplos de Mobiliario de cocina Bueno**

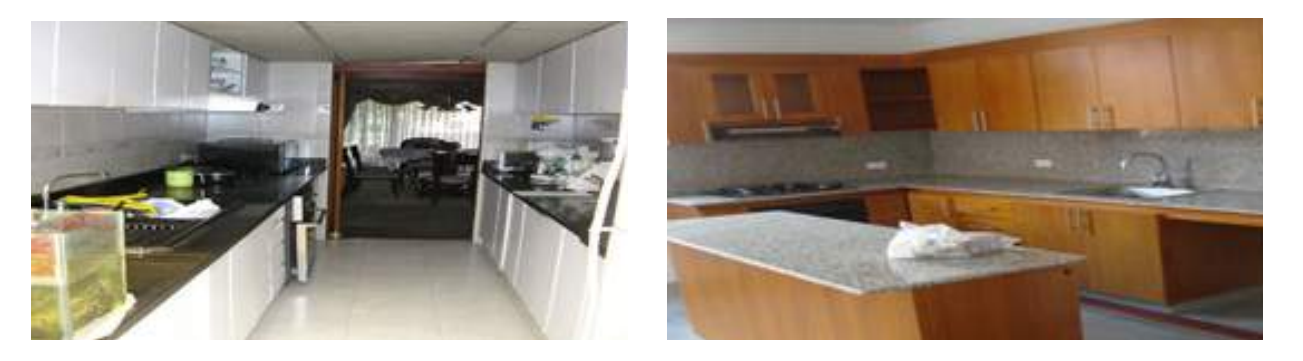

Lujoso: Cocinas que además de lo descrito en el anterior tipo, presentan trabajos en maderas finas y con compactadores o trituradores de basura. Su tamaño siempre es grande.

#### **Figura 80: Ejemplos de Mobiliario de cocina Lujoso**

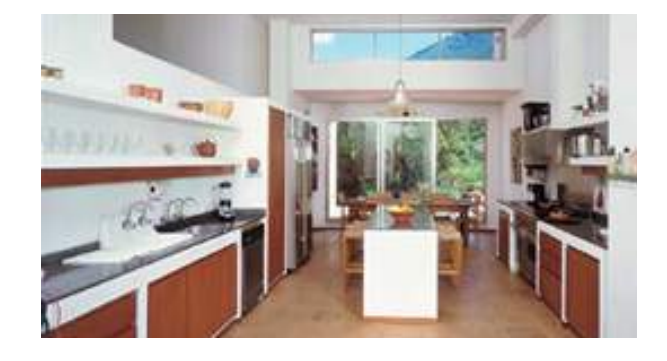

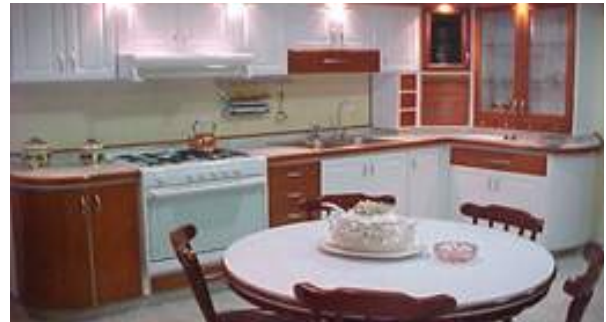

# **4.6.4 Estado de CONSERVACION de la cocina**

Se refiere a las condiciones de mantenimiento, edad de construcción y buen uso que presentan simultáneamente los enchapes y el mobiliario de la cocina. Debe tenerse en cuenta que el estado de conservación puede verse afectado con el tiempo por las condiciones de aseo, pero no debe confundirse la Conservación con la condición contingente

de aseo que presente la cocina al momento de calificarla. Este ítem se clasifica en:

Malo: Cocinas que se encuentran deterioradas o sin acabados. Generalmente es un estado propio de construcciones antiguas o de materiales de muy mala calidad.

#### **Figura 81: Ejemplo de cocina en Mal estado de conservación**

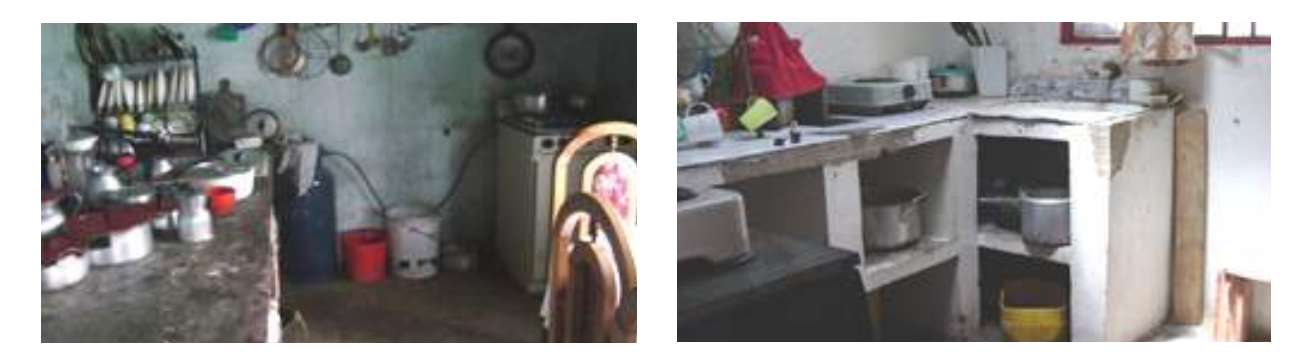

Regular: Cocinas que presentan enchapes y mobiliario con algunos daños menores. Es un estado propio de construcciones de cierta antigüedad o de materiales de deficiente calidad.

#### **Figura 82: Ejemplo de cocina en Regular estado de conservación**

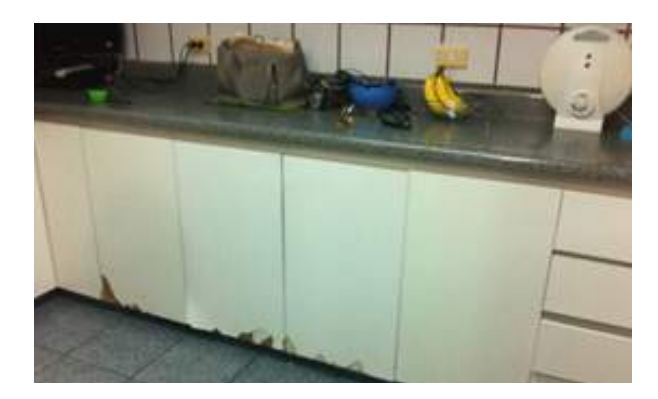

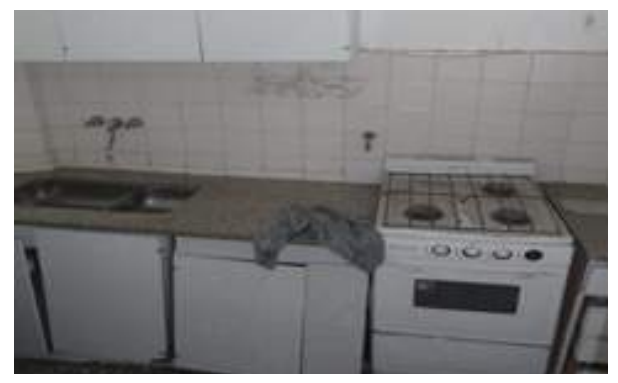

Bueno: Cocinas que presentan enchapes y mobiliario que no muestran deterioro, incluso si se ven un tanto deslucidos por el uso o la falta de mantenimiento. Sus materiales son de buena calidad.

#### **Figura 83: Ejemplo de cocina en Buen estado de conservación**

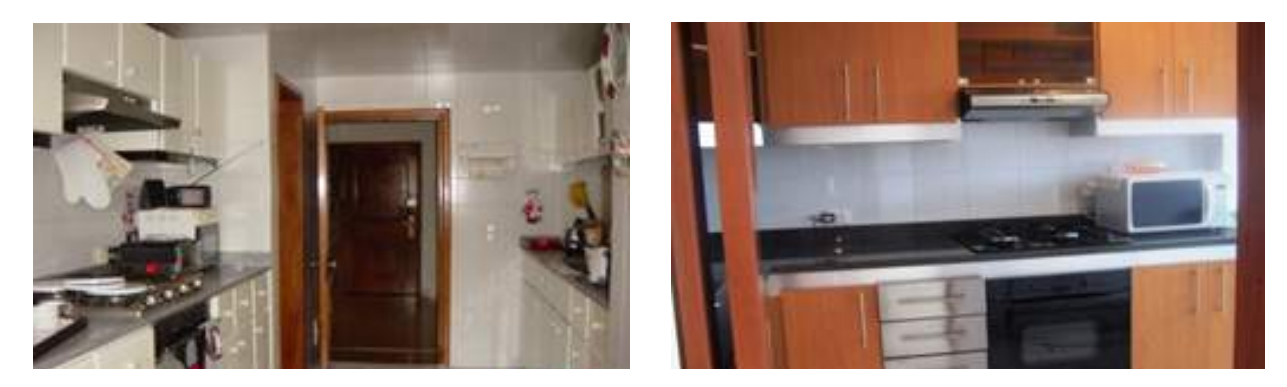

Excelente: Cocinas cuyos enchapes y mobiliario no presentan deterioro ni daño (se ven como nuevos). Sus materiales y acabados son de óptima calidad.

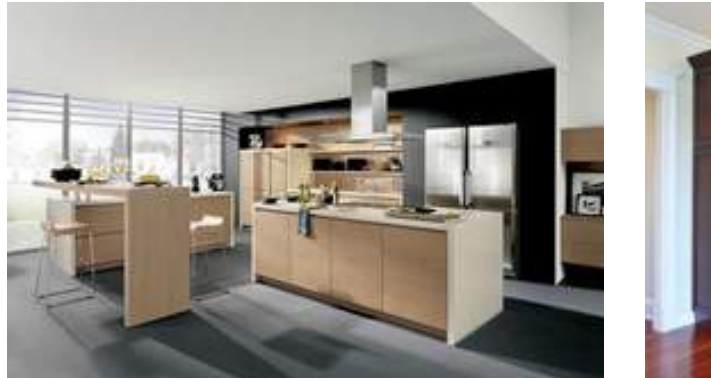

#### **Figura 84: Ejemplo de cocina en Excelente estado de conservación**

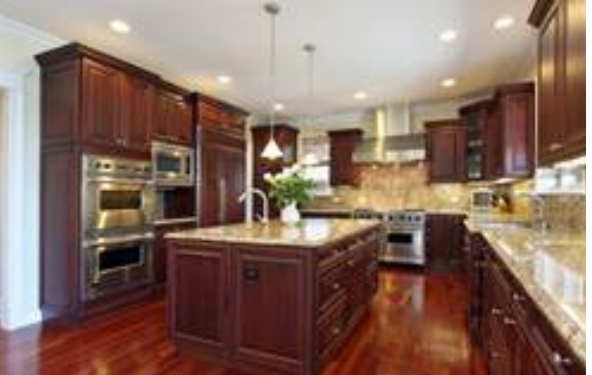

# **4.7 Observaciones**

Para completar el diligenciamiento del formulario escriba las observaciones en el campo correspondiente:

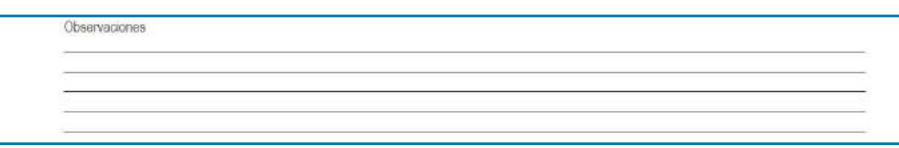

Al escribir las observaciones tenga en cuenta las siguientes consideraciones:

- Cuando la información del formulario se recolecta para representar a un grupo de viviendas uniformes (un conjunto residencial o una urbanización nueva) se debe registrar aquí a cuales predios (por número de manzana o número predial del edificio) representa la información.
- Si la vivienda se va a construir o se está construyendo se debe escribir aquí cual es la fuente de información. Ejemplo planos de licencia de construcción radicados en la alcaldía bajo el número nnnn.
- Si la vivienda está desocupada o deshabitada debe dejar constancia de ello.
- Si la vivienda carece de baño o cocina debe especificarlo.
- • Si se presentó algún inconveniente durante el diligenciamiento debe describirlo.

# **V. Sistema de gestión de la estratificación – SIGES**

El aplicativo de computadora SIGES es la herramienta desarrollada por el DANE para la actualización de la base de datos de las estratificaciones urbanas y rurales mediante la automatización de los procesos de digitalización de los datos contenidos en los formularios diligenciados en campo, de los registros adicionados y modificados, del procesamiento de la información de acuerdo con los métodos estadísticos establecidos y de generación de los reportes que se requieran.

Para que el SIGES funcione correctamente además de los archivos ejecutables (el aplicativo propiamente dicho es estándar para todos los municipios y distritos) se requieren las bases de datos resultantes de la realización de la estratificación. Es suministrado por el DANE a cada municipio después de la adopción de la revisión general de su estratificación urbana o de la actualización de su estratificación rural, con una preinstalación en la que se incorporan las bases de datos y las constantes de cálculo del estrato requeridas durante la etapa de actualización. Este procedimiento garantiza el cálculo correcto del estrato únicamente para el municipio correspondiente, sin que sea posible utilizarlo en otros.

El aplicativo requiere un equipo de cómputo con sistema operativo Windows vista (como mínimo).

# **5.1 Descripción general - Interfaz**

La aplicación ofrece al usuario tres menús principales ubicados en la parte superior de la pantalla: uno a la izquierda (con las opciones de la aplicación) y dos a la derecha (opciones de usuario y el historial de acciones ejecutadas durante la sesión). En la parte central de la pantalla se mostrará la información relativa a la acción que esté realizando el usuario del sistema.

Al ingresar al aplicativo se observa la siguiente apariencia:

#### **Figura 85. Interfaz base**

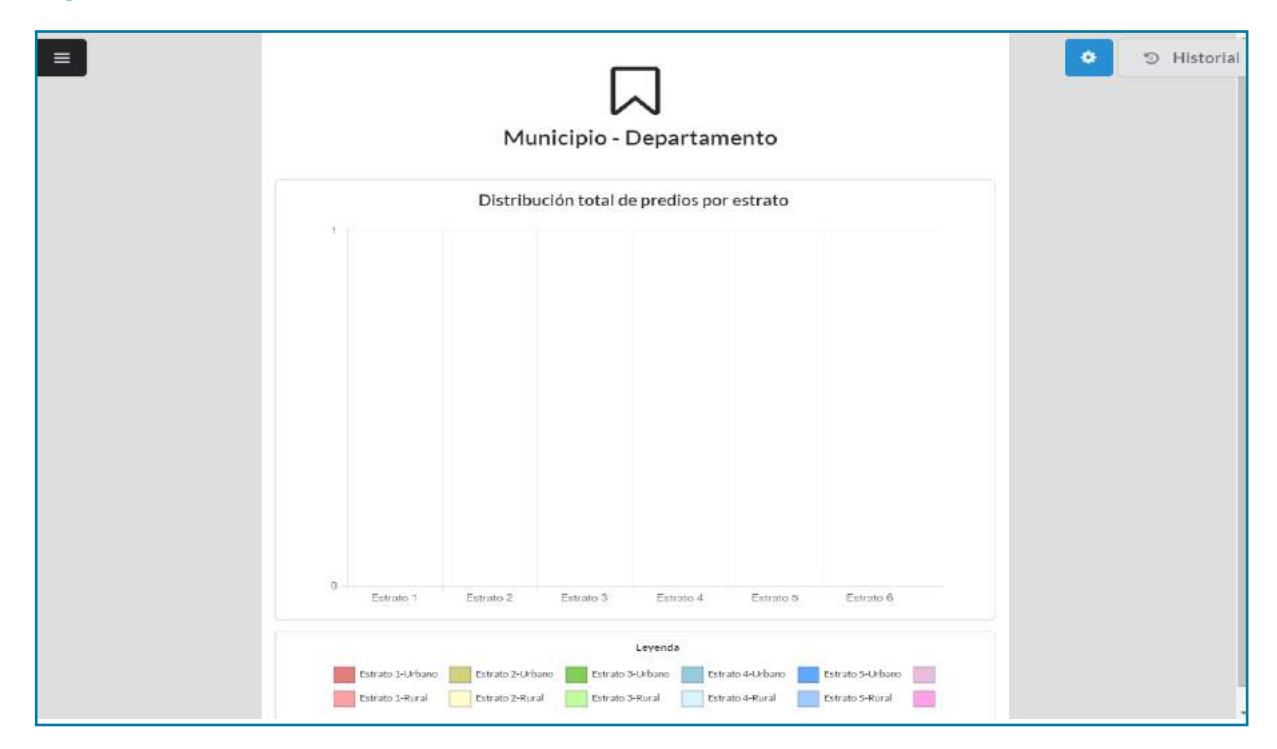

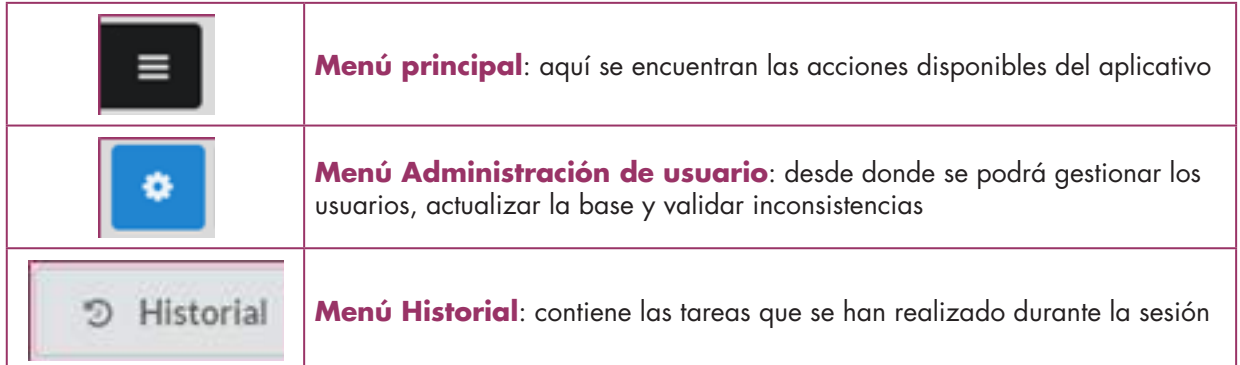

# **5.2 Menú principal**

Ubicado en la parte superior izquierda, al desplegarlo (dando clic sobre el ícono correspondiente) se presentan las opciones disponibles del aplicativo. Se encuentra dividido en seis opciones: Configuración, Captura,

Consultas y modificaciones, Estadísticas, Reportes y Formularios Imprimibles. La opción Configuración que se presenta inactiva en la parte superior solo está disponible para usuarios con perfil Administrador.

#### **Figura 86. Botón Menú Principal**

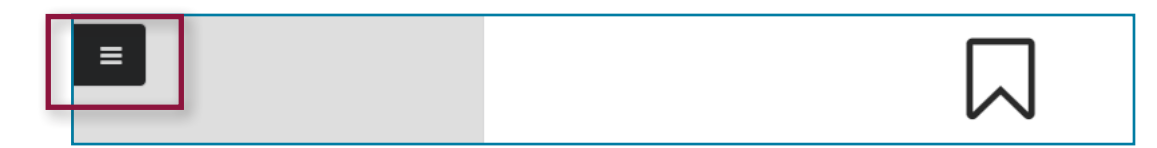

#### **Figura 87. Menú Principal desplegado – Aplicación sin configurar**

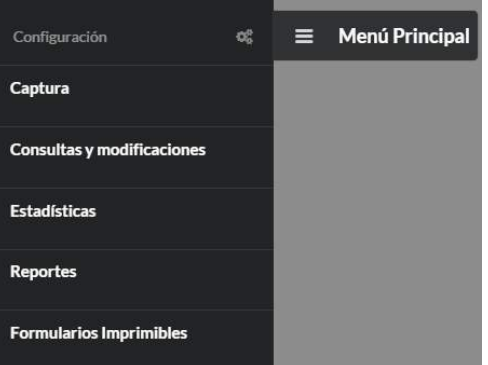

#### **Figura 88. Menú Principal desplegado – Aplicación configurada**

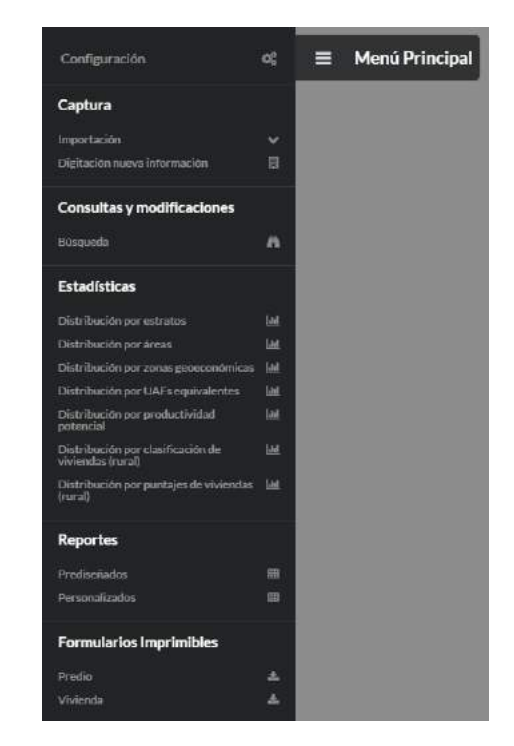

# **5.2.1 Configuración**

Esta opción se utiliza para Exportar la información en copias de seguridad (Backup), así como para Importar luego la información restaurando la copia de seguridad.

#### **Figura 89. Pantalla de configuración – Administrador**

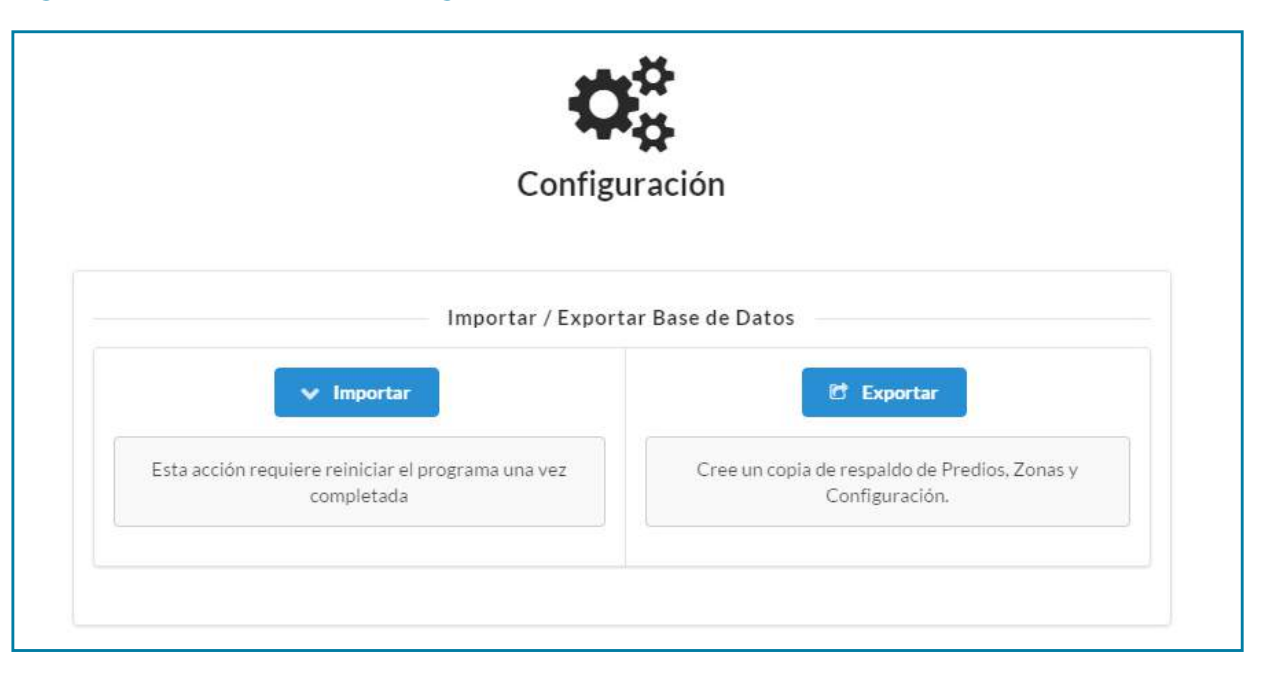

# **5.2.2 Captura**

#### **Importación**

Esta opción se utiliza para importar los datos recolectados utilizando un Dispositivo Móvil de Captura (DMC).

#### **Figura 90. Pantalla inicial Importar – Administrador y digitador**

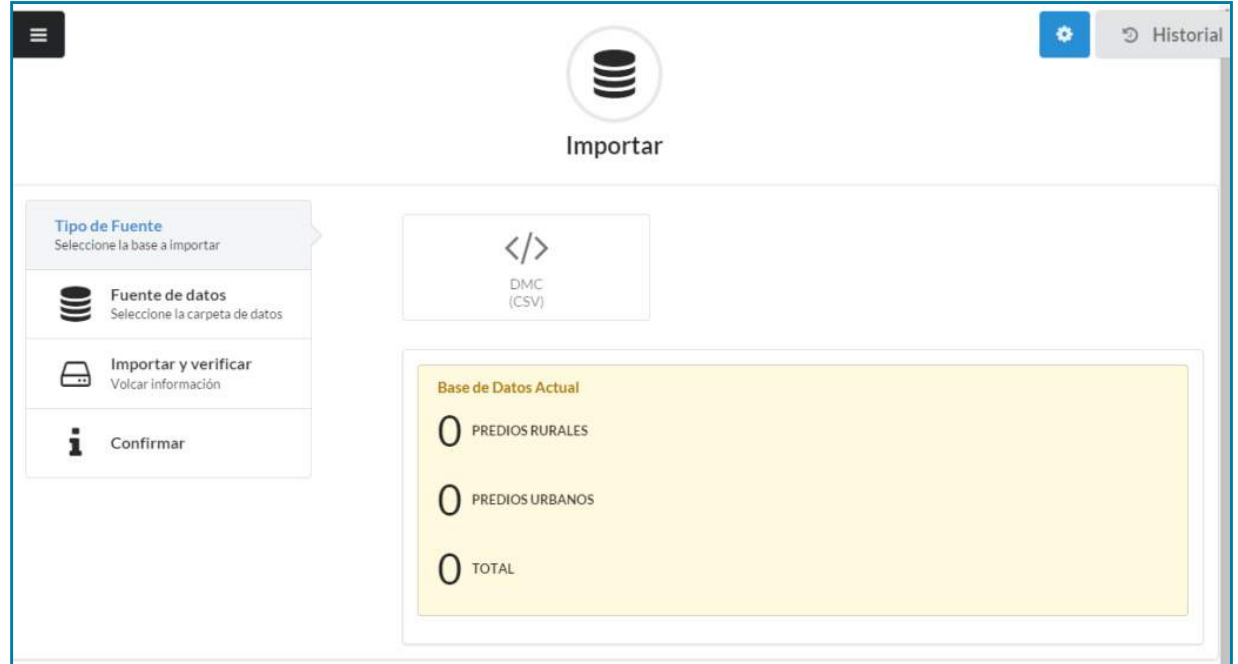
#### **Digitación nueva información**

Esta opción permite ingresar la información de un nuevo predio urbano o rural.

#### **Figura 91. Pantalla nuevo predio**

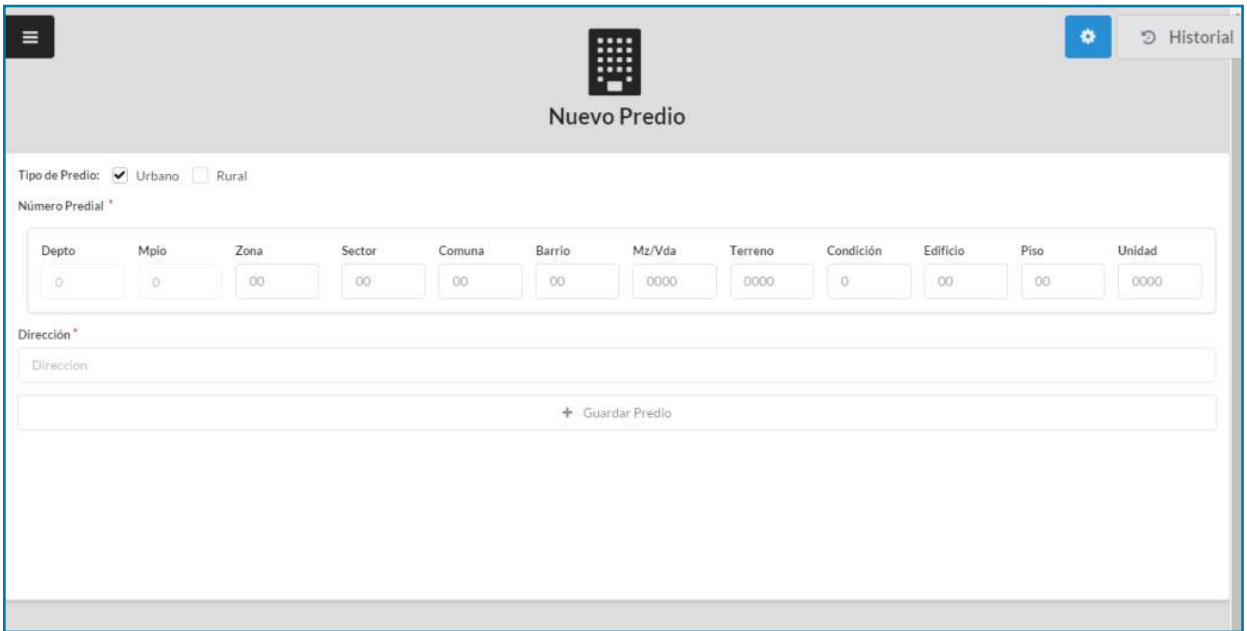

# **5.2.3 Consultas y modificaciones**

#### **Búsqueda**

Mediante esta opción se consulta en la base de predios por tipo de predio, número predial, dirección, nombre o documento del propietario. Puede realizarse la búsqueda por el parámetro exacto o digitando sólo parte del dato.

#### **Figura 92. Pantalla inicial busqueda**

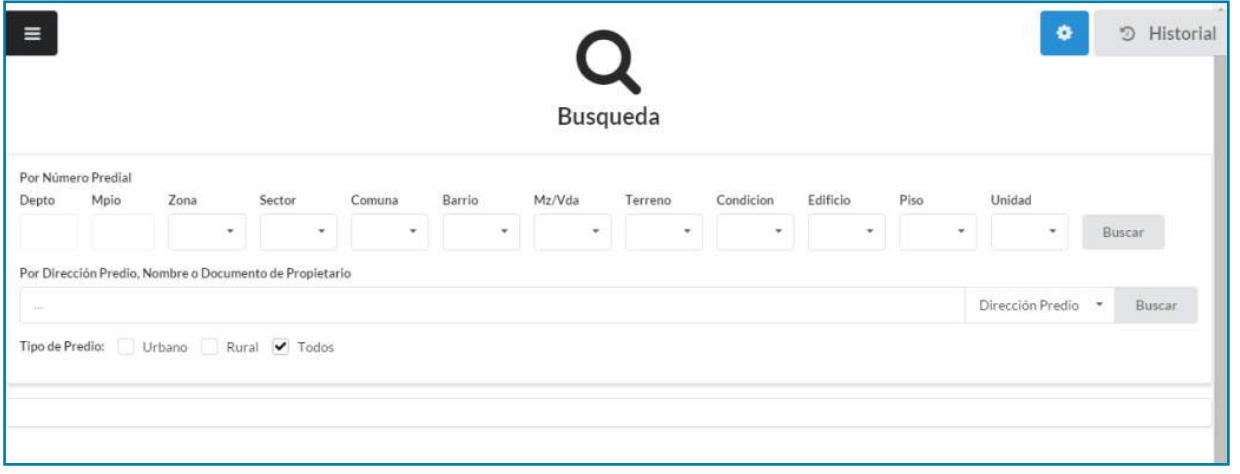

# **5.2.4 Estadísticas**

Se listan varios gráficos con filtros predefinidos para su consulta e impresión.

#### **Estadísticas**

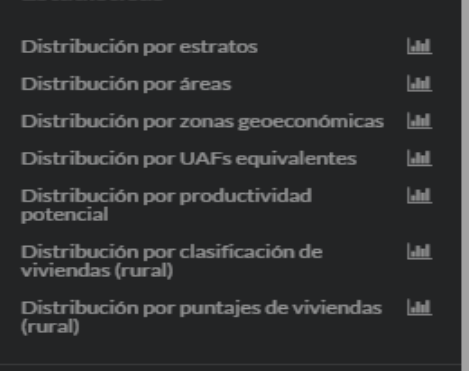

#### Gráficas disponibles

- Distribución por estratos (urbano, rural, total)
- Distribución por áreas (rural)
- • Distribución por zonas geoeconómicas (rural)
- Distribución por UAFs equivalentes (rural)
- • Distribución por productividad potencial (rural)
- • Distribución por clasificación de viviendas (rural)
- • Distribución por puntajes de viviendas (rural)

#### **5.2.5 Reportes**

#### **Prediseñados**

Mediante esta opción es posible descargar los reportes predefinidos, tales como: el listado de predios estratificados, el listado de predios excluidos, los listados para las empresas de servicios públicos domiciliarios (ESP) y la Superintendencia de Servicios Públicos Domiciliarios (SSPD). Incluyen tanto los predios urbanos como los rurales.

## **Figura 93. Pantalla Reportes prediseñados**

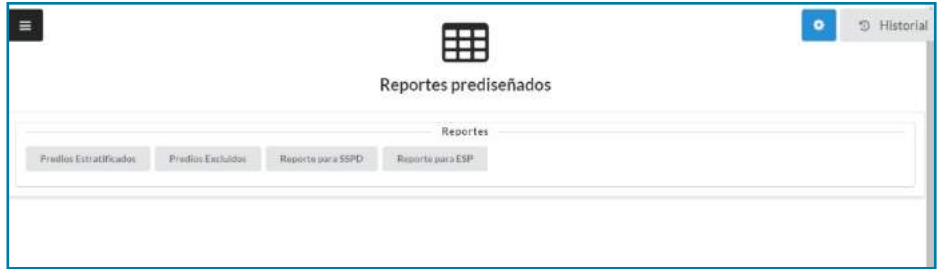

#### **Personalizados**

Los reportes personalizados permiten generar salidas diseñadas de acuerdo con los filtros disponibles:

#### **Figura 94. Pantalla Reportes personalizados**

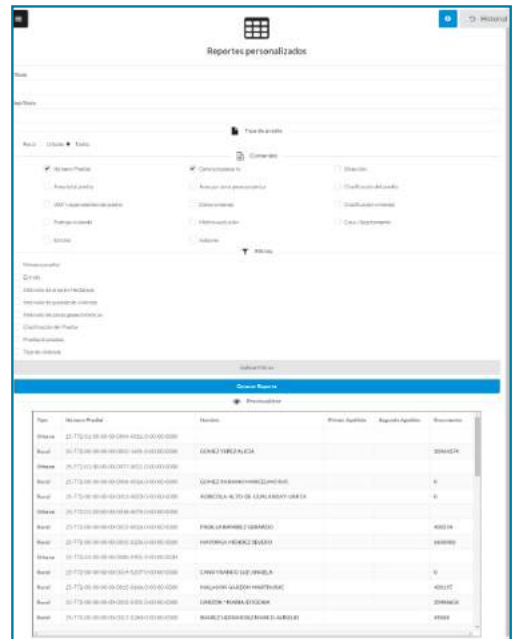

# **5.2.6 Formularios imprimibles**

#### **Nuevo Predio**

Dando clic en esta opción se descarga el archivo pdf del formulario único para nuevo predio rural o urbano.

#### **Figura 95. Formulario único nuevo predio**

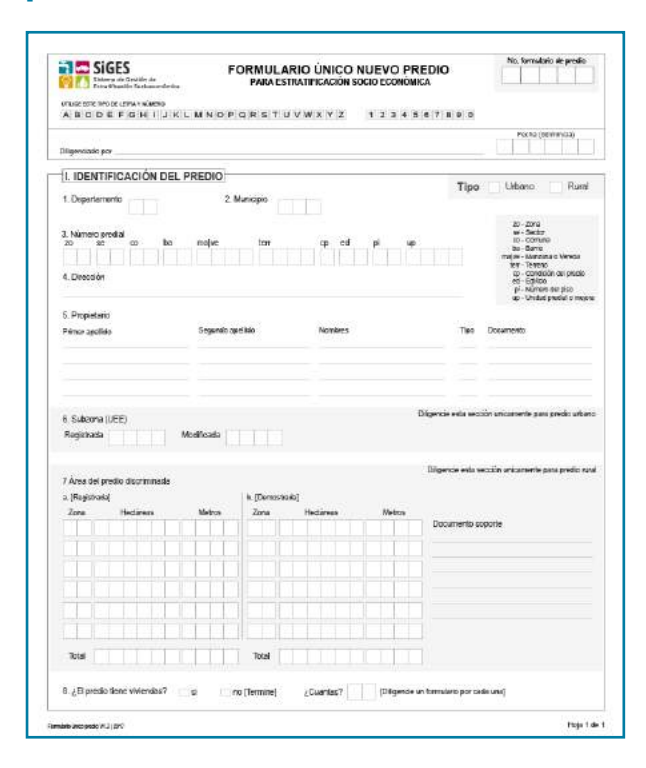

#### **Nueva Vivienda**

Dando clic en esta opción se descarga el archivo pdf del formulario único para nueva vivienda rural o urbana.

### **Figura 96. Formulario nueva vivienda**

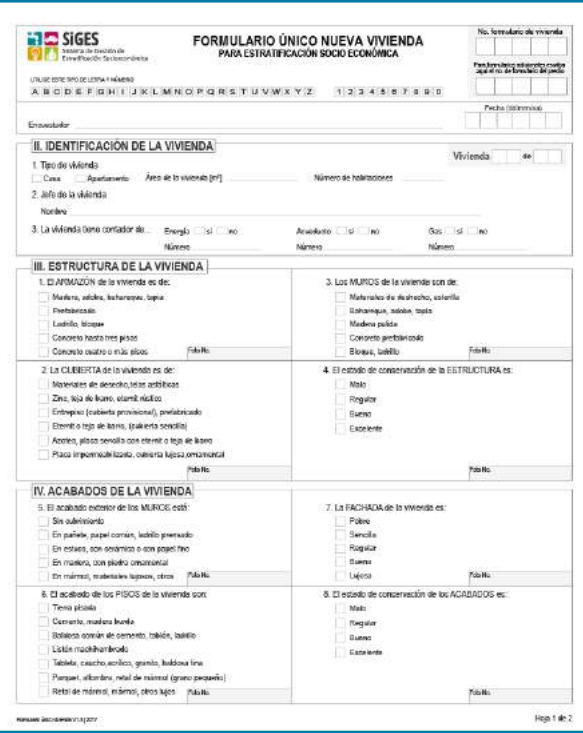

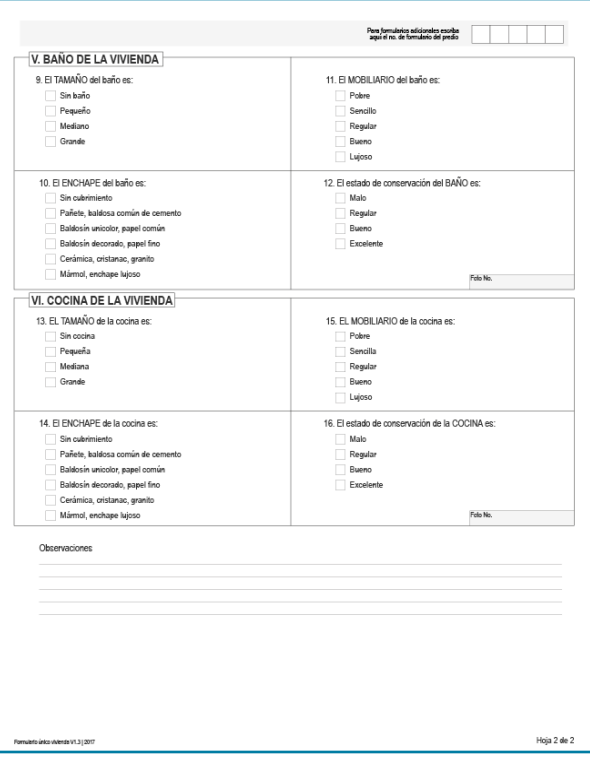

75

# **5.3 Menú de administración de usuarios**

Se accede a este menú mediante el icono de color azul ubicado en la parte superior derecha, como se muestra a continuación:

# **Figura 97. Menú administración usuario**

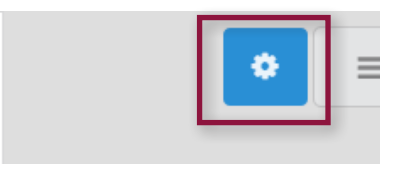

A través de este menú se otorgan los permisos de acceso al sistema mediante las opciones relacionadas con el manejo de perfiles de los usuarios, se realizan las tareas de actualización y validación de la base de datos, y se encuentra la opción de salida del sistema (Cerrar Sesión).

#### **Figura 98. Opciones menú administración de usuario**

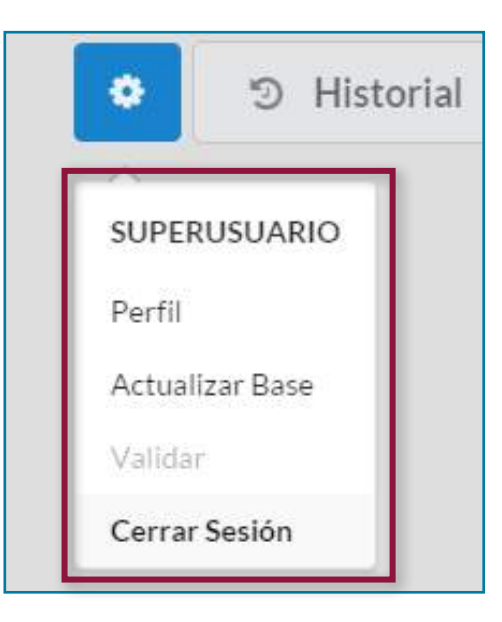

# **5.3.1 Perfil**

En esta opción, disponible solo para el administrador,se encuentran las acciones relativas al manejo de las cuentas de los usuarios. Se pueden crear, eliminar y cambiar contraseñas de los usuarios, así como cambiar su propia contraseña (la del administrador).

#### **Figura 99. Pantalla perfil usuario – Digitador/consultor**

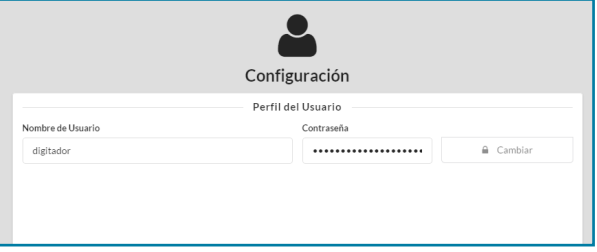

# **5.3.2 Actualizar base**

Con esta opción se incluyen los últimos cambios realizados en la base de datos para actualizar las gráficas y reportes.

# **5.3.3 Validar**

Esta opción estará activa cuando existan predios que al ser digitados presenten inconsistencias validadas por el digitador, pero pendientes de ser revisadas por el usuario designado.

# **Figura 100. Pantalla validación**

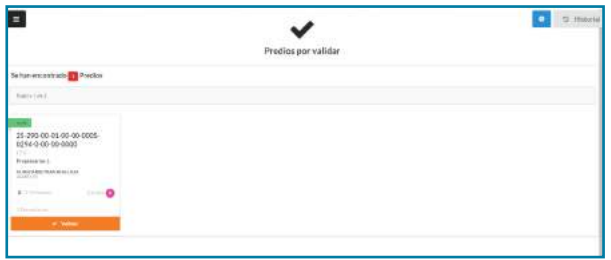

# **5.3.4 Cerrar sesión**

Cierra la sesión del usuario y retorna a la pantalla inicial de autenticación.

# **5.4 Menú Historial**

En este menú encontrará todas las acciones realizadas en el desarrollo de la sesión, su funcionamiento es similar a las pestañas de historial presentes en los navegadores de Internet. Para retomar alguna de estas acciones simplemente se da clic sobre ella. Para cerrarla se da clic en la x que se encuentra al lado del nombre de la acción.

#### **Figura 101. Menú tareas**

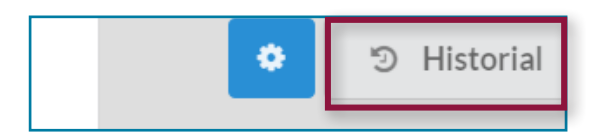

#### **Figura 102. Menú historial desplegado aplicación recien abierta y aplicación con varias acciones**

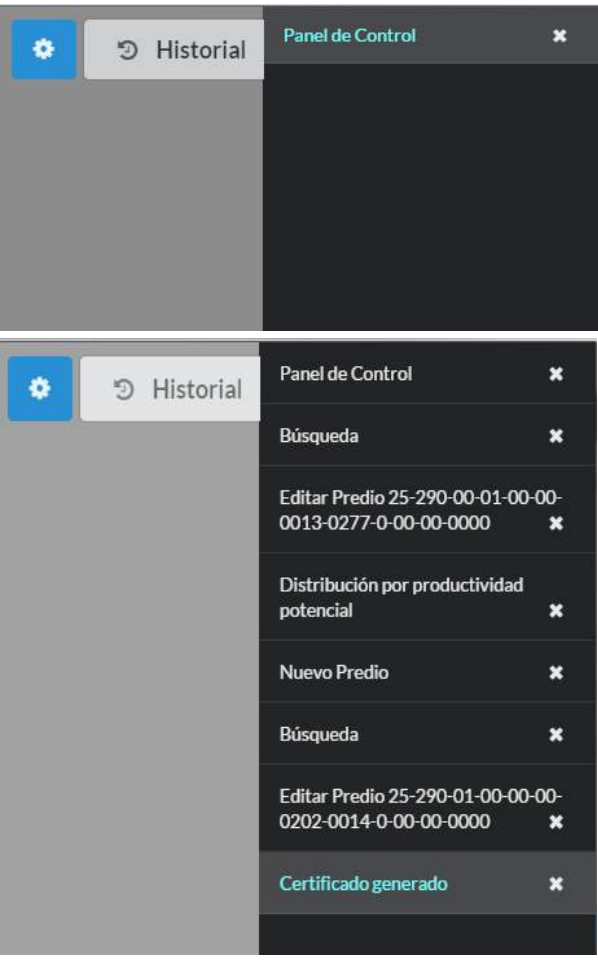

# **5.5 Instalación e ingreso al SIGES**

- • Copiar la carpeta SIGES en la ubicación elegida en el equipo de computo.
- Para iniciar se abre la carpeta y se da doble clic en SiGES.exe. El programa se ejecutará después de algunas comprobaciones, por lo que puede tomar varios segundos en presentar la pantalla inicial.

#### **Figura 103. Carpeta con ejecutable**

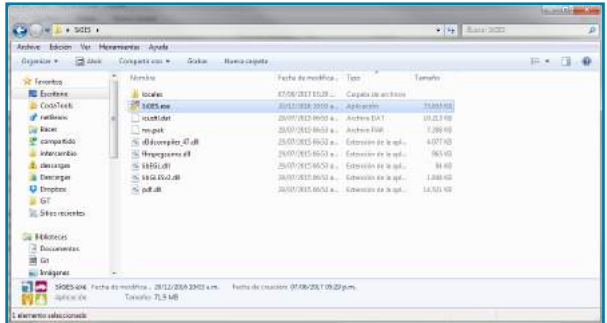

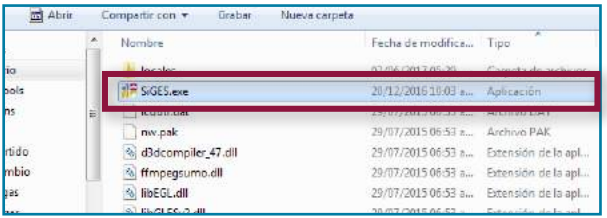

También puede crear un acceso directo desde el escritorio.

Se ingresa digitando el nombre de usuario y contraseña, y dando clic en Ingresar

# **Figura 104. Pantalla de inicio**

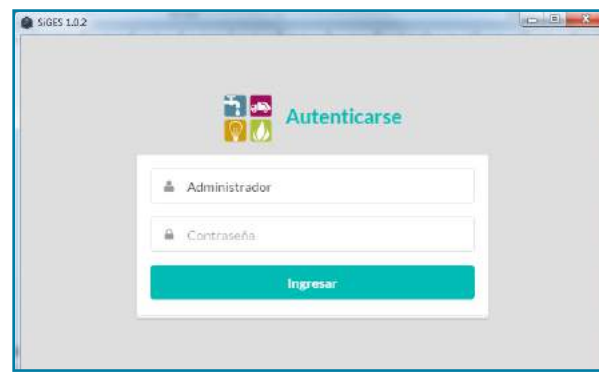

Inicialmente, cuando no se ha ingresado aún la información del municipio, aceptará como nombre del usuario: Administrador (que se presenta por

defecto) y como contraseña: 123456. Posteriormente, solo podrán ingresar los usuarios a los que se les haya definido un perfil, utilizando sus contraseñas correspondientes.

Si la contraseña es validada observará la gráfica del total de predios. Sin embargo, inicialmente se presentará en blanco porque no han configurado los datos de ningun municipio.

# $\equiv$ 9 Historia Municipio - Departamento Distribución total de predios por estrato

#### **Figura 105. Pantalla de inicio usuario autenticado**

# **5.6 Configuración inicial**

El DANE suministra la base de datos inicial en un archivo generado utilizando la opción Exportar del SIGES, como copia de seguridad de la información.

El archivo tiene la siguiente estructura: backup.departamento-municipio.númerodecontrol.DANE

El proceso de instalación inicial de la información es el mismo que deberá efectuar la alcaldía posteriormente en caso de daño del equipo de cómputo o de cualquier otro incidente que genere su pérdida. Primero se debe hacer la instalación e ingreso al SIGES (instalación inicial del aplicativo sin los datos, en la forma que se presentó en el punto anterior) y posteriormente usar la opción Configuración del menú principal, así:

#### **Figura 106. Ingreso a configuración**

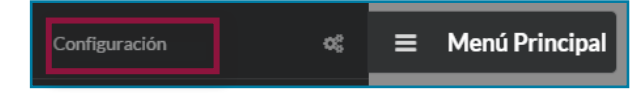

De las dos opciones disponibles (Importar/Exportar) se escoge Importar para cargar el backup con los datos del municipio o distrito, así:

#### **Figura 107. Botón Importar base de datos**

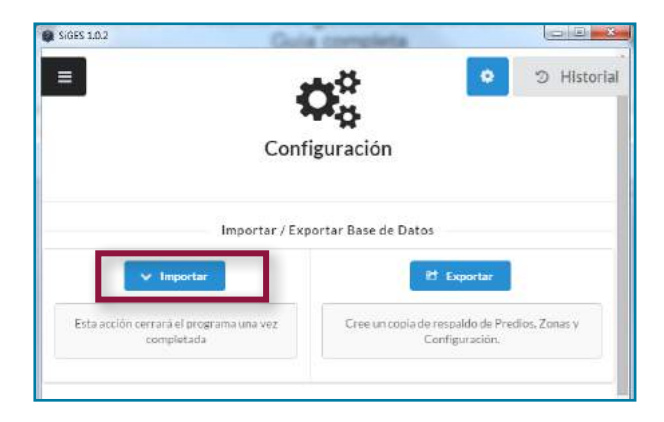

Dar clic en Importar y seleccionar la carpeta donde se encuentra el archivo .DANE que desea cargar dando clic en Abrir

#### **Figura 108. Selección del archivo a cargar**

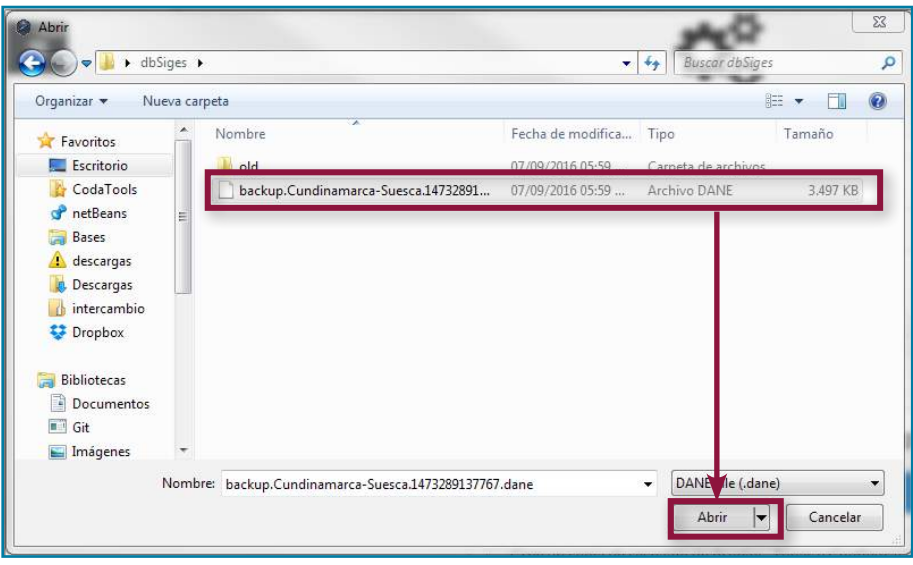

Si se trata de los datos iniciales suministrados por el DANE pueden copiarse previamente en el equipo de cómputo o leer el archivo desde el CD que se suministró.

generar una copia de seguridad con la debida frecuencia.

La aplicación mostrará una pantalla de espera mientras lee y carga la información correspondiente. Una vez terminado este proceso la aplicación se cerrará.

Para mantener protegida la información se deberá

#### **Figura 109. Aplicación cargando la información**

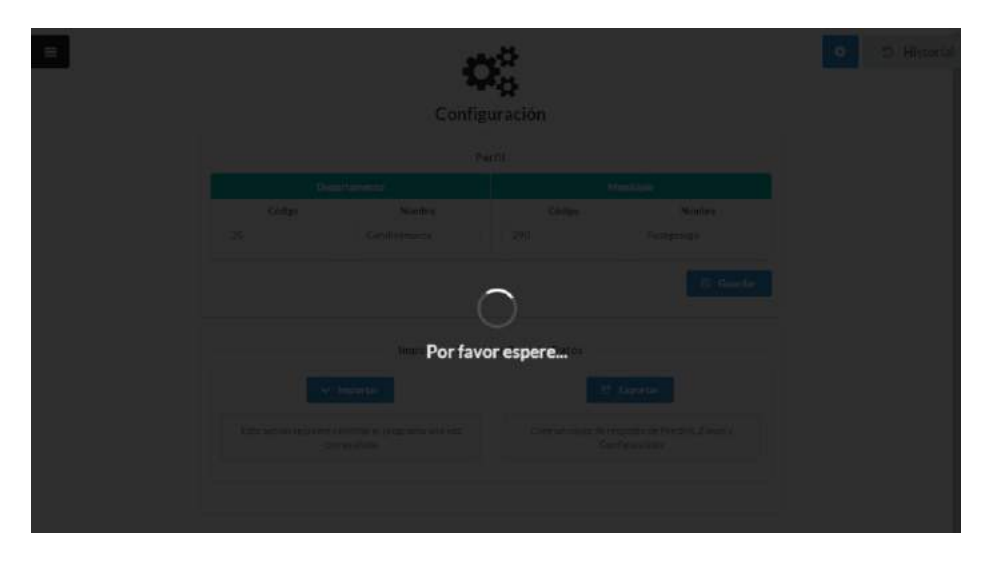

Nota: Si el aplicativo tiene datos anteriores estos se perderán, por lo que antes de importar un nuevo archivo .DANE asegúrese de generar los respaldos de la información.

Debido a que el aplicativo se cierra automáticamente tan pronto termina de cargar los datos, para poder acceder a la información debe volver a ingresar al SIGES, pero esta vez deberá autenticarse con un

usuario y contraseña previamente registrados. Si se trata de los datos iniciales suministrados por el DANE en el oficio remisorio se indicará el usuario y la contraseña. Cuando restaure información desde una copia de seguridad generada por la alcaldía, deberá digitar uno de los usuarios definidos antes de generar la copia de seguridad. Si tiene inconvenientes para acceder al sistema, póngase en contacto con el DANE.

# **5.7 Operaciones sobre la base de datos**

El aplicativo ofrece la opción de exportar los datos contenidos en un archivo formato .DANE (este sirve como respaldo de la información). Se insiste en la necesidad de mantener protegida la información generando copias de seguridad con la debida frecuencia.

# **5.7.1 Exportar**

Ingrese a la opción Configuración y de clic en el botón Exportar

#### **Figura 110. Botón Exportar base de datos**

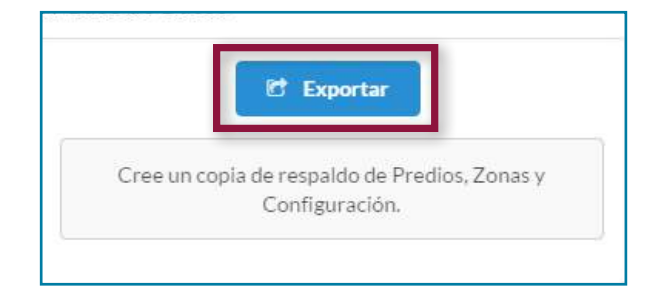

Se mostrará un cuadro de dialogo donde podrá escoger el lugar donde guardará el archivo de respaldo (.DANE). Escoja la carpeta deseada y de clic en Aceptar

#### **Figura 111. Cuadro de dialogo – selección destino archivo**

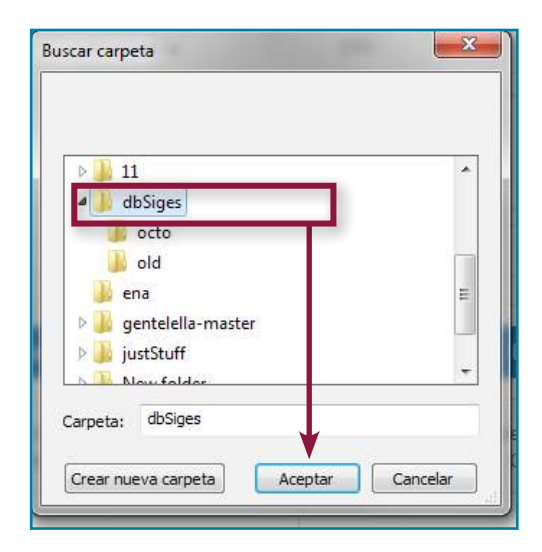

El archivo se creará en la ubicación seleccionada, el nombre del archivo tiene la estructura antes descrita: backup.departamento-municipio.númerodecontrol.DANE

#### **Figura 112. Archivo generado**

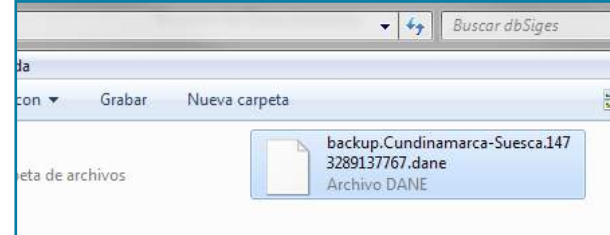

# **5.8 Procesos de actualización**

En esta sección encontrará la información para adelantar las actividades de actualización de la estratificación. Se inicia con la búsqueda del predio a consultar o modificar, para luego entrar a la edición, modificación o actualización de la información.

# **5.8.1 Búsquedas**

Ingrese a la opción Búsqueda ubicada en el menú principal.

# **Figura 113. Ingreso a Búsqueda**

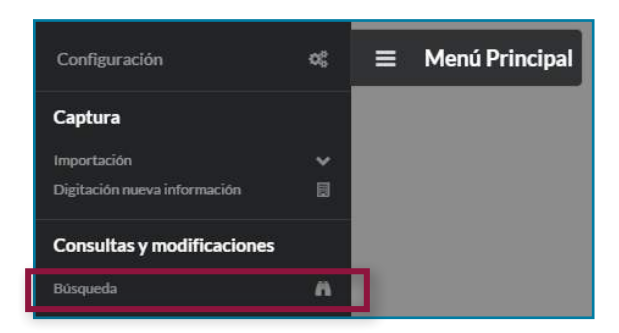

## **Figura 114. Pantalla búsqueda**

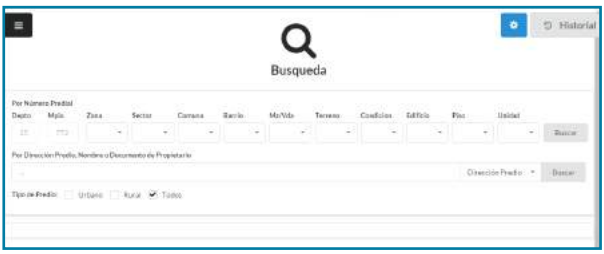

Puede realizar búsquedas usando cualquiera de los filtros disponibles: por número predial, dirección, documento o nombre de propietario; además de definir si buscará en toda la base o solo predios urbanos o rurales. Los resultados mostrarán resaltados los campos coincidentes con los parámetros fijados en la búsqueda.

# **5.8.2 Por Número predial**

Digite el número completo o solo los campos por los cuales desea filtrar.

# **Figura 115. Búsqueda por número predial completo**

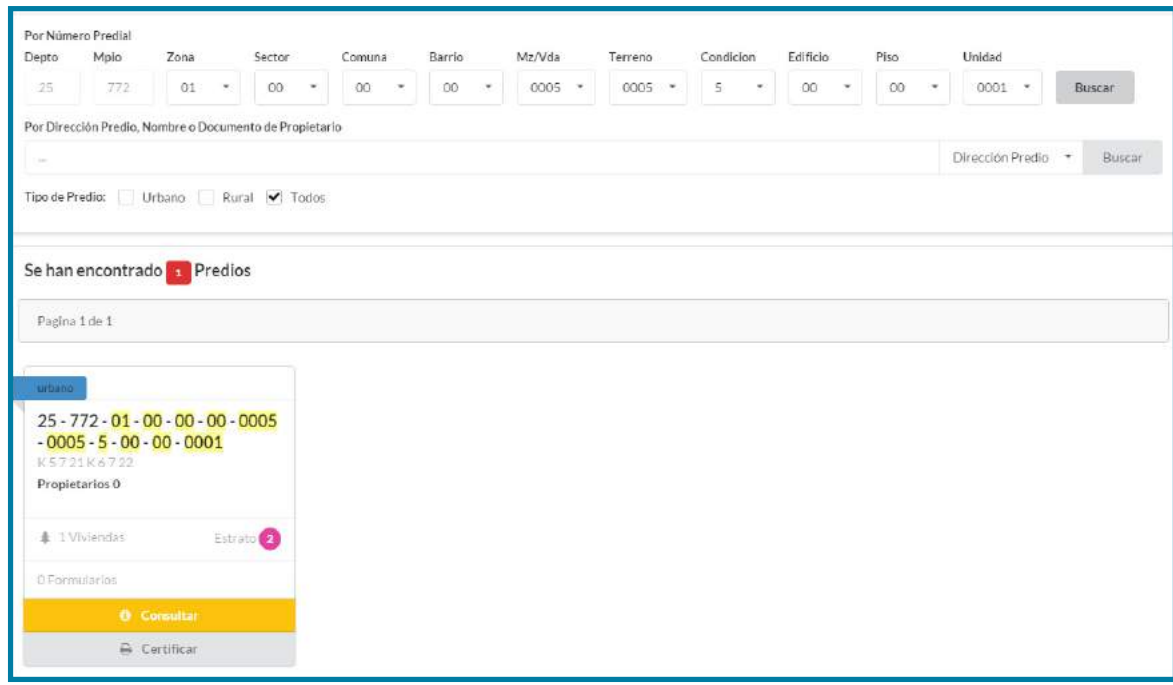

# **Figura 116. Búsqueda por número predial parcial**

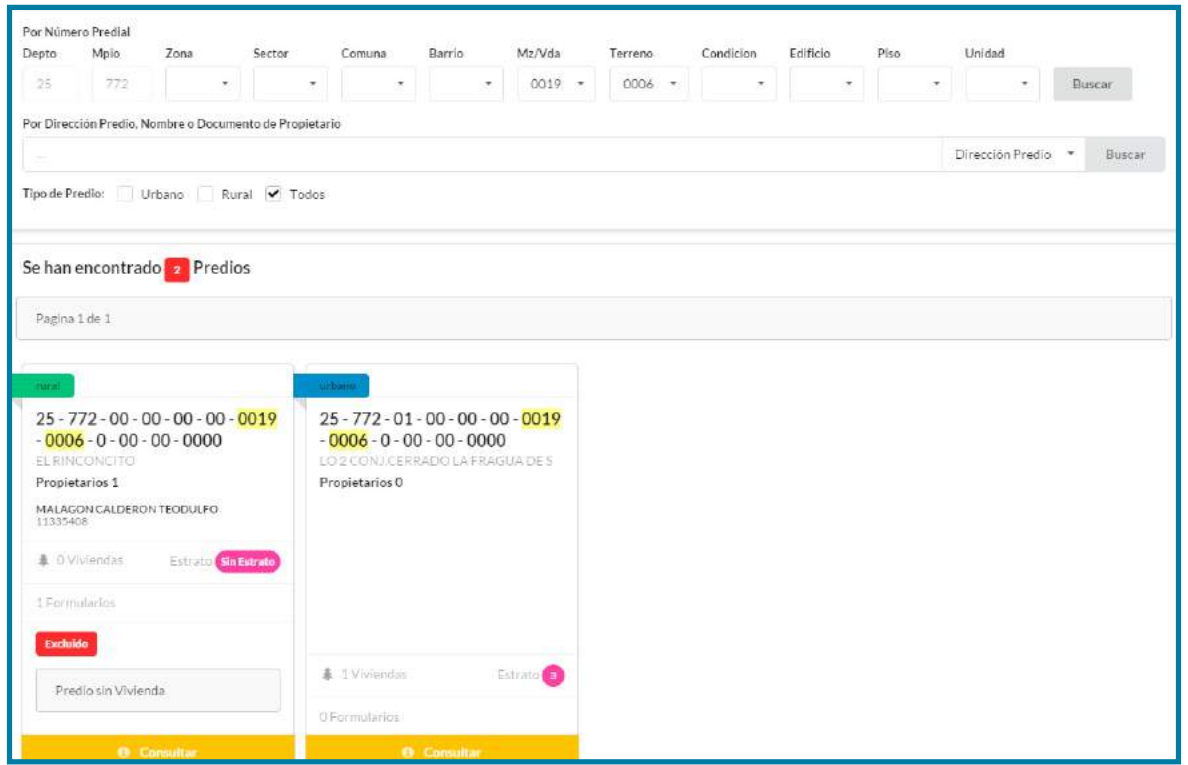

# **5.8.3 Por Dirección del predio**

Puede digitar la dirección completa o solo una parte.

## **Figura 117. Búsquedas por dirección parcial y completa**

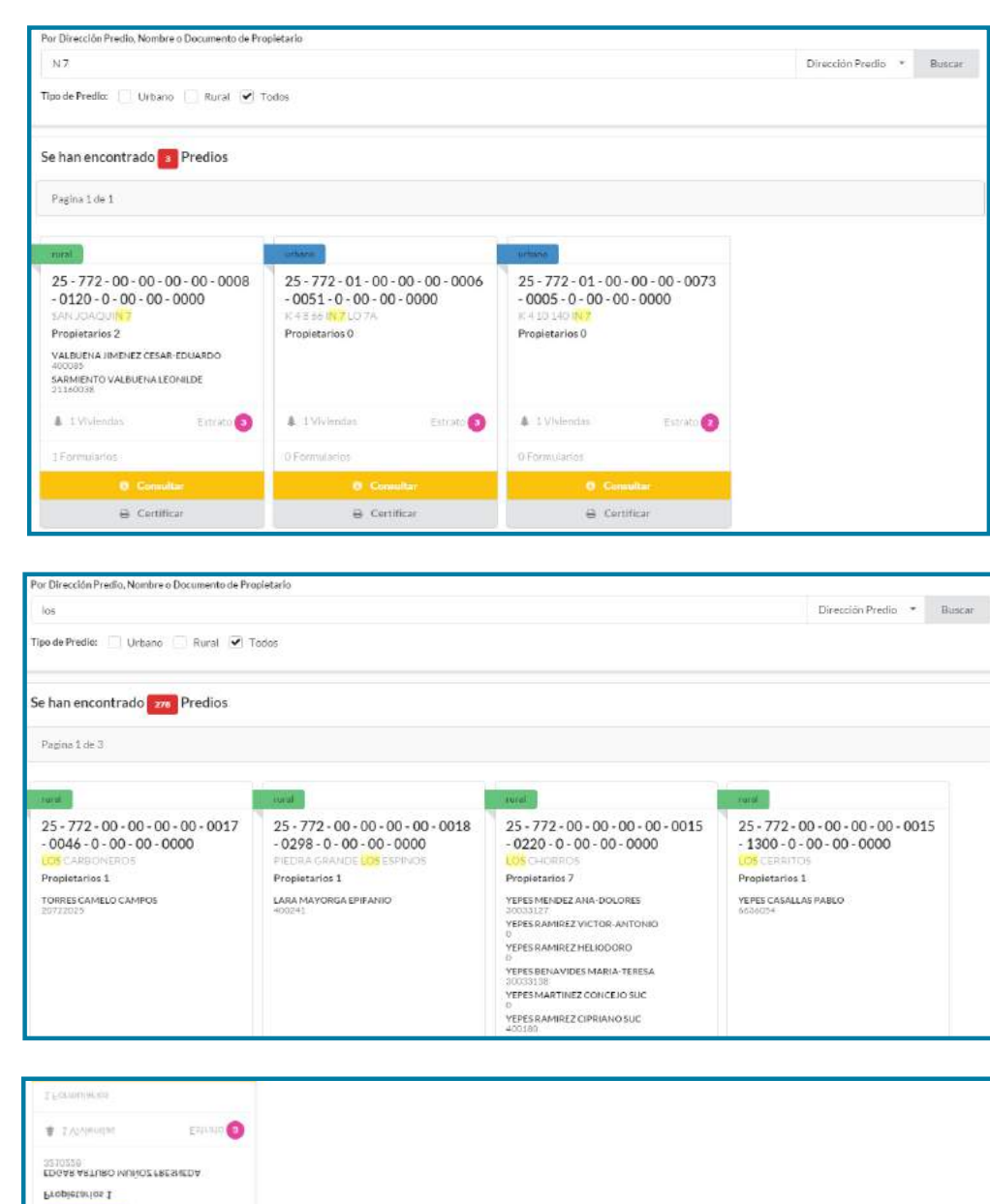

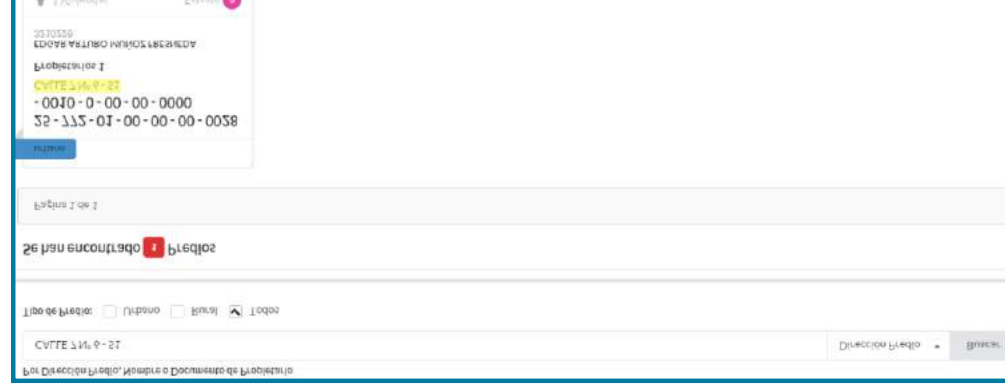

# **5.8.4 Por Nombre o Documento de Propietario**

Digite el nombre completo o parcial y cambie el parámetro de búsqueda en el menú desplegable, luego de clic en Buscar

## **Figura 118. Menú parámetros de búsqueda desplegado**

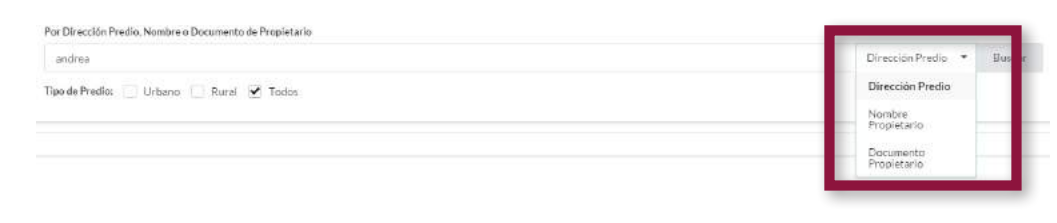

## **Figura 119. Filtro Nombre de propietario seleccionado**

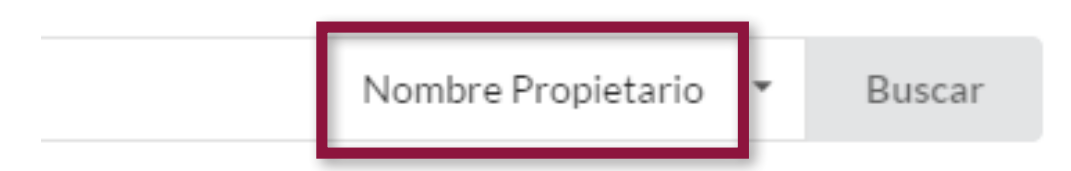

#### **Figura 120. Resultado búsqueda por nombre propietario**

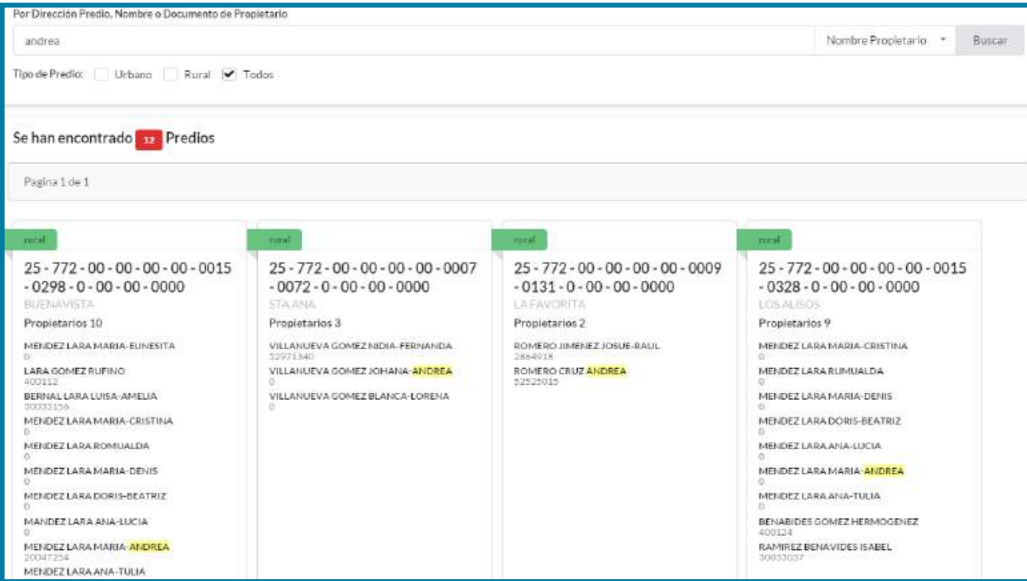

Para buscar por documento digite el número y seleccione la opción Documento Propietario

## **Figura 121. Búsqueda por documento del propietario**

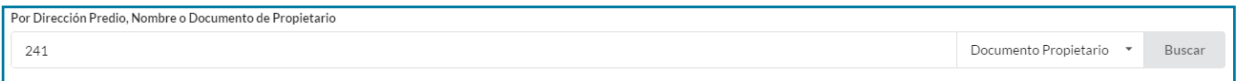

# **Figura 122. Resultados busqueda por documento del propietario**

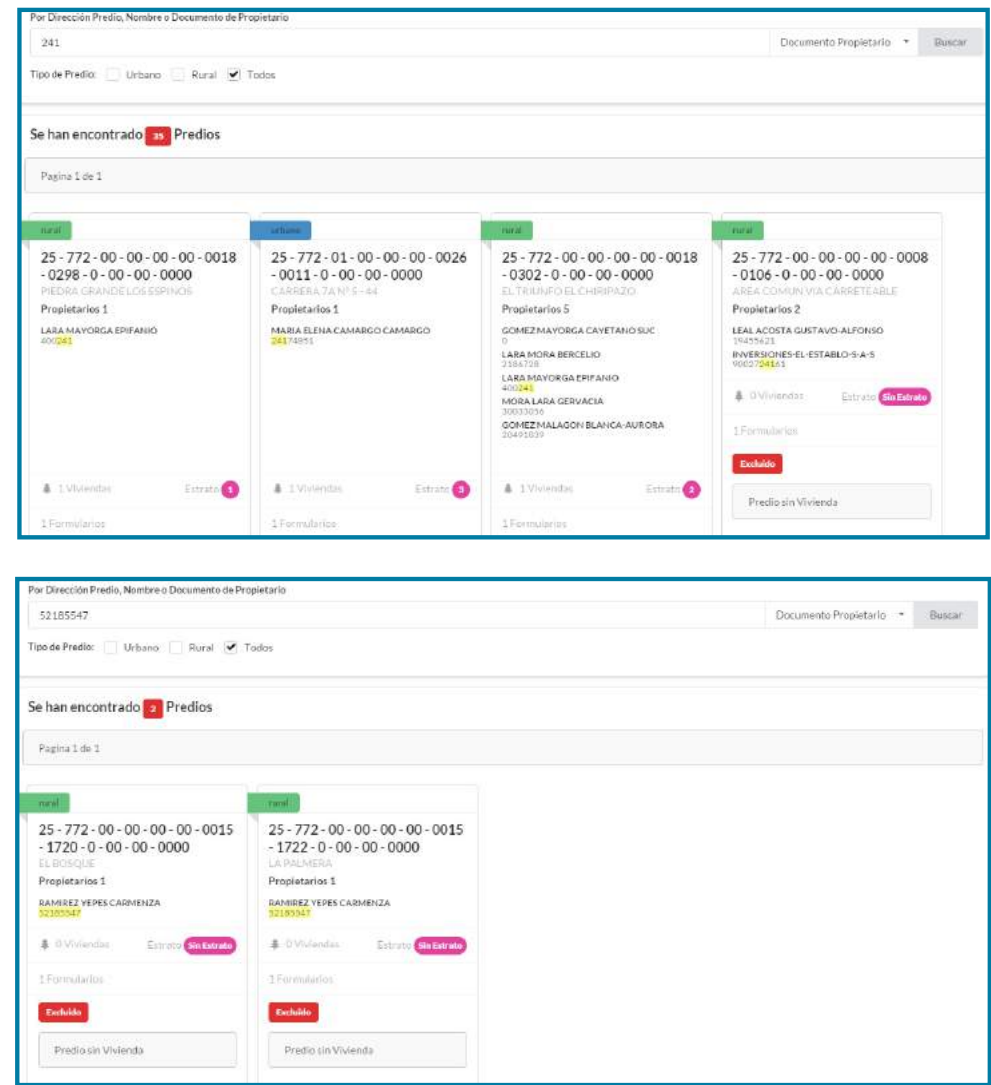

# **5.8.5 Tipo de Predio**

Este filtro permite que las búsquedas anteriores se realicen usando toda la base de datos o tan solo los predios urbanos o los rurales. El valor por defecto es todos, que mostrará los resultados coincidentes encontrados en toda la base.

#### **Figura 123. Búsqueda para predios urbanos y/o rurales**

Tipo de Predio: Urbano Rural 7 Todos

# **5.8.6 Certificar el estrato de un predio**

Una vez identificado el predio, se puede generar un certificado de estrato usando el botón Certificar

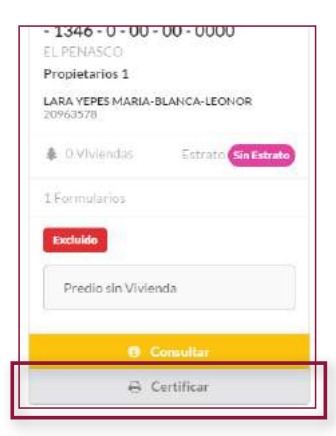

84

Mediante este botón se imprime o generar un archivo en formato pdf con la certificación de estrato del predio en pantalla.

#### **Figura 124. Certificación de estrato**

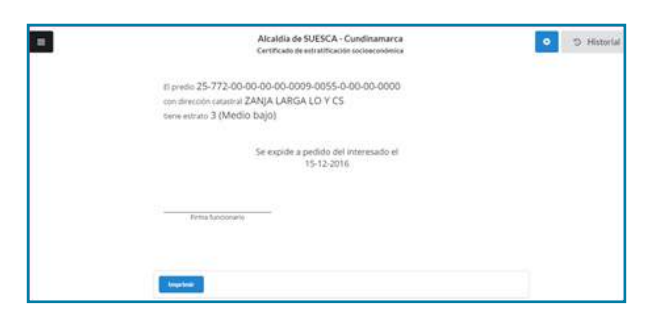

# **5.8.7 Editar/actualizar predio existente**

El botón Consultar permite desplegar en pantalla la información del predio que se requiere editar o actualizar:

# **Figura 125. Botón Consultar**

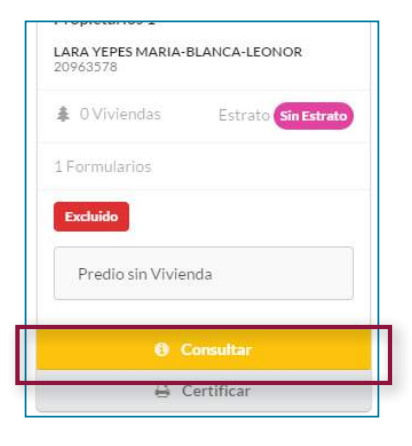

## **Figura 126. Pantalla Información del predio**

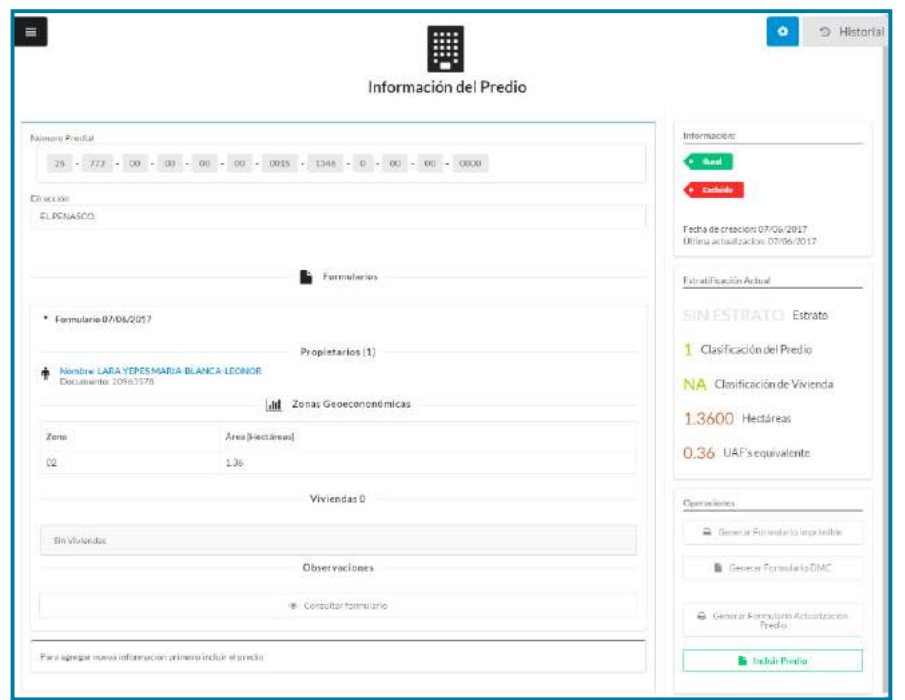

En la columna ancha de la izquierda se encuentran los datos de identificación del predio: número predial y dirección, información sobre

el/los propietario(s), además de la información consignada en los formularios relacionados cuando los hay.

#### **Figura 127. Pantalla Información del predio – detalle columna izquierda con formulario**

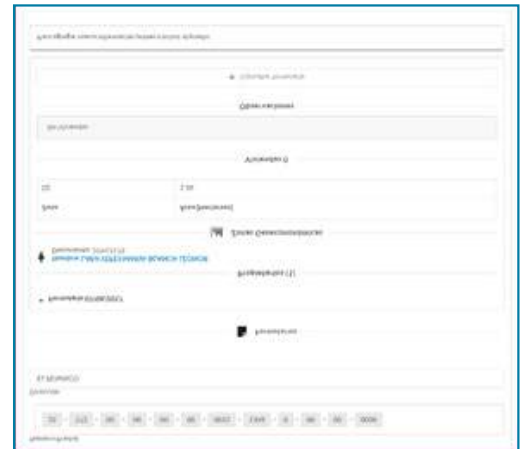

#### **Figura 128. Pantalla Información del predio – detalle columna izquierda sin formularios**

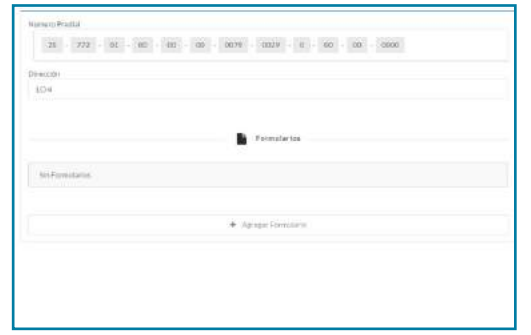

La columna derecha se encuentra dividida en tres zonas:

#### **Figura 129. Pantalla Información del predio – detalle columna derecha**

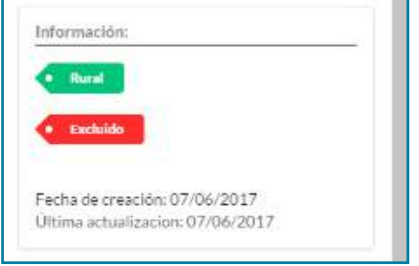

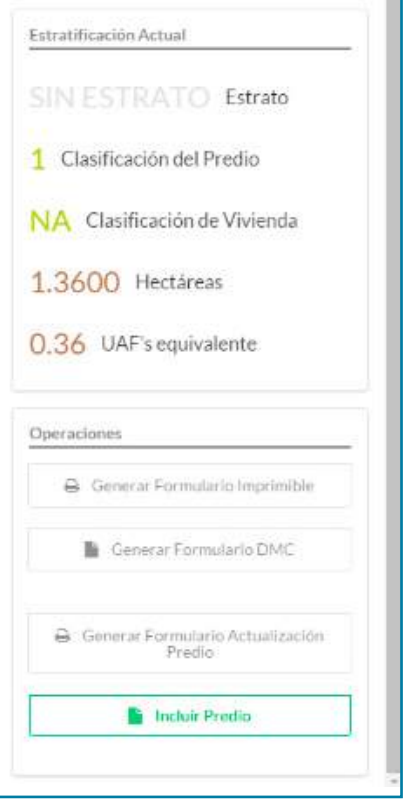

- • Información, muestra el tipo de metodología empleada para estratificar el predio (urbana o rural), si se encuentra excluido, la fecha de creación del registro y la de la última actualización.
- Estratificación Actual, presenta el estrato del predio. En predios rurales presenta también la clasificación del predio y de la vivienda, el área en hectáreas y el número de UAFs equivalentes que contiene.
- Operaciones, contiene una serie de posibles acciones a efectuar, tales como generar formularios imprimibles, generar formulario para DMC, excluir o incluir el predio.

Al observar la información del predio podrá realizar las siguientes acciones:

#### **Agregar Formulario**

Dé clic en el botón Agregar Formulario para incluir un nuevo formulario asociado a este predio.

#### **Figura 130. Botón Agregar Formulario**

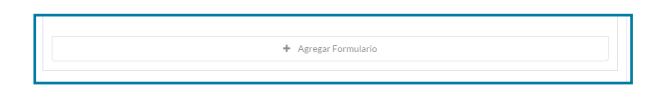

Se mostrará en la pantalla la vista Nuevo formulario. Los datos cambiaran de acuerdo al tipo de predio, para urbano solo mostrará la opción de agregar propietario

y vivienda, mientras que para predio rural también mostrará la opción de agregar áreas del predio.

# **Figura 131. Nuevo Formulario predio urbano**

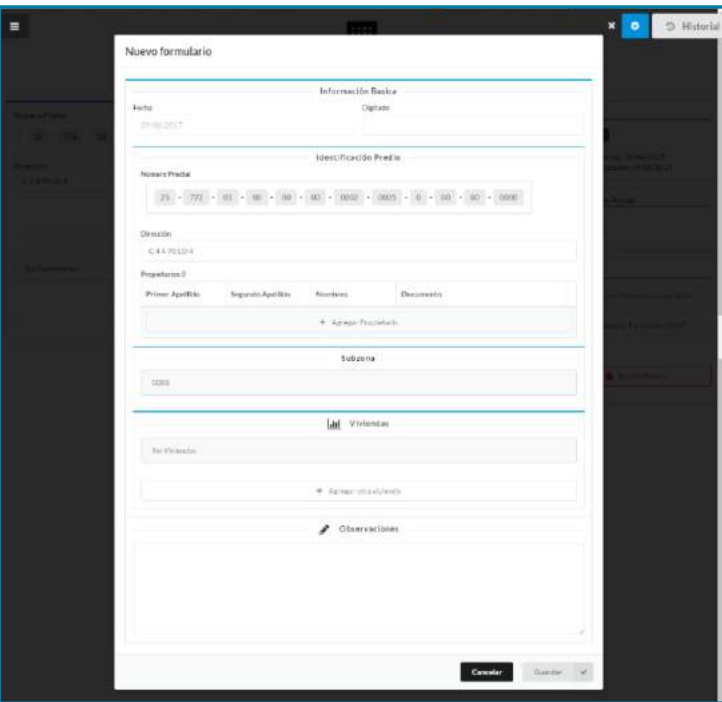

## **Figura 132. Nuevo Formulario predio rural**

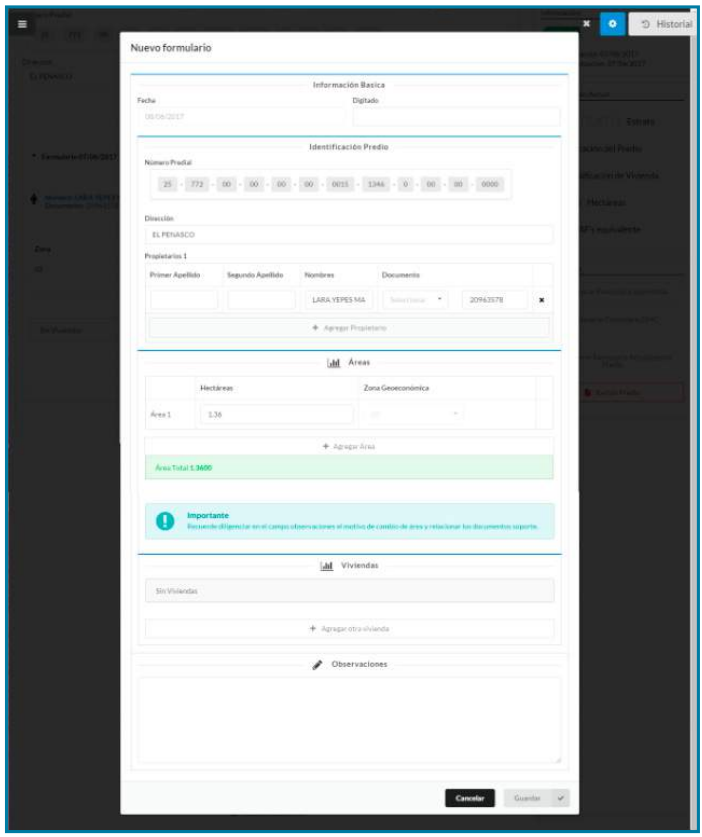

#### **Agregar propietarios**

Al dar clic en Agregar Propietario, se habilitará un campo para diligenciar los datos de un nuevo propietario: apellidos, nombres, número y tipo de documento.

#### **Figura 133. Datos Propietario**

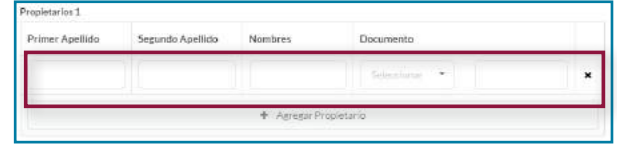

#### **Figura 134. Datos Propietario diligenciados**

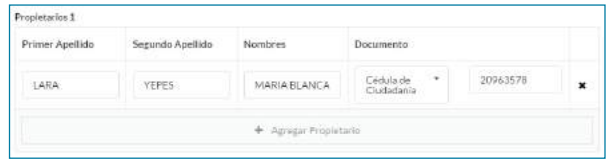

Si el predio tiene varios propietarios puede agregarlos dando clic nuevamente en Agregar Propietario, para habilitar más camposcampos tantas veces como se requiera).

#### **Figura 135. Predio con varios propietarios**

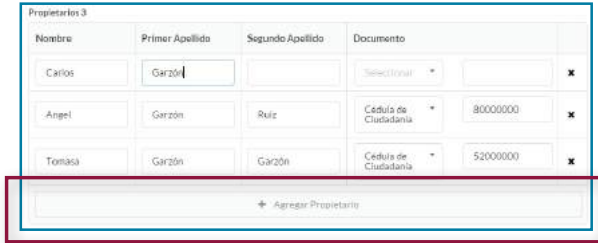

#### **Agregar áreas (solo rural)**

El cuadro Áreas del Nuevo formulario mostrará el(las) área(s)discriminada(s) por la(s) zona(s) homogénea(s) geoeconómica(s) que tenga el predio registrada(s). En el formulario se puede modificar el valor del campo Hectáreas pero no la zona geoeconómica que tenga asociada.

#### **Figura 136. Datos áreas**

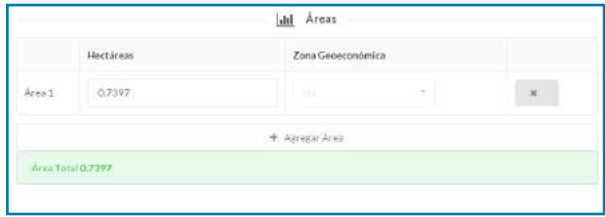

De ser necesario puede agregar un área nueva al predio dando clic en Agregar Área. El programa mostrará un campo nuevo para digitar la información. En este caso además del área se debe indicar la zona geoeconómica a la que pertenece dicha área, que se toma de la información del predio del que se desengloba. En todo caso, sólo puede escoger una entre las zonas disponibles para el municipio<sup>61</sup>.

## **Figura 137. Botón agregar Área**

+ Agregar Área

#### **Figura 138. Nueva área agregada**

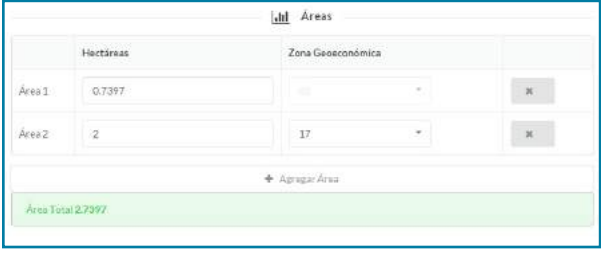

Al modificar las áreas deberá diligenciar el campo Observaciones al final del formulario, con la justificación de dicha acción.

#### **Agregar vivienda**

De clic en Agregar Vivienda para ingresar al formulario de vivienda:

<sup>61</sup> Para mayor información sobre la forma de consignar la modificación del área de un predio rural, ver el Anexo N.° 10

#### **Figura 139. Formulario vivienda**

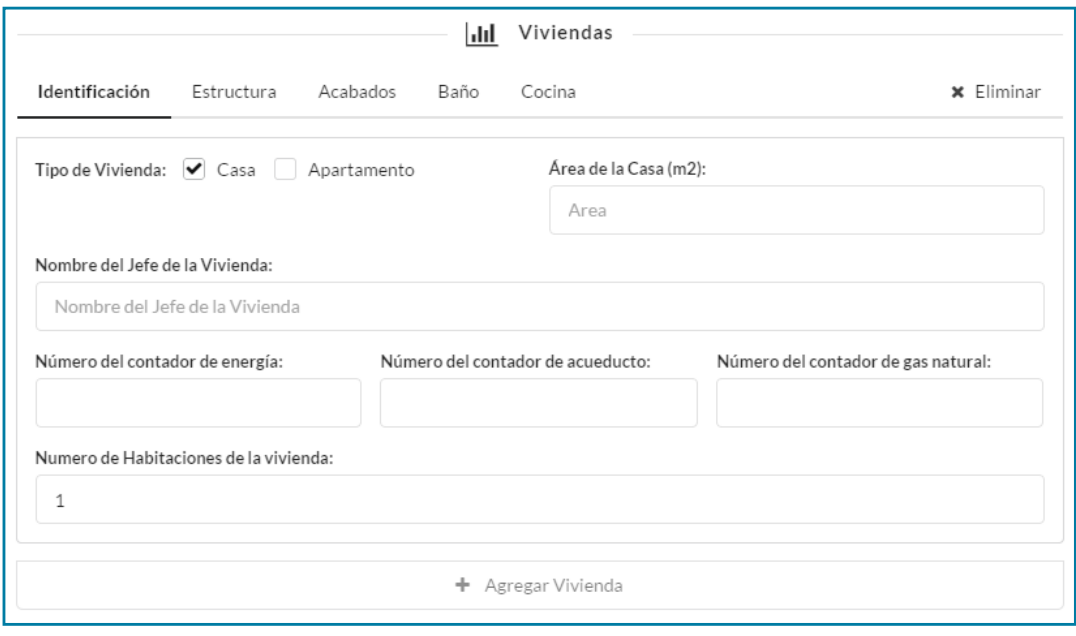

• Para digitar la calificación de las variables correspondientes a Estructura, Acabados, Baño y Cocina, de clic sobre el nombre de cada uno de estos grupos:

#### **Figura 140. Formulario vivienda acceso a otras variables**

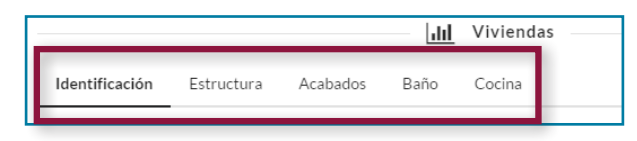

• Diligencie cada una de las preguntas y adjunte la imagen correspondiente, arrastrando el archivo al cuadro punteado o dando clic sobre este y escogiendo la imagen del cuadro de dialogo<sup>62</sup>.

#### **Figura 141. Formulario vivienda - Estructura**

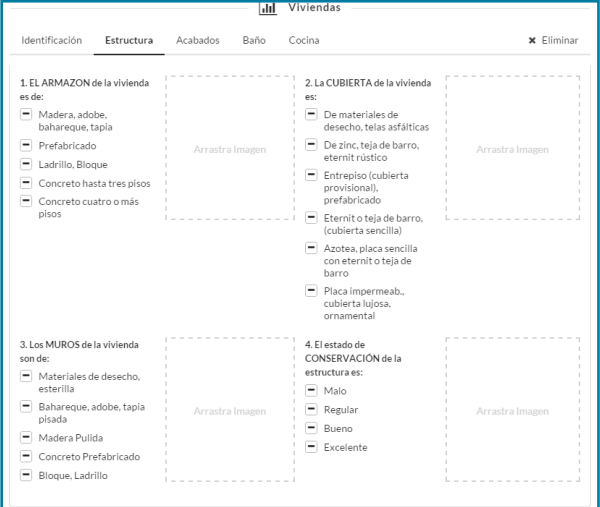

62 Para conocer en detalle las variables y el diligenciamiento del formulario de vivienda ver en el Capítulo 4 el Instructivo de Recolección de Información en Terreno

#### **Figura 142. Formulario vivienda diligenciado – Estructura**

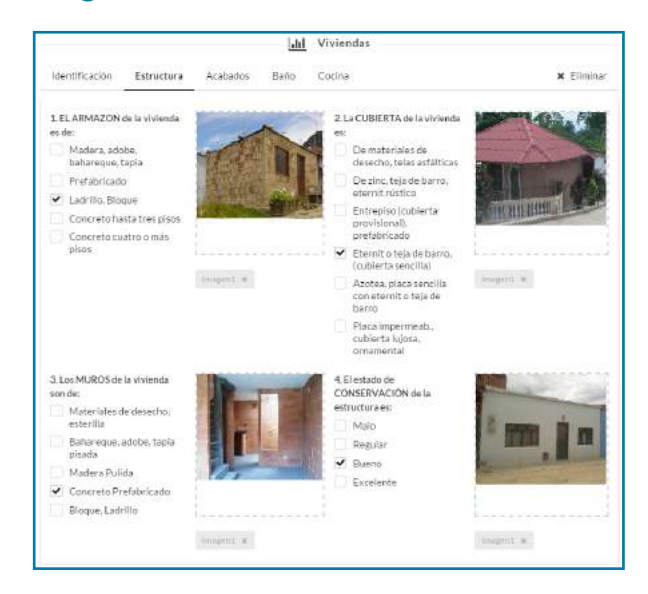

El programa le indicará si la opción seleccionada no es consistente y por qué: de clic en Cancelar para corregir la respuesta y colocar la correcta o dé clic en Continuar para confirmar su elección y seguir diligenciando. Posteriormente se podrá validar esta información.

#### **Figura 143. Mensaje de error de validación formulario vivienda**

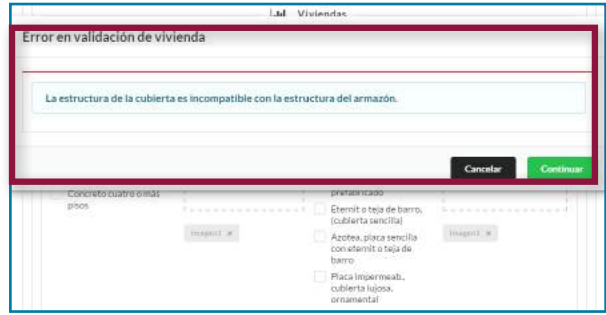

- Diligencie todas las preguntas y adjunte todas las imágenes del formulario.
- Si requiere adicionar más viviendas dé clic en el botón Agregar otra vivienda, recuerde que no podrá realizar esta acción si antes no ha terminado de diligenciar la vivienda que se encuentra digitando.

#### **Figura 144. Botón Agregar otra vivienda**

+ Agregar otra vivienda

#### **Figura 145. Mensaje de error – formulario de vivienda incompleto**

Formulario de Vivienda Incompleto Diligencie el formulario completamente para crear una nueva vivienda

Una vez termine de incorporar todas las viviendas del predio, diligencie el campo Observaciones. Si ha modificado una o varias áreas del predio rural, este campo es obligatorio.

#### **Figura 146. Campo Observaciones diligenciado**

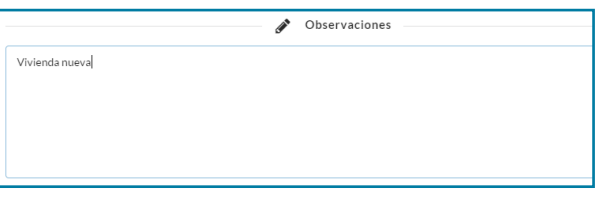

Una vez termine, dé clic en Guardar para finalizar el proceso.

#### **Figura 147. Botón guardar**

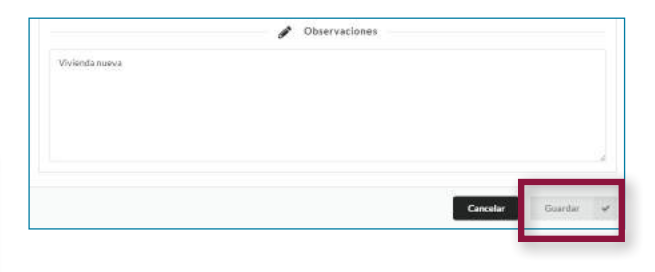

Si el formulario no se encuentra completamente diligenciado, el sistema le mostrará un mensaje de error que impedirá guardar la información mientras se encuentre en esta condición.

#### **Figura 148. Mensaje de error formulario incompleto**

**Formulario Incompleto** Diligencie el formulario completamente para continuar

Una vez el formulario haya sido guardado correctamente regresará a la pantalla de Información del Predio, donde podrá ver la información general del formulario actualizada.

#### **Figura 149. Predio con formulario nuevo**

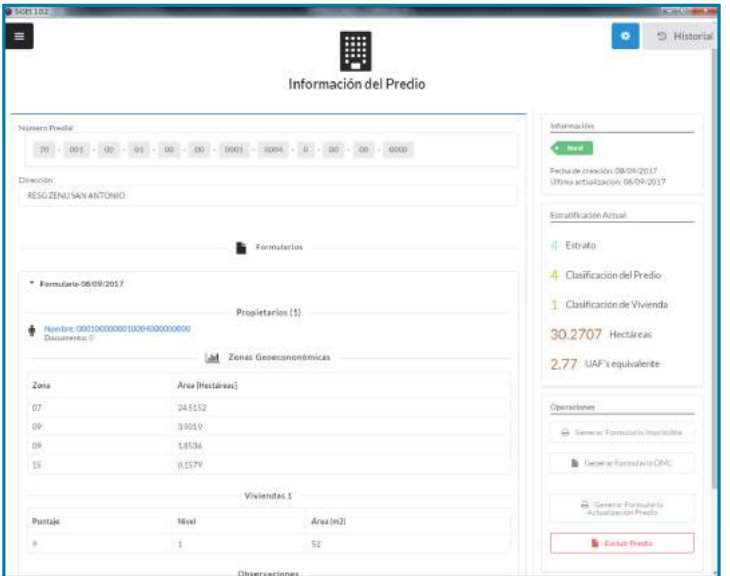

Puede consultar los formularios digitados dando clic en Consultar formulario.

#### **Figura 150. Botón Consultar formulario**

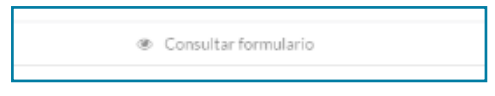

#### **Generar formulario imprimible**

Mediante este botón es posible imprimir en papel o generar un archivo en formato pdf del formulario para el predio que se encuentra en pantalla, con los datos básicos pre-diligenciados para modificar/actualizar su(s) vivienda(s) mediante trabajo de campo.

# **Figura 151. Formulario para impresión – actualización vivienda**

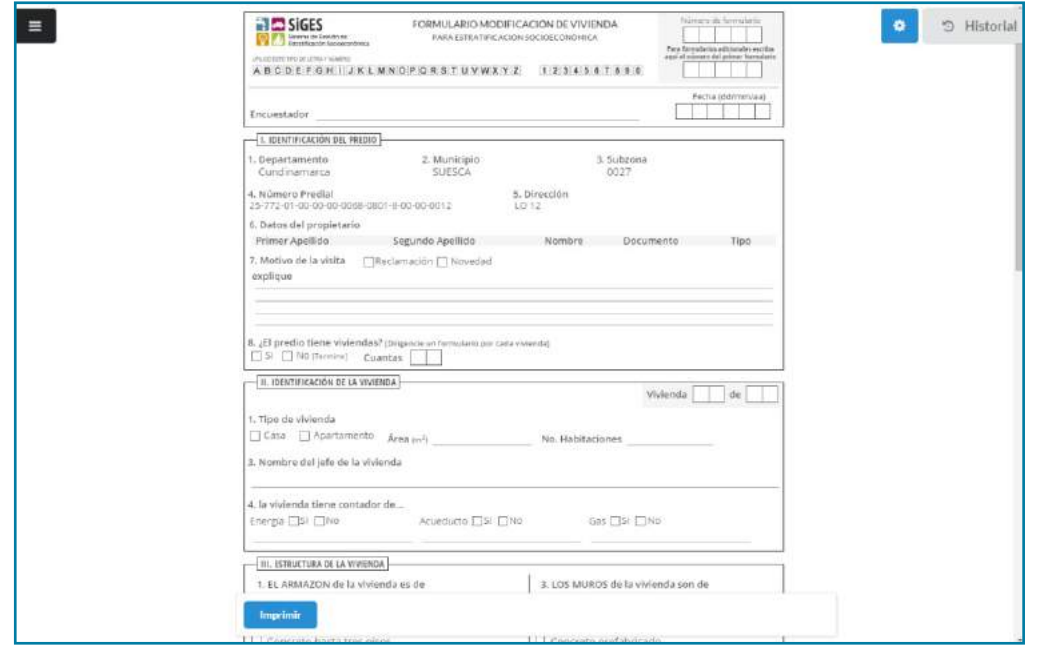

#### **Generar formulario actualización predio (solo rural)**

Mediante este botón es posible imprimir en papel o generar un archivo en formato pdf del formulario

pre-diligenciado para actualización de la información de las áreas del predio rural.

# **Figura 152. Formulario para impresión – actualización área predio rural**

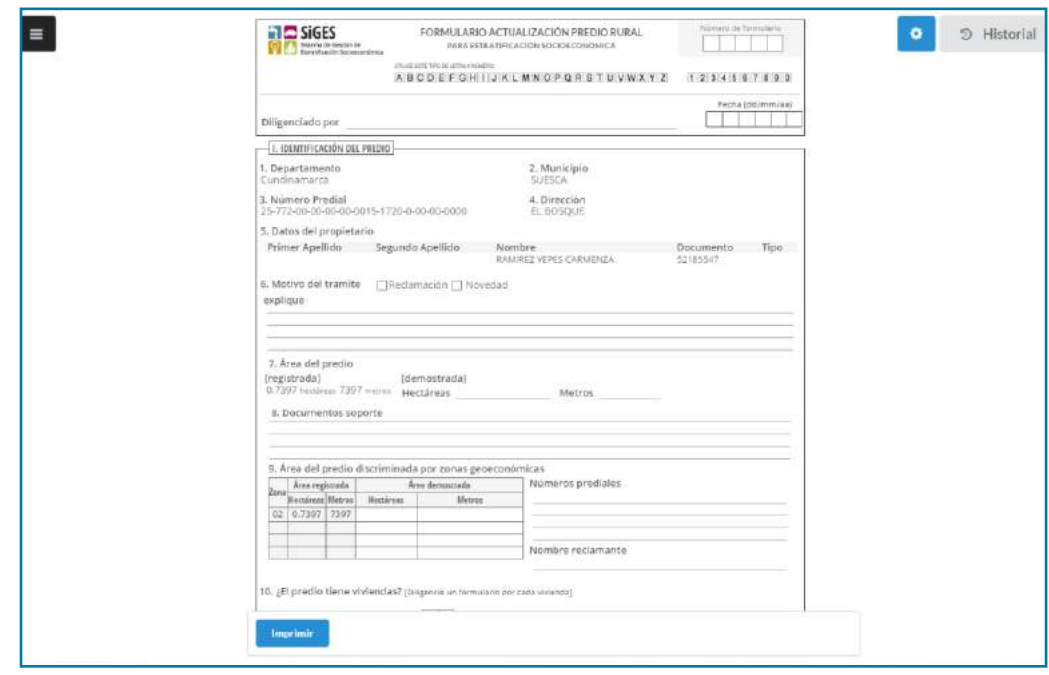

#### **Generar formulario DMC**

Mediante este botón se crea un archivo en formato CSV (del inglés comma-separated-values) con los

datos del predio, que podrá cargar posteriormente en el dispositivo móvil de captura DMC.

#### **Figura 153. Archivo CSV**

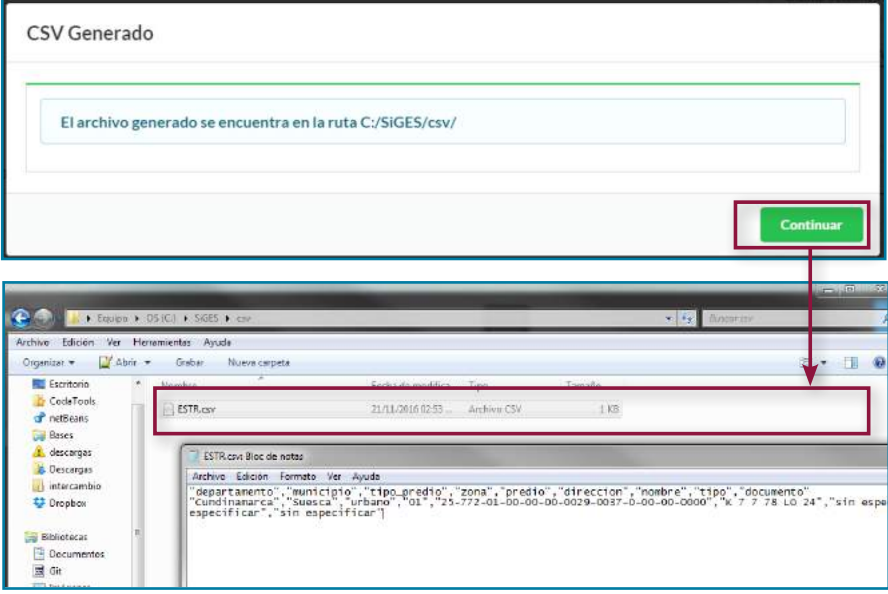

**Nota:** Consulte toda la información relativa al uso del DMC en el capítulo 6 Instructivo para el uso del DMC en estratificación.

# **5.8.8 Excluir/incluir predio**

#### **Figura 154. Botón Excluir Predio**

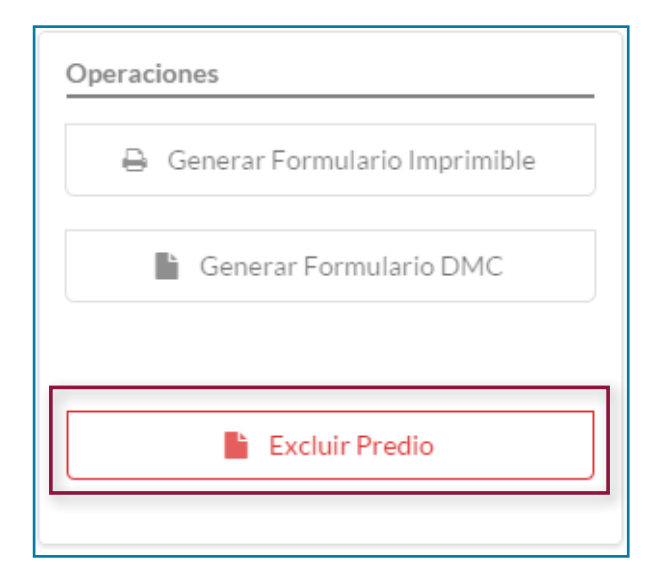

Cuando el predio está estratificado estará habilitado el botón Excluir Predio y para predios excluidos el botón indicará la posibilidad de Incluir Predio. En el primer caso, mediante el botón se podrá excluir de la base de predios estratificados el predio en pantalla. Al dar clic en el botón Excluir Predio, se mostrará un cuadro de dialogo.

• Elija el tipo de exclusión; y digite el campo de texto Motivo de la exclusión. Para confirmar su acción de clic en el botón Excluir Predio.

#### **Figura 155. Cuadro de dialogo Excluir Predio**

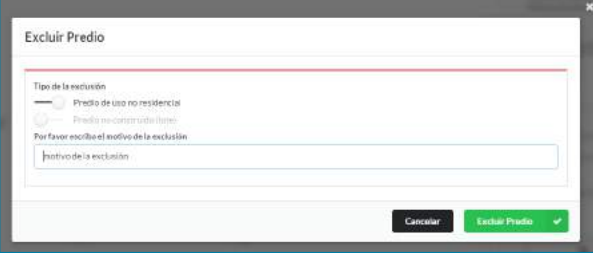

Y en el segundo caso, puede nuevamente incluir un predio si cumple con las condiciones para hacerlo (posee mínimo una vivienda de uso residencial), de clic en Incluir Predio.

#### **Figura 156. Botón Incluir Predio**

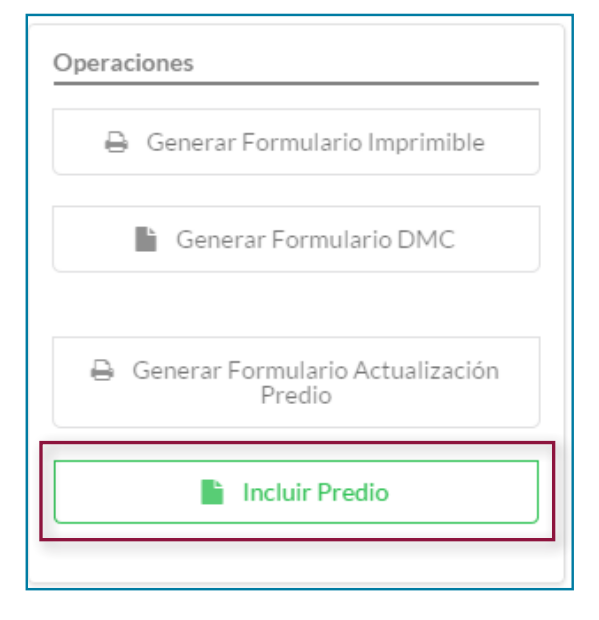

En el cuadro de dialogo al dar clic en Incluir Predio, se mostrará en la pantalla un Nuevo Formulario para diligenciar los datos requeridos.

#### **Figura 157. Cuadro de dialogo Incluir Predio**

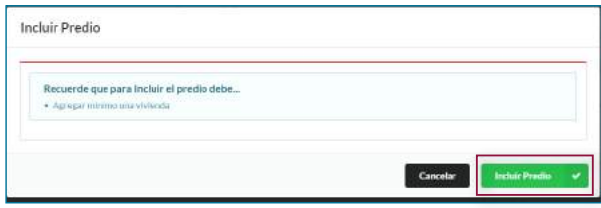

# **5.8.9 Digitación de nueva información**

Para ingresar información de un predio que no se encuentra registrado en la base de datos de la estratificación (ni como predio sin vivienda, ni como predio excluido), se ingresa a la opción Digitación nueva información ubicada en el menú principal.

#### **Figura 158. Ingreso a Digitación nueva información**

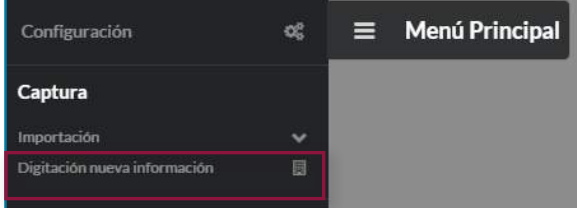

#### **Figura 159. Pantalla inicial Nuevo predio**

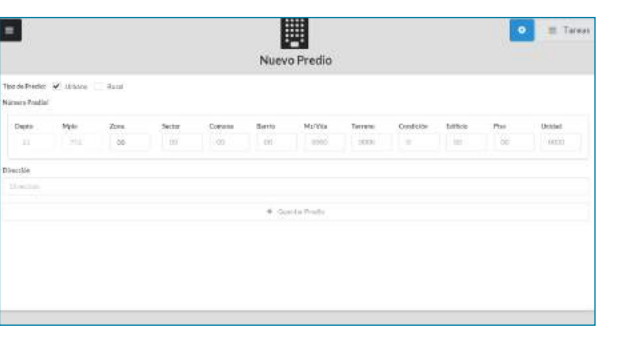

En la pantalla que se despliega se selecciona, en primer lugar, el tipo de predio (urbano o rural).

## **Figura 160. Selección tipo de predio**

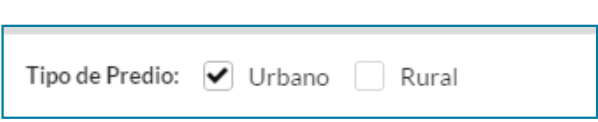

Luego se digitan los campos correspondientes al número predial. El departamento y el municipio se encuentran pre-diligenciados y no podrán ser modificados.

## **Figura 161. Asignación de número predial**

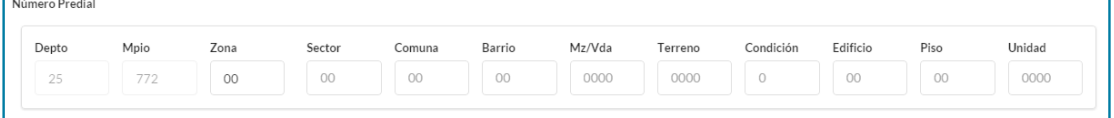

# **Figura 162. Número predial digitado**

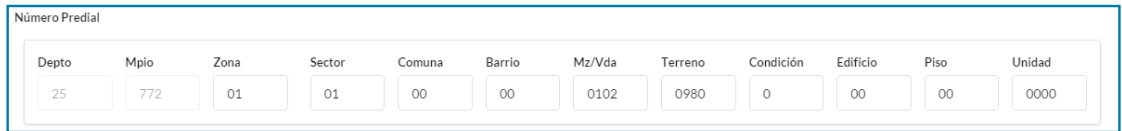

Posteriormente se digita la dirección y, finalmente, se da clic en la opción Guardar Predio.

## **Figura 163. Dirección digitada**

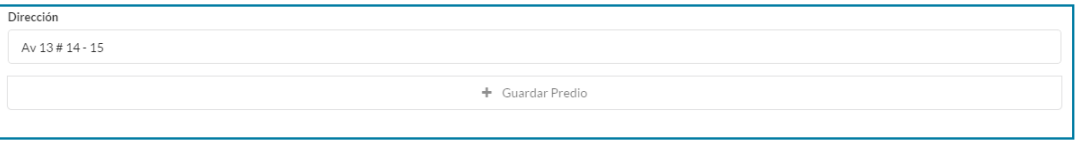

Si el número predial ya se encuentra en la base de y no permitirá continuar hasta digitar un número datos, el programa mostrará un mensaje de alerta predial válido (nuevo).

#### **Figura 164. Mensaje de error para evitar un número predial duplicado**

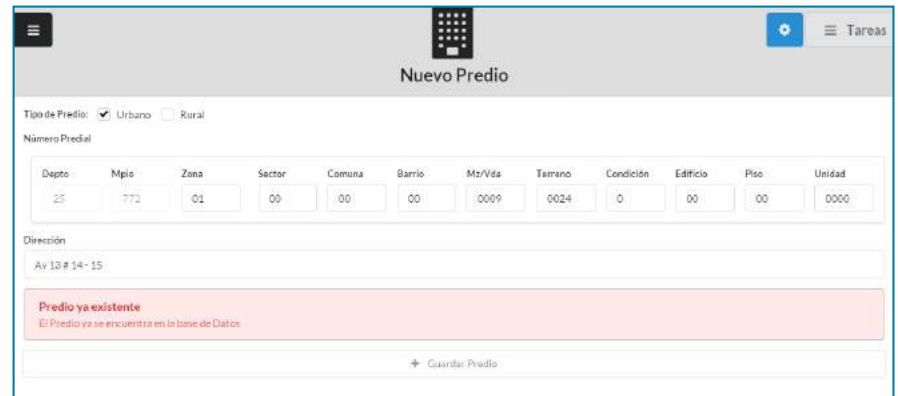

Si algún campo no se encuentra diligenciado el programa resaltará el dato faltante.

#### **Figura 165. Mensaje de error por dato faltante**

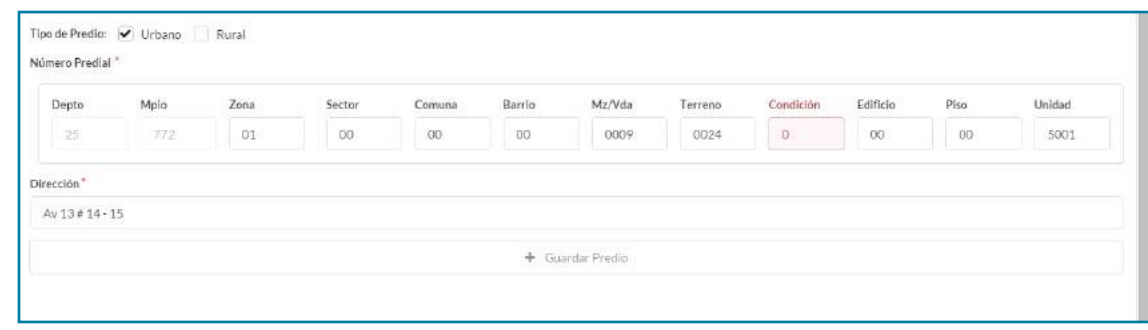

Si la información digitada es correcta, el predio será guardado y a continuación se presentará la ventana con la Información del Predio. En esta vista podrá observar el número predial y la dirección digitada.

#### **Figura 166. Pantalla Informacion del predio – predio nuevo**

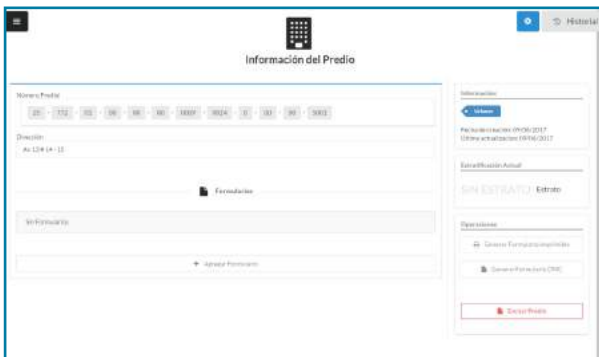

Ahora se puede seleccionar Agregar Formulario para diligenciar los datos relativos al propietario y la vivienda. Siga los pasos expuestos anteriormente en esta sección.

#### **Figura 167. Pantalla Información del predio con formulario adicionado**

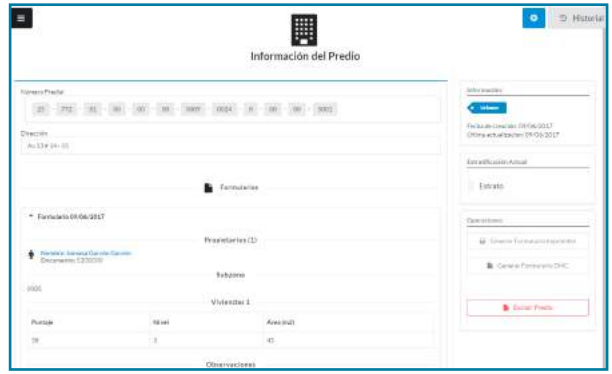

# **5.8.10 Validar inconsistencias**

Los predios cuya información presente inconsistencias no serán incluidos en la base de predios hasta no ser validados por el usuario encargado.

Ingrese a la opción Validar en el menú de usuario. Este solo estará disponible si hay predios pendientes por validar.

#### **Figura 168. Opción Validar activa**

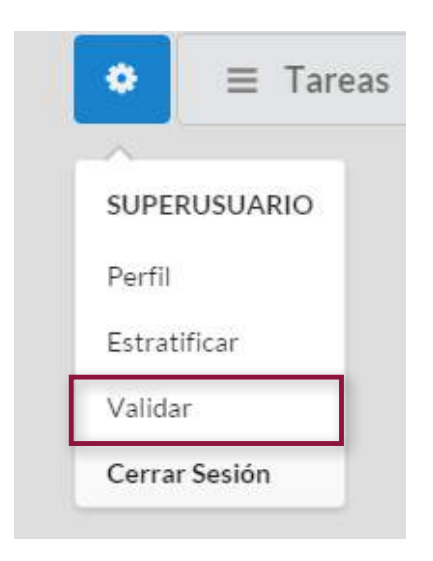

## **Figura 169. Pantalla validar**

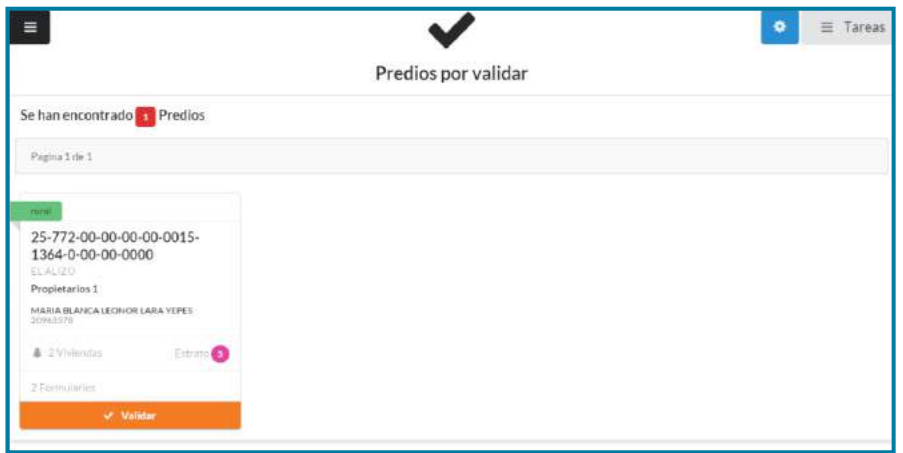

Dé clic en el botón Validar del predio que desea revisar para ver el formulario. Las inconsistencias se encuentran marcadas en rojo.

# **Figura 170. Validacion vivienda – pantalla inicial**

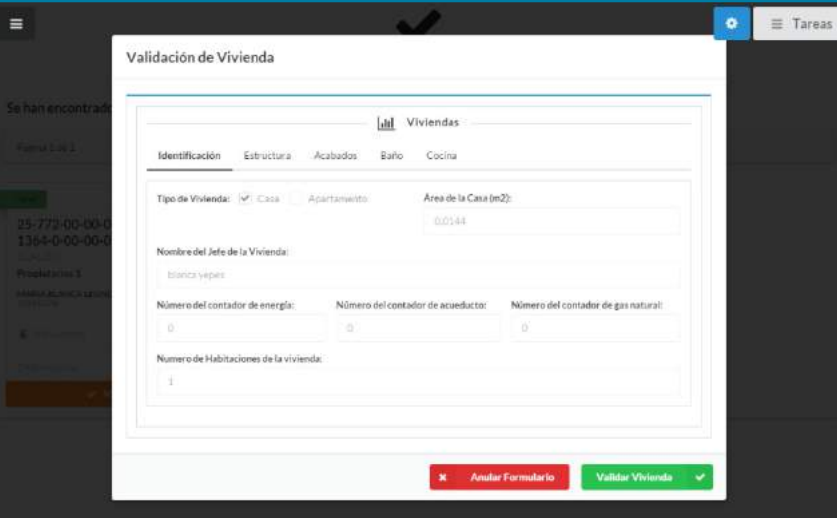

# **Figura 171. Validacion vivienda – inconsistencias**

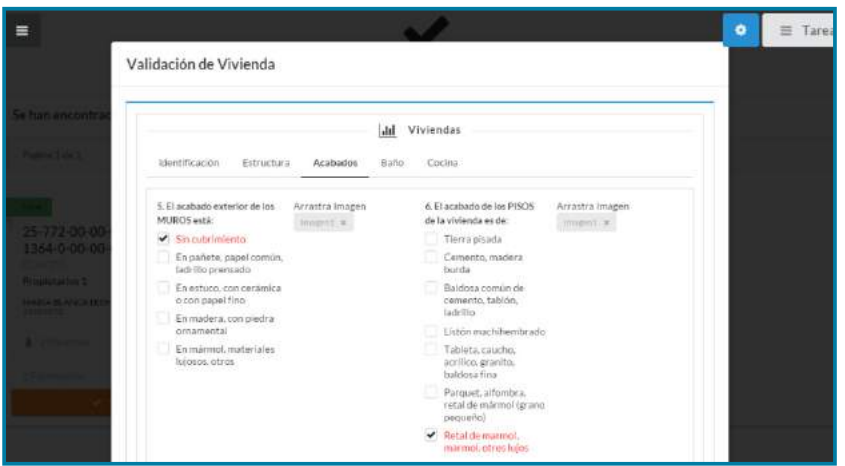

- • Puede consultar las imágenes anexas y, de ser necesario, cambiar los valores. Una vez finalice su revisión puede anular o validar el formulario. Este cambio se verá reflejado la siguiente vez que abra la aplicación y consulte el predio.
- • Una vez revisados todos los casos la pantalla no mostrará ningún predio.

#### **Figura 172. Pantalla Validación sin predios pendientes**

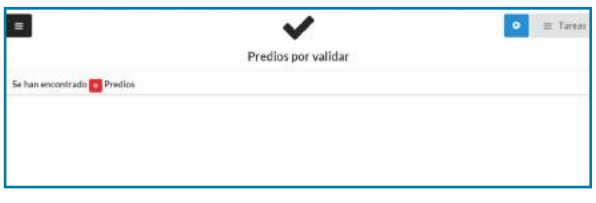

# **5.9 Estadísticas**

En esta sección se presentan las gráficas de las principales estadísticas predefinidas disponibles. Todas las gráficas son imprimibles.

#### **Distribución por estratos total**

Muestra la distribución total por estratos de los predios. Puede consultar por tipo de predio rural o urbano, o ver el total municipal.

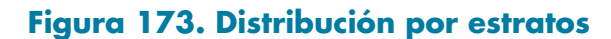

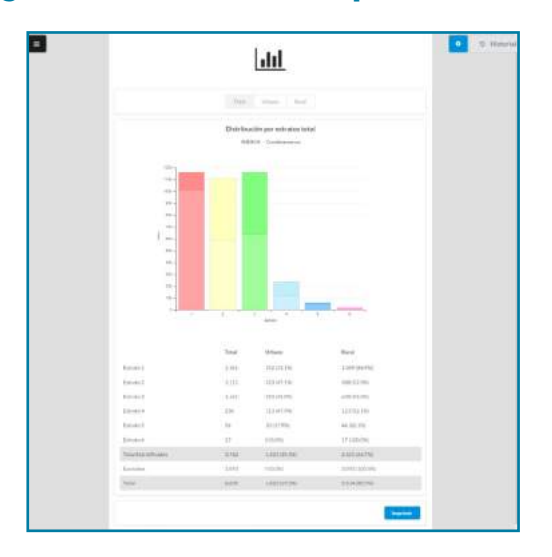

**Distribución por área total del predio** Estadística exclusiva para predios rurales.

#### **Figura 174. Gráfica - Distribución por áreas**

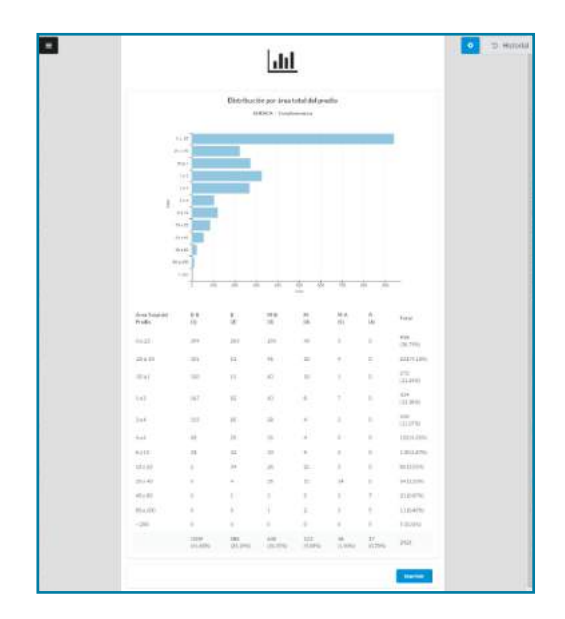

#### **Distribución por zonas geoeconómicas** Estadística exclusiva para predios rurales.

#### **Figura 175. Gráfica - Distribución por zonas geoeconómicas**

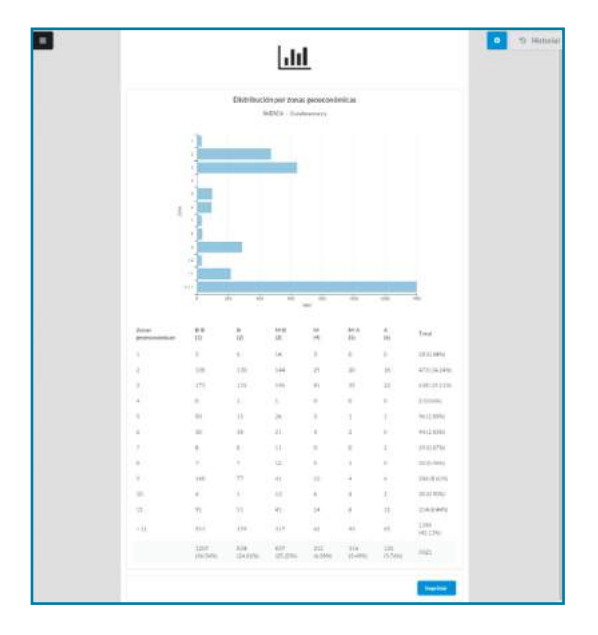

**Distribución por rangos de UAFs equivalentes** Estadística exclusiva para predios rurales.

#### **Figura 176. Gráfica - Distribución por UAF's**

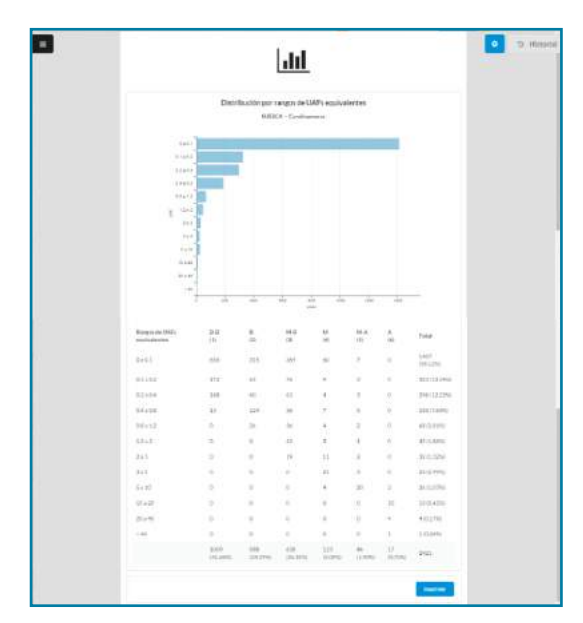

#### **Distribución por productividad potencial** Estadística exclusiva para predios rurales.

#### **Figura 178. Gráfica - Distribución por productividad potencial**

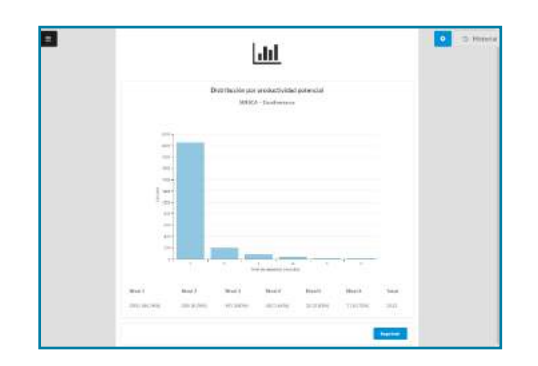

#### **Distribución por clasificación de viviendas** Estadística exclusiva para predios rurales.

## **Figura 179. Gráfica - Distribución por clasificación de viviendas**

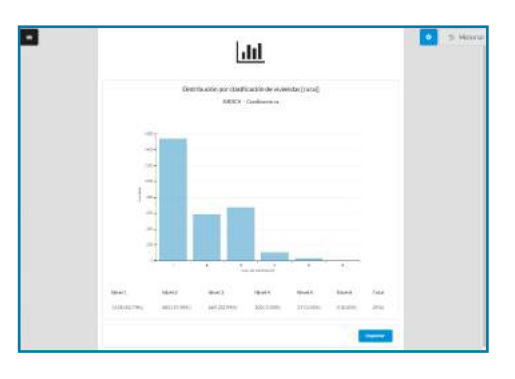

#### **Distribución por puntajes de clasificación de vivienda**

Estadística exclusiva para predios rurales.

#### **Figura 180. Grafica - Distribución por puntajes de vivienda**

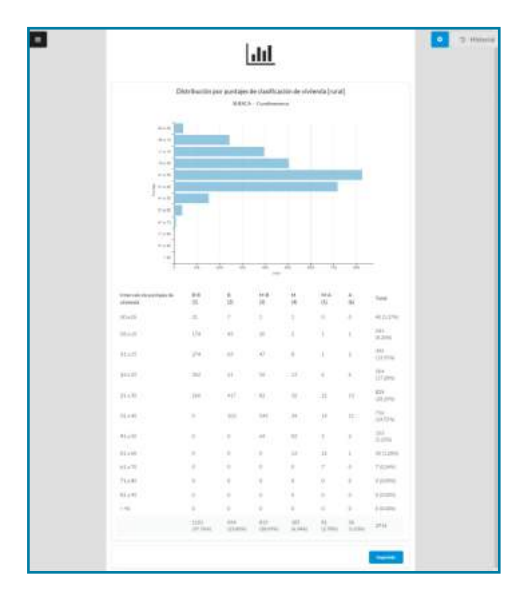

# **5.10 Reportes**

Descargue reportes predefinidos o genere reportes de información de acuerdo a los filtros disponibles.

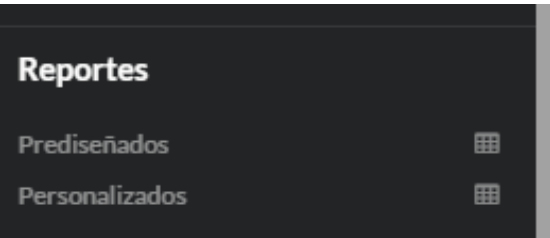

# **5.10.1 Prediseñados**

Descargue los listados de los predios estratificados y excluidos del municipio, también los reportes para las empresas de servicios públicos y la Superintendencia de Servicios Públicos Domiciliarios.

98

# **Figura 181. Listado de predios estratificados**

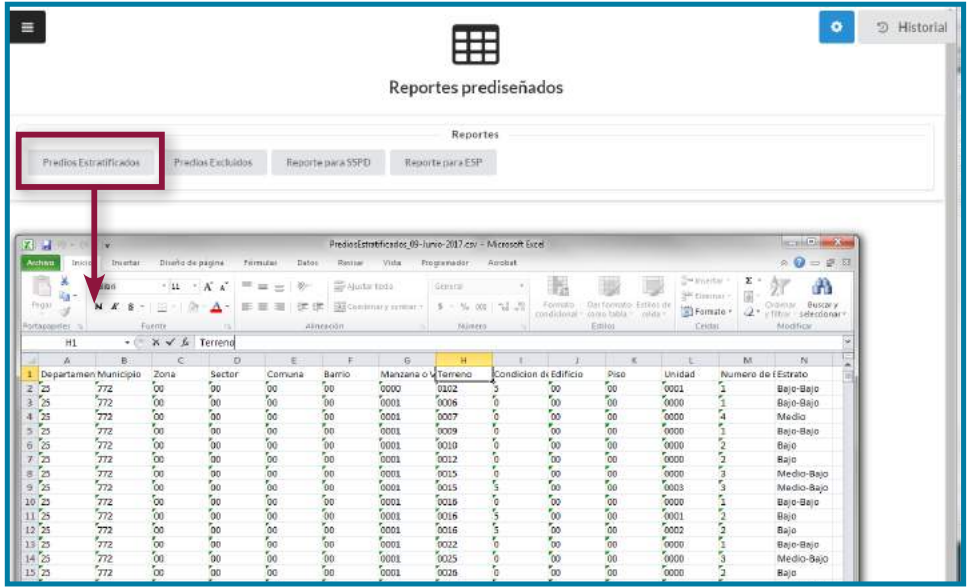

# **5.10.2 Personalizados**

Permite generar un reporte a medida, filtrando la información mediante diferentes parámetros. Dependiendo de la base de estratificación (urbana o rural) con la que se trabaje, algunos filtros no se encontrarán disponibles.

#### **Figura 182. Filtros reporte personalizado**

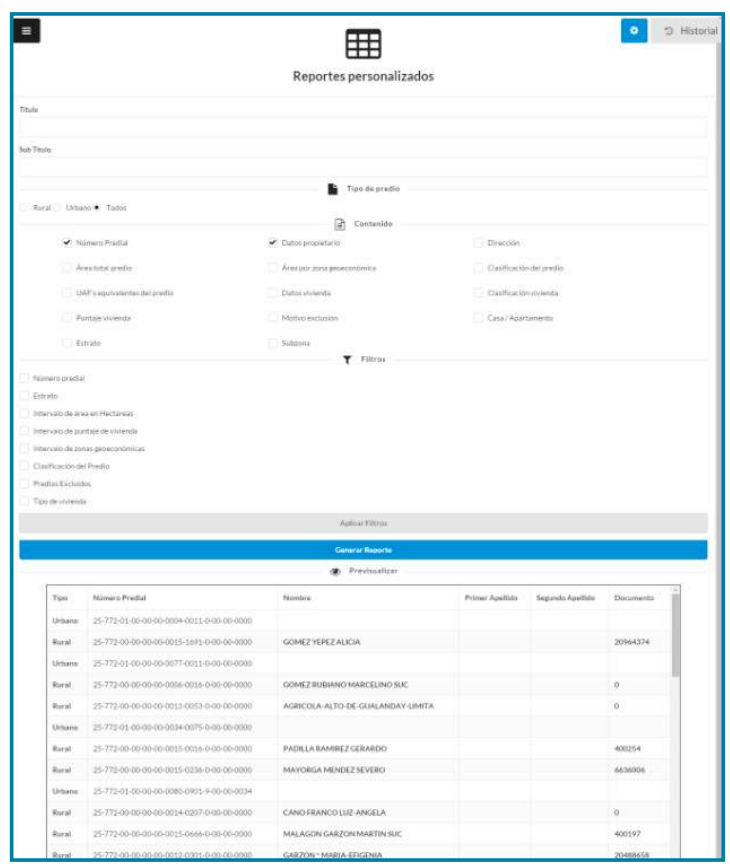

# **5.11 Perfiles**

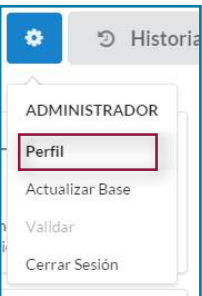

El sistema SIGES presenta al usuario tres perfiles de acceso: Administrador, Digitador y Consultor:

# **5.11.1 Administrador**

Este usuario puede acceder a todas las opciones del sistema, además podrá crear y eliminar usuarios, importar/exportar la base de datos.

Al ingresar a la opción Perfil el Administrador observará la siguiente ventana:

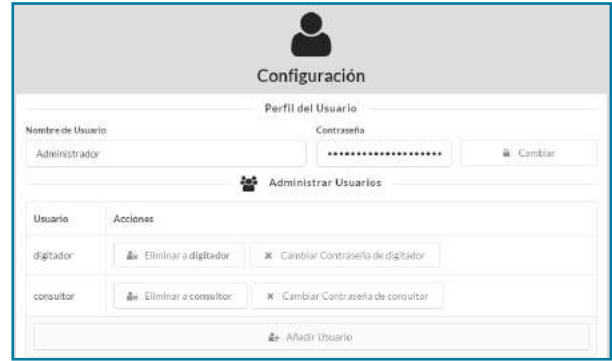

Mediante el botón Añadir Usuario podrá agregar usuarios y permisos (Acciones).

# **5.11.2 Digitador**

Este usuario podrá realizar búsquedas, adicionar nuevos predios, nuevos formularios y cambiar su contraseña.

# **5.11.3 Perfil consultor**

Solo puede imprimir gráficos, certificaciones y cambiar su contraseña.

# **VI. Instructivo para el uso del Dispositivo Móvil de Captura (DMC) en estratificación**

La captura de información para su uso en los procesos de actualización de la estratificación socioeconómica tanto urbana como rural mediante el DMC brinda varias ventajas frente al empleo tradicional de formularios impresos, entre las que se destacan la eliminación de los errores de trascripción de los formularios al archivo de computadora (digitación), la verificación y corrección en sitio de las inconsistencias en la calificación de los estados de las variables, la asociación precisa y automática del registro fotográfico a los datos recolectados, el control de calidad y de rendimientos de la recolección, entre otras.

Sin embargo, el procedimiento implica cierta complejidad debido a la necesidad de convertir primero la información del sistema de estratificación (SIGES) al formato que reconoce el DMC, y una vez efectuada la captura, devolver la información al formato original. Para esto es necesario utilizar dos aplicaciones: la Open Data Kit ODK-Briefcase para efectuar la conversión de los archivos, y la SIGESApp.apk de recolección de información diseñada para teléfonos móviles inteligentes (que cuenten con sistema operativo Android).

Este instructivo consta de dos partes, en la primera se explica el procedimiento de Instalación que se realiza por una sola vez para habilitar el DMC y la computadora para el uso rutinario durante la actualización de la estratificación; en la segunda parte se explica el Procedimiento de cargue y descargue de los datos.

La descripción detallada de la selección de los estados de las variables durante la captura en campo de los formularios se explica en el capítulo correspondiente al proceso de recolección de información.

# **6.1 Instalación**

Previo al uso del DMC, el SIGES debe estar ya instalado y funcionando correctamente. De no ser así se debe proceder a consultar el manual del aplicativo<sup>63</sup>, instalarlo y verificar su correcto funcionamiento.

A continuación es necesario instalar las aplicaciones SIGESApp.apk y Open Data Kit ODK-Briefcase.

# **6.1.1 Instalación de la aplicación informática diseñada para teléfonos móviles inteligentes (SIGESApp.apk)**

1. Busque el archivo SIGESApp.apk suministrado por el DANE junto con el aplicativo SIGES.

2. Copie este archivo en el DMC (teléfono inteligente). Puede ser en una carpeta de la memoria principal o una memoria externa instalada en el equipo.

3. Ejecute el programa en el DMC. En las siguientes imágenes se ilustra este procedimiento:

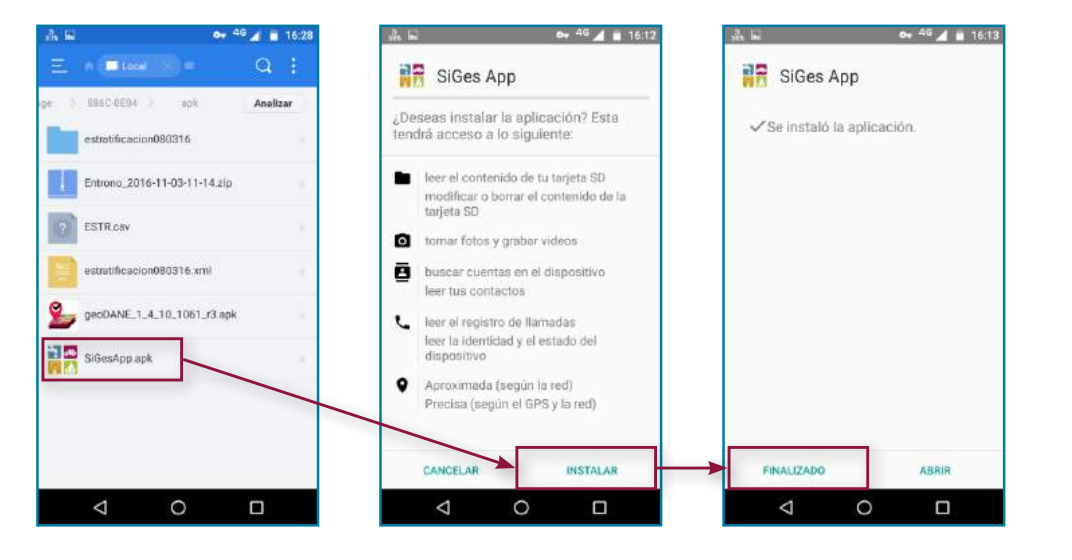

63 Consultar en el capítulo 5 el aparte correspondiente a la instalación del SIGES

4. Si durante este proceso la instalación se bloquea, será necesario entrar a la configuración del teléfono para activar la opción de fuentes desconocidas, para luego reiniciar la instalación, así:

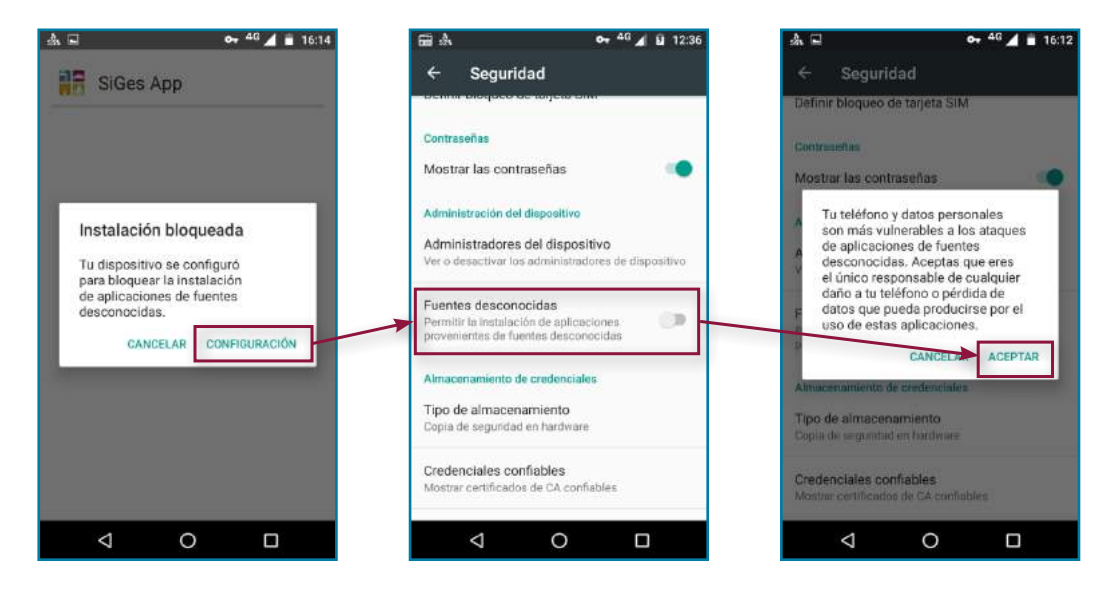

5. Una vez el proceso de instalación se complete correctamente, el ícono del aplicativo (alusivo a los servicios públicos domiciliarios) aparecerá en el menú de aplicaciones del teléfono y al ejecutarla se despliega el menú principal del programa, así:

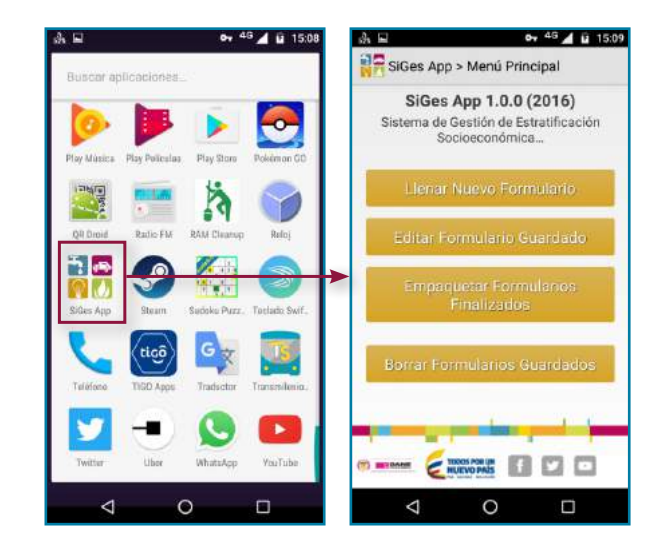

Cuando el programa se ejecuta por primera vez crea las carpetas SIGesApp y SIGesAppZIP en el almacenamiento interno del DMC. En estas carpetas se guardará la información que utiliza el aplicativo.

Cerciórese de contar con suficiente memoria interna al usar el aplicativo porque deberá almacenar los formularios y las fotografías.

De ésta forma el DMC quedará listo para operar. Si lo considera conveniente puede instalar el app IdDANE, descargándolo gratis de Play Store, la cual servirá para identificar el recolector mediante la lectura del código de barras de su cédula de ciudadanía.

# **6.1.2 Instalación de la aplicación Open Data Kit ODK-Briefcase**

1. Para instalar esta aplicación debe contar con conexión a Internet (solo durante la instalación) y asegurarse de tener instalado el JVM (Java Virtual Machine). Sin embargo, si se presenta un mensaje de error al respecto, puede descargarlo gratuitamente desde:<https://www.java.com/es/download/>

2. Copie el archivo ODK Briefcase v1.5.0 Production.jar (suministrado por el DANE junto con el aplicativo SIGES) en su equipo de cómputo (puede ser en la misma carpeta del aplicativo).

3. Al ejecutar este programa verá un pantallazo como el siguiente:

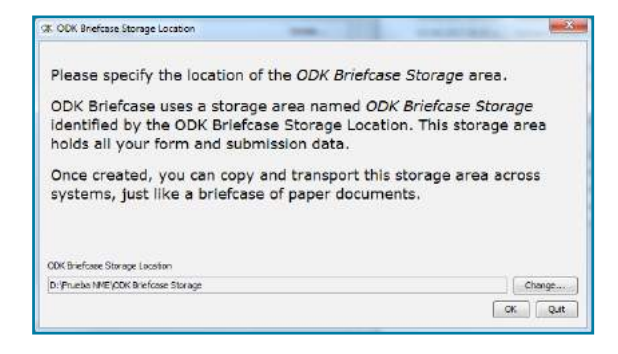

O, eventualmente, podría observar este otro:

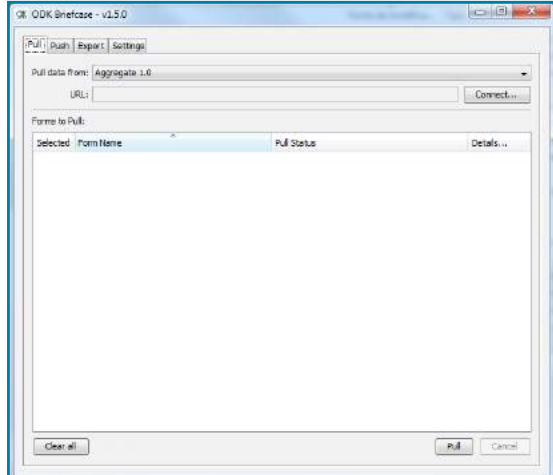

4. En el segundo pantallazo de clic en la pestaña Settings (en la parte superior) y luego en el botón Change…. Así se desplegará la ventana emergente desde la cual podrá seleccionar la ubicación haciendo clic nuevamente en la opción Change….. Así:

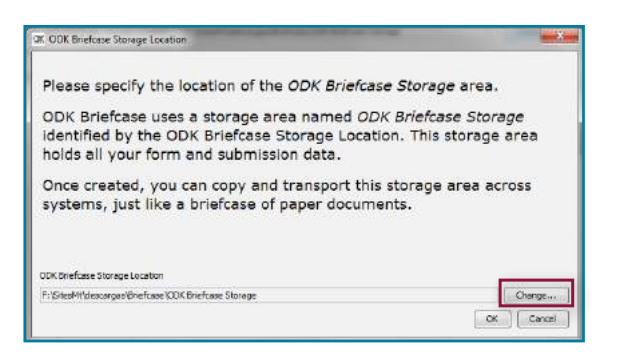

5. Seleccione la ubicación de la carpeta deseada (en la cual se hará la conversión de los datos de y para el DMC. Puede ser cualquier carpeta de datos temporales). Luego de clic en Choose, y posteriormente en OK. Así:

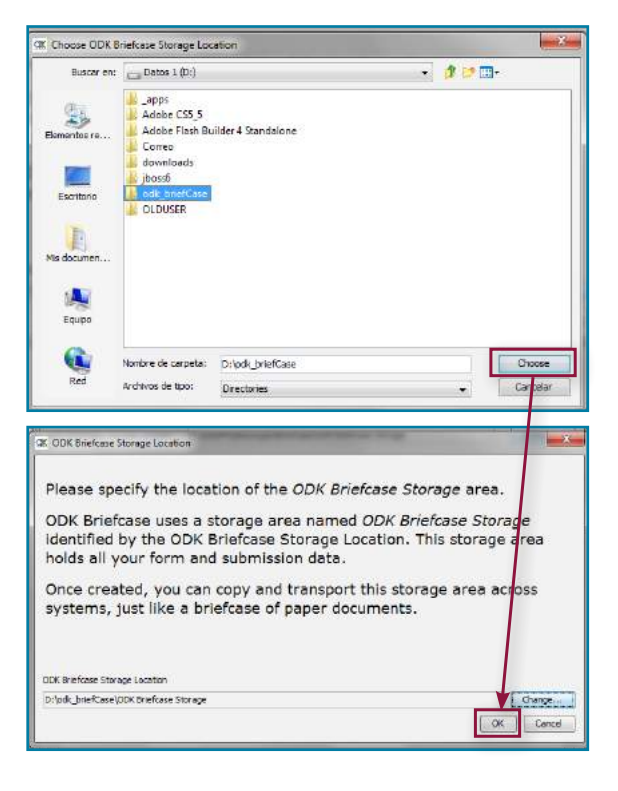

Si la carpeta seleccionada no existe, el programa la creará.

6. Para configurar la conexión con el ODK Aggregate dé clic en el botón Connect…, de la pestaña Pull así:

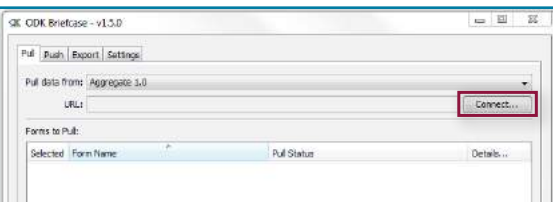

7. En el cuadro de diálogo que se despliega, diligencie todos los campos:

En URL digite[:http://geoportal.dane.gov.co/](http://geoportal.dane.gov.co/gestor_formulario/) [gestor\\_formulario/](http://geoportal.dane.gov.co/gestor_formulario/) En Username y Password digite: siges\_pruebas (lo mismo en ambas)

Para confirmar los datos de clic en Connect, así:

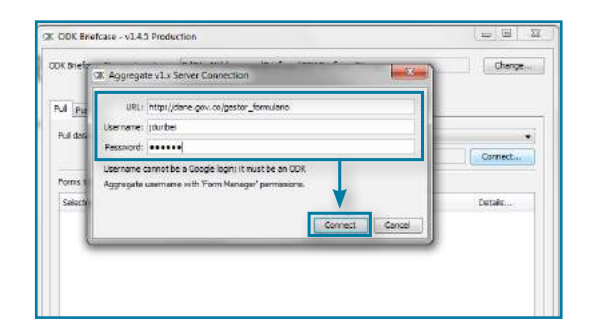

8. Si la información es correcta aparecerán los formularios disponibles, seleccione el de estratificación y de clic en Pull, así:

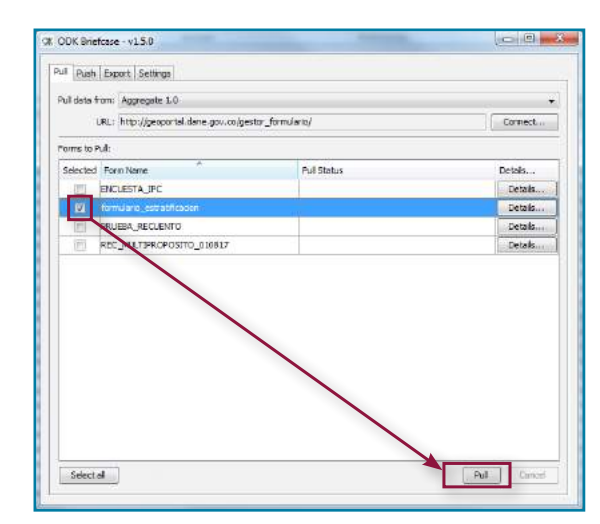

9. Una vez la información sea traída exitosamente, verá el mensaje SUCCESS! en la columna Descargar Status, así:

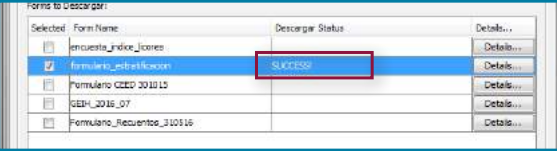

10. Ahora dé clic en la pestaña Export así:

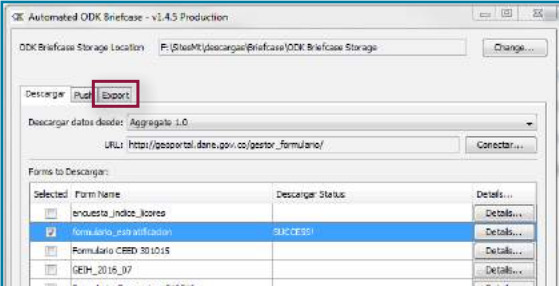

11. En este pantallazo seleccione la opción Form y escoja el formulario de estratificación, así:

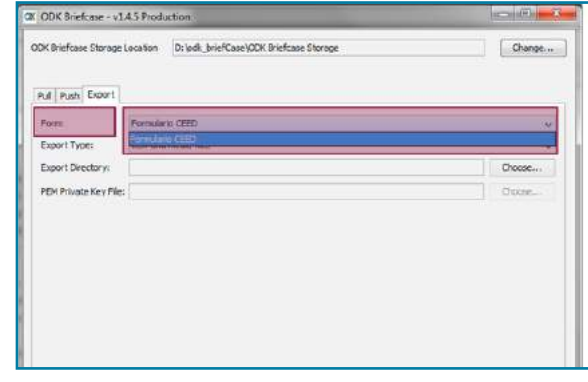

12. Ahora de clic en el botón Choose… para escoger la carpeta de exportación, la cual debe existir (puede crear por ejemplo la carpeta BriefcaseExport en C:) y de clic en Choose, así:

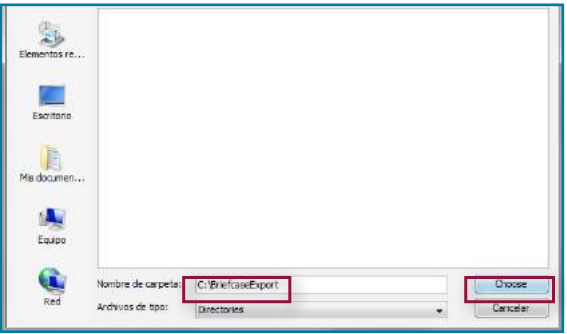

Con los anteriores pasos se completa el proceso de instalación. Si se presentan mensajes de error no descritos o, si después de verificar la conexión de Internet y de repetir correctamente los pasos no observa el mensaje SUCCESS! al descargar el formulario, debe comunicarse con el DANE para consultar el procedimiento a seguir.

# **6.2 Procedimiento de cargue y descargue de los datos**

El procedimiento completo para capturar información utilizando el DMC comprende tres etapas: a) el cargue de la información al dispositivo; b) la captura en terreno utilizándolo; y c) el cargue al SIGES de la información capturada.

# **6.2.1 Cargue de la Información al DMC**

La información a capturar corresponde básicamente a la calificación de las características físicas de la(s) vivienda(s) de un predio existente en el SIGES. El formulario en el DMC sustituye el formulario impreso de vivienda (Formulario único Nueva Vivienda), no sustituye el formulario de predio (Formulario único Nuevo Predio) el cual deberá ser diligenciado siempre que se requiera cambiar o adicionar información sobre un predio (dirección, propietarios, subzona urbana o áreas en zonas geoeconómicas rurales).

Por tanto, cuando se trata de capturar la información de un nuevo predio, será necesario primero incorporarlo en el SIGES, ingresando por la opción correspondiente (identificada como Digitación nueva información en el menú principal) incorporando los datos básicos de tipo de predio (urbano o rural), nuevo número predial y dirección, para luego guardar esta información<sup>64</sup>.

104

<sup>64</sup> Una descripción más detallada de este procedimiento puede consultarla en el manual del SIGES en el Capítulo 5

El procedimiento de cargue de la información al DMC comprende los siguientes pasos:

1. Consulte el predio a actualizar en el SIGES, empleando las opciones de búsqueda del programa: por número predial, por dirección, por nombre o por documento del propietario.

2. A partir del pantallazo de Información del Predio utilice el botón Generar Formulario DMC para generar el archivo a cargar, así:

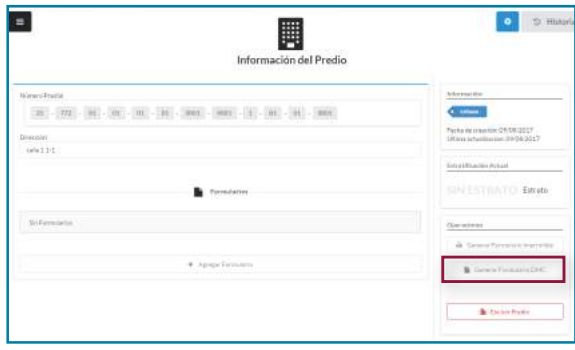

Para un predio nuevo, antes de generar un formulario DMC debe digitar la información correspondiente al Formulario único Nuevo Predio. Recuerde que mediante el DMC se sustituye el formulario de vivienda no el del predio.

3. Si la generación del formulario se produce, el SIGES mostrará la siguiente ventana:

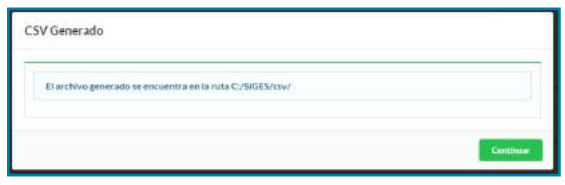

Así el sistema informa en donde queda almacenado el archivo generado. Si la carpeta no existía el aplicativo la creará.

El archivo creado de nombre ESTRA.csv tiene el formato de valores separados por comas (csv del inglés comma-separated-values), para ser leído por la aplicación SIGESApp.apk.

Si previamente había generado el archivo para otro predio, el nuevo archivo reemplazará al anterior. Por tanto, para no perder información previa debe copiarla en otra carpeta o renombrar el archivo ESTRA. csv antes de generar un nuevo formulario DMC.

En el archivo ESTRA.csv se genera la información para la recolección de un predio (tiene un solo registro). Para que un DMC pueda contener los formularios de varios predios será necesario guardar en un solo archivo los diferentes formularios, así:

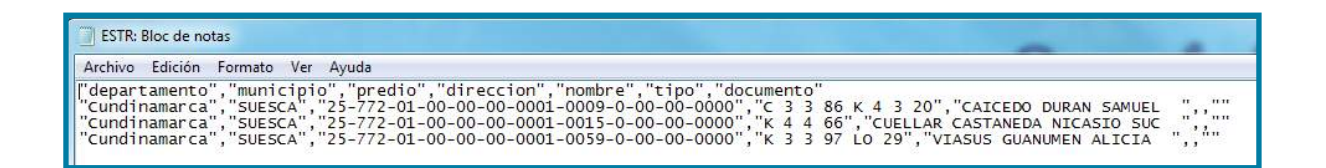

NOTA IMPORTANTE: Para agregar la información se debe abrir el archivo con el Bloc de notas NO con Excel para que al guardarlo no cambie el formato. Al terminar de agregar los registros, simplemente use Archivo y Guardar (no use Guardar como… porque generaría un .txt a cambio del.csv).

Cada recolector puede tener cargado en su DMC un archivo distinto con los formularios de los predios que debe visitar.

Tenga en cuenta que mientras el archivo ESTRA.csv esté abierto no funcionará la opción Generar Formulario DMC en SIGES.

4. Copie el archivo ESTRA.csv en el DMC en la carpeta estratificacion060317-media ubicada en: Almacenamiento interno>SiGesApp>forms. Para hacer esto conecte el DMC al computador y utilice el explorador de archivos de Windows.

En el explorador de archivos del DMC podrá observar lo siguiente:

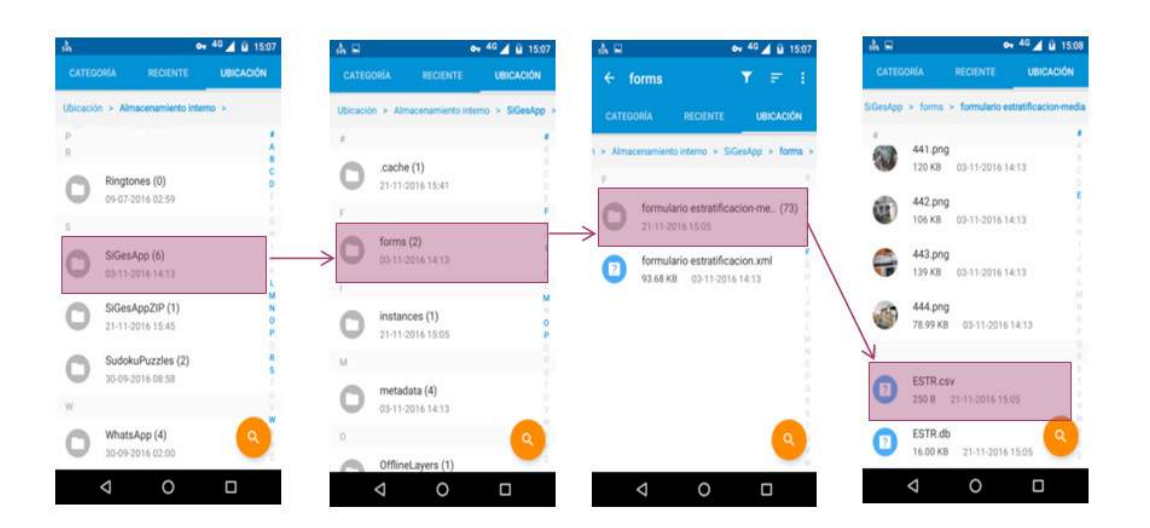

Cuando haya copiado el archivo, el DMC estará listo para realizar el trabajo de campo de recolección de información.

Inicialmente la carpeta forms solo tiene imágenes (archivos \*.PNG). Si tiene información anterior ya procesada (guardada y empaquetada, lo cual se explica más adelante) puede borrar los archivos ESTR.\* y dejar solo las imágenes y el nuevo archivo ESTRA.csv con los formularios a recolectar o, simplemente reemplazar el archivo anterior por el nuevo ESTRA.csv.

# **6.2.2 Captura en terreno utilizando el DMC**

5. En el dispositivo abra la aplicación y seleccione Llenar Nuevo Formulario, luego seleccione formulario\_estratificación, así:

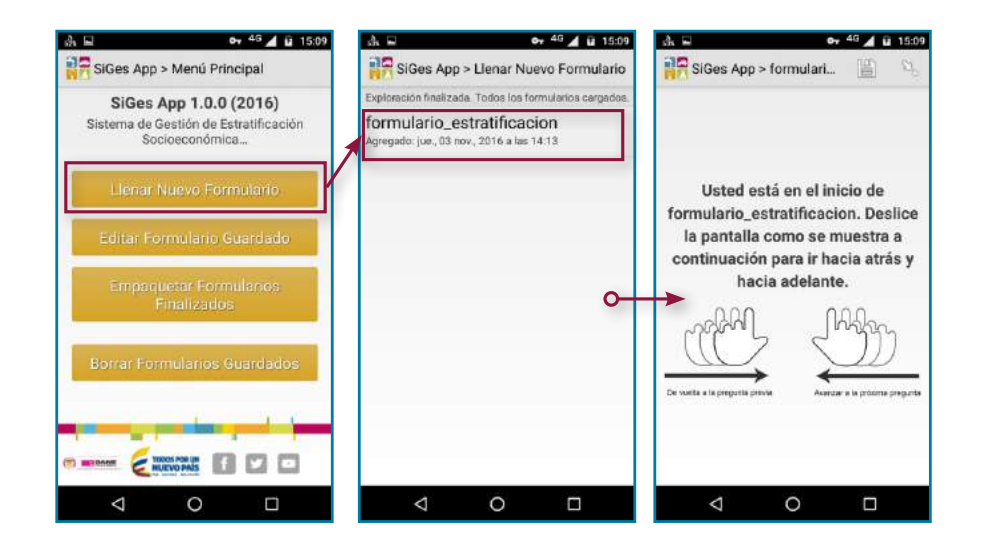

6. SI el archivo ESTRA.csv fue cargado correctamente, después de solicitar el código de barras para identificar al recolector, el aplicativo permitirá

seleccionar y confirmar el predio a recolectar, verificando los campos de departamento, municipio, numero predial y dirección, así:

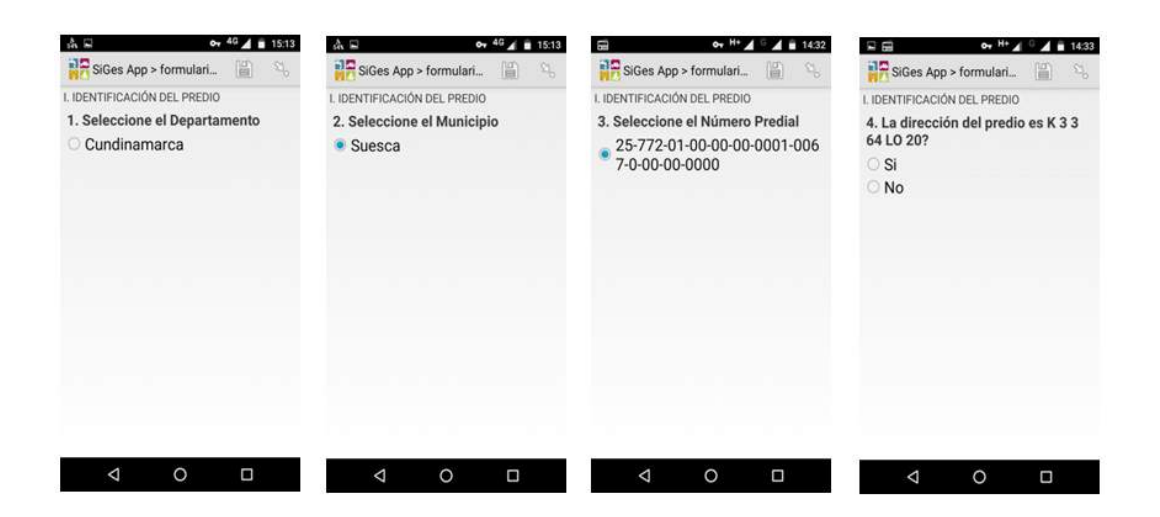

Si el archivo tiene varios predios, en la tercera pantalla identificada como 3. Seleccione el Número Predial aparecerán los diferentes números prediales para que seleccione el que se va a diligenciar. Podrá cerciorarse de que es el correcto a partir de la verificación de la dirección y el nombre del propietario en los siguientes pasos.

7. Si la dirección se confirma, el aplicativo permitirá luego verificar el nombre, el tipo y el número de documento del propietario. Para modificar alguno

de estos campos y para la descripción del resto del proceso de captura ver el procedimiento de recolección de información.

8. Al terminar la recolección de información de uno de los predios (el cual podría tener una o varias viviendas), el aplicativo indicará Está al final de "formulario\_estratificación", en ese momento se debe proceder a guardar la información usando el botón Guardar Formulario y Salir. Este sólo se guardará si ha sido diligenciado completamente.

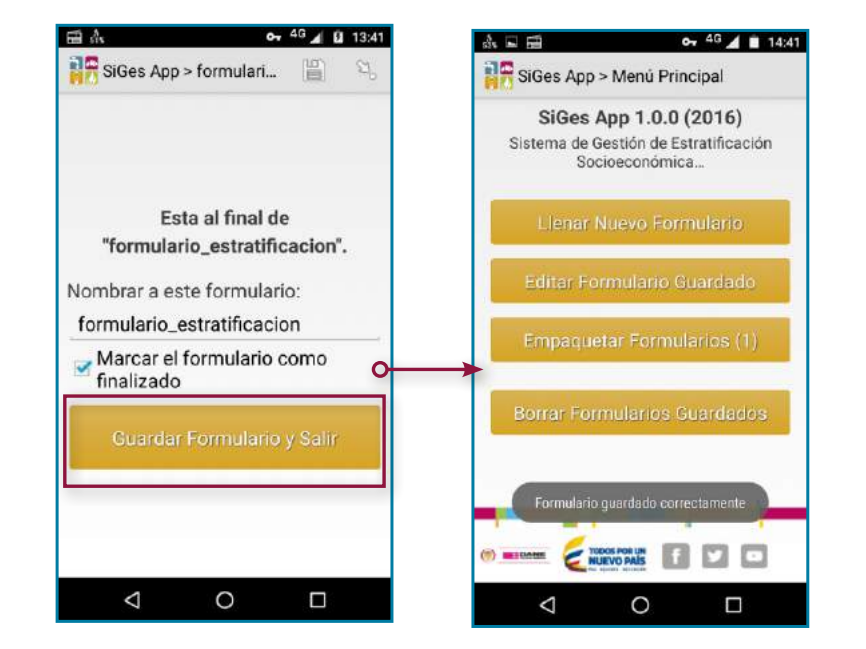

Solamente los formularios guardados y marcados como finalizados (marca de verificación en la primera pantalla frente a Marcar el formulario como finalizado) pueden ser empaquetados (tercera opción del referido menú en la segunda pantalla), lo cual como se verá es el primer paso para trasladar la información al SIGES.

Para diligenciar el formulario de otro de los predios que se encuentren en el archivo ESTRA.csv en el DMC, se debe volver a la opción Llenar Nuevo Formulario (primera opción del menú principal), seleccionar el otro predio, completar el formulario y usar nuevamente la opción (botón) Guardar Formulario y Salir. Al terminar se observará el número dos (2) después de la opción Empaquetar

Formularios, indicando que ya tienen dos formularios diligenciados que pueden ser empaquetados.

# **6.2.3 Cargue al SIGES de la información capturada**

9. Ingrese a Empaquetar Formularios, seleccione el o los formularios que desea empaquetar (se listarán según fecha y hora en que fueron finalizados). Se activará la opción Empaquetar seleccionados, selecciónela, a continuación verá una pantalla de estado que le indicará el estado del proceso. Si este es correcto y no quedan más formularios pendientes, se mostrará un mensaje que le indicará que "No hay nada que mostrar", es decir que no hay nada pendiente:

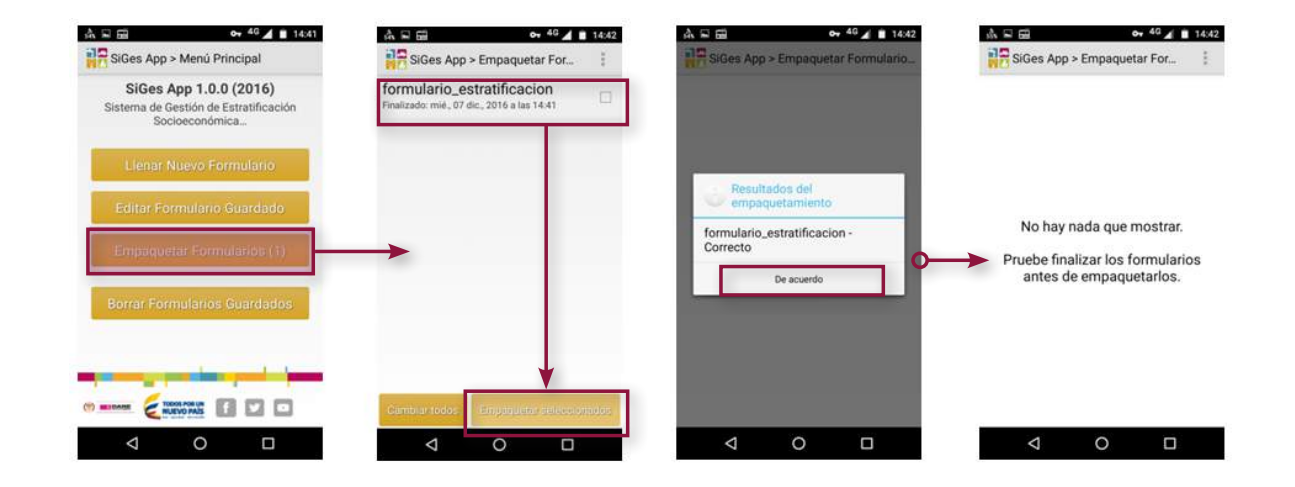

10. El empaquetamiento genera un archivo comprimido (.zip) en la carpeta SIGesAppZIP ubicada en el almacenamiento interno del DMC, así:

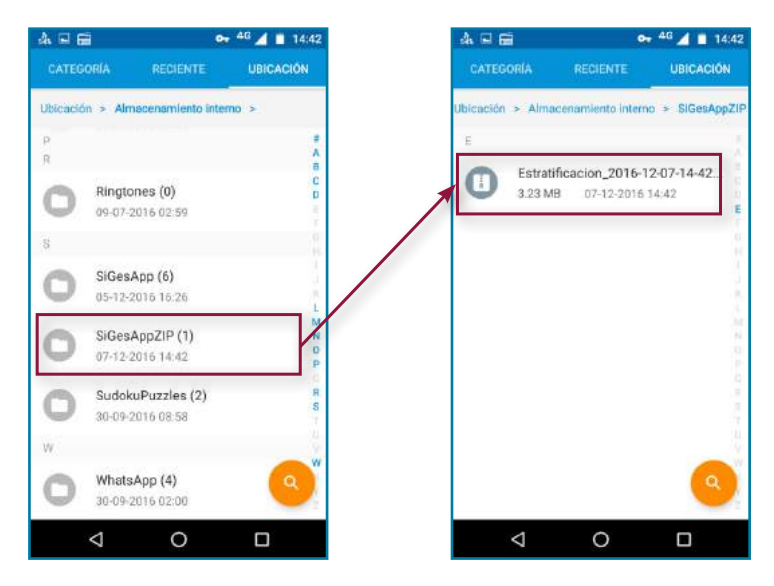
En algunos equipos (DMC) el archivo puede quedar bloqueado, puede aparecer oculto o la copia puede aparecer vacía (sin información); en esos casos se debe proceder a reiniciar el dispositivo para que libere el archivo, antes de efectuar la copia.

11. Copie el archivo .zip ubicado la carpeta SiGesAppZIP en el equipo de cómputo. Puede ser en cualquier carpeta creada para almacenar la información empaquetada proveniente de los DMC

(estos archivos deben ser guardados así como se guardan los formularios que se diligencian en papel). Para hacer esta copia debe volver a utilizar el explorador de archivos de Windows.

12. Al descomprimir el archivo .zip encontrará una carpeta por cada formulario empaquetado. Estas carpetas deben ser copiadas en el computador, en la subcarpeta instances ubicada en\ODK Briefcase Storage\forms\formulario\_estratificacion, así:

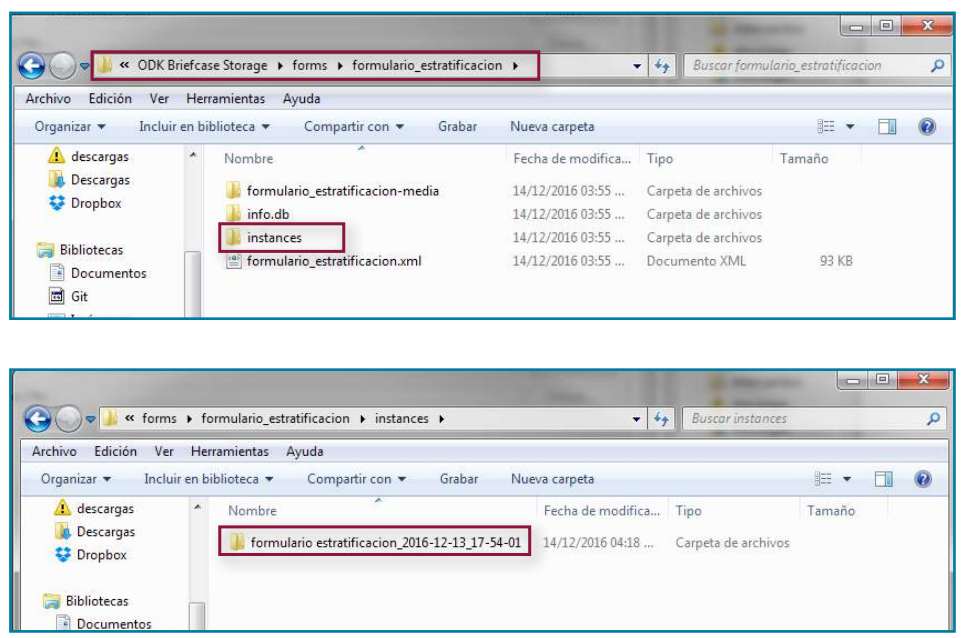

En este caso la carpeta formulario estratificacion\_2016-12-13\_17-54-01 fue extraída del archivo .zip

13. Proceda a renombrar el archivo de extensión .xlm (que se encuentra dentro de la carpeta) con el nombre de submission, así:

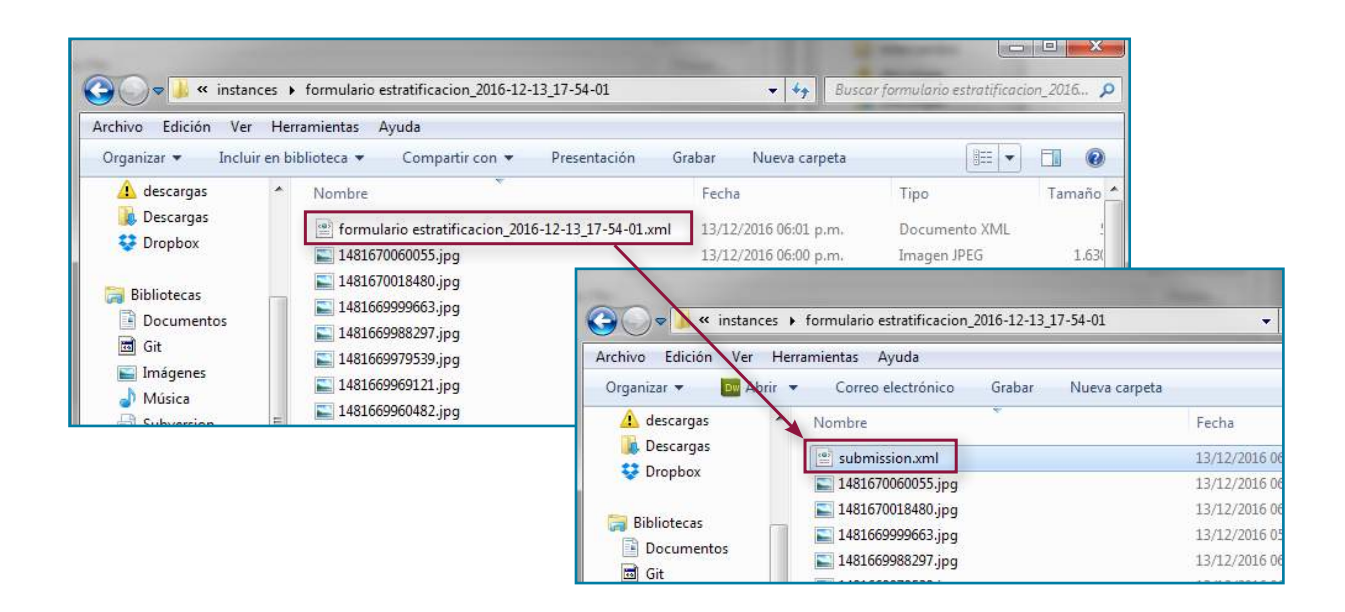

14. Abra el archivo (submission.xml) con el bloc de notas (use la opción Abrir con… del menú del botón derecho del mouse, picando sobre el archivo), al final del texto

encontrará la etiqueta <instanceID>, copie el contenido de esta (lo que está después del carácter > y hasta el siguiente <) y renombre la carpeta con este texto, así:

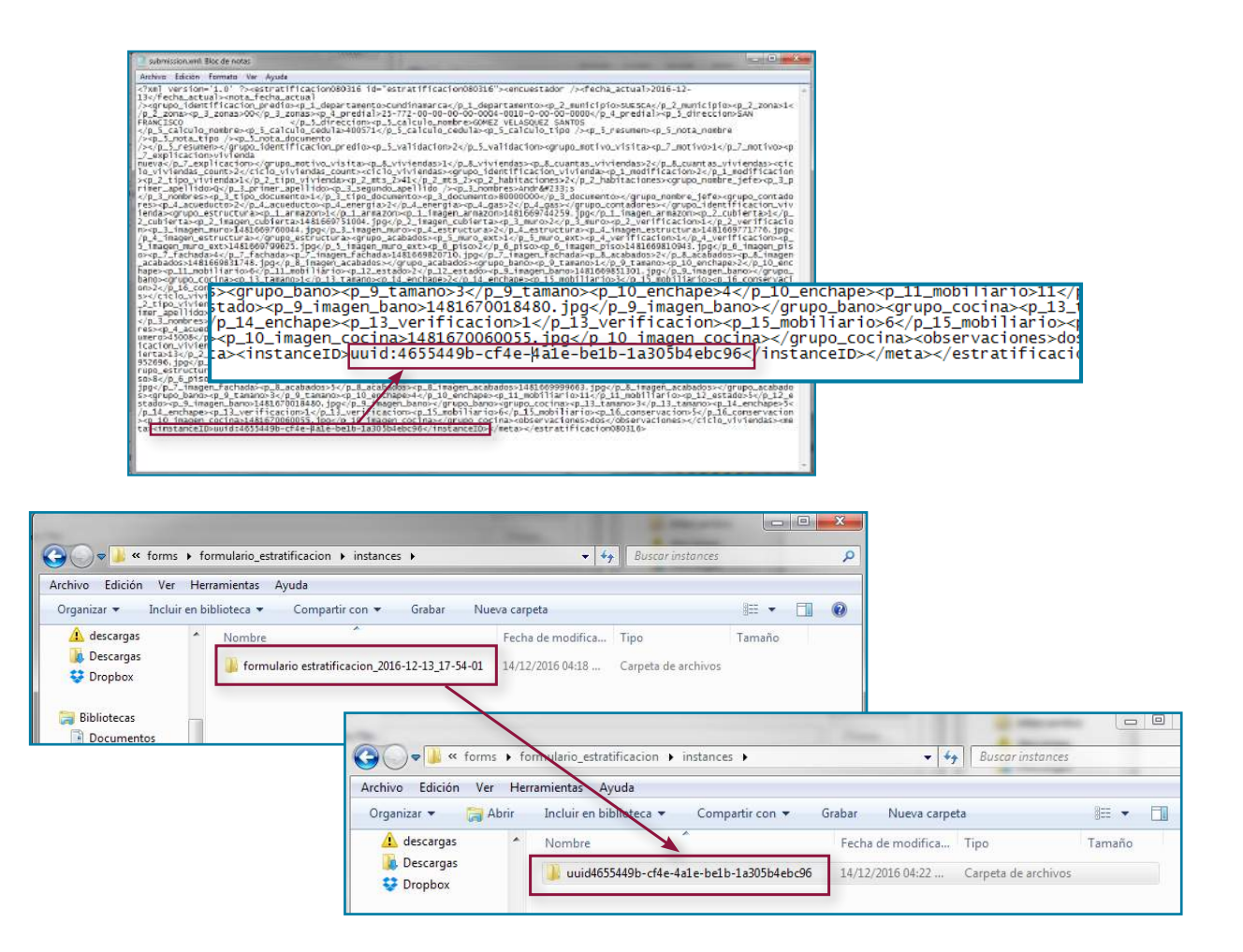

Si el texto contiene caracteres especiales, después de un mensaje de advertencia, el explorador de archivos se encargará de eliminarlos automáticamente.

Los pasos 13 y 14 deben repetirse para cada carpeta correspondiente a cada formulario empaquetado.

15. Regrese a la aplicación ODK Briefcase v1.5.0 Production.jar en el punto que la dejó después de la instalación. Si ha salido del programa y requiere volver a correrlo, verifique el alistamiento de la exportación volviendo a seleccionar en la opción Form de la pestaña Export el formulario de estratificación, así:

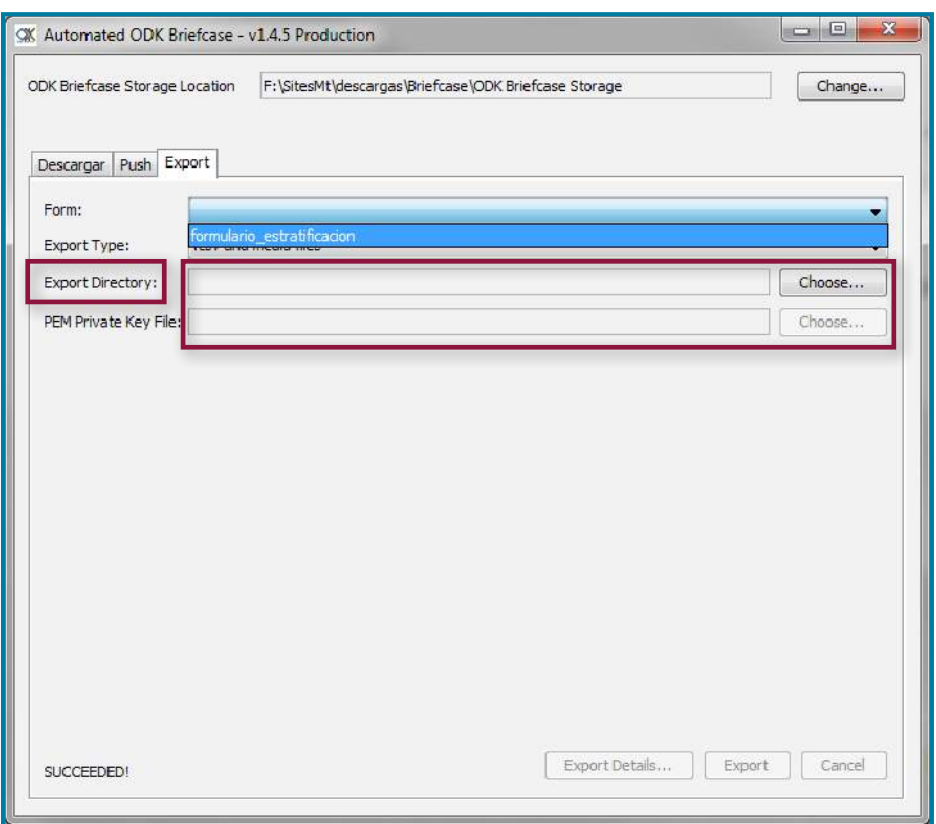

Y volviendo a verificar en el botón Choose… (imagen anterior) que la dirección de exportación corresponda a la carpeta BriefcaseExport en C:, así:

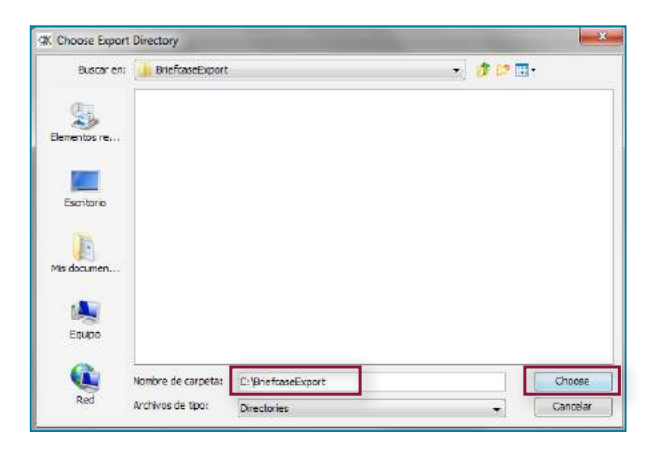

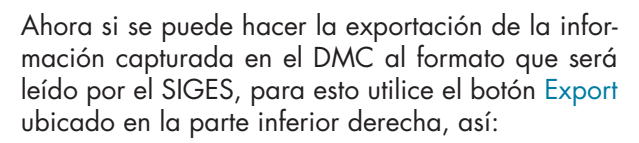

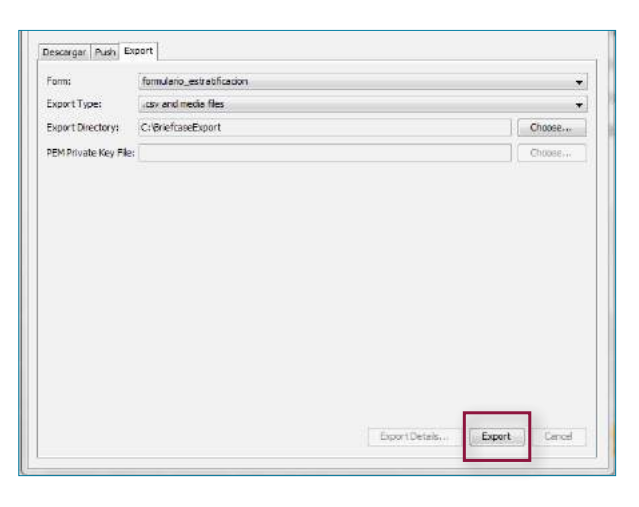

Cuando el proceso termina satisfactoriamente se observa en mensaje SUCCEEDED! en la parte inferior izquierda, así:

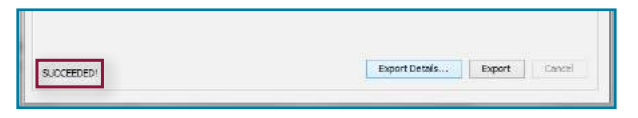

En la carpeta C:\BriefcaseExport quedará guardado el archivo .csv y una carpeta con el nombre media con las imágenes correspondientes al formulario procesado, así:

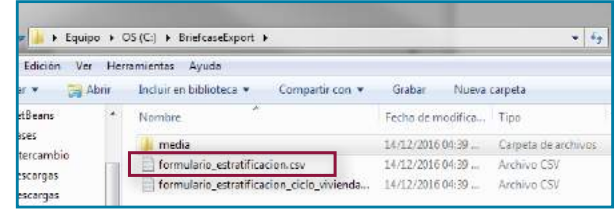

Si existía información en esta carpeta los nuevos se acumulan con los anteriores.

En este único archivo se almacenará la información de todos los formularios empaquetados y exportados (todas las carpetas presentes en la subcarpeta instances).

16. Ingrese al sistema de gestión de estratificación (aplicativo SIGES), en el menú principal seleccione la opción Importar y en ella use el botón DMC (csv), así:

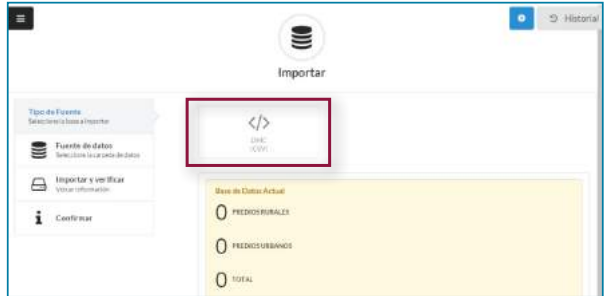

17. Usando el botón Seleccione Archivo CSV busque el archivo exportado formulario\_estratificación.csv que se encuentra en la carpeta C:\BriefcaseExport, así:

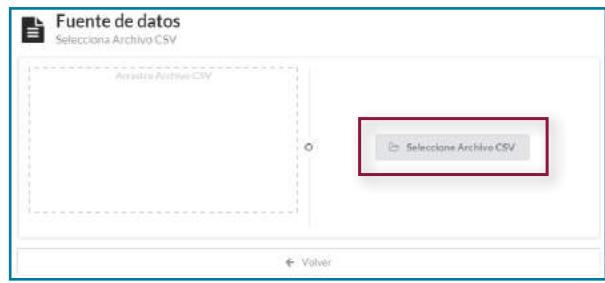

Una vez seleccionado el archivo el proceso de cargue puede tomar unos segundos. Observará el mensaje: Importando formularios

18. Al finalizar la importación haga uso de la opción Agregar, así:

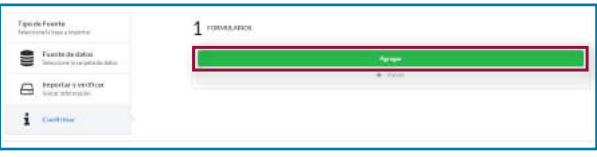

Este proceso también puede tomar unos segundos.

Una vez agregada la información se deben excluir estos formularios del proceso de exportación para evitar que, en un proceso posterior, se agreguen de nuevo. Para esto se deben borrar todas las carpetas presentes en la subcarpeta instances y el contenido de la carpeta de exportación (C:\BriefcaseExport). La información de estos formularios se conservará empaquetados en los archivos .zip.

En la parte superior observará el número de formularios importados. Si resulta mayor al de los formularios empaquetados, seguramente es porque olvidó borrar los cargados en el proceso anterior, en ese caso debe usar el botón Volver y repetir la exportación (paso 16) dejando en la subcarpeta instances únicamente los formularios por agregar.

Al finalizar este último proceso la información capturada en el DMC está incorporada al SIGES. Por tanto, se podrá consultar el formulario del predio (ver manual del SIGES) y examinar las respuestas y las imágenes que fueron capturadas utilizando el dispositivo.

## **Anexo 1. Formato para recepción de reclamos**

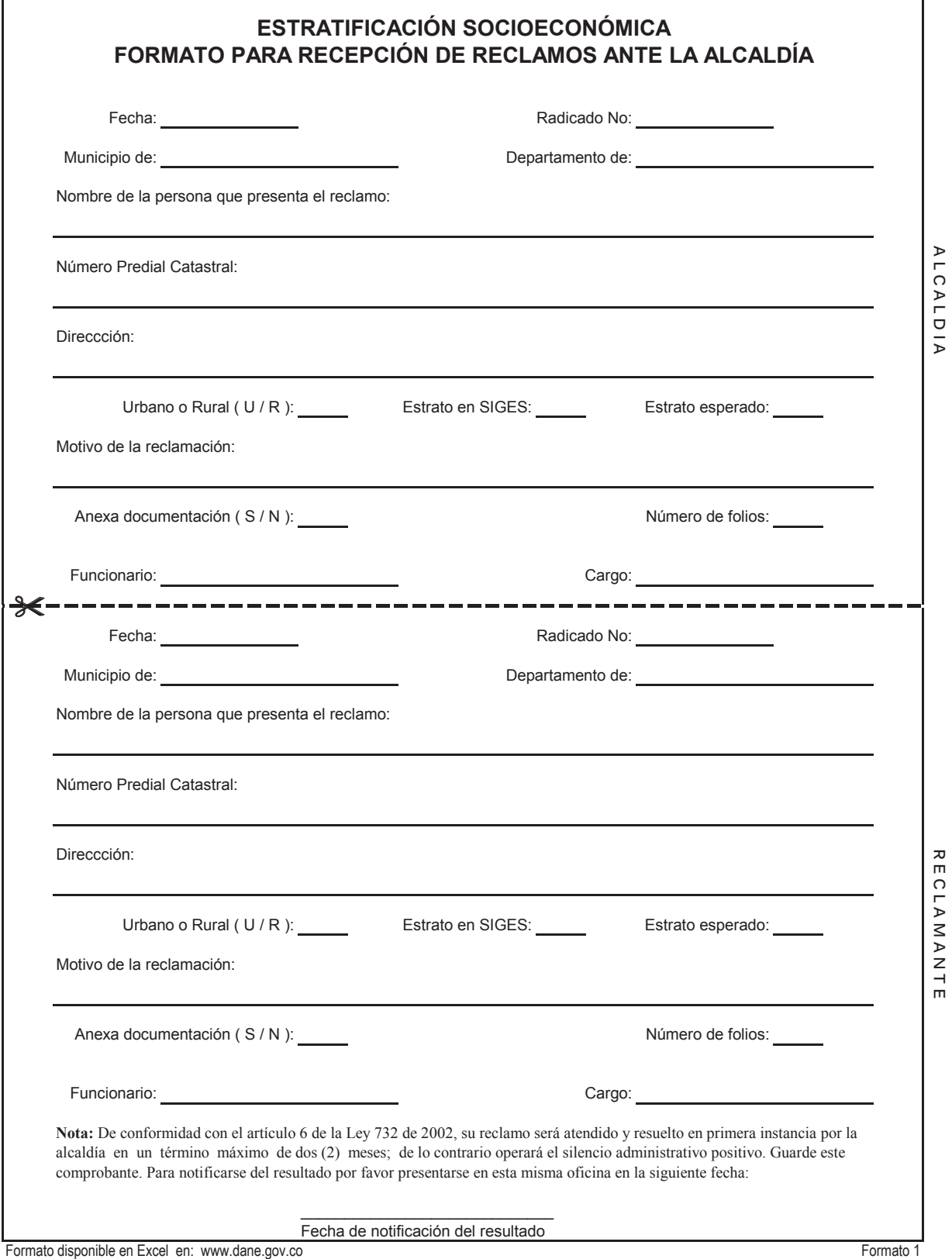

### **Anexo 2. Formato para recepción de novedades**

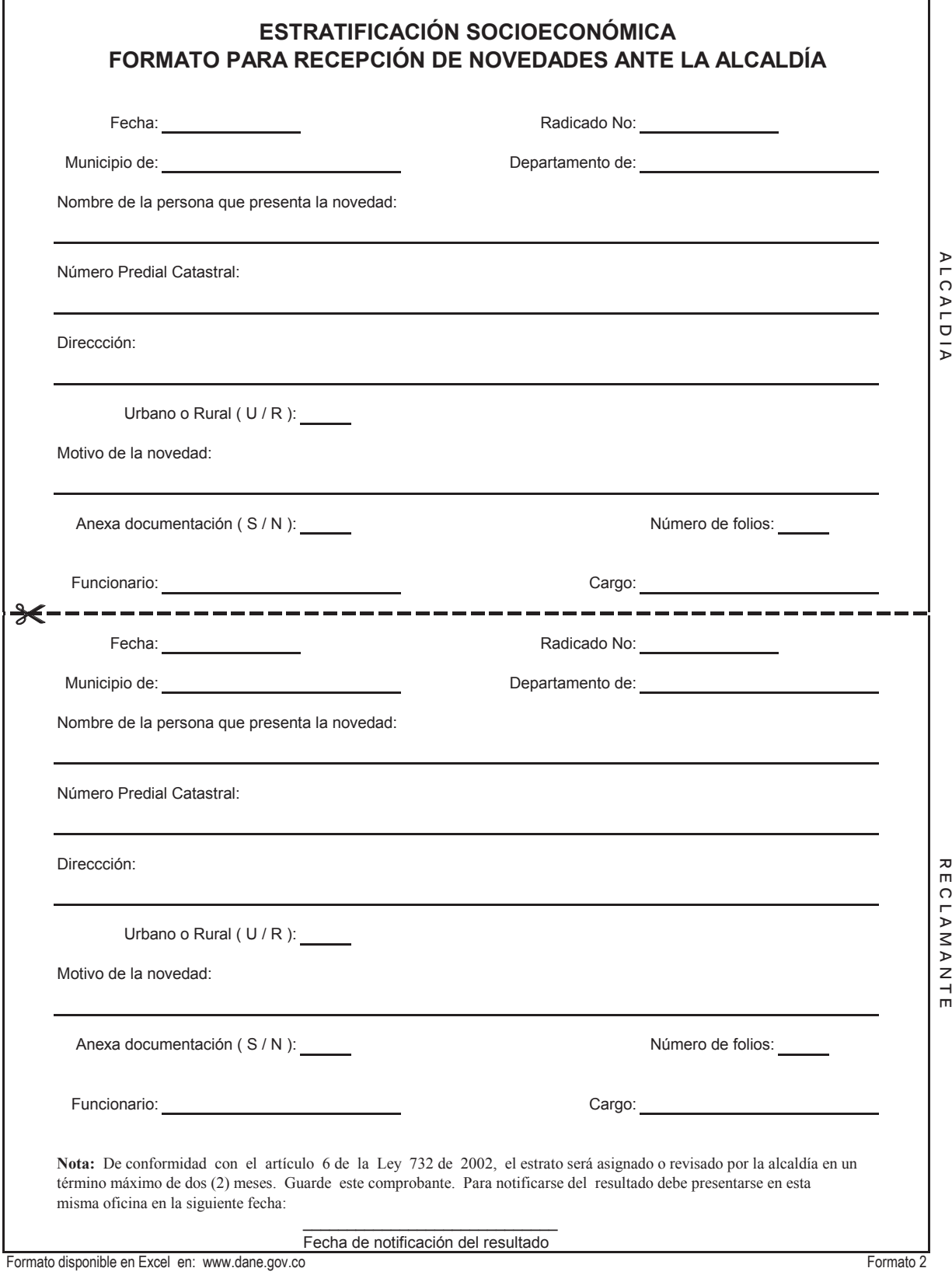

Metodología de Estratificación Socioeconómica Urbana y Rural para Servicios Públicos Domiciliarios **114**Metodología de Estratificación Socioeconómica Urbana y Rural para Servicios Públicos Domiciliarios

### **Anexo 3. Formato para recepción de apelaciones**

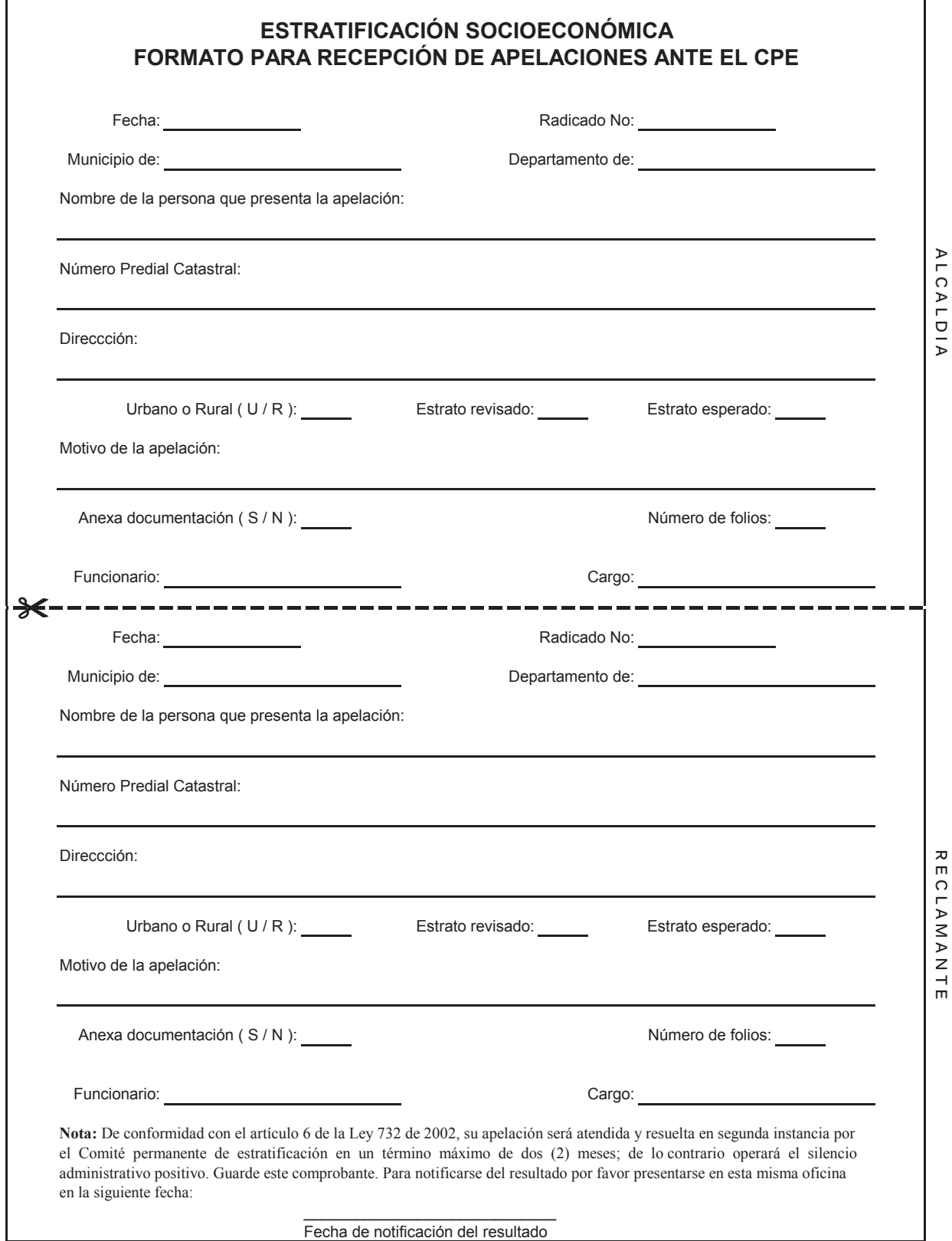

Formato disponible en Excel en: www.dane.gov.co **Formato 3 Formato 3 Formato 3 Formato 3** 

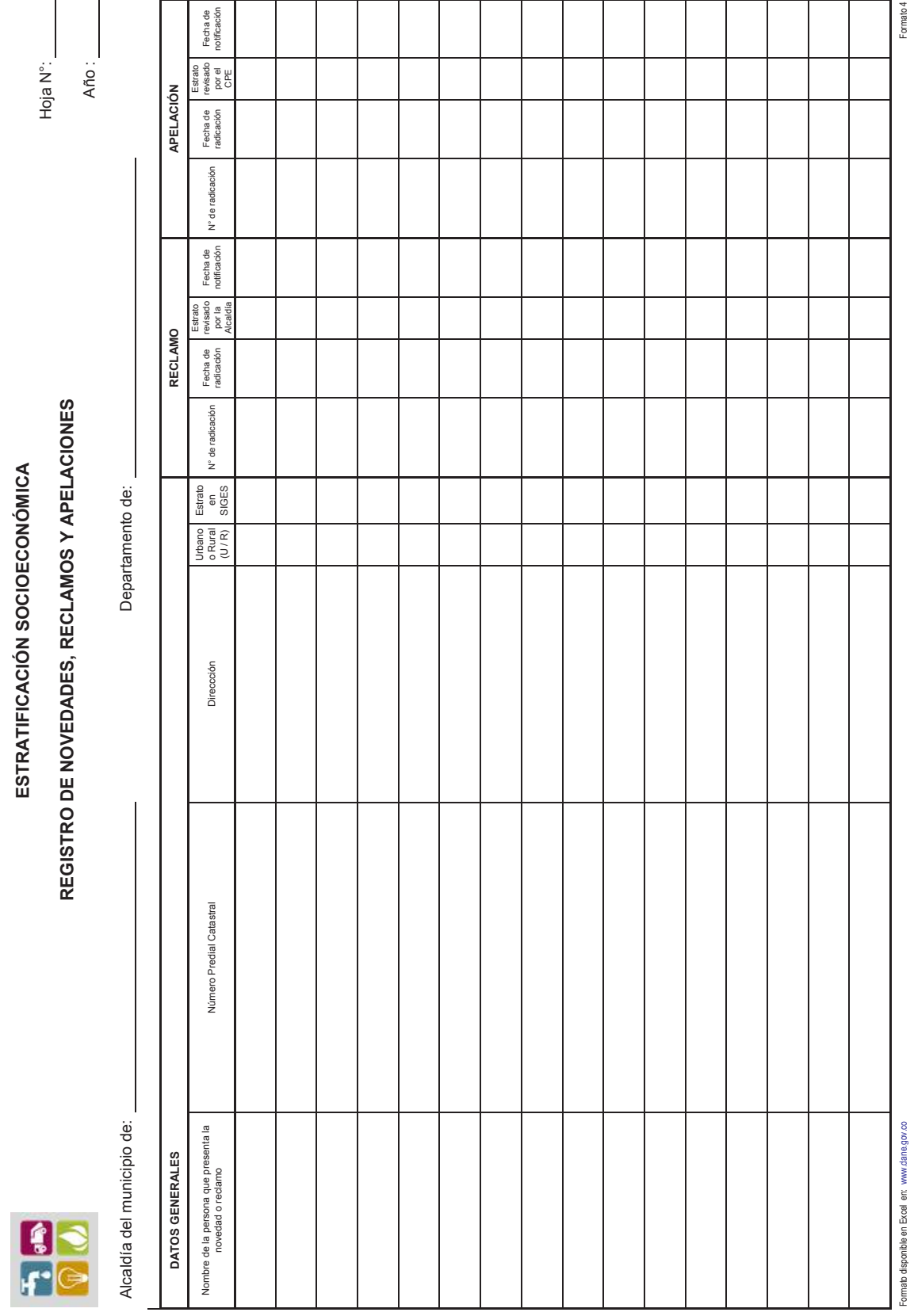

# **Anexo 5. Formato para otorgar poder especial para presentar reclamo colectivo**

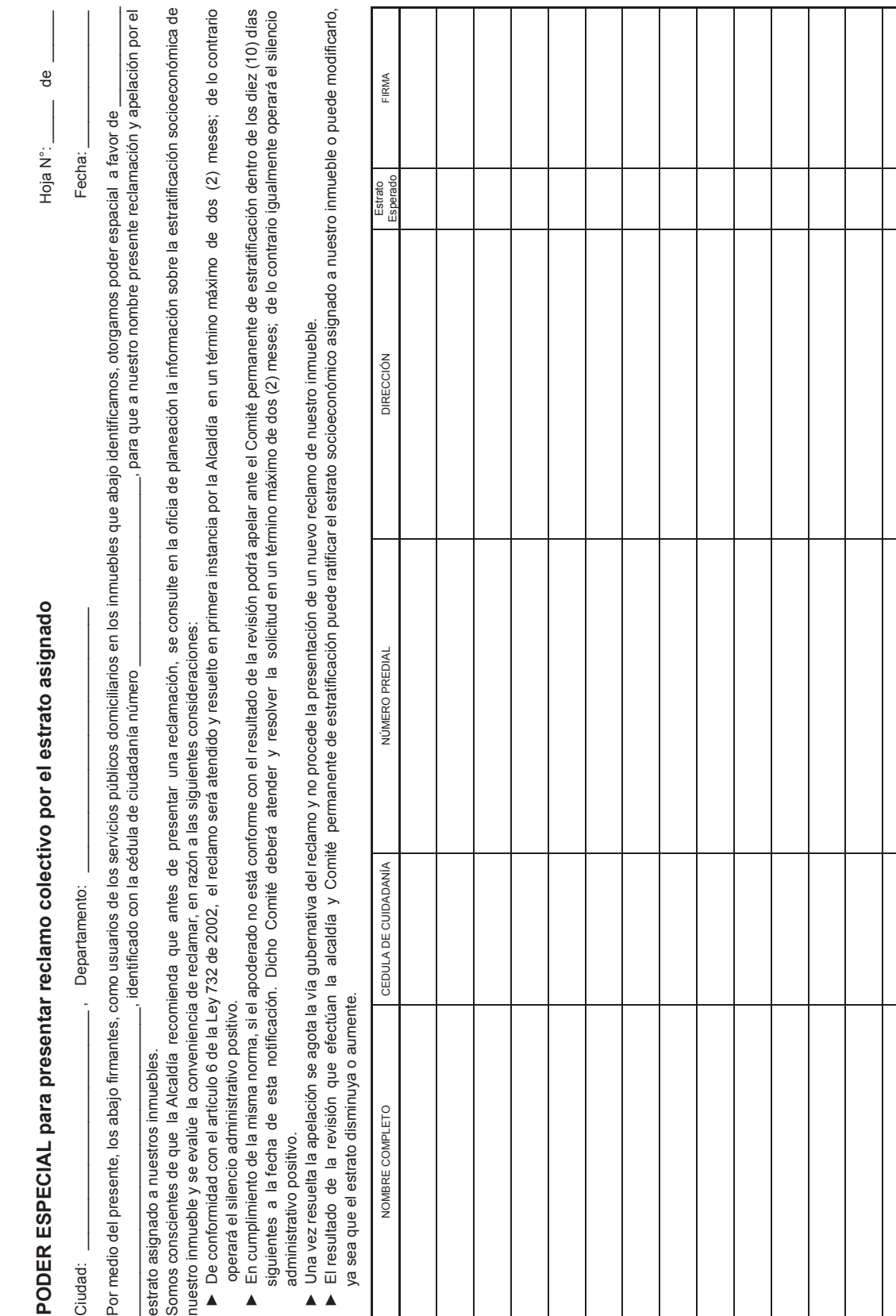

## **Anexo 6. Modelo de oficio para notificar el resultado de la revisión (primera instancia)**

*[ Municipio ], [ Fecha ]*

Señor *[ Nombre del reclamante ] [ Dirección ]* Ciudad

Asunto: Notificación del resultado de la revisión del estrato socioeconómico

Nos permitimos informarle el resultado de la atención del reclamo o novedad presentado por usted el *[ fecha de presentación del reclamo ]*, en relación con el estrato del predio identificado así:

- **1.** Número predial catastral: *[número predial]*
- **2.** Dirección o identificación del predio: *[dirección]*
- **3.** Estrato adoptado: *[número1 y nombre del estrato anterior]*
- **4.** Nombre del (los) reclamante (s): *[nombres]*

Una vez efectuada la visita al predio el día *[ fecha en la que se realizó la visita ]*, y después de procesar la información en el aplicativo de computadora previsto para este fin, el estrato revisado es: *[ número2 y nombre del estrato recalculado ]*

El estrato revisado *[será (si número1 diferente a número2) / continuará siendo (si número1 igual a número2)]* aplicado por las empresas de servicios públicos para el cobro de las tarifas de todos los servicios públicos que se prestan en dicho predio. De conformidad con el artículo 6.° de la Ley 732 de 2002, si usted no está conforme con este resultado puede apelar ante el Comité permanente de estratificación dentro de los diez (10) días siguientes a la fecha de esta notificación. Dicho comité deberá atender y resolver su solicitud en un término máximo de dos (2) meses.

Atentamente,

*[ Nombre ] [ Cargo ]*

# **Anexo 7. Modelo de oficio para notificar el resultado de la apelación (segunda instancia)**

*[ Municipio ], [ Fecha ]*

Señor *[ Nombre del reclamante ] [ Dirección ]* Ciudad

Asunto: Notificación del resultado de la apelación del estrato socioeconómico

Nos permitimos informarle el resultado de la atención de la apelación (segunda instancia) presentada por usted el *[ fecha de presentación del reclamo ]*, ante el Comité permanente de estratificación, por el estrato socioeconómico del predio identificado así:

**1.** Número predial catastral: *[número predial]* **2.** Dirección o identificación del predio: *[dirección]* **3.** Estrato adoptado: *[número1 y nombre del estrato anterior]* **4.** Nombre del (los) reclamante (s): *[nombres]*

En sesión del Comité permanente de estratificación del día *[ fecha ]*, fue resuelta en segunda instancia su reclamación por el estrato asignado. Es así como, una vez evaluada la información correspondiente y reprocesada mediante el aplicativo de computadora previsto para este fin, el estrato revisado es: *[ número2 y nombre del estrato recalculado ]*

El estrato revisado *[será (si número1 diferente a número2) / continuará siendo (si numero1 igual a numero2)]* aplicado por las empresas de servicios públicos para el cobro de las tarifas de todos los servicios públicos que se prestan en dicho predio. De conformidad con las normas vigentes sobre estratificación, con esta decisión se agota la vía gubernativa de este reclamo.

Atentamente,

*[ Nombre ] [ Cargo ]*

### **Anexo 8. Modelo de oficio para solicitar información adicional para atender reclamo por estrato rural**

*[ Municipio ], [ Fecha ]*

Señor *[ Nombre del reclamante ] [ Dirección ]* Ciudad

Asunto: Solicitud de información adicional para atender reclamo por el estrato rural asignado

En atención al reclamo o novedad presentado por usted el *[ fecha de presentación del reclamo ]*, relacionado con el estrato del predio identificado así:

**1.** Número predial catastral: *[número predial]*

- **2.** Dirección o identificación del predio: *[dirección]*
- 
- **4.** Nombre del (los) reclamante (s): *[nombres]*

**3.** Estrato adoptado: *[número y nombre del estrato anterior]*

Nos permitimos informarle que dicho estrato fue asignado en función de la capacidad productiva promedio que expresa el área del predio. Por tal razón, le solicitamos confirmarnos si el área consignada en la Base predial catastral, (*[nn]* hectáreas y *[nnnn]* metros cuadrados) es diferente.

De ser así, usted deberá remitir o entregar a esta oficina el documento oficial que certifique el área actual del predio, ya sea porque ésta se rectificó o porque el predio se subdividió o englobó con otro(s). Una vez usted radique dicho documento, procederemos a realizar las verificaciones metodológicas necesarias para recalcular el estrato asignado, dentro de los dos (2) meses que la Ley otorga para ello.

Consideramos conveniente manifestarle que, hasta que no contemos con una copia del documento que demuestre oficialmente que el área es diferente a la consignada en la Base predial catastral, la alcaldía y el Comité permanente de estratificación deberán mantener el dato oficialmente consignado y no podrán, por tanto, darle un trámite diferente a su solicitud. En consecuencia, el estrato adoptado ( *[estrato]* ) sigue vigente.

Atentamente,

*[ Nombre ] [ Cargo ]*

## **Anexo 9. Modelo de oficio de sensibilización para hacer recolección de información**

*[ Municipio ], [ Fecha ]*

Señor Usuario de servicios públicos domiciliarios Predio: *[ Número predial ] [ Dirección ]* Ciudad

*Asunto*: Toma de información para la estratificación socioeconómica

Con el objeto de aplicar correctamente el procedimiento de actualización previsto en la metodología de la estratificación socioeconómica, la alcaldía de *[ nombre del municipio ]* necesita conocer las características físicas externas e internas de su vivienda.

Nuestro recolector de información *[ nombre del encuestador ]*, identificado con la cédula de ciudadanía *[ número de la C.C. ]*, requiere observar y fotografiar los pisos, paredes interiores, baño principal y cocina de su vivienda para completar el formulario respectivo.

Usted podrá verificar su identidad llamando al número telefónico *[ número ]* de la alcaldía.

Recuerde que si no es posible acceder al interior de la vivienda, nos veremos en la necesidad de tomar información de fuentes indirectas, con el evidente riesgo de subestimar o sobrestimar el estrato socioeconómico. Para evitarlo, amablemente requerimos de su colaboración.

Cordialmente,

*[ Nombre ] [ Cargo ]*

### **Anexo 10. Instrucciones para consignar la modificación del área de un predio rural**

En el proceso de actualización de la estratificación rural de un municipio, será necesario modificar el área del predio, en los siguientes casos:

• Cuando se subdivide un predio: Se trata de un predio con vivienda que existe en la Base Predial Catastral y que se dividió en dos o más predios, sin importar si alguno de ellos quedo sin vivienda. Su respectivo Número Predial Catastral o identificación, no sufre por esto modificación alguna. Esta subdivisión puede dar lugar a un predio nuevo o a un terreno por asignar a otro predio ya registrado.

• Cuando un predio es englobado: Se trata de un predio que existe en la Base Predial Catastral al que se adiciona o agrega otro o una porción de otro, sin importar si trae o no una nueva vivienda. Si se engloba un predio con la totalidad de otro, el predio que aumenta de área debe mantener su Número Predial Catastral o identificación, y el otro se debe suprimir o borrar. Si se engloba un predio con una parte o porción de otro, ambos deben mantener su Número Predial Catastral o identificación, y tanto el área que aumentó como la que disminuyó deben ser modificadas en cada uno de los predios en cuestión.

• Cuando se corrige el área de un predio: Se trata de un predio que existe en la Base Predial Catastral y que presenta un error en el área que tiene consignada y debe corregirse. También, de un predio que existe en la Base Predial Catastral y que tiene un área de conservación y reserva que debe restarse del área total del predio.

• Cuando se adiciona un predio: Se trata de un predio que NO existe en Base Predial Catastral y que surge de la subdivisión de otro. Para su inclusión en la base de estratificación rural es necesario registrar su área.

En cualquiera de estos casos para registrar el cambio de área en la base de datos de la estratificación se utiliza el cuadro Área del predio discriminada, que corresponde a la pregunta siete (7) del Formulario Único Nuevo Predio.

### **Croquis de la modificación de área del predio**

Antes de diligenciar el cuadro de áreas se debe proceder a dibujar, en presencia del reclamante o de quien presente la novedad (cuando corresponda) y utilizando una copia del sector del plano predial rural estratificado que contenga los predios afectados, un croquis con las modificaciones. Dibujando también, con trazo punteado, los límites de las zonas homogéneas geoeconómicas cuyas fronteras se encuentren dentro del/de los predio(s) en cuestión.

Para hacer este croquis tenga en cuenta la proporción existente entre las áreas registrada y demostrada.

Cuando el cambio de área que está registrando obedezca a un englobe de dos o más predios completos, identifique los números completos de los predios que serán excluidos. Al efectuar el procedimiento de exclusión, en el campo Motivo de la exclusión se deberá anotar el número del formulario en el que se registró el cambio del área del predio.

De existir viviendas en el(los) predio(s) que será(n) excluido(s) porque quedo(aron) englobado(s) registradas en la Base Predial Catastral, inclúyalas en la Base de Datos como viviendas del predio que lo(s) englobó, utilizando el FORMULARIO DE VIVIENDA, para cuya calificación deberá programar una visita de campo.

Cuando el cambio de área que está registrando obedezca a una subdivisión, identifique con una letra y con colores distintos el perímetro de la(s) fracción(es) del predio que no es(son) objeto de la novedad o reclamación, es decir, el perímetro del área que se le suprime al predio objeto de novedad o reclamo. Agregue al dibujo un cuadro con la(s) letra(s) que identifica(n) cada porción, usando el mismo color y proceda a asignarle(s) un Número Predial para su posterior incorporación a la base de estratificación. Programe una visita de campo para diligenciar un FORMULARIO ÚNICO NUEVO PREDIO para cada una de estas fracciones, registrando allí la información de todas las viviendas que encuentre.

Cuando el cambio de área que está registrando obedezca a un aumento de la misma por adición al predio de un fragmento de otro colindante es necesario que, en cumplimiento de la labor de actualización permanente, no sólo se atienda el caso del predio objeto del reclamo o novedad, sino que se verifique la información del(os) otro(s) predio(s) involucrado(s) en el cambio que se está registrando, incorporando en el aplicativo las modificaciones a que haya lugar.

Adicionalmente, pregunte por las construcciones existentes en los predios involucrados y, cuando sea posible, represente mediante pequeños cuadritos la(s) vivienda(s) que encuentre(n) en el(los) predio(s) dibujado(s). Esta información será útil para programar las visitas de campo que deben efectuarse para actualizar la información de todos los predios que hayan sido objeto de cambios.

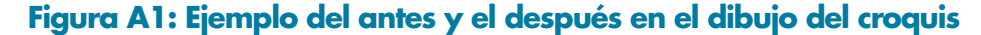

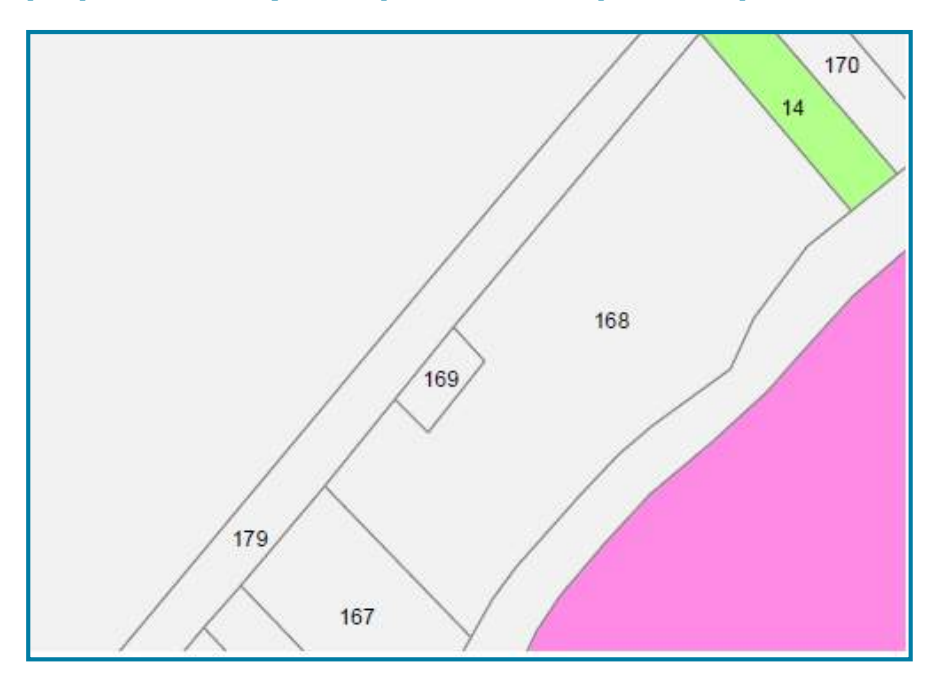

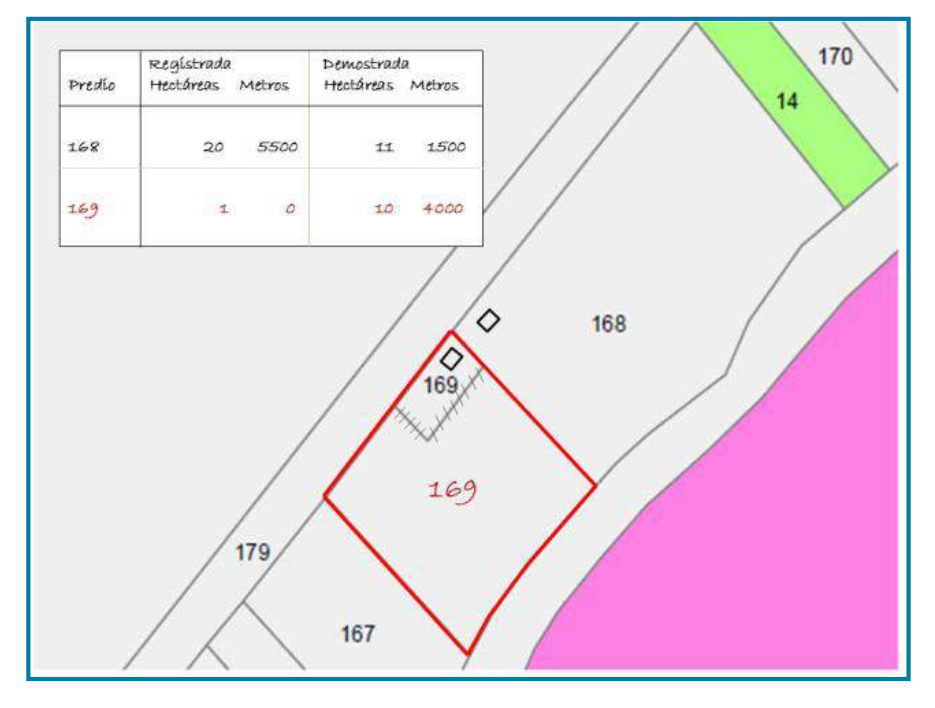

En este caso el predio 168 se divide y su área disminuye en 9 hectáreas 4000 metros que se le suman al predio 169 (se engloba).

### **Diligenciamiento de área del predio discriminada**

#### **a. Registrada**

En estas tres (3) columnas se consignan la Zona Homogénea Geoeconómica (ZHG), las hectáreas y los metros cuadrados (fracción de hectárea), discriminando por ZHG el área del predio tal como se encuentra registrada en el aplicativo SIGES antes de hacer la modificación.

Escriba también el área total del predio al final del cuadro, la cual debe coincidir con la suma de los datos parciales consignados para cada ZHG. Si el predio se encuentra ubicado en más de seis (6) zonas homogéneas geoeconómicas se debe utilizar más de un formulario y escribir solo en el último el área total.

### **b. Demostrada**

La información consignada aquí debe provenir de un documento que demuestre la modificación del área del predio. Únicamente son válidos documentos oficiales tales como una escritura pública, certificado de tradición y registro, certificado catastral, etc. No se registran modificaciones sin el soporte legal.

En estas dos (2) columnas se consignan las hectáreas y los metros cuadrados (fracción de hectárea), discriminando por cada ZHG el área modificada del predio, de acuerdo con el croquis dibujado.

Cuando sea necesario tomar las áreas a partir de un plano (oficial), el cálculo de las áreas resultantes de una modificación se puede adelantar de diferentes maneras, dependiendo de los recursos técnicos con que cuente el municipio (planímetro, triangulación, cálculo aproximado empleando papel milimetrado, o cálculo del área del polígono dibujado sobre un plan digital). La suma de las áreas parciales consignadas para todas las ZHG debe ser igual al área total de los predios involucrados en la modificación.

Normalmente el área Registrada por cada ZHG crece o disminuye con la modificación, por lo que en Demostrada solo es necesario escribir la nueva área (la ZHG sigue siendo la misma). Únicamente cuando se engloba un área que se encuentra en una ZHG distinta a las que tiene el predio, será necesario escribir el código de esa ZHG en la primera columna del cuadro Registrada y escribir el área en cuadro Demostrada. Si el predio queda ubicado en más de seis (6) zonas homogéneas geoeconómicas se debe utilizar más de un formulario.

Escriba también el área total Demostrada al final del cuadro que debe coincidir con la suma de los datos parciales consignados para cada ZHG.

#### **c. Documento soporte**

En la parte derecha del cuadro Área del predio discriminada se debe describir el documento oficial que soporta la modificación que se realiza.

Copia de este documento y del croquis dibujado, deben reposar en la oficina de estratificación como anexos del Formulario Único Nuevo Predio respectivo.

# **Anexo 11. Descripción del Número Predial Nacional**

El Número Predial Nacional consta de 30 caracteres distribuidos así:

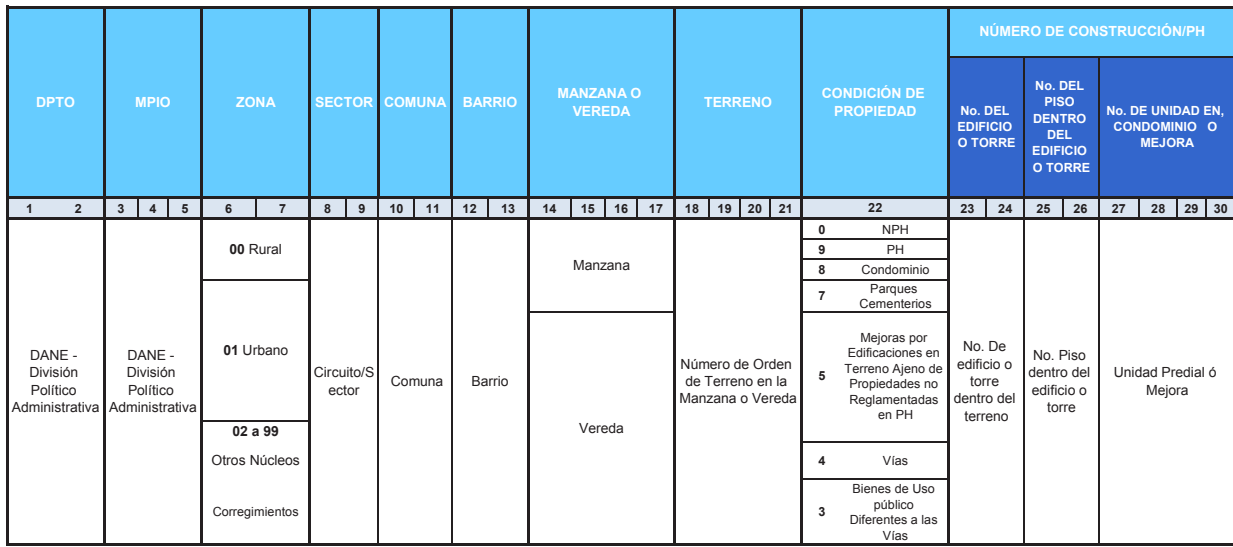

Como puede observarse, los dos primeros caracteres corresponden al código del departamento y los 3 siguientes al código del municipio. Estos campos son iguales para todos los predios que procesa una alcaldía (se trata del mismo municipio).

El tercer componente del número predial corresponde al código de la zona (antes denominado tipo de avalúo o código del centro poblado), que permite identificar si el predio se encuentra en la zona rural dispersa (zona = 00), en la cabecera municipal (zona = 01) o en alguno de los centros poblados identificados con zona igual a 02, 03, etc.

El cuarto componente del Número Predial Nacional corresponde al circuito o sector. En general las cabeceras mayores están sectorizadas, mientras que los cabeceras pequeñas, al igual que los centros poblados, no cuentan con sectores; en estos casos el sector se identifica con un cero (00).

En la siguiente imagen se presenta un ejemplo de sectorización (polígonos de color negro) del plano de una ciudad, identificados los sectores por los códigos de zona y sector, en color rojo y separado por un guion:

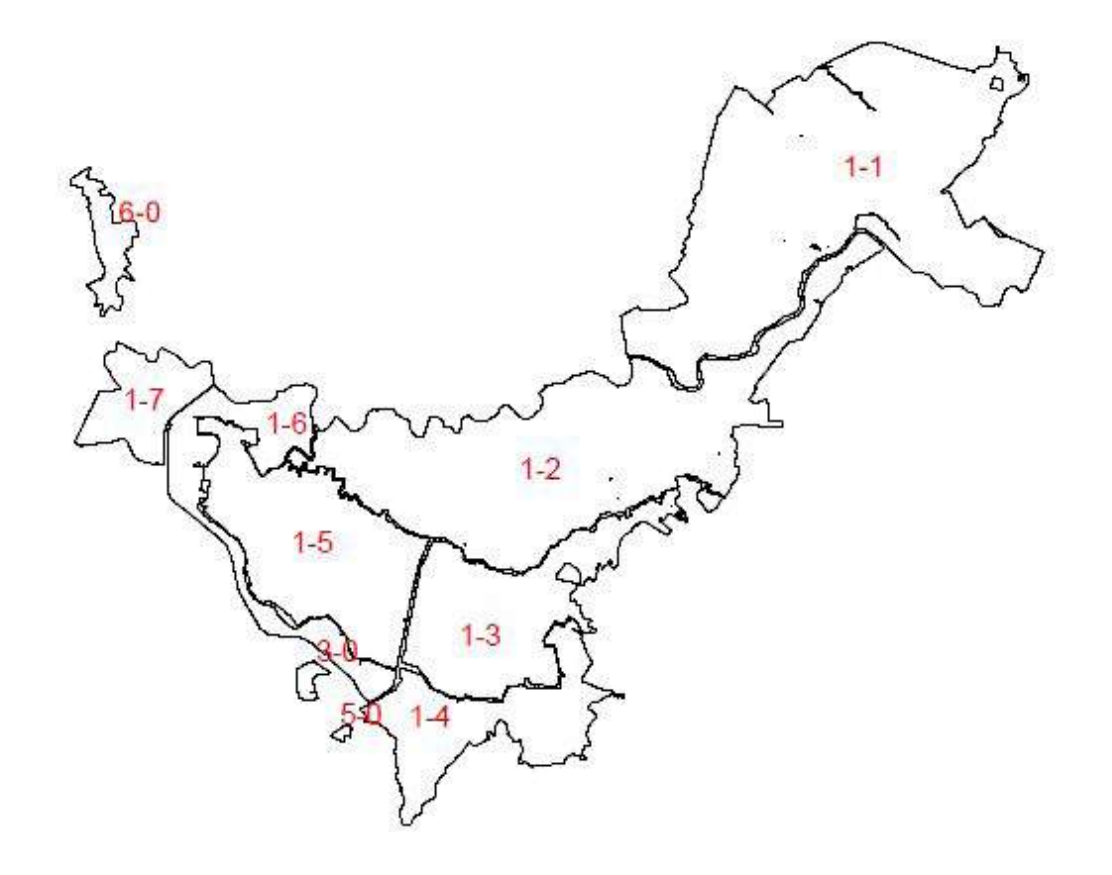

Se observa el área urbana identificada por la misma zona (igual a 1) dividida en siete (7) sectores identificados desde 1-1 a 1-7, y cuatro centros poblados identificados con los códigos 6-0 (en la región noroccidental), 3-0 y 5-0 (en la región suroccidental de la cabecera municipal), y 4-0 (bien al sur en la imagen). Es decir, todos con sector igual a cero.

El sexto componente del Número Predial Nacional corresponde al código que identifica la manzana dentro del sector. En la cartografía de estratificación no se considerarán los campos de comuna y barrio.

 $\int_{1}^{4-0}$ 

El séptimo componente corresponde al número del terreno (predio dentro de la manzana). Las manzanas se numeran en forma consecutiva dentro de cada sector y los terrenos se numeran en forma consecutiva dentro de cada manzana.

### **METODOLOGÍA DE ESTRATIFICACIÓN METODOLOGÍA DE ESTRATIFICACIÓN SOCIOECONÓMICA URBANA Y RURAL SOCIOECONÓMICA URBANA Y RURAL PARA SERVICIOS PÚBLICOS PARA SERVICIOS PÚBLICOS DOMICILIARIOS DOMICILIARIOS**

#### Grupo de Estratificación

Dirección de Geoestadística 5978300 ext: 2806 5978375 estratificacion@dane.gov.co contacto@dane.gov.co www.dane.gov.co

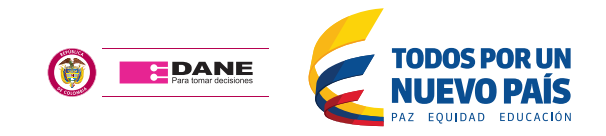

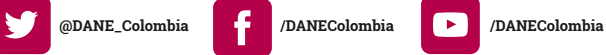

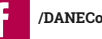

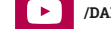